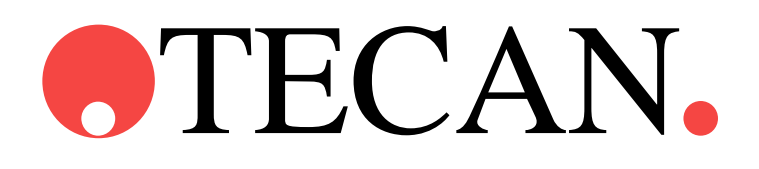

**Руководство по использованию программного обеспечения**

# **magellan**

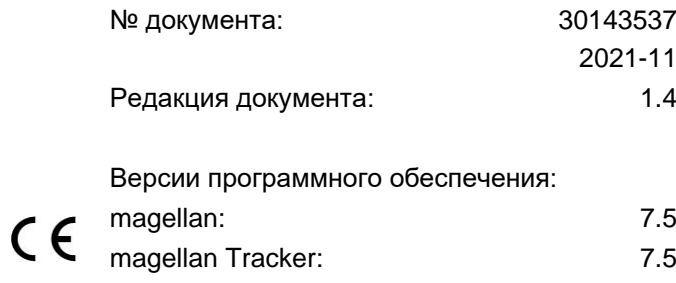

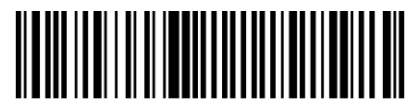

30143537 04

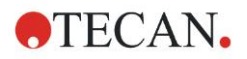

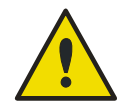

### **ПРЕДУПРЕЖДЕНИЕ**

### **ПЕРЕД НАЧАЛОМ ЭКСПЛУАТАЦИИ ОБОРУДОВАНИЯ ВНИМАТЕЛЬНО ПРОЧИТАЙТЕ И ВЫПОЛНИТЕ УКАЗАНИЯ, ПРИВЕДЕННЫЕ В НАСТОЯЩЕМ РУКОВОДСТВЕ.**

#### *Замечание*

Были приложены все усилия для того, чтобы избежать ошибок в тексте и на диаграммах. Однако компания Tecan Austria GmbH не несет ответственности за какие-либо ошибки, содержащиеся в настоящем документе.

Стратегия компании Tecan Austria GmbH предусматривает совершенствование изделий по мере появления новых методик и компонентов. Поэтому компания Tecan Austria GmbH оставляет за собой право изменения технических характеристик в любое время при условии выполнения надлежащих требований контроля, проверки и аттестации.

Мы будем рады любым комментариям в отношении настоящего документа.

### *Производитель*

Компания Tecan Austria GmbH Untersbergstr. 1A A-5082 Grödig, Austria Телефон: +43 6246 89330 Факс: +43 6246 72 770 [www.tecan.com](http://www.tecan.com/) Электронная почта: office.austria@tecan.com

#### *Информация об авторском праве*

Информация, содержащаяся в настоящем документе, является собственностью компании Tecan Austria GmbH, и ее копирование, тиражирование или передача другому лицу или лицам не допускаются без предварительного письменного разрешения.

Авторское право © Tecan Austria GmbH Все права защищены. Напечатано в Австрии.

### *Заявление о соответствии стандартам ЕС*

См. в конце настоящего документа.

### *Назначение программного обеспечения magellan*

См. раздел [1.2](#page-9-0) [Назначение magellan.](#page-9-0)

### *О данном руководстве*

**magellan** представляет собой пакет программ для обработки данных, получаемых при проведении анализов на микропланшетах. Данное программное обеспечение предназначено только для профессионального использования.

Настоящее руководство содержит указания по:

- Установке программного обеспечения
- Работе с программным обеспечением

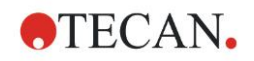

#### *Замечание к снимкам экранов*

Номер версии, показанный на снимках экранов, может не совпадать с номером текущей версии программного обеспечения. Замена снимков экрана производится только при наличии изменений содержания, относящегося к приложению.

### **Предупреждения, предостережения и примечания**

В настоящем руководстве использованы три типа примечаний. Эти замечания подчеркивают важную информацию или предупреждают пользователя о потенциально опасной ситуации:

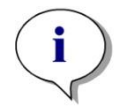

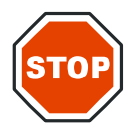

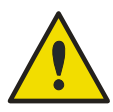

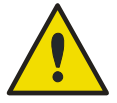

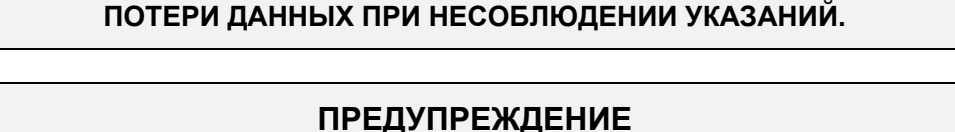

**ПРЕДОСТЕРЕЖЕНИЕ УКАЗЫВАЕТ НА ВОЗМОЖНОСТЬ ПОВРЕЖДЕНИЯ ПРИБОРА ИЛИ** 

*Примечание Содержит полезные сведения.*

### **УКАЗЫВАЕТ НА ВОЗМОЖНОСТЬ ПОЛУЧЕНИЯ ТЯЖЕЛЫХ ТРАВМ, НАСТУПЛЕНИЯ СМЕРТИ ИЛИ ПОВРЕЖДЕНИЯ ОБОРУДОВАНИЯ ПРИ НЕСОБЛЮДЕНИИ УКАЗАНИЙ.**

### **ВНИМАНИЕ**

**DIRECTIVE 2012/19/EU ON WASTE ELECTRICAL AND ELECTRONIC EQUIPMENT (WEEE)**

**ОТРИЦАТЕЛЬНОЕ ВЛИЯНИЕ НА ОКРУЖАЮЩУЮ СРЕДУ, СВЯЗАННОЕ С ДИРЕКТИВОЙ 2012/19/EU ПО ОБРАБОТКЕ ОТХОДОВ ЭЛЕКТРИЧЕСКОГО И ЭЛЕКТРОННОГО ОБОРУДОВАНИЯ**

- **НЕ ВЫБРАСЫВАЙТЕ ЭЛЕКТРИЧЕСКОЕ И ЭЛЕКТРОННОЕ ОБОРУДОВАНИЕ ВМЕСТЕ С НЕСОРТИРОВАННЫМ БЫТОВЫМ МУСОРОМ.**
- **СОБИРАЙТЕ ОТХОДЫ ЭЛЕКТРИЧЕСКОГО И ЭЛЕКТРОННОГО ОБОРУДОВАНИЯ ОТДЕЛЬНО.**

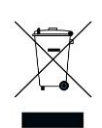

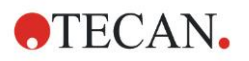

## **Символы**

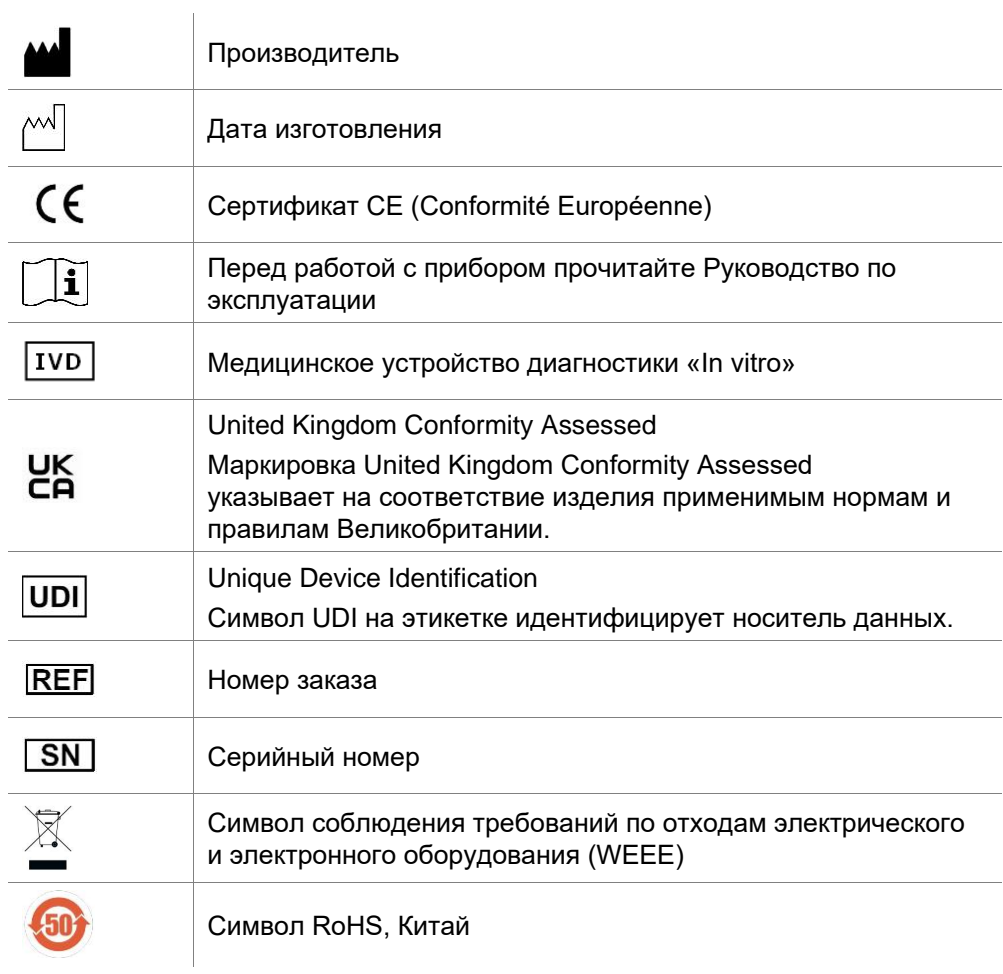

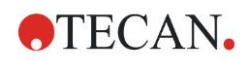

## Содержание

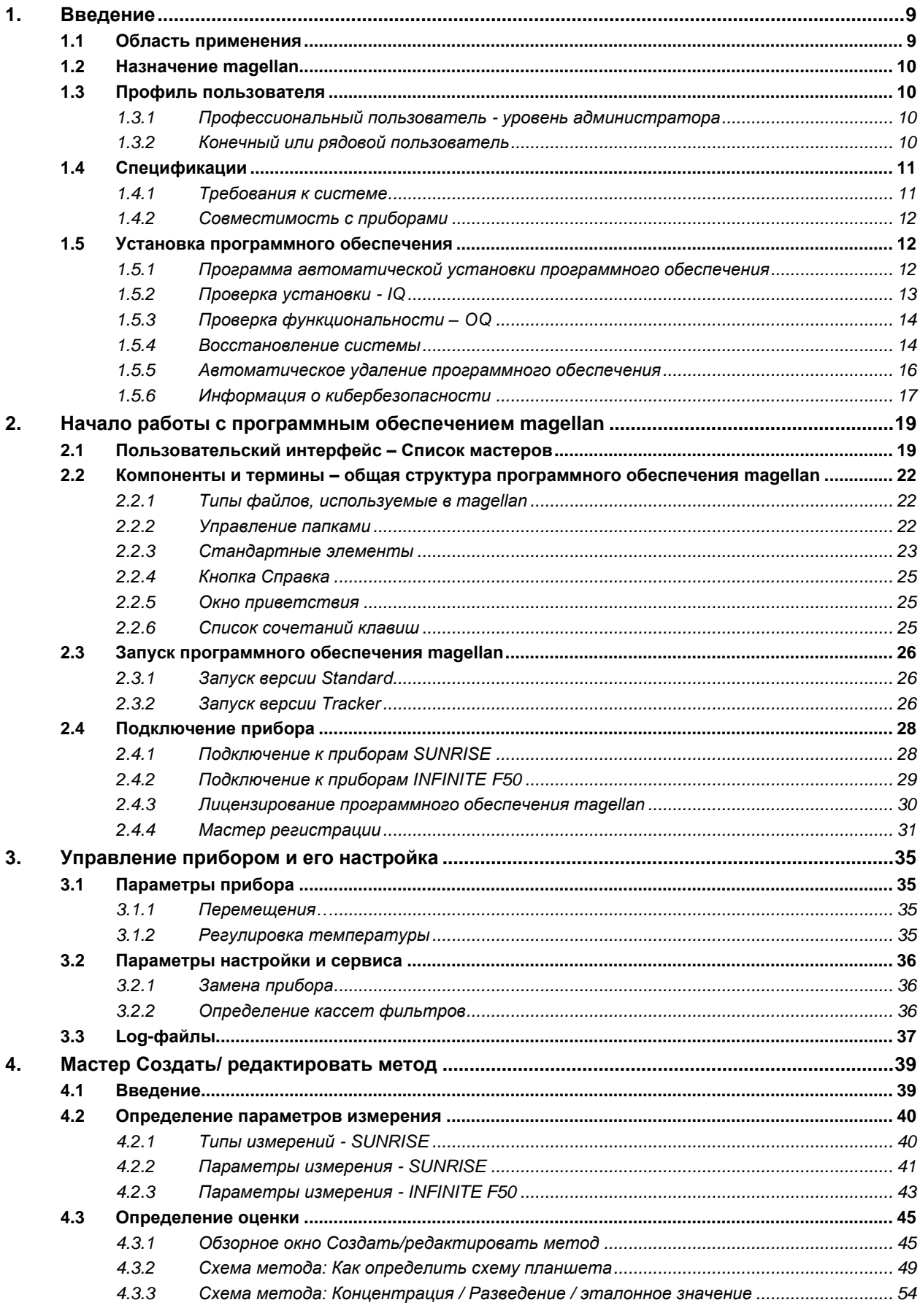

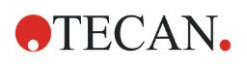

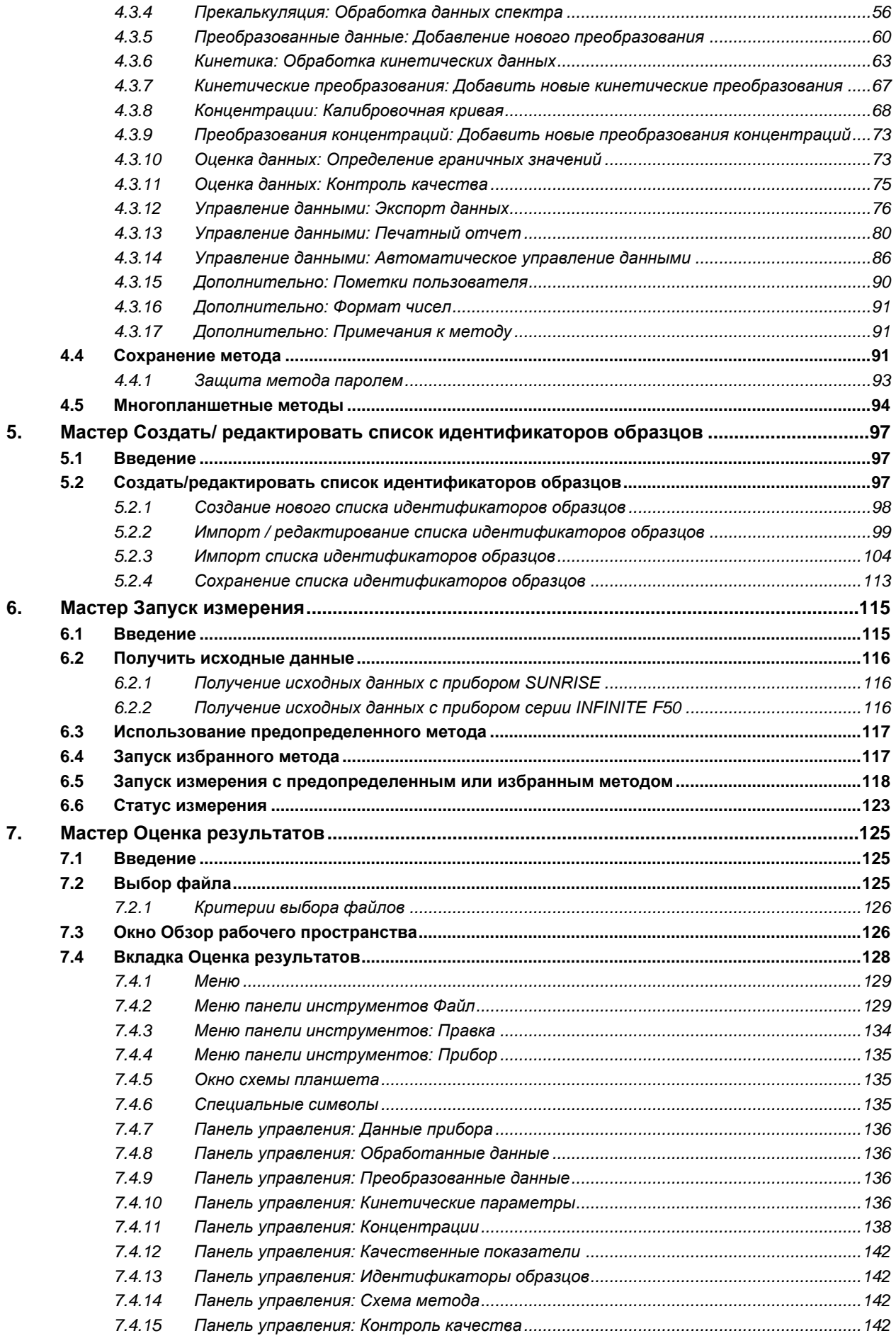

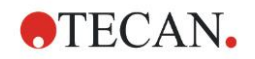

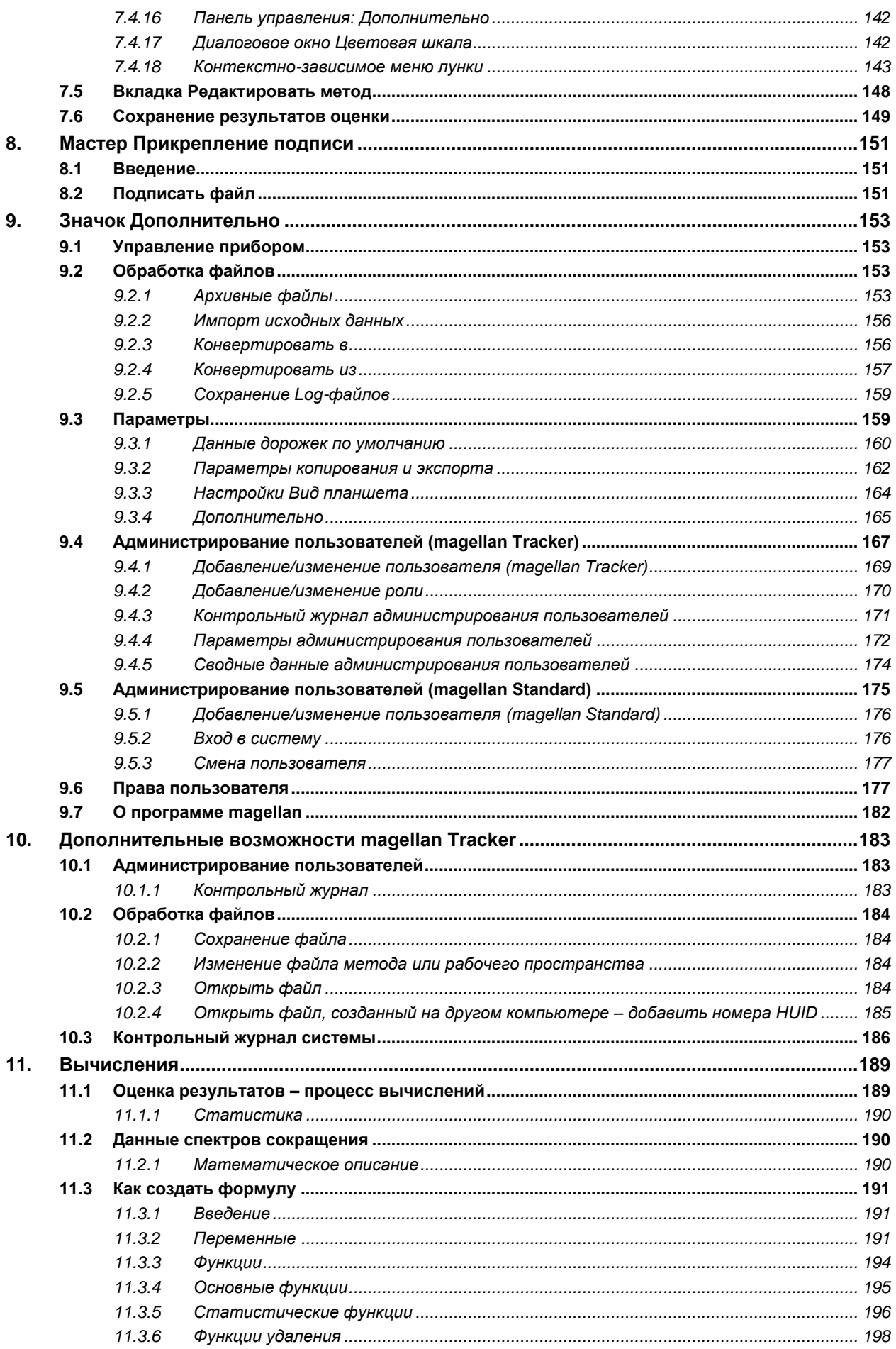

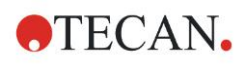

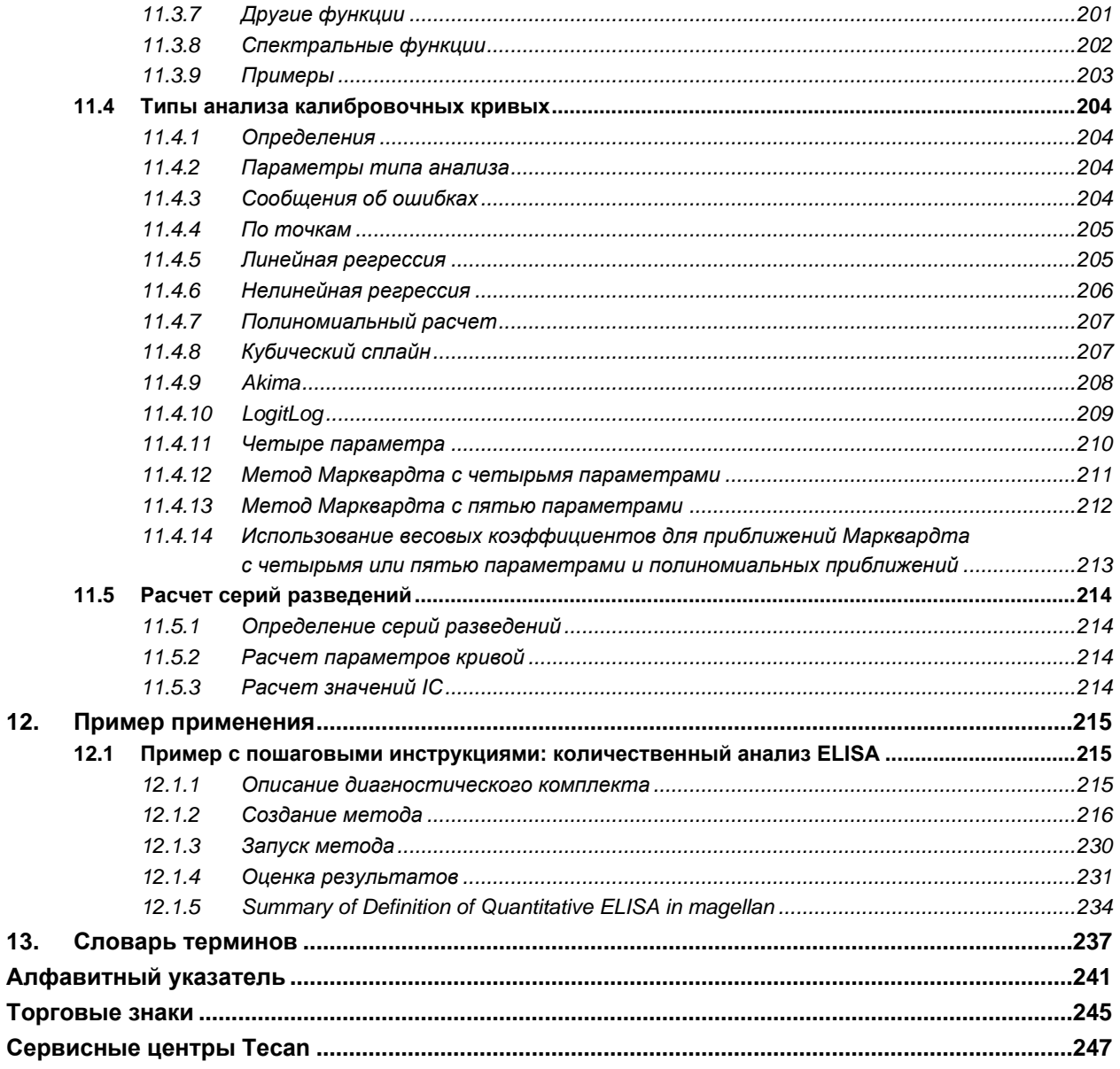

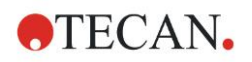

## <span id="page-8-0"></span>**1. Введение**

### <span id="page-8-1"></span>**1.1 Область применения**

**magellan** представляет собой программное обеспечение для управления однорежимными ридерами компании Tecan (например, SUNRISE и INFINITE F50) и обработки результатов измерения оптической плотности образцов на планшетах в диагностике «in-vitro».

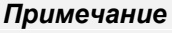

*Важно понимать, что правильная установка оборудования и программного обеспечения magellan сама по себе не обеспечивает соответствия всем применимым законам и требованиям. Необходимо также установить соответствующие правила в отношении процессов и стандартных рабочих процедур, включая подтверждение достоверности и контроль качества.*

Программное обеспечение **magellan** разработано для использования с операционными системами и с версиями Microsoft Office, указанными в разделе [1.4.1](#page-10-1) [Требования к системе.](#page-10-1) При установке дополнительного программного обеспечения функциональные возможности в соответствии Европейской директивой по IVD и требованиями FDA не могут быть гарантированы.

#### *Примечание*

*Во избежание неправильного использования прав пользователей и фальсификации данных, желательно, чтобы администратор пользователей не имел прав magellan.*

*В идеальной ситуации администратором пользователей должен быть сотрудник отдела информационных технологий.*

#### *Примечание*

*Ответственность за любые изменения в операционной системе компьютера несет системный администратор покупателя.*

*Покупатель должен назначить права пользователей таким образом, чтобы исключить возможность манипуляций с данными или их удаления вне программного обеспечения magellan.*

#### *Примечание*

*Программное обеспечение magellan разработано для использования на одном компьютере. Оно не предназначено для установки в компьютерной сети.*

#### *Примечание*

*О любой серьезной проблеме с прибором или программным обеспечением следует сообщать производителю и в компетентный орган государства-члена, к которому относится пользователь и/или пациент.*

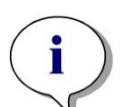

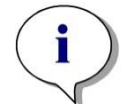

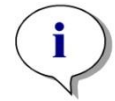

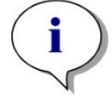

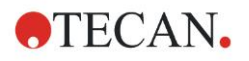

### <span id="page-9-0"></span>**1.2 Назначение magellan**

**magellan** представляет собой программное обеспечение для управления однорежимными ридерами компании Tecan (например, SUNRISE и INFINITE F50), и обработки результатов измерения оптической плотности образцов на планшетах в диагностике «in-vitro».

Программное обеспечение **magellan** предназначено, главным образом, для измерений оптической плотности и оценки качественных, количественных и полуколичественных анализов IVD. Пользователь должен настроить **magellan** в соответствии с инструкциями по выполнению анализов.

Изделие предназначено для профессионального использования в лабораториях обученным персоналом. Изделие не должно использоваться в домашних условиях или неквалифицированными лицами.

Поставляются две различные версии программного обеспечения **magellan**:

- **magellan**
- **magellan Tracker**

**magellan** Tracker, помимо функциональных возможностей **magellan**, обеспечивает все функциональные возможности для выполнения требований части 11 положения 21 Свода федеральных нормативных актов США, разработанного Управлением по контролю за продуктами и лекарствами США (FDA Regulation 21 CFR part 11).

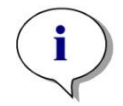

*Примечание*

*Поставляются две различные версии программного обеспечения magellan:* **magellan** *и* **magellan Tracker***.*

*Для облегчения ссылок в настоящем Руководстве версия* **magellan** *указывается как* **magellan Standard***.*

### <span id="page-9-1"></span>**1.3 Профиль пользователя**

### <span id="page-9-2"></span>*1.3.1 Профессиональный пользователь - уровень администратора*

Администратор должен иметь необходимое техническое образование, навыки и опыт, а также уметь распознавать и предотвращать опасности в процессе целевого использования изделия.

Администратор должен обладать обширными знаниями и уметь консультировать конечного или рядового пользователя по вопросам целевого использования изделия Tecan в задачах анализа.

Требуется знание прикладного программного обеспечения и хорошее владение английским языком.

### <span id="page-9-3"></span>*1.3.2 Конечный или рядовой пользователь*

Конечный или рядовой пользователь должен иметь необходимое техническое образование, навыки и опыт, а также уметь распознавать и предотвращать опасности в процессе целевого использования изделия.

Требуется знание прикладного программного обеспечения и хорошее владение национальным языком для данного объекта или английским языком.

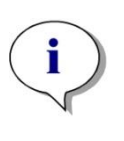

*Примечание Даты, продолжительность и частоту курсов обучения можно узнать в вашем сервисном центре.*

*Адреса и номера телефонов приведены в руководстве по эксплуатации и на веб-сайте <http://www.tecan.com/customersupport>*

## <span id="page-10-0"></span>**1.4 Спецификации**

### <span id="page-10-1"></span>*1.4.1 Требования к системе*

Для работы с **magellan** должны быть выполнены следующие требования:

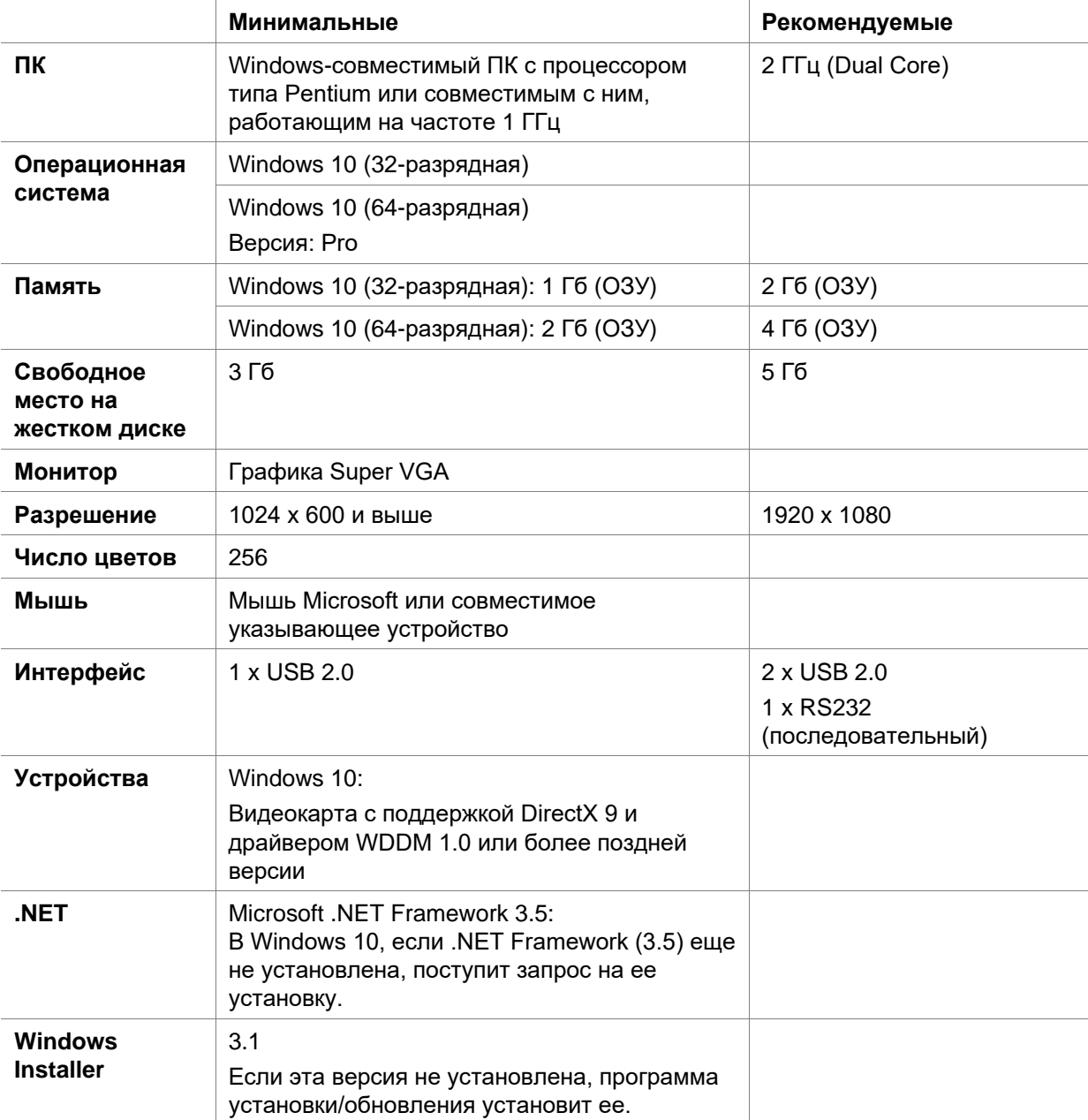

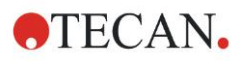

#### 1. Введение

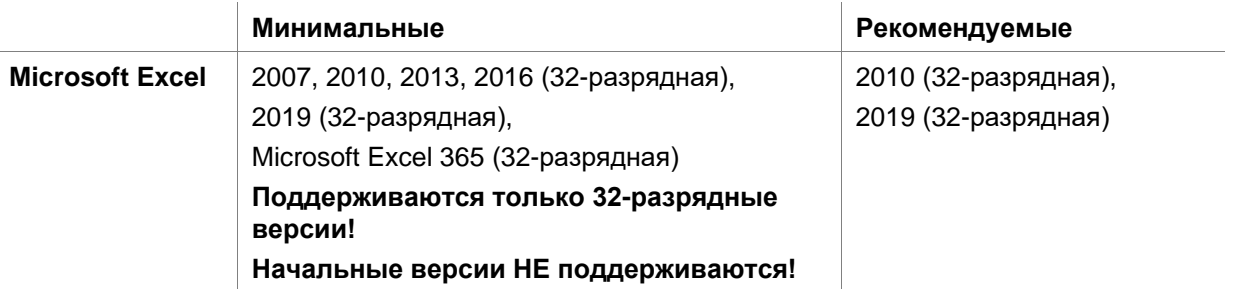

#### <span id="page-11-0"></span> $1.4.2$ Совместимость с приборами

С программным обеспечением magellan могут использоваться следующие приборы компании Tecan:

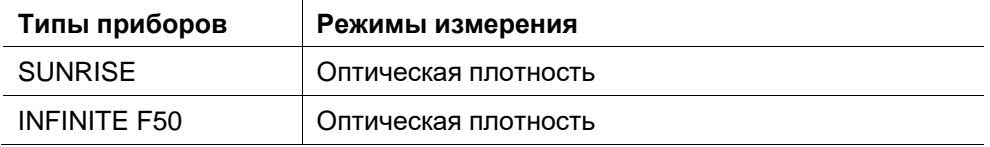

#### <span id="page-11-1"></span> $1.5$ Установка программного обеспечения

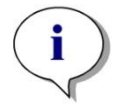

### Примечание

Совершенно необходимо, чтобы пользователь, выполняющий установку программного обеспечения, имел права администратора на данном компьютере.

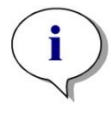

#### Примечание

Если позднее Вы захотите установить более раннюю версию программного обеспечения magellan, данная версия должна быть полностью удалена до начала установки более ранней версии.

#### <span id="page-11-2"></span> $1.5.1$ Программа автоматической установки программного обеспечения

Установка программного обеспечения magellan выполняется при помощи программы автоматической установки. Все необходимые компоненты устанавливаются автоматически.

Чтобы начать процедуру установки, запустите файл Magellan\_Setup.exe:

В первом окне InstallShield Wizard отображаются компоненты, необходимые для установки magellan. Для продолжения нажмите кнопку Установить.

Windows 10: Если отсутствует .NET Framework (3.5) требуемой версии, отобразится запрос начала ее установки. Выберите Install this feature (Установить эту функцию) (должно быть установлено соединение с Интернет). Если пропустить эту установку, magellan не установится.

• Отобразится окно Добро пожаловать с информацией о программном обеспечении и процессе установки. Для продолжения нажмите кнопку Далее.

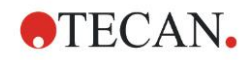

- В следующем окне отображается **Лицензионное соглашение**. Прочитайте **Лицензионное соглашение**, затем для подтверждения и продолжения нажмите кнопку **Принимаю**.
- Отобразится окно **Сведения о клиенте**. Если вы уже купили это программное обеспечение, введите серийный номер и нажмите кнопку **Далее**. •Если у вас еще нет серийного номера, все равно нажмите Далее для продолжения установки. Вы можете зарегистрироваться позднее (см. раздел 2.6 Лицензирование программного обеспечения **magellan**).
- Появится окно **Папка назначения**. Отображается путь установки по умолчанию. При необходимости изменить путь установки по умолчанию нажмите кнопку **Обзор**. Для продолжения нажмите кнопку **Далее**.
- Отобразится окно **Language Selection** (Выбор языка). Выберите язык.
- В окне **Использование в регламентированных условиях** для установки программного обеспечения выберите magellan **Standard** или magellan **Tracker**, в зависимости от заказанной версии. Для продолжения нажмите кнопку **Далее**.
- Программа установки готова к запуску. Для начала установки нажмите кнопку **Далее**.
- Нажмите кнопку Готово для завершения установки и выхода из программы установки.

Программное обеспечение можно запустить через меню **Пуск** Windows путем выбора **magellan**.

Программа установки автоматически определяет наличие установленного ранее программного обеспечения magellan. Перед установкой новой версии Magellan необходимо удалить прежнюю версию. Удаление может выполняться автоматически с помощью мастера установки (см. также раздел [1.5.5](#page-15-0) [Автоматическое удаление программного обеспечения\)](#page-15-0).

### <span id="page-12-0"></span>*1.5.2 Проверка установки - IQ*

Для проверки правильности установки **magellan** рекомендуется воспользоваться программой автоматической проверки установки.

Запустите программу Magellan IQ.exe в меню Пуск Windows: **Пуск > Программы > Tecan > Magellan IQ** или непосредственно запустив ее из папки установки по умолчанию (обычно это **C:\Program Files\Tecan\Magellan**).

Программа проверки правильности установки автоматически определяет установленную версию **magellan**. Чтобы запустить проверку правильности установки, нажмите кнопку **Проверить**.

В инструменте IQ отобразится состояние всех установленных компонентов. Предусмотрено три возможных состояния: **Успешно, Предупреждение и Не удалось (= Ошибка)**. При появлении любых сообщений об ошибках обратитесь в местную службу поддержки.

После завершения проверки можно сформировать отчет с информацией, отображаемой в инструменте IQ. В дополнение к информации, содержащейся в инструменте IQ, в отчете содержится поле подписи, позволяющее сохранить и распечатать отчет для целей контроля. Нажмите кнопку **Отчет** в **File > Report** (Файл > Отчет) для формирования отчета. Отчет можно сохранить в виде файла PDF и в других форматах.

Чтобы выйти из программы проверки установки, нажмите кнопку **Отмена** или **Выход**.

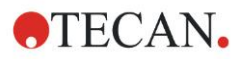

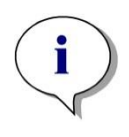

#### Примечание

Процедуру проверки установки следует повторять каждый раз после установки программного обеспечения Magellan, ее обновления до более новой версии либо обновления или изменения операционной системы.

#### <span id="page-13-0"></span> $1.5.3$ Проверка функциональности - OQ

В дополнение к проверке установки Тесап также рекомендует проверить вычислительные функции magellan. Для этого в среде установки magellan содержится файл рабочего пространства и отчета.

Откройте файл рабочего пространства ОQ для установленной версии magellan и распечатайте отчет. Вновь распечатанный отчет должен быть таким же, как соответствующий отчет в файле OQ PDF (за исключением времени и даты, разумеется).

Если два отчета отличаются, обратитесь в местную службу поддержки.

#### <span id="page-13-1"></span> $1.5.4$ Восстановление системы

Для восстановления поврежденной установки magellan после аппаратного сбоя важно заранее сделать резервную копию данных.

### Восстановление системы с помощью программного обеспечения резервного копирования данных

Резервное копирование данных обычно выполняется с помощью специального программного обеспечения. Это позволяет сохранить всю систему, в том числе все данные, чтобы при необходимости ее можно было восстановить в любой момент.

Подробное описание и точные инструкции для пользователя можно найти в справке Windows (для программных пакетов резервного копирования Windows) или в предоставленной документации.

Лицензия magellan привязана к оборудованию компьютера и становится недействительной в случае его изменения. Поэтому после восстановления системы необходимо проверить, сохранилась ли лицензия. Это можно сделать в диалоговом окне О программе Magellan, запустив мастер регистрации и убедившись в действительности зарегистрированного серийного номера и номера лицензии. В случае отображения сообщения об ошибке обратитесь в службу поддержки Tecan для получения нового номера лицензии.

### Ручное восстановление системы

В случаях, когда полное восстановление системы через программное обеспечение резервного копирования невозможно (например, после слишком больших изменений оборудования или установки другой версии операционной системы Windows на новом компьютере), magellan необходимо установить заново и скопировать несколько файлов из архива резервного копирования.

В этом случае процесс восстановления системы выполняется в следующем порядке:

- 1. Установите magellan.
- 2. Запустите magellan и укажите администратора magellan.
- 3. Введите еще раз пользователя и права пользователя.
- 4. Скопируйте файл magellan.ini из архива резервного копирования.

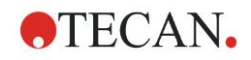

- 5. Скопируйте методы magellan из архива резервного копирования.
- 6. Скопируйте списки идентификаторов образцов из архива резервного копирования.
- 7. Скопируйте рабочие пространства из архива резервного копирования.
- 8. Скопируйте экспортированные данные из архива резервного копирования.

После изменений оборудования и завершения повторного лицензирования magellan Tracker при открытии файлов методов и рабочих пространств, сформированных под старой лицензией, пользователь будет получать сообщения о происхождении файлов с другого компьютера. Для решения этой задачи необходимо выполнить инструкцию из раздела [10.2.4](#page-184-0) [Открыть](#page-184-0)  [файл, созданный на другом компьютере –](#page-184-0) добавить номера HUID.

### **Безопасность данных**

Для быстрого выполнения указанной выше процедуры восстановления системы необходимо своевременно создать архив резервного копирования. Он должен включать методы **magellan**, рабочие пространства, списки идентификаторов образцов, экспортированные данные, файлы контрольного журнала, файлы контрольного журнала системы, файл UserManagement.xml, файлы из каталога Pdfx и файл magellan.ini. Содержание архива резервного копирования всегда должно быть актуальным. Для резервного копирования методов, рабочих пространств и списков идентификаторов образцов Tecan рекомендует использовать функцию **Автоматическая архивация**. Подробные сведения об автоматической архивации приведены в главе [9.2.1](#page-152-3) [Архивные файлы](#page-152-3) - [Автоматическая архивация.](#page-153-0)

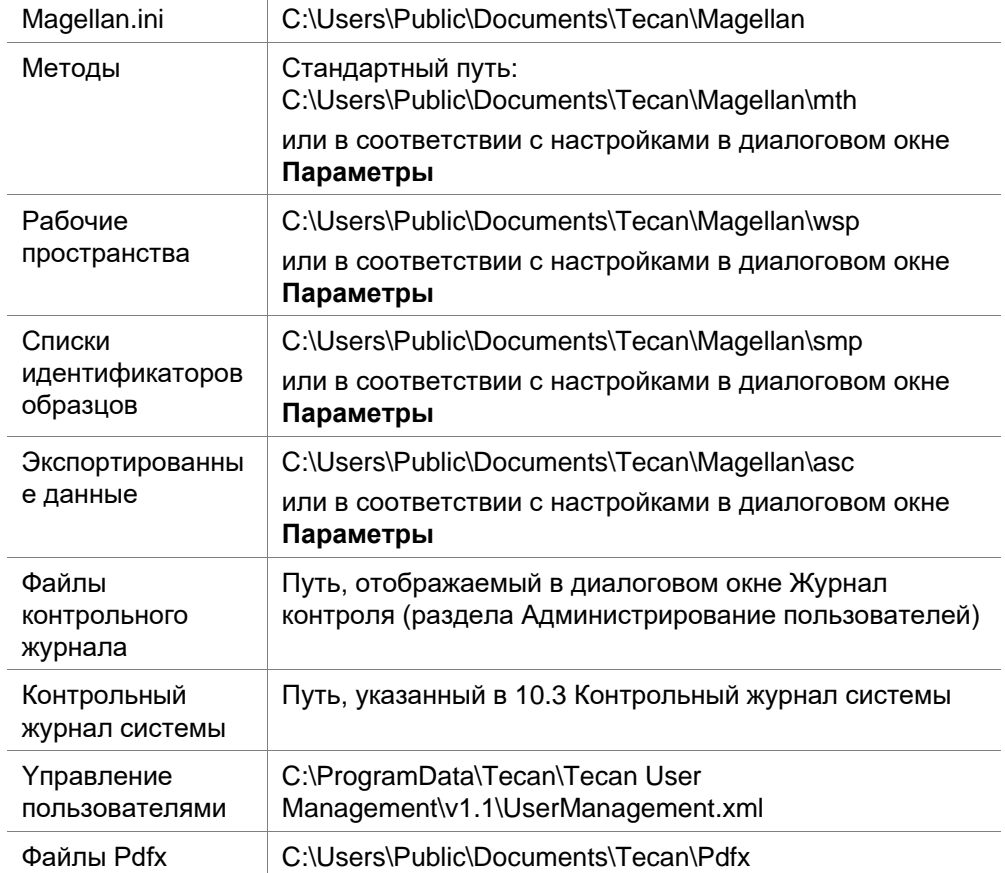

#### **Пути Magellan – Windows 10**

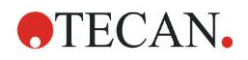

### <span id="page-15-0"></span>*1.5.5 Автоматическое удаление программного обеспечения*

Программное обеспечение **magellan** может быть удалено при помощи стандартной процедуры удаления Windows.

- Программа **magellan** должна быть закрыта
- Выберите пункт Установка и удаление программ в окне Панели управления (начав из меню *Пуск* Windows).
- Выберите значок **magellan** и нажмите кнопку Удалить.

В процессе удаления Вам будет задан вопрос, следует ли удалять совместно используемые компоненты. При выборе кнопки **Да** программное обеспечение **magellan** будет удалено полностью, и другие программные продукты компании Tecan не будут работать. Оставление этих компонентов установленными не нанесет вреда вашей системе. Если вы не уверены, рекомендуется не удалять совместно используемые компоненты. После нажатия кнопки **Да** или **Нет** программное обеспечение **magellan** будет удалено.

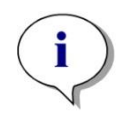

#### *Примечание*

*При удалении всех совместно используемых компонентов также удаляются данные системы администрирования пользователей. Некоторые программы компании Tecan, например, EVOware, не будут работать и должны быть установлены заново.*

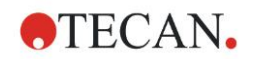

### <span id="page-16-0"></span>*1.5.6 Информация о кибербезопасности*

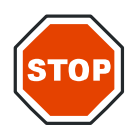

**ПРЕДОСТЕРЕЖЕНИЕ ОТВЕТСТВЕННОСТЬ ЗА ПРИНЯТИЕ НЕОБХОДИМЫХ МЕР ПРЕДОСТОРОЖНОСТИ ДЛЯ ЗАЩИТЫ СИСТЕМЫ ОТ КИБЕРУГРОЗ НЕСЕТ ПОЛЬЗОВАТЕЛЬ.** 

**ПРИ УСТАНОВКЕ АНТИВИРУСНОГО ПРОГРАММНОГО ОБЕСПЕЧЕНИЯ ИЛИ ОБНОВЛЕНИЙ ОПЕРАЦИОННОЙ СИСТЕМЫ, СВЯЗАННЫХ С БЕЗОПАСНОСТЬЮ, СОБЛЮДАЙТЕ РЕКОМЕНДАЦИИ МЕСТНОГО ОТДЕЛА ИНФОРМАЦИОННЫХ ТЕХНОЛОГИЙ. ПЕРЕД ЗАПУСКОМ ОБНОВЛЕНИЙ ДЕЛАЙТЕ РЕЗЕРВНЫЕ КОПИИ ФАЙЛОВ MAGELLAN. ПОСЛЕ КАЖДОГО ИЗМЕНЕНИЯ СИСТЕМЫ ЗАПУСКАЙТЕ ФУНКЦИИ ПРОВЕРКИ УСТАНОВКИ (IQ), ПРОВЕРКИ ФУНКЦИОНАЛЬНОСТИ (OQ) И ПРОВЕРКИ ХАРАКТЕРИСТИК (PQ) MAGELLAN.**

#### **Делайте резервные копии ваших данных**

Невозможно переоценить важность резервного копирования файлов для возможности их восстановления в случае атаки в целях вымогательства выкупа. Обязательно создавайте надежные резервные копии ваших критически важных систем и данных. Существует множество инструментов и сервисов для резервного копирования и восстановления (в том числе из предыдущих версий файлов). Кроме того, регулярно проверяйте работоспособность резервных копий.

Для резервного копирования файлов данных magellan используйте функции архивирования magellan вашего прибора. Подробное описание см. в разделе [9.2.1](#page-152-3) [Архивные файлы.](#page-152-3)

### **Управление привилегиями доступа к данным и их контроль**

Для минимизации риска утраты конфиденциальности учетных записей и злоупотребления ими задайте уникальные пароли локальных администраторов на всех системах, выделите привилегированные учетные записи и защитите их, а также ограничьте широкие разрешения доступа к файловым хранилищам.

Для работы с magellan входите в операционную систему Windows как обычный пользователь (а не как администратор).

Для контроля доступа и других мер по обеспечению безопасности приложения используйте функциональные возможности magellan Tracker.

### **Проверка функциональности**

Помимо проверки установки, Tecan также рекомендует проверить вычислительные функции magellan. Подробное описание см. в разделе [1.5.3](#page-13-0) Проверка [функциональности](#page-13-0) – OQ

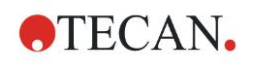

# <span id="page-18-0"></span>**2. Начало работы с программным обеспечением magellan**

Мастера являются основным видом пользовательского интерфейса в программном обеспечении **magellan**.

Стандартные мастера в **magellan** представляют собой рабочие модули с пошаговыми инструкциями для выполнения сложных процедур.

Для некоторых операций имеются меню в головной панели. **Меню** обеспечивает традиционный способ использования программного обеспечения: выбор требуемого пункта меню из главного меню. Все последующие действия запускаются немедленно, или же отображается диалоговое окно, позволяющее сделать дальнейший выбор или ввести данные.

### <span id="page-18-1"></span>**2.1 Пользовательский интерфейс – Список мастеров**

Основным видом пользовательского интерфейса в программном обеспечении **magellan** являются мастера.

**Список мастеров** появляется при загрузке программного обеспечения **magellan**.

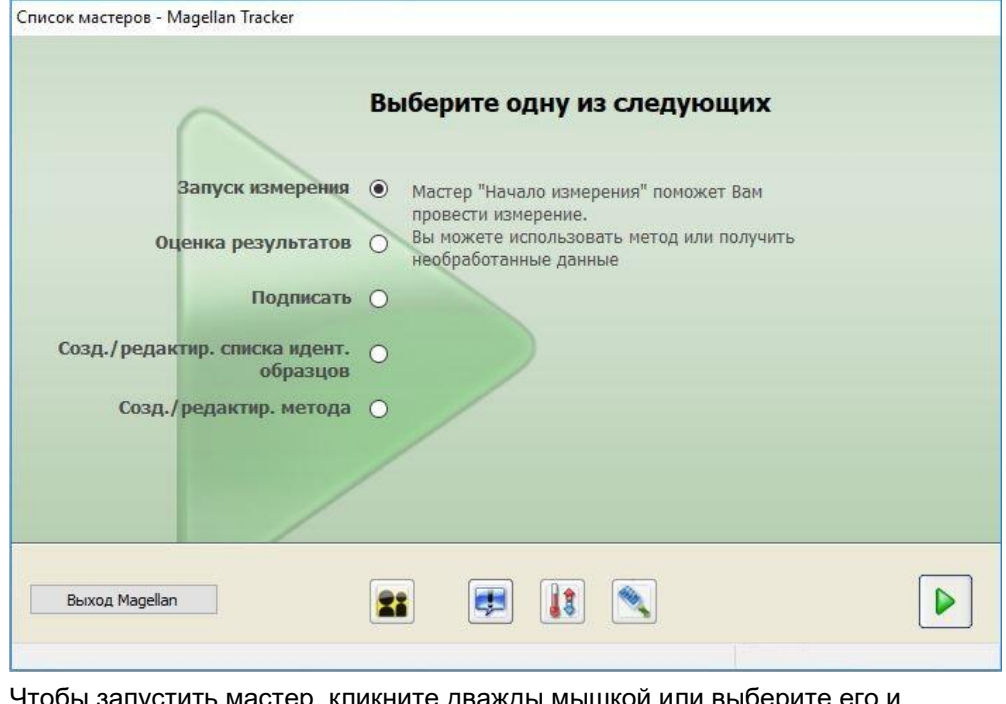

Чтобы запустить мастер, кликните дважды мышкой или выберите его и нажмите кнопку **Далее** .

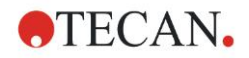

#### **Мастер Запуск измерения**

Мастер Запуск измерения включает следующие опции:

- Получение исходных данных используется для быстрого и простого получения данных измерений путем установки требуемых параметров измерения и запуска измерения.
- Использование предопределенного метода применяется для выполнения измерений согласно ранее определенным методам.
- Запуск избранного метода используется для выбора одного из наиболее часто используемых методов из списка нумерованных значков.

Подробное описание см. в разделе [6](#page-114-0) [Мастер Запуск измерения.](#page-114-0)

По окончании измерения будет создан файл рабочего пространства.

### **Мастер Оценка результатов**

Мастер **Оценка результатов** используется для просмотра исходных данных и оценки результатов. Также возможен просмотр параметров оценки данных и повторная оценка данных.

Подробное описание см. в разделе [7](#page-124-0) [Мастер Оценка результатов.](#page-124-0)

### **Мастер Прикрепление подписи**

**Мастер Прикрепление подписи** используется для подписи файлов методов и рабочих пространств. Данная функция доступна только в **magellan** Tracker.

Подробное описание см. в разделе [8](#page-150-0) [Мастер Прикрепление подписи.](#page-150-0)

### **Мастер Создать/редактировать список идентификаторов образцов**

**Мастер Создать/редактировать список идентификаторов образцов** используется для создания новых и редактирования существующих списков идентификаторов образцов.

Подробное описание см. в разделе [5](#page-96-0) [Мастер Создать/](#page-96-0) редактировать [список идентификаторов образцов.](#page-96-0)

### **Мастер Создать/редактировать метод**

**Мастер Создать/редактировать метод** используется для определения и редактирования методов

Подробное описание см. в разделе [4](#page-38-0) [Мастер Создать/ редактировать](#page-38-0)  [метод.](#page-38-0)

#### **Значки**

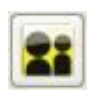

### **Значок: Сменить пользователя**

В случае, если активирована система администрирования пользователей (см. раздел [9.4](#page-166-0) [Администрирование пользователей \(magellan Tracker\)](#page-166-0) и разде[л 9.5](#page-174-0) [Администрирование пользователей \(magellan Standard\)\)](#page-174-0) нажмите на этот значок, чтобы завершить работу текущего пользователя и войти в систему в качестве другого пользователя.

В **magellan** Standard Администрирование пользователей необязательно. В **magellan** Tracker Администрирование пользователей обязательно.

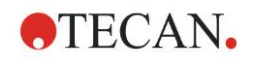

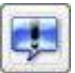

### **Значок: Дополнительно**

нажмите на значок **Дополнительно**, для выбора следующих параметров:

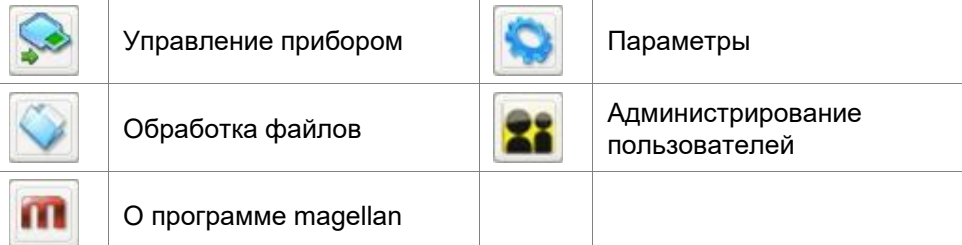

- Управление прибором обеспечивает быстрый доступ к некоторым функциям прибора, параметрам сервиса и настройки. См. раздел [3](#page-34-0) [Управление прибором и его настройка.](#page-34-0)
- Обработка файла включает архивирование, конвертирование для различных версий программного обеспечения **magellan** и импорт исходных данных из ASCII-файла. См. раздел [9.2](#page-152-2) [Обработка файлов.](#page-152-2)
- Параметры включают настройку некоторых установок по умолчанию, таких как путь для сохранения созданных файлов, параметры буфера обмена и копирования в Excel, вид планшета и мастера Дополнительно, запуск, язык и пароль. См. раздел [9.3](#page-158-1) [Параметры.](#page-158-1)
- Администрирование пользователей используется для добавления / удаления пользователей и создания / изменения прав пользователей. См. раздел [9.4](#page-166-0) [Администрирование пользователей \(magellan](#page-166-0) Tracker) и раздел [9.5](#page-174-0) [Администрирование пользователей \(magellan Standard\)](#page-174-0) соответственно.
- Кнопка О программе **magellan** предоставляет быстрый доступ к информации о лицензии, установленной версии и компонентах. Процесс регистрации можно начать запустив мастер Регистрация (см. раздел [2.4.3](#page-29-0) [Лицензирование программного](#page-29-0) обеспечения magellan.

Закройте окно Дополнительно, чтобы вернуться в **Список мастеров**.

### **Значок: Регулировка температуры**

Используйте этот значок для задания нужной температуры в подключенном приборе.

Подробное описание см. в разделе [3.1.2](#page-34-3) [Регулировка температуры.](#page-34-3)

### **Значок: Загрузка/выгрузка планшета**

Используйте этот значок для загрузки/выгрузки планшета из прибора.

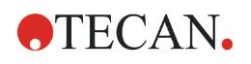

### <span id="page-21-0"></span>**2.2 Компоненты и термины – общая структура программного обеспечения magellan**

### <span id="page-21-1"></span>*2.2.1 Типы файлов, используемые в magellan*

В приложениях **magellan** используется файлы указанных ниже типов. **По умолчанию**, все файлы, относящиеся к программному обеспечению **magellan**, хранятся в подкаталогах каталога:

...\All Users\Documents\Tecan\

Подкаталоги перечислены ниже в таблице:

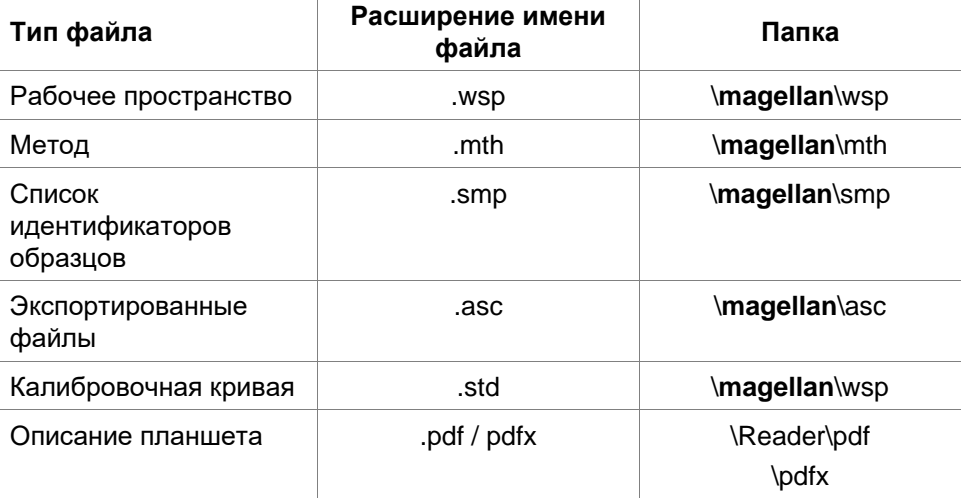

Подробное описание методов, списков идентификаторов образцов, рабочих пространств и калибровочных кривых см. в разделах [4](#page-38-0) [Мастер Создать/](#page-38-0)  [редактировать метод,](#page-38-0) [5.2.3](#page-103-0) [Импорт списка идентификаторов образцов](#page-103-0) и [7](#page-124-0) [Мастер Оценка результатов.](#page-124-0)

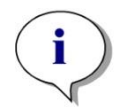

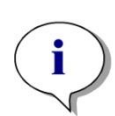

*Примечание В приборах INFINITE F50 используется формат .pdfx, а в приборах SUNRISE — .pdf.*

*Примечание Доступные меню и панели инструментов варьируют в зависимости от типа открытого файла.*

### <span id="page-21-2"></span>*2.2.2 Управление папками*

Приложения **magellan** позволяют пользователям создавать собственную структуру папок для хранения файлов (методов, рабочих пространств, калибровочных кривых и списков идентификаторов образцов) в любых папках Проводника Windows. Новые папки можно создавать, кликнув правой кнопкой мыши и выбрав пункт **Новая папка** из контекстнозависимого меню. Файлы и папки можно перемещать / вырезать / копировать таким же способом, как в Проводнике Windows.

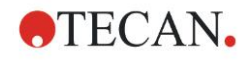

#### **Символы типов файлов**

**Contractor** 

В окнах просмотра файлов приложений **magellan** для обозначения методов, рабочих пространств, калибровочных кривых и списков идентификаторов образцов использованы следующие символы:

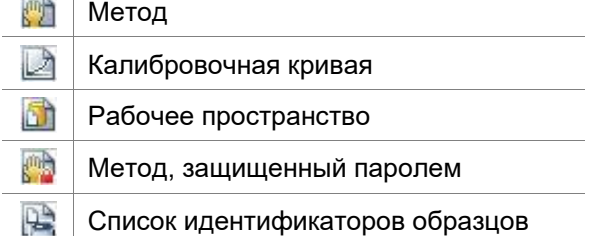

### **magellan Standard**

Путь для сохранения вновь созданных файлов по умолчанию может быть установлен следующим образом: Главная страница **Списка мастеров** → Кнопка **Дополнительно** → Кнопка **Параметры** → Вкладка **Путь**

В процессе сохранения файлов пользователи могут создавать новые папки в любой из папок Проводника Windows.

В окне **Сохранить** папка, назначенная в пути сохранения по умолчанию, открывается автоматически всякий раз, когда создается новый файл. Если был изменен уже существующий файл, будет открыт текущий путь данного файла. Однако, сохранение файлов возможно в любой из папок Проводника Windows или во вновь созданной папке.

### **magellan Tracker**

Пользователи приложений **magellan** с правами администратора могут назначать пути сохранения вновь созданных файлов по умолчанию следующим образом: Главная страница **Списка мастеров** → Кнопка **Дополнительно** → Кнопка **Параметры** → Вкладка **Путь.** Данные пути по умолчанию действительны для всех пользователей.

В процессе сохранения пользователи могут создавать подпапки только под учетной записью администратора Windows и только в папке, назначенной в пути по умолчанию.

В окне **Сохранить** папка, назначенная в пути сохранения по умолчанию, открывается автоматически всякий раз, когда создается новый файл. Если был изменен уже существующий файл, будет открыт текущий путь данного файла. Однако, возможно сохранение файлов только в папке по умолчанию или в существующей или вновь созданной подпапке в папке по умолчанию.

### <span id="page-22-0"></span>*2.2.3 Стандартные элементы*

Каждый мастер состоит из ряда окон, которые последовательно предоставляют необходимую информацию, настройки и возможность ввода данных.

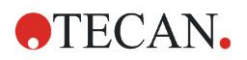

### **Стандартные элементы мастера magellan**

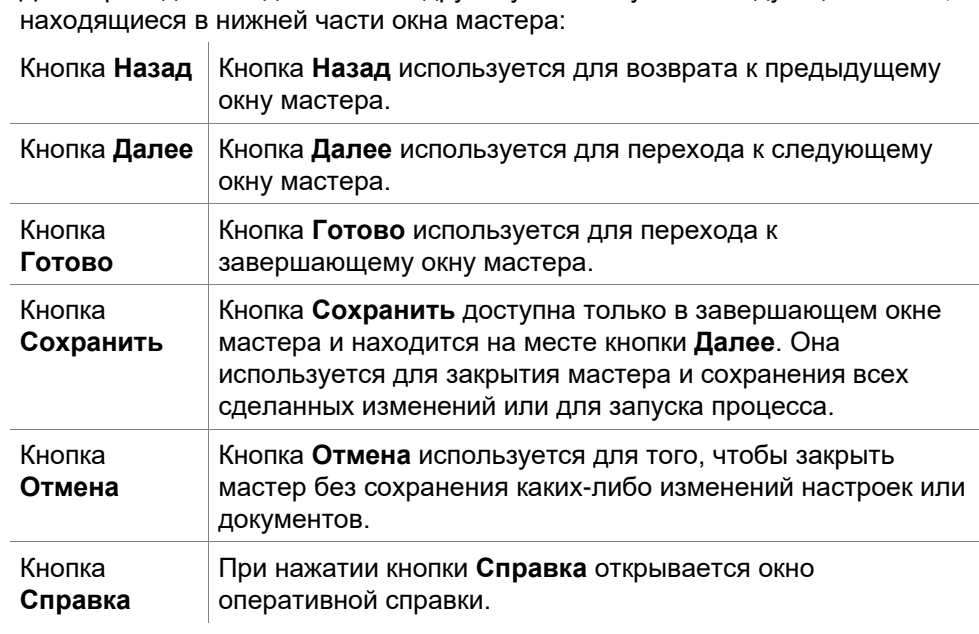

Для переходов от одного окна к другому используются следующие кнопки,

### **Стандартные элементы Microsoft Windows**

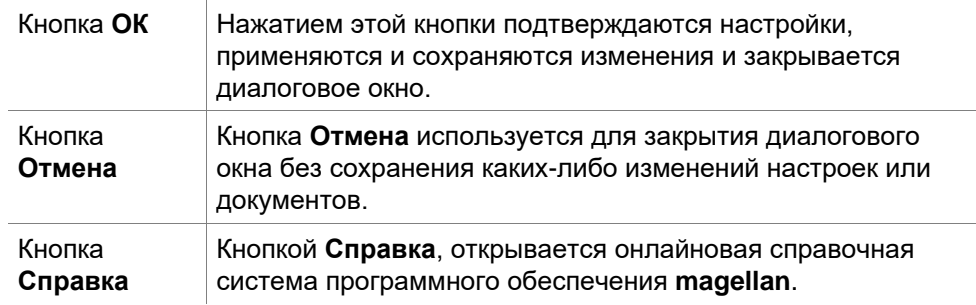

### **Информация в строке состояния**

Строка состояния отображает следующую информацию:

- Текущая команда
- Имя текущего пользователя
- Имя подключенного прибора. Например: Sunrise
- Метод: Режим и единица измерения Например: Оптическая плотность [OD]
- Рабочее пространство: дата и время измерения Например: 27.11.2002 14:13:03

Количество выбранных лунок. Например: Выбрано 3 лунки

- Состояние клавиатуры: Активное положение переключателей: CAP (Фиксация регистра заглавных букв), NUM (Фиксация цифрового блока), SCRL (Отключение режима прокрутки)
- Значок состояния подключения прибора

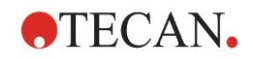

### <span id="page-24-0"></span>*2.2.4 Кнопка Справка*

Нажатием кнопки Справка или F1 открывается онлайновая справочная система программного обеспечения **magellan**.

### <span id="page-24-1"></span>*2.2.5 Окно приветствия*

Каждый мастер начинается с окна **приветствия**, которое коротко описывает предстоящую процедуру.

Чтобы отменить показ приветствия при запуске мастеров в будущем, очистите чек-бокс **Показывать страницу приветствия**.

### <span id="page-24-2"></span>*2.2.6 Список сочетаний клавиш*

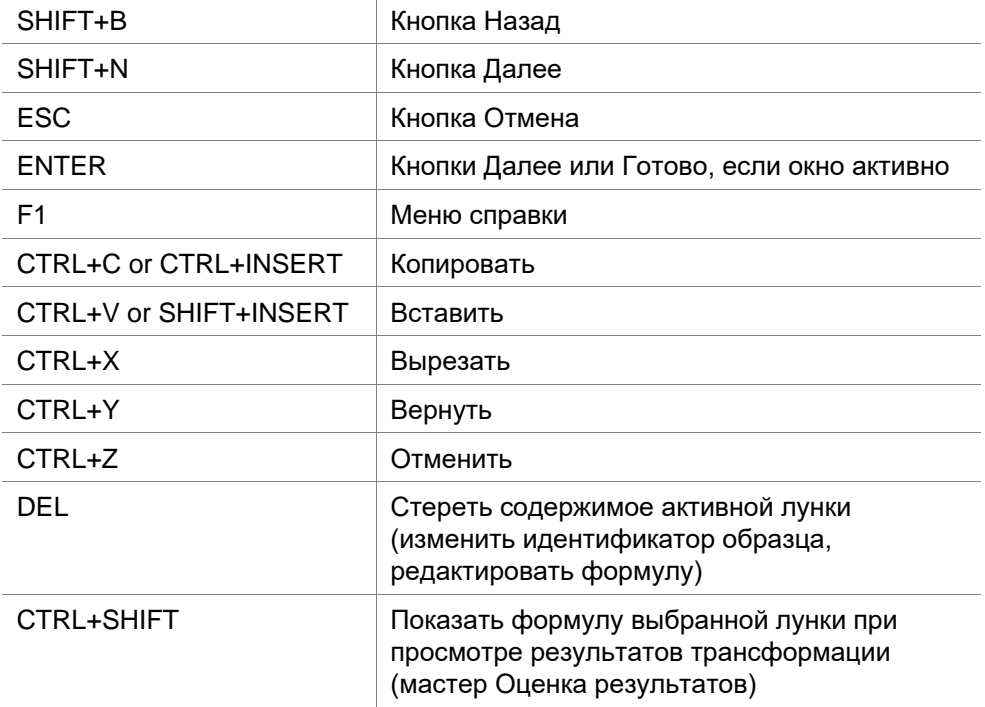

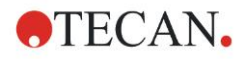

### <span id="page-25-0"></span>**2.3 Запуск программного обеспечения magellan**

### <span id="page-25-1"></span>*2.3.1 Запуск версии Standard*

Для запуска приложения **magellan** выполните следующие действия:

- 1. Убедитесь с том, что прибор подключен или выбран симулятор прибора.
- 2. В меню **Пуск** Windows выберите группу программ **Tecan** и кликните по значку **magellan**.
- 3. Приложение **magellan** запущено.

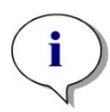

### *Примечание*

*magellan может быть запущен с подключенным прибором или в демонстрационном режиме, симулирующем прибор. Если Вы хотите подключить прибор (см. раздел [2.4](#page-27-0) [Подключение прибора\)](#page-27-0), включите прибор перед тем как запускать приложение magellan.*

#### *Примечание*

*Перед началом работы с программным обеспечением magellan рекомендуется прочитать документ Возможные неисправности magellan.*

*Перед началом работы с magellan рекомендуется прочитать документ* **Примечания к выпуску magellan***, в котором указаны любые возможные неисправности приложения.*

### <span id="page-25-2"></span>*2.3.2 Запуск версии Tracker*

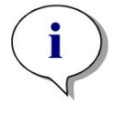

### *Примечание*

*При работе с magellan Tracker система администрирования пользователей должна быть настроена назначенным администратором, который отвечает за создание учетных записей и распределение прав пользователей. Администратор должен обязательно пройти обучение в компании Tecan или в организации, авторизованной компанией Tecan.* 

### **Первый вход в систему magellan Tracker**

При первом запуске **magellan Tracker** появляется диалоговое окно с сообщением о том, что в первую очередь должен быть создан пользователь, который будет являться **Администратором пользователей**. Нажмите **ОК**, появится диалоговое окно **Создать администратора**.

Заполните текстовые поля и нажмите **ОК**, чтобы сохранить настройки. Должен быть создан как минимум один администратор пользователей.

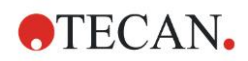

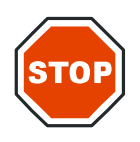

### **ПРЕДОСТЕРЕЖЕНИЕ**

**ПРИ УТЕРЕ ПАРОЛЯ АДМИНИСТРАТОРА ПОЛЬЗОВАТЕЛЕЙ ПАРАМЕТРЫ АДМИНИСТРИРОВАНИЯ ПОЛЬЗОВАТЕЛЕЙ НЕ МОГУТ БЫТЬ ИЗМЕНЕНЫ. ПОТРЕБУЕТСЯ ПОЛНАЯ ПОВТОРНАЯ УСТАНОВКА ПРОГРАММНОГО ОБЕСПЕЧЕНИЯ MAGELLAN.**

### **РЕКОМЕНДУЕТСЯ СОЗДАТЬ КАК МИНИМУМ ДВУХ АДМИНИСТРАТОРОВ ПОЛЬЗОВАТЕЛЕЙ.**

Более подробное описание администрирования пользователей (напр. права пользователей) см. в разделах [9.4](#page-166-0) [Администрирование](#page-166-0)  [пользователей \(magellan](#page-166-0) Tracker) и [9.5](#page-174-0) [Администрирование пользователей](#page-174-0)  [\(magellan Standard\)](#page-174-0)

### **Пароль**

### **Первоначальный пароль (только magellan Tracker)**

При первом входе в систему пользователь должен изменить пароль, назначенный администратором.

После введения **Имени пользователя** и **Пароля** и нажатия кнопки **ОК**, появляется сообщение «Первоначальный пароль действителен только один раз. Вы должны изменить пароль!». Нажмите **ОК**. Окно **Изменение пароля** вынуждает пользователя изменить пароль.

#### **Истечение срока действия пароля (только magellan Tracker)**

После истечения срока действия пароля пользователь получит сообщение о необходимости ввести новый пароль.

См. раздел [9.4.4](#page-171-0) [Параметры администрирования пользователей.](#page-171-0)

### **Вход в систему**

После активации системы администрирования пользователей, диалоговое окно **Вход в систему** будет возникать при каждом новом запуске приложения **magellan**.

Диалоговое окно **Вход в систему** содержит следующие элементы:

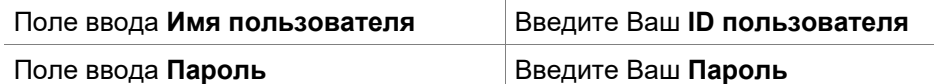

Нажмите кнопку **Вход,** чтобы войти или кнопку **Отмена**, чтобы отменить вход в **magellan**.

#### **Блокировка приложения**

Если приложение не было использовано некоторое максимальное время (назначается пользователем, только **magellan** Tracker), оно будет блокировано. Чтобы разблокировать приложение, нужно ввести пароль.

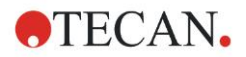

### <span id="page-27-0"></span>**2.4 Подключение прибора**

### <span id="page-27-1"></span>*2.4.1 Подключение к приборам SUNRISE*

Присоедините прибор к компьютеру как описано в руководстве по эксплуатации прибора и включите прибор перед тем, как запустить программное обеспечение **magellan**.

### **Первый запуск программного обеспечения magellan**

При первом запуске программного обеспечения **magellan** отображается диалоговое окно **Выбор порта**:

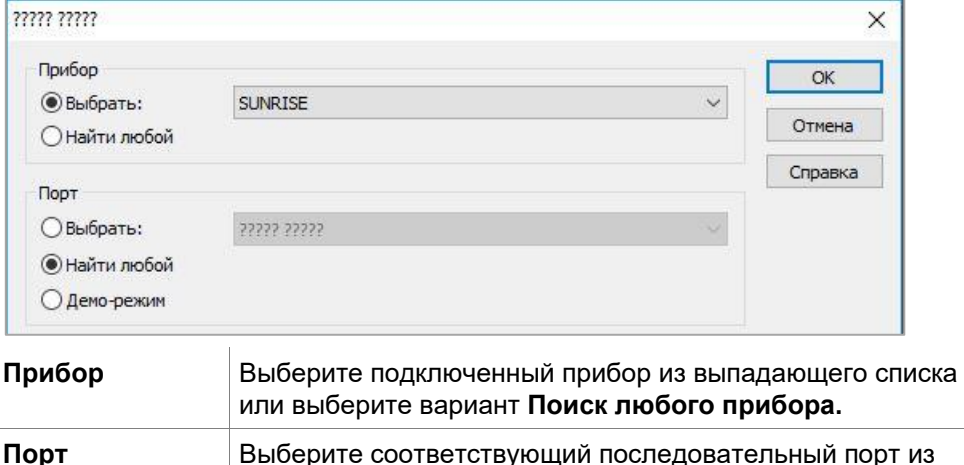

### **Замена прибора**

Кликните по значку **Дополнительно** в списке мастеров и **Управление прибором** в списке Дополнительно. Чтобы подключить прибор или заменить уже подключенный, выберите **Заменить прибор** из **Настройка и Сервис**.

**порта** и нажмите **ОК**.

раскрывающегося списка или выберите **Поиск любого** 

#### **Демонстрационный режим**

Если не подключен **ни один прибор**, в группе **Прибор** в раскрывающемся списке выберите симуляцию прибора, а в группе **Порт** выберите **Деморежим** и нажмите **ОК**. Теперь **magellan** в демо-режиме.

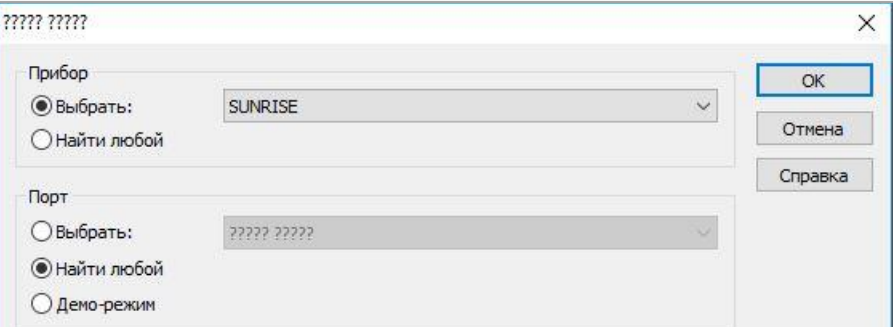

Пункт **Демо-режим разрешен** в диалоговом окне **Параметры** выбран по умолчанию.

В демо-режиме возможна работа всех функций за исключением проведения реальных измерений.

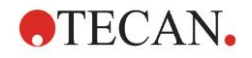

### <span id="page-28-0"></span>*2.4.2 Подключение к приборам INFINITE F50*

### **Первый запуск программного обеспечения magellan**

При первом запуске **magellan** отображается диалоговое окно **Выбор порта**:

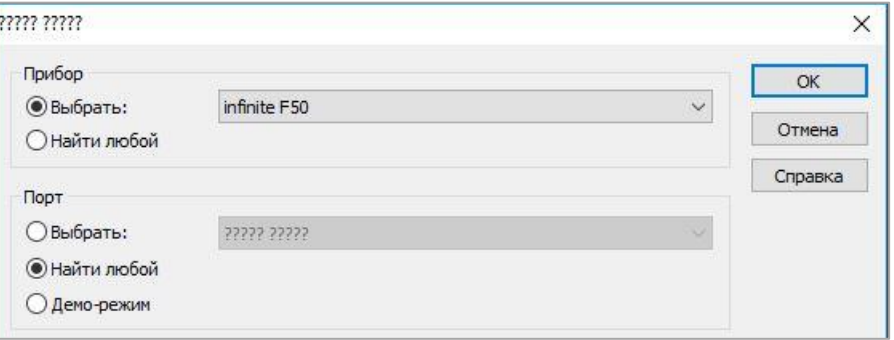

Выберите **INFINITE F50** в группе **Прибор** диалогового окна **Выбор порта**. Нажмите **OK** для возврата в диалоговое окно **Подключиться к прибору**.

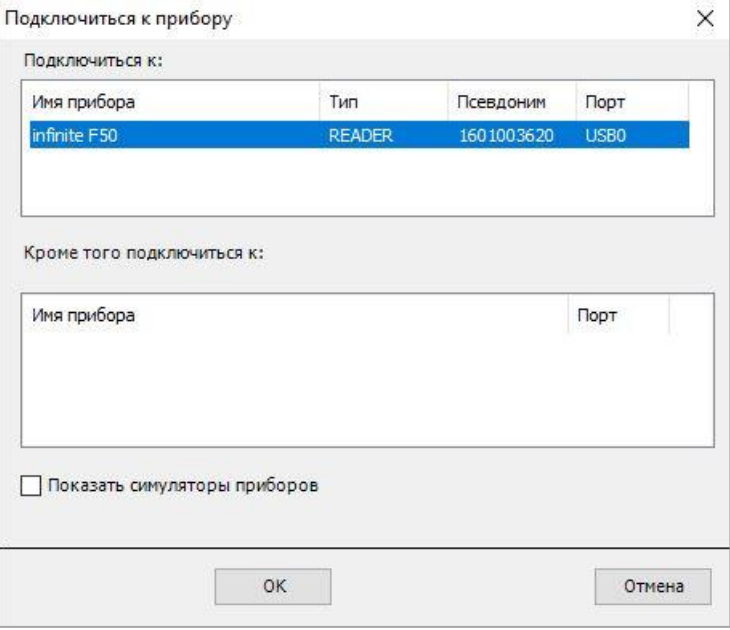

Выберите прибор и нажмите **OK**.

### **Демонстрационный режим**

Если **не подключен ни один прибор**, выберите симулируемый прибор из раскрывающегося списка в группе **Прибор** диалогового окна **Выбор порта** и нажмите **OK**.

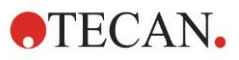

#### **2. Начало работы с программным обеспечением magellan**

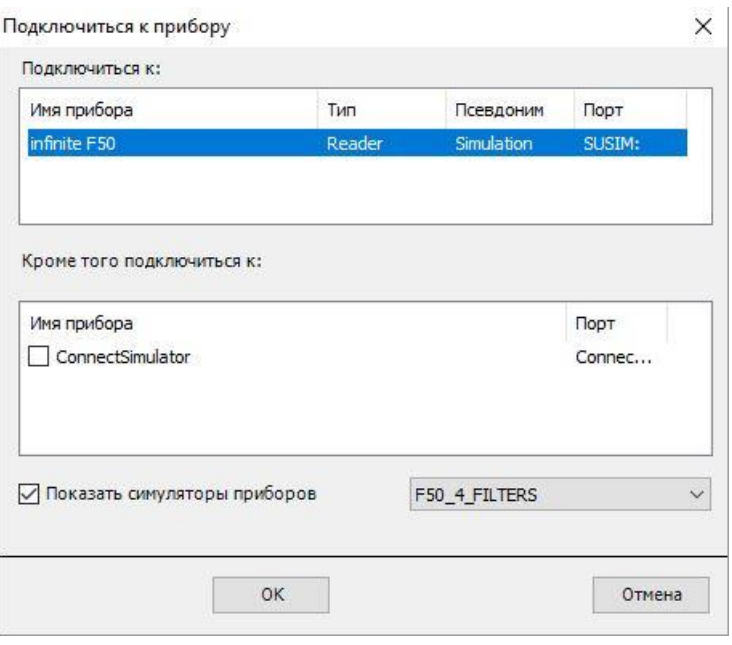

В демо-режиме установите флажок **Показать симуляторы приборов**, выберите прибор из раскрывающегося списка, щелкните по имени прибора и нажмите **OK**.

### <span id="page-29-0"></span>*2.4.3 Лицензирование программного обеспечения magellan*

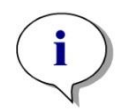

#### *Примечание*

*Программное обеспечение magellan может использоваться без регистрации в течение 30 дней работы. Если программное обеспечение magellan не будет зарегистрировано в течение этого времени, функции сохранения и печати будут отключены.*

Лицензирование программного обеспечения **magellan** выполняется с помощью мастера **Регистрация magellan**. Если программное обеспечение **magellan** не было зарегистрировано, данный мастер будет запускаться автоматически при каждом запуске программы.

Мастер **Регистрация magellan** можно также открыть с помощью значка Дополнительно в стартовом окне списка мастеров. **(Дополнительно** → **О программе magellan** → **Зарегистрировать)**.

Для регистрации программного обеспечения magellan требуются **серийный номер magellan, идентификационный номер компьютера (HUID) и номер лицензии**.

Есть два варианта лицензирования программного обеспечения **magellan**:

1. Программное обеспечение было куплено. Серийный номер был в комплекте с программой.

Введите серийный номер в диалоговом окне Регистрация **magellan** и заполните регистрационную форму, чтобы отправить запрос на номер лицензии. Заполненная регистрационная форма вместе с индивидуальным номером HUID будет отослана в Tecan Austria. Номер HUID генерируется программой и вставляется в регистрационную форму автоматически. Он связан с номером системного диска Windows.

Получив номер лицензии, Вы должны снова запустить мастер регистрации и ввести номер. Мастер **Регистрация magellan** подтверждает номер лицензии и выводит сводку информации о пользователе. Нажмите кнопку **Готово** для завершения процедуры регистрации. Функции программного

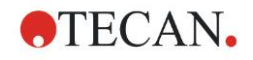

обеспечения **magellan**, таким образом, будут полностью доступны пользователям.

2. Программное обеспечение было приобретено в качестве демо-версии вместе с прибором. Регистрация может быть произведена позже (Серийный номер отсутствует).

Чтобы приобрести программное обеспечение **magellan** и получить серийный номер, выберите опцию **Заказать программное обеспечение Magellan для получения действующей лицензии и пройти процедуру регистрации как описано выше.** 

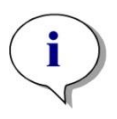

#### *Примечание*

*Совершенно необходимо, чтобы пользователь, выполняющий регистрацию программного обеспечения, также имел права администратора операционной системы на данном компьютере.* 

### <span id="page-30-0"></span>*2.4.4 Мастер регистрации*

Мастер регистрации открывает диалоговое окно **Добро пожаловать!** с кратким описанием мастера. Нажмите **Далее**, появится диалоговое окно **Серийный номер**.

### **Серийный номер и номер лицензии**

### **Заказ серийного номера magellan**

Чтобы приобрести **magellan** и получить серийный номер, выберите параметр **Заказать программное обеспечение magellan для получения действующей лицензии**. Откроется окно **Регистрация magellan** (см. главу [Регистрационная форма](#page-31-0) ниже).

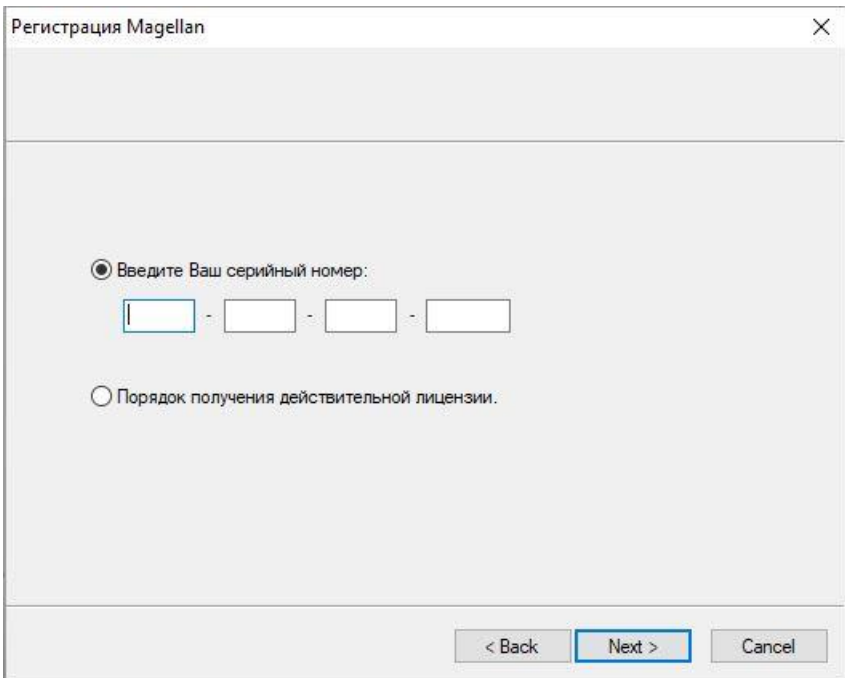

### **Программное обеспечение magellan уже приобретено**

Выберите **Введите Ваш серийный номер magellan** . Введите серийный номер, содержащийся в пакете **magellan**.

После введения серийного номера нажмите **Next**. Откроется диалоговое окно **Лицензионный номер**.

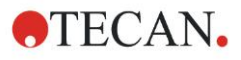

#### **2. Начало работы с программным обеспечением magellan**

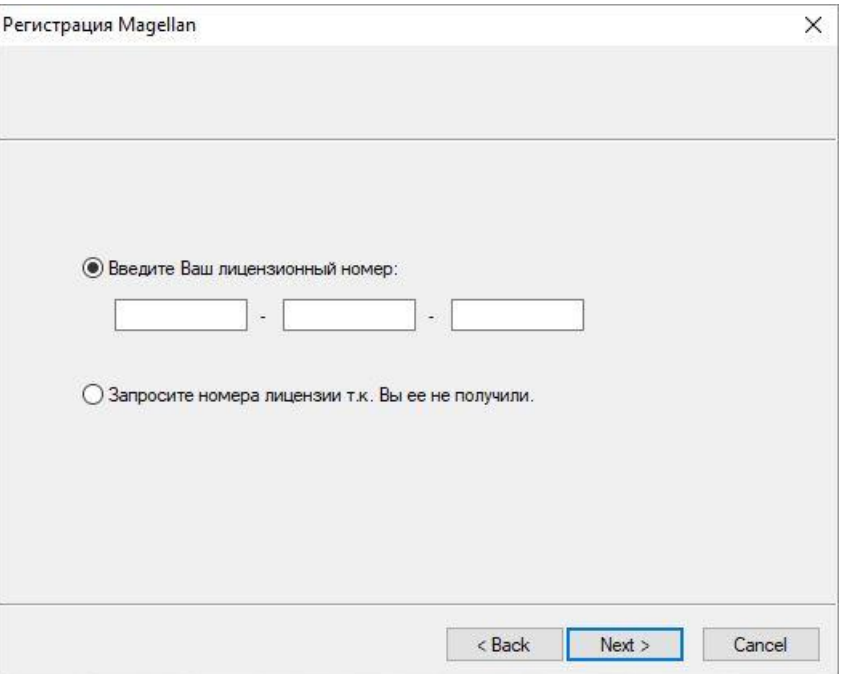

У пользователей, впервые устанавливающих данное программное обеспечение, еще нет номера лицензии. Они должны выбрать пункт **Запросите номера лицензии, т.к. Вы ее не получили**. Нажмите **Next**, после чего откроется окно **Регистрация magellan**.

### <span id="page-31-0"></span>**Регистрационная форма**

Заполните регистрационную форму. Поля со звездочками являются обязательными.

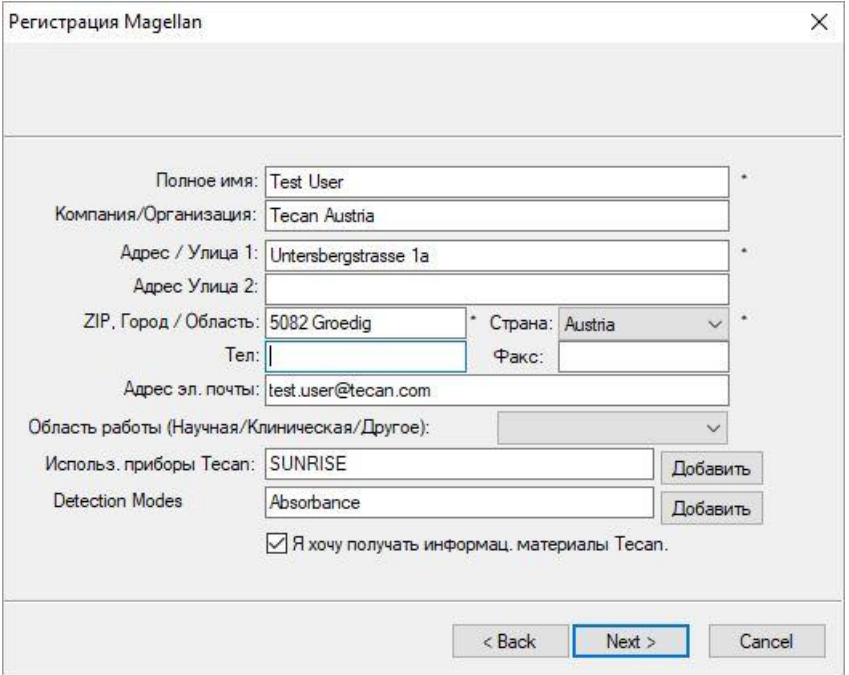

Нажмите **Next**, откроется окно лицензионного соглашения. Внимательно прочитайте его и нажмите кнопку **Принимаю**.

Нажмите **Next**, откроется окно регистрационных данных.

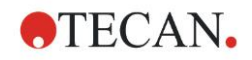

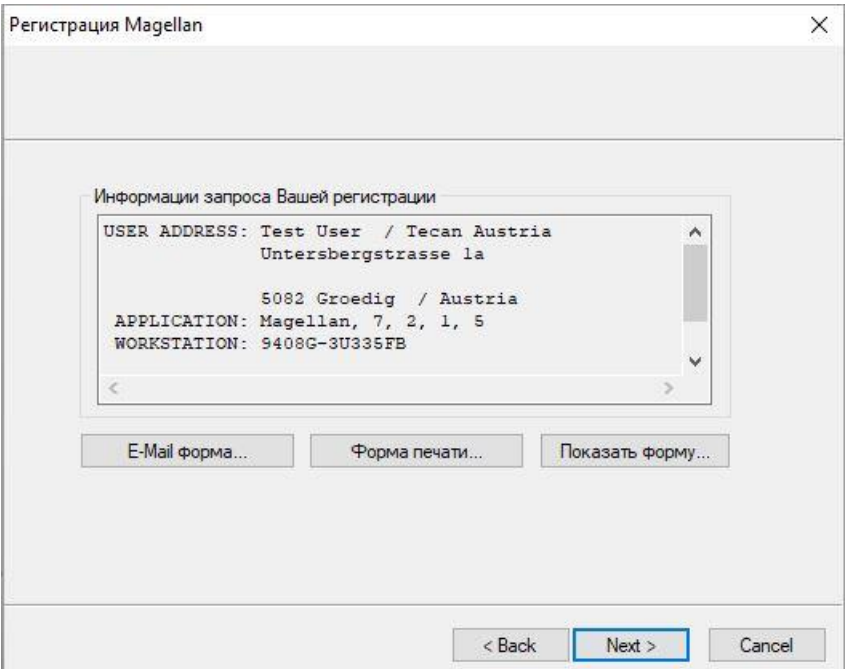

Нажмите **E-Mail форма…**, чтобы отправить данные на Ваш компьютер через заданную по умолчанию программу электронной почты, или **Форма печати...** для распечатки регистрационной формы с целью отправки в Tecan по факсу или почте. Нажмите **Показать форму...**, чтобы открыть регистрационную форму в программе WordPad или Блокнот. В течение 24 часов вы получите номер лицензии.

### **Завершение лицензирования программного обеспечения magellan**

После получения номера лицензии Tecan повторите указанные выше шаги и вставьте номер лицензии. Нажмите **Next**. Мастер регистрации подтверждает номер лицензии и выводит сводку информации о пользователе.

Нажмите кнопку **Готово**; мастер **Регистрация magellan** закроется, и все функции **magellan** станут доступны пользователю.

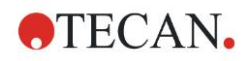

# <span id="page-34-0"></span>**3. Управление прибором и его настройка**

Нажмите кнопку **Управление прибором** в диалоговом окне Список мастеров, чтобы появилось диалоговое окно **Управление прибором**. В зависимости от типа подключенного прибора будут доступны разные параметры приборов, настроек и сервисов.

### <span id="page-34-1"></span>**3.1 Параметры прибора**

### <span id="page-34-2"></span>*3.1.1 Перемещения…*

Открывает диалоговое окно **Перемещения**, в котором можно управлять перемещениями каретки и картриджа фильтра.

### <span id="page-34-3"></span>*3.1.2 Регулировка температуры*

Доступна только в приборах, оборудованных системой регулирования температуры.

Данный параметр позволяет пользователю устанавливать температуру внутри ридера.

Данное диалоговое окно можно также открыть из диалогового окна **Запуск измерения**. (См. раздел [6.5](#page-117-0) [Запуск измерения с предопределенным или](#page-117-0)  [избранным методом\)](#page-117-0).

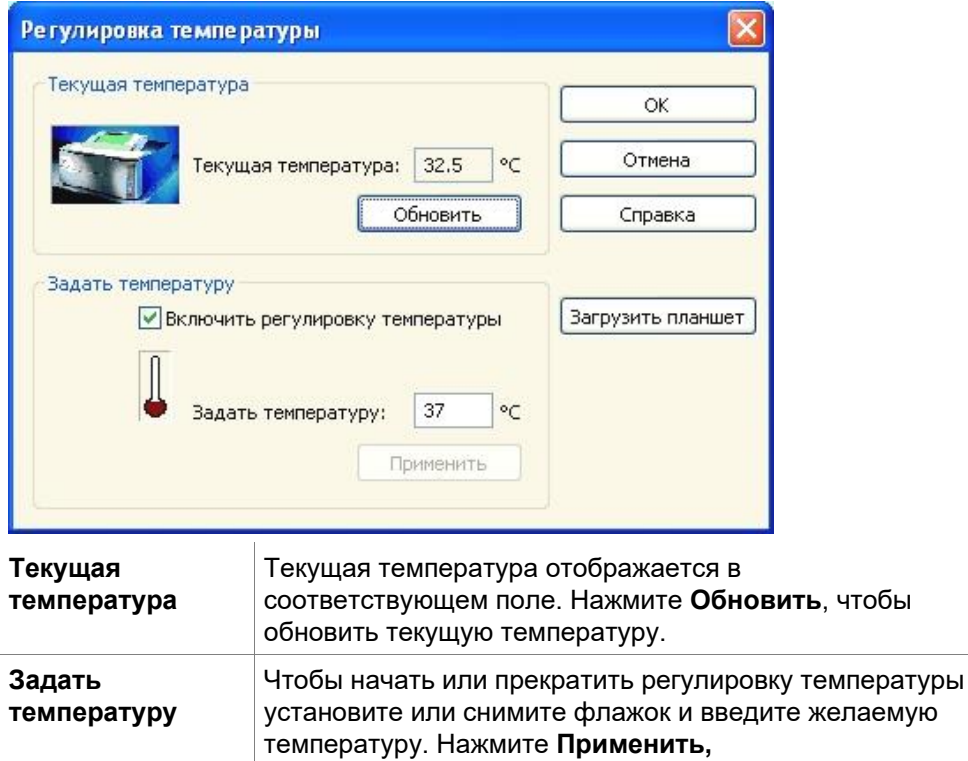

чтобы сообщить температуру прибору и **ОК**, чтобы закрыть окно.

чтобы

### <span id="page-35-0"></span>**3.2 Параметры настройки и сервиса**

### <span id="page-35-1"></span>*3.2.1 Замена прибора*

В группе **Настройка и сервис** нажмите **Замена прибора**, чтобы открыть диалоговое окно **Выбор порта**.

Данный параметр позволяет подключить программное обеспечение **magellan** к прибору. Подробнее см. в разделе [2.4](#page-27-0) [Подключение прибора.](#page-27-0)

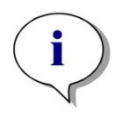

*Примечание Следует обязательно выбирать этот параметр всяки раз, когда Вы подключаете к Вашему компьютеру другой прибор или изменяете параметры интерфейса. Настройки будут загружены автоматически при следующем запуске приложения.*

### <span id="page-35-2"></span>*3.2.2 Определение кассет фильтров*

Кассеты фильтров могут быть стандартными и пользовательскими. См. Соответствующие главы в инструменте «Инструкции по использованию».
# **3.3 Log-файлы**

В процессе работы программного обеспечения **magellan** создаются logфайлы. В log-файлах сохраняются данные о взаимодействии между программным обеспечением и прибором и между компонентами программного обеспечения.

Располагаются они в следующих местах:

• Log-файлы **magellan** (взаимодействие между отдельными компонентами **magellan**): Windows 10:

C:\Users\Public\Documents\Tecan\LogFiles\

- Подборка необходимых log-файлов Log-файлы могут быть сохранены в качестве zip-архива. Нажмите кнопку Сохранить Log-файлы в диалоговом окне Обработка файлов (Дополнительно --> Обработка файлов). После этого zip-архиву остается дать имя и сохранить его в назначенной Вами папке. На случай возникновения любых ошибок измерения или состояния в программном обеспечении magellan, данный архив содержит данные всех лунок, ошибки статуса (напр. перегрузка, слабый накал лампы) или вычислений и может быть послан в службу поддержки по адрес вашей местной службы поддержки. Более подробно см. в разделе [9.2](#page-152-0) [Обработка](#page-152-0)  [файлов](#page-152-0) – Сохранение log-файлов.
- Log-файлы серии Infinite (взаимодействие между программным обеспечением magellan и приборами серии Infinite): C:\Documents and Settings\All Users\Documents\Tecan\LogFiles\magellan\V x.y Файлы журнала INFINITE F50 (связь между **magellan** и прибором INFINITE F50): Windows 10: C:\Users\Public\Documents\Tecan\LogFiles\Magellan\V x.y\Instrument Serial Number
- Log-файлы Rdr.OLE (взаимодействие между программным обеспечением magellan и приборами Rdr.OLE) по умолчанию: C:\Documents and Settings\CurrentUser\Local Settings\Temp Файлы журнала SUNRISE (RdrOle.log; связь между **magellan** и прибором SUNRISE): Windows 10: C:\Users\CurrentUser\AppData\Local\Temp

# **4.1 Введение**

С помощью Мастера **Создать/редактировать метод** можно:

- Создавать и редактировать методы,
- Устанавливать параметры измерения и оценки,
- Определять схему планшета,
- Выбирать формат распечатываемого отчета
- Устанавливать параметры автоматического управления данными.

#### **Порядок работы**

В окне приветствия мастера **Создать/редактировать метод** нажмите **Далее**. В следующем окне выберите:

- **Создать новый**, если Вы хотите создать новый метод или
- **Изменить**, если Вы хотите изменить существующий метод.

В окне **Определить параметры измерения** можно установить параметры измерения. Нажмите **Задать оценку,** чтобы задать схему планшета, параметры оценки, печати и автоматического управления данными. В завершение работы мастера новый или измененный метод будет сохранен как .mth файл.

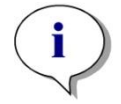

*Примечание Для пошагового описания того, как создать метод, см. [12](#page-214-0) Пример [применения.](#page-214-0)* 

#### **Окно выбора файла**

В списке мастеров нажмите кнопку **Создать/редактировать метод.** Нажмите **Далее** в окне приветствия мастера **Создать/редактировать метод.** Появится окно, содержащее следующие элементы:

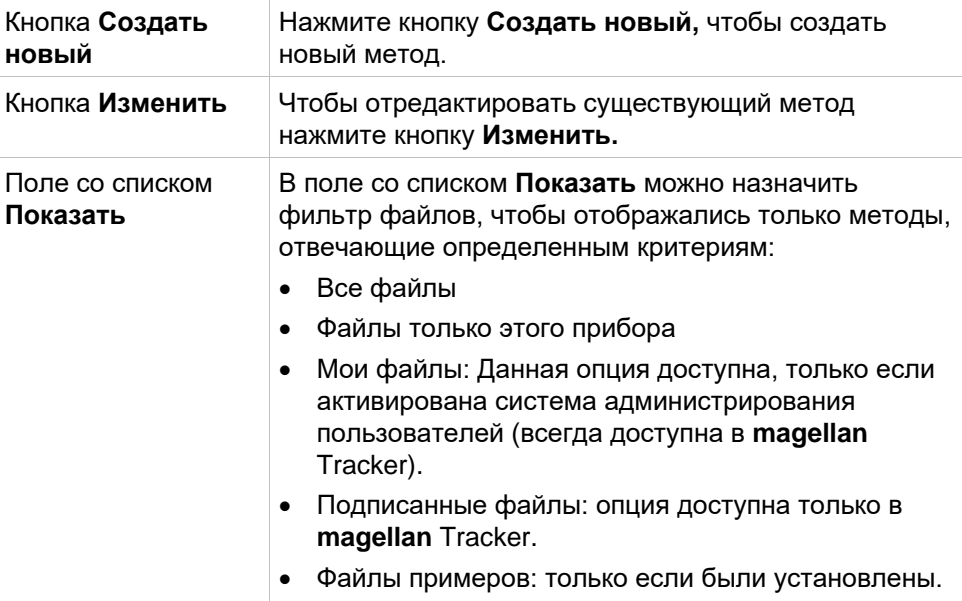

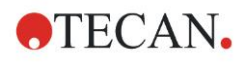

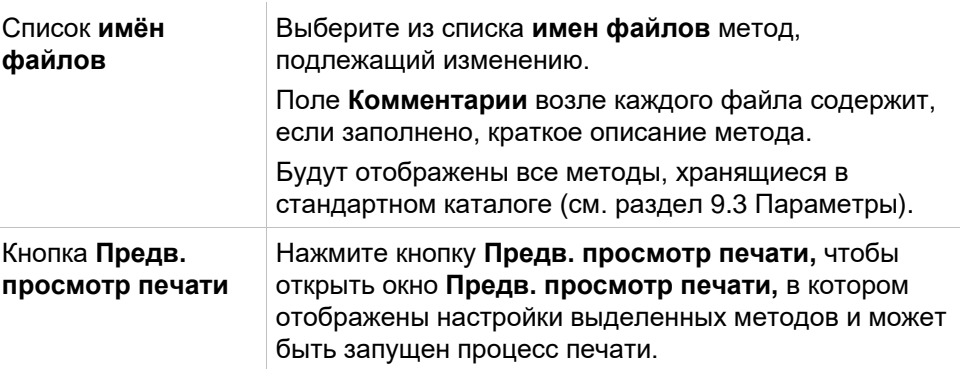

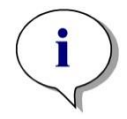

*Примечание*

*Если подключен прибор SUNRISE, но выбран метод INFINITE F50, откроется диалоговое окно Несоответствие прибора:*

*• Подключите соответствующий прибор*

# **4.2 Определение параметров измерения**

В окне **Параметры измерения** можно настроить все необходимые параметры измерения, включая режим измерения, длину волны, режим считывания, температуру и т.д., в зависимости от подключенного прибора.

Для получения информации об определении параметров измерения при подключении к прибору INFINITE F50 см. Руководство по использованию i-control.

# *4.2.1 Типы измерений - SUNRISE*

Создание/редактирование метода  $\checkmark$ Тип измерения • Измерение конечной точки ○ Кинетическое измерение Кинетическое измерение лунок MameneHMA C HACKORKKMMM MATKAMM Параметры измерения... Справка Задайте оценку D Отмена сек Назад © 2016 Tecan

Нажмите **Сделайте Ваш выбор**, откроется диалоговое окно **Тип измерения**:

Выберите тип измерения в списке переключателей.

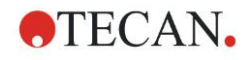

В окне **Тип измерения** содержатся следующие элементы (в зависимости от подключенного прибора):

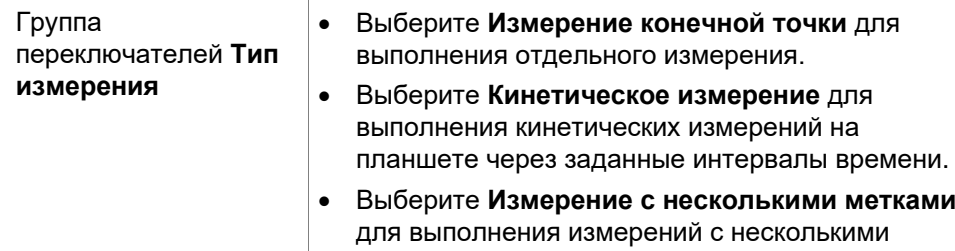

Нажмите **Параметры измерения...** Откроется диалоговое окно Параметр измерения.

метками и различными параметрами.

### *4.2.2 Параметры измерения - SUNRISE*

Выберите требуемый **Тип измерения** и нажмите **Параметры измерения...** . Откроется диалоговое окно Параметр измерения для настройки параметров:

- Штрих-код,
- Длины волн,
- Параметры измерения (режим измерения),
- Кинетика,
- Температура и
- Встряхивание.

Нажмите **OK** для сохранения изменений или **Отмена** для их отклонения.

Вид диалогового окна **Параметры измерения** и соответствующих доступных вкладок зависит от подключенного прибора и выбранного типа измерения.

При подключении к прибору Infinite см. Руководство по использованию i-control.

#### **Измерение с несколькими метками**

Если в качестве типа измерения выбрано измерение с несколькими метками, откроется диалоговое окно **Измерение с несколькими метками**. Чтобы создать список окон параметров, нажмите **Создать**. Откроется диалоговое окно **Параметры измерения**, в котором можно определить новый набор параметров измерения. В диалоговом окне измерения с несколькими метками необходимо создать не менее двух наборов параметров измерения.

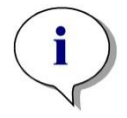

#### *Примечание*

*Если при выполнении метода выбрать функцию Извлечь планшет после измерения, magellan откроет окно с сообщением, которым можно задать другие жидкости в планшете и продолжить измерение. В противном случае измерение выполняется без остановки.*

Чтобы пометить набор параметров измерения в списке, можно воспользоваться параметром измерения **Комментарии**.

Диалоговое окно **Измерение с несколькими метками** содержит следующие элементы:

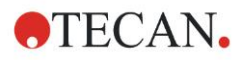

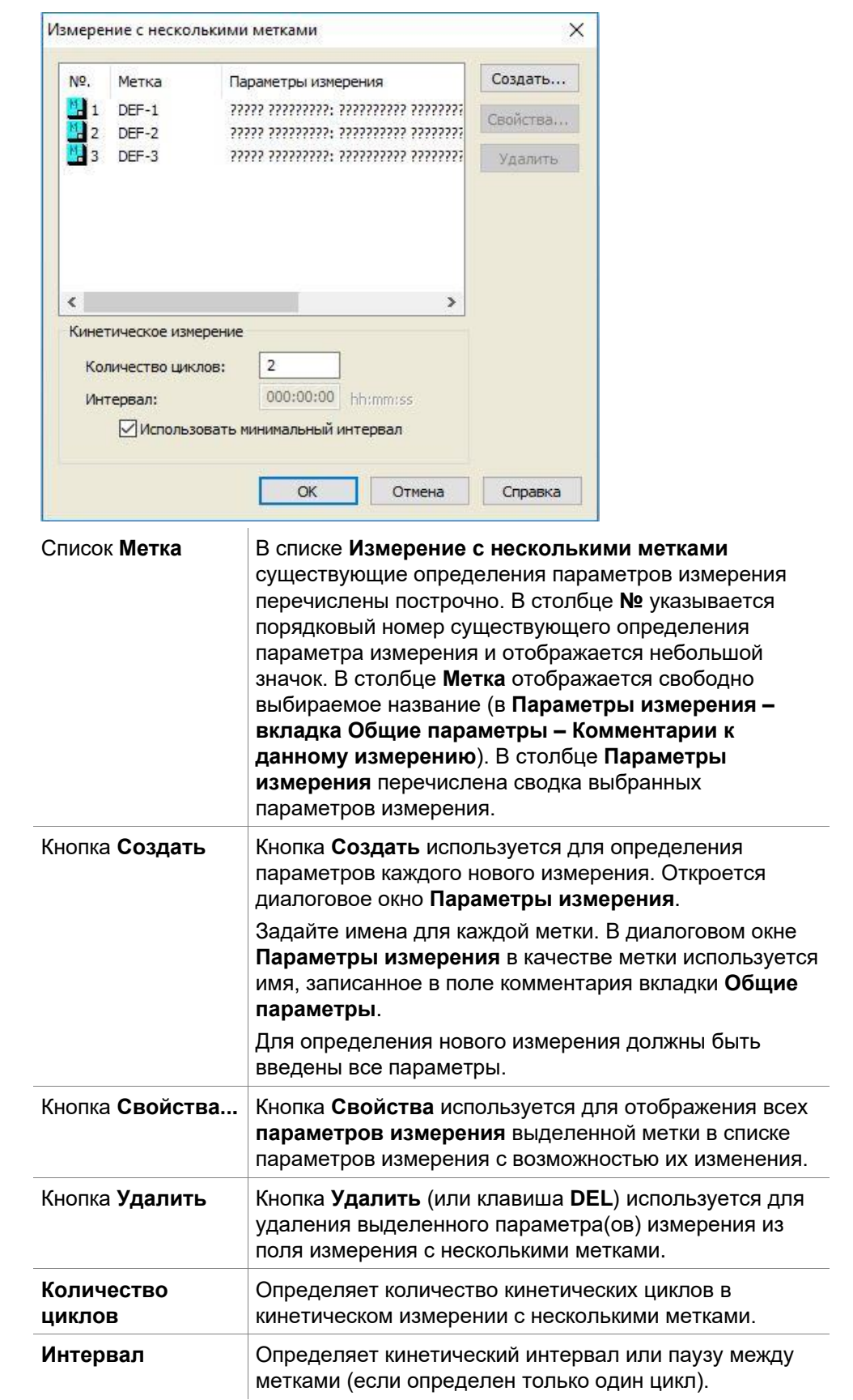

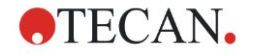

## *4.2.3 Параметры измерения - INFINITE F50*

#### **Определение измерений конечной точки**

В этом примере описывается **Измерение конечной точки для оптической плотности** во всех лунках 96-луночного микропланшета.

- 1. Выберите 96-луночный микропланшет в раскрывающемся списке **Описание планшета**.
- 2. По умолчанию, для измерения выбраны все лунки 96-луночного микропланшета.
- 3. Введите требуемые длины волн измерения и референсные длины волн.

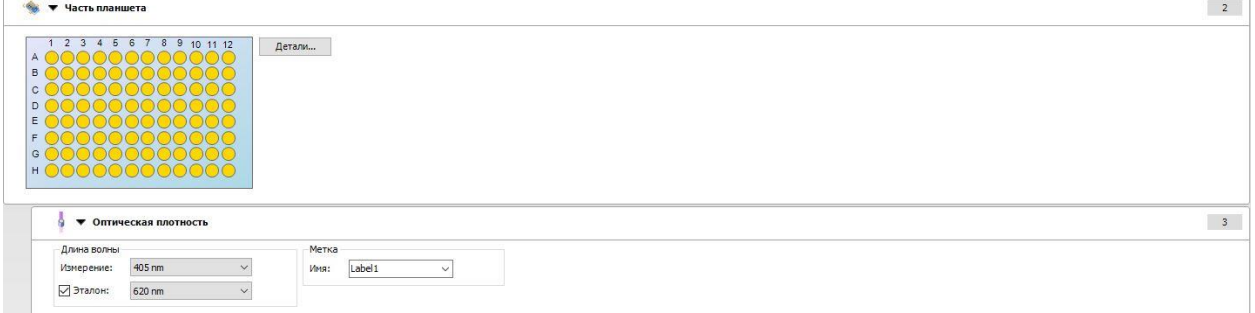

#### **Определение измерений с несколькими метками**

В этом примере описывается **Измерение с несколькими метками для оптической плотности** в заданном диапазоне (A1:E7) 96-луночного микропланшета. Предполагается измерить три метки оптической плотности.

- 1. Выберите 96-луночный микропланшет в раскрывающемся списке **Описание планшета**.
- 2. По умолчанию, для измерения выбраны все лунки 96-луночного микропланшета.

Нажмите , чтобы развернуть элемент **Часть планшета**. Затем выберите требуемый диапазон (A1:E7).

- 3. Введите требуемую длину волны измерения.
- 4. Вставьте два дополнительных элемента **Оптическая плотность** и введите для них длины волн измерения.

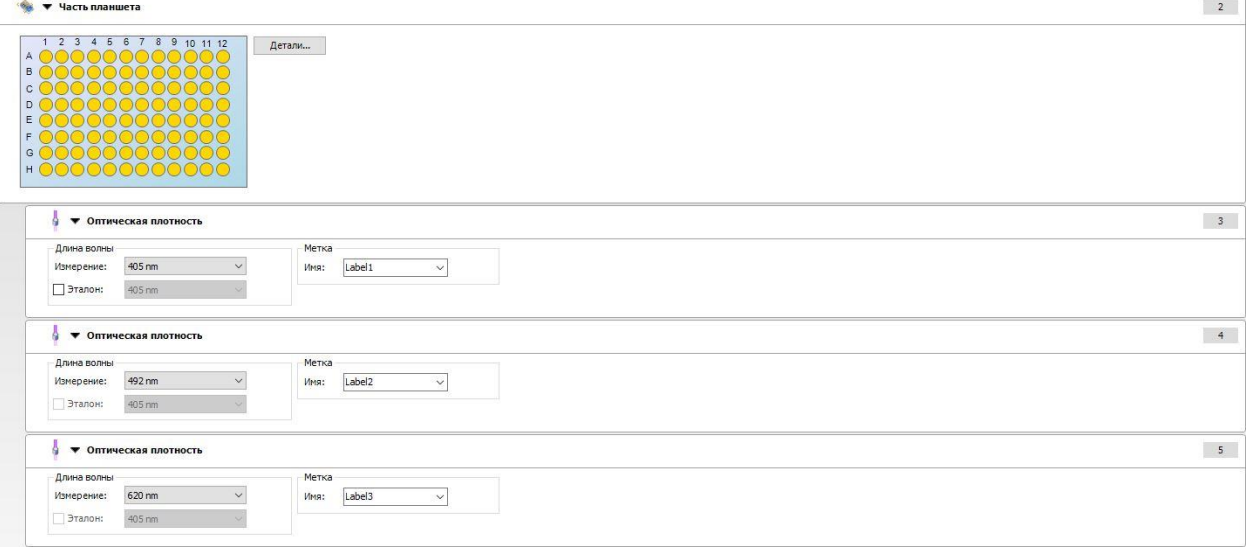

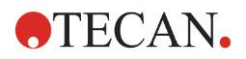

#### **Определение кинетических измерений**

В этом примере описывается кинетическое измерение 96-луночного микропланшета.

- 1. Выберите 96-луночный микропланшет в раскрывающемся списке **Описание планшета**.
- 2. Вставьте программный элемент **Кинетический цикл** между элементами «Часть планшета» и «Оптическая плотность».
- 3. Циклы/Количество циклов: 50
- 4. Кинетический интервал (интервал между измерениями): выберите **Используйте кинетический интервал** и введите: 2 минуты 30 секунд.
- 5. Задайте элемент **Оптическая плотность** путем ввода требуемой длины волны измерения.

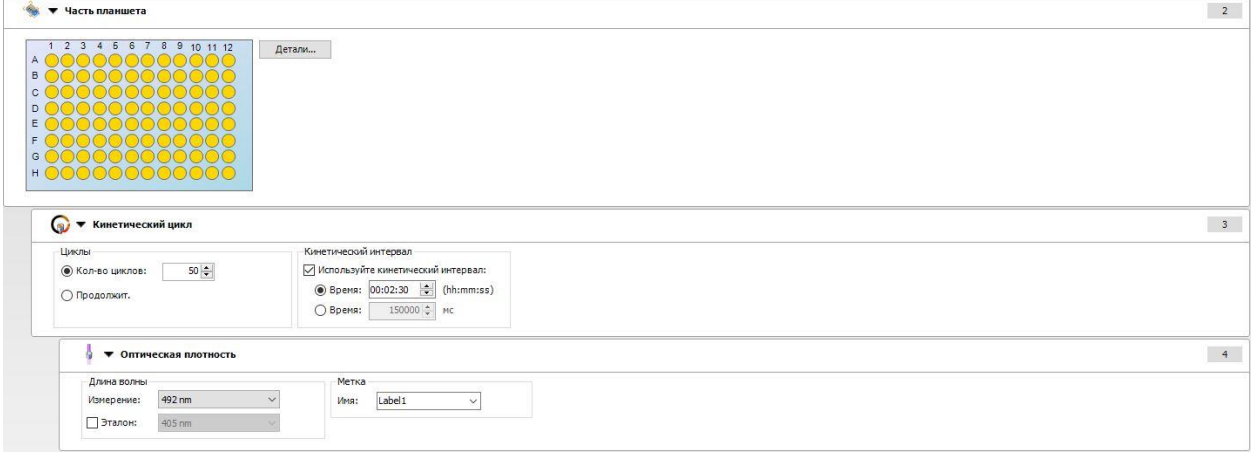

# **4.3 Определение оценки**

# *4.3.1 Обзорное окно Создать/редактировать метод*

В окне **Задайте оценку** пользователь задает схему планшета, настраивает преобразования и расчеты, выбирает формат печатного отчета и устанавливает параметры автоматического управления файлами.

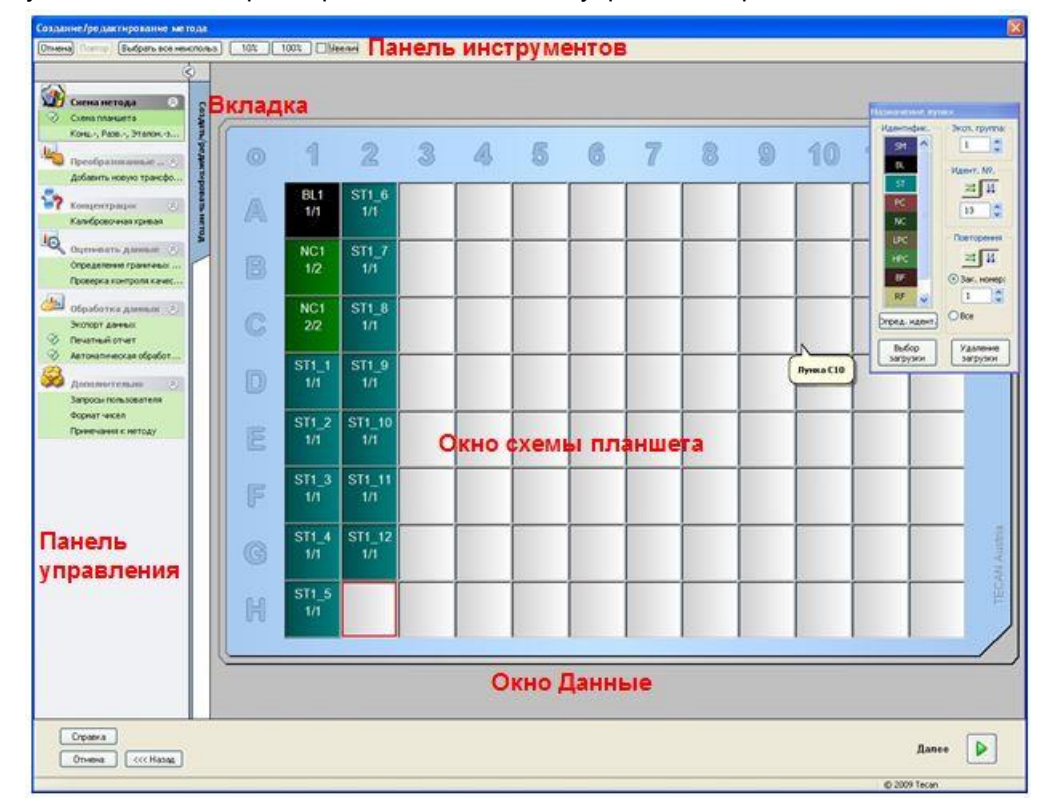

#### **Панель инструментов**

В верхней части окна отображена панель инструментов, содержащая наиболее часто используемые функции, в зависимости от выбранных настроек:

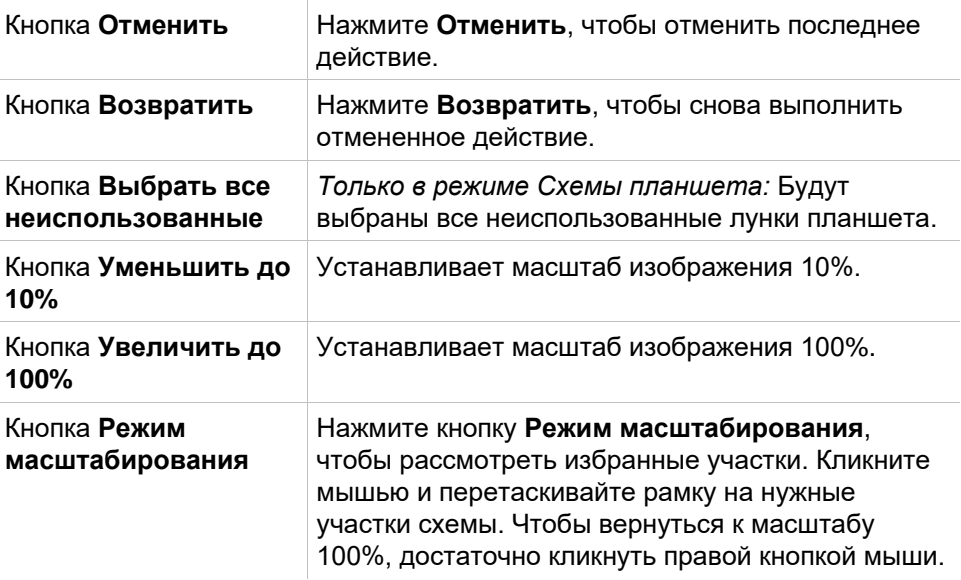

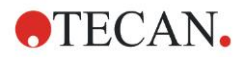

#### **Окно схемы планшета**

В центральной части **Окна схемы планшета** отображается схема микропланшета.

Создавая новый метод, выберите лунки для измерения. Каждая лунка выбирается щелчком мыши. Невыбранные лунки остаются серыми.

В определенной схеме в соответствующих лунках отображаются идентификаторы, преобразования и формулы, выбранные в **Панели управления** (см. ниже **Панель управления** вкладки **Создать/редактировать метод**).

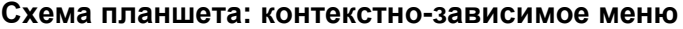

Щелчком правой кнопки мыши по лунке на схеме планшета вызывается **контекстно-зависимое** меню для выбранных лунок. Возможны следующие команды:

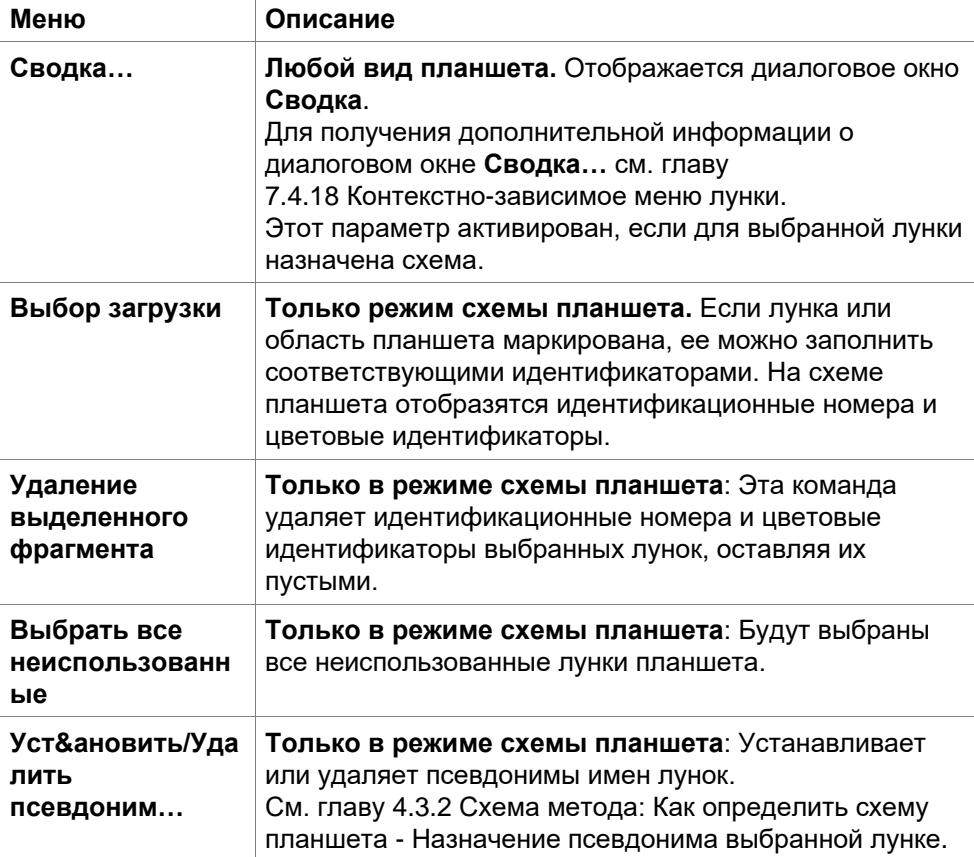

#### **Панель управления вкладки Создать/редактировать метод**

**Панель управления** в левой части экрана предлагает несколько функций, которыми следует пользоваться в описанной последовательности. В зависимости от вида измерения и типа подключенного ридера, некоторые из функций могут быть недоступны и потому скрыты.

Когда выбирается функция на панели управления, в правой части **Окна схемы планшета** возникает соответствующее изображение планшета или диалоговое окно.

Все доступные параметры помечаются специальным значком, как только они были определены. Для всех преобразований отображаются имена преобразований.

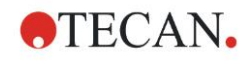

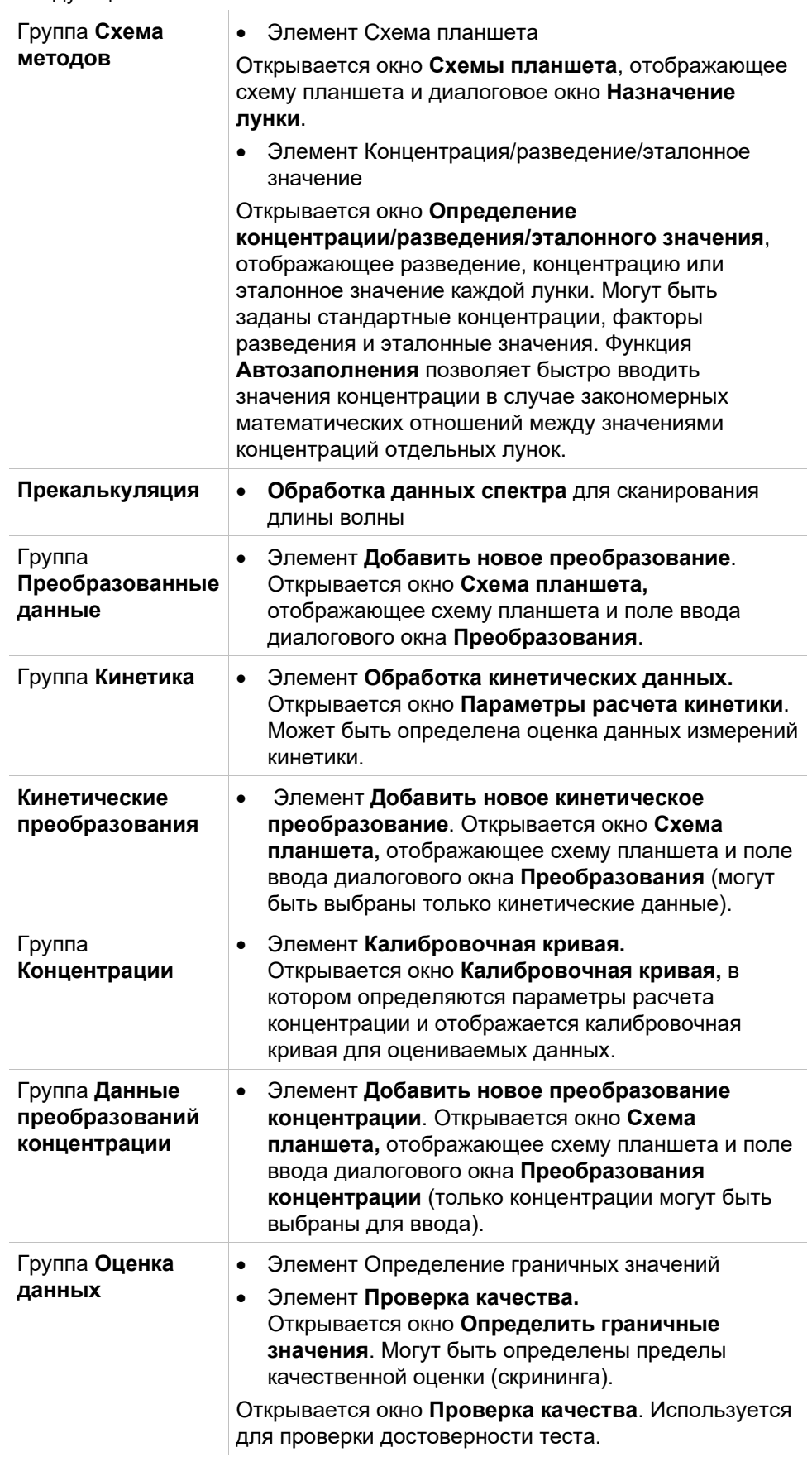

**Панель управления** вкладки **Создать/редактировать метод** содержит следующие элементы:

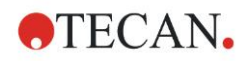

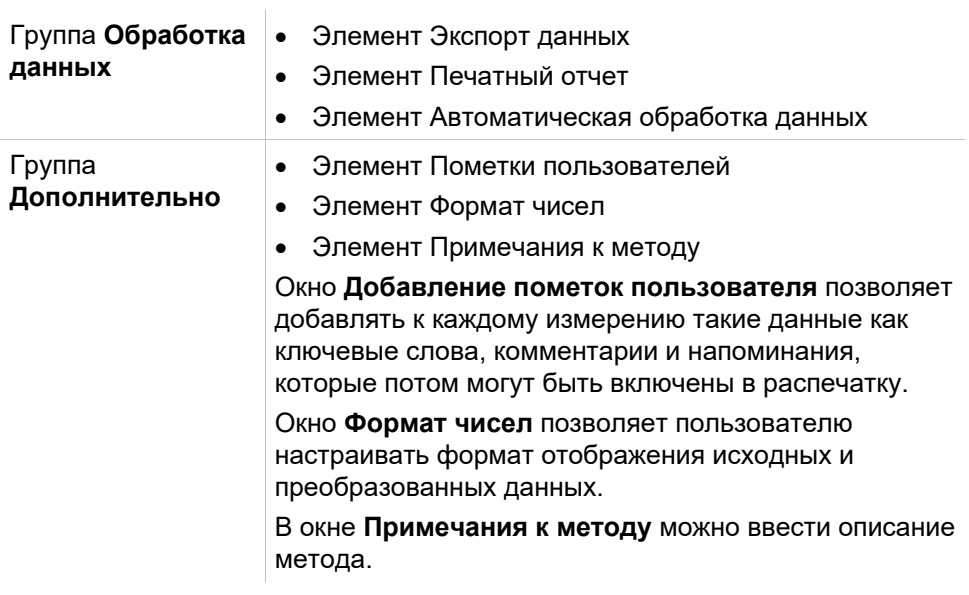

#### **Панель управления – вкладка Создать/редактировать метод: контекстно-зависимое меню**

Щелчок правой кнопкой мыши по любому преобразованию, кинетическому преобразованию или преобразованию концентрации в панели управления вызывает **контекстно-зависимое меню** для выбранного преобразования. Возможны следующие команды:

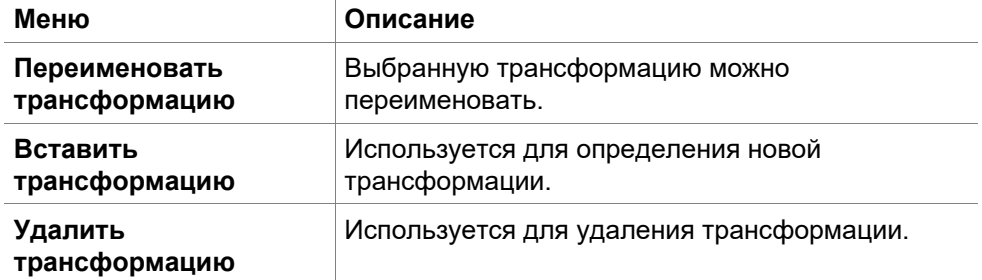

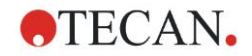

## <span id="page-48-0"></span>*4.3.2 Схема метода: Как определить схему планшета*

В **Панели управления** разверните **Схему метода** и выберите **Схему планшета.** Появятся **Вид планшета** и диалоговое окно **Назначение лунки**.

Каждой лунке на аналитическом планшете может быть присвоен идентификатор. На этом основании должна быть определена схема планшета, (напр. лунке, которую мы будем рассматривать как позитивный контроль, будет присвоен идентификатор, отличный от идентификатора лунки, которую мы будем рассматривать как негативный контроль).

Стандартные идентификаторы:

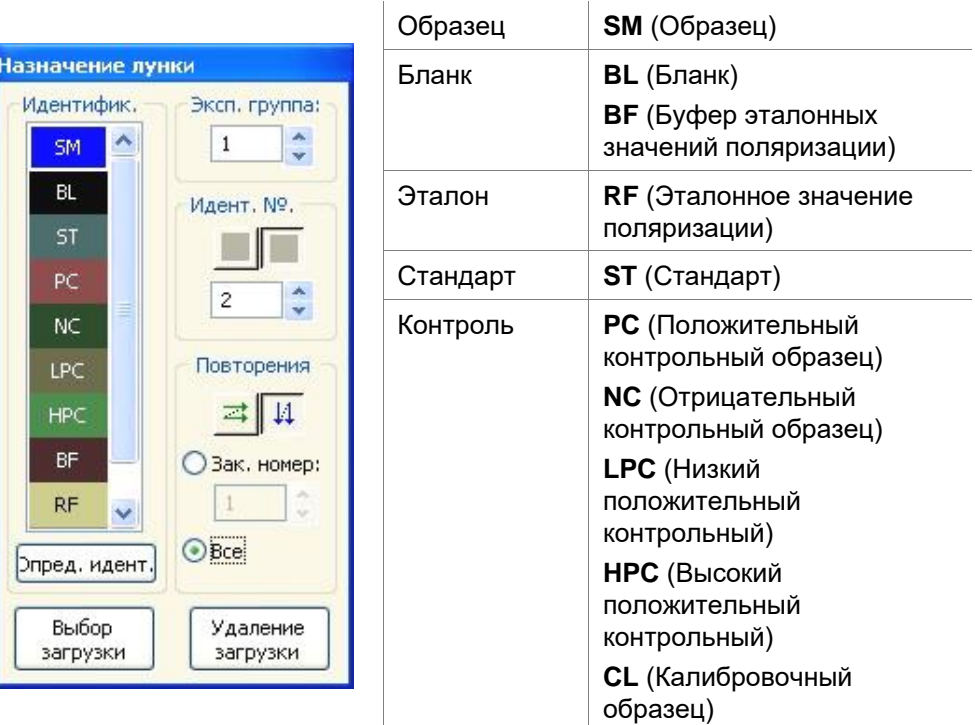

#### **Назначение идентификатора выбранной лунке**

В диалоговом окне **Назначение лунки** можно произвести идентификацию лунок и определить схему. Окно также предоставляет ряд возможностей автоматического назначения идентификаторов образцов, что является необходимым инструментом для работы с планшетами высокой плотности.

Желаемые установки должны быть сделаны в диалоговом окне **Назначение лунки.** Лунки можно выделить, кликая мышью по отдельным лункам или выделяя мышью сразу несколько необходимых лунок.

Возможны следующие способы назначения выбранных идентификаторов лункам:

- Двойной щелчок мыши при выборе лунки
- Выберите лунки на микропланшете и кликните Заполнить выбранную область в диалоговом окне Назначение лунки (либо кликните правой кнопкой и выберите Заполнить выбранную область в открывшемся контекстно-зависимом меню).
- Выберите лунки на микропланшете и дважды щелкните мышью по нужному идентификатору в списке идентификаторов в диалоговом окне Назначение лунки.
- После присвоения идентификаторов отображение измененных лунок изменится.

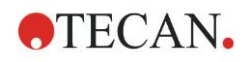

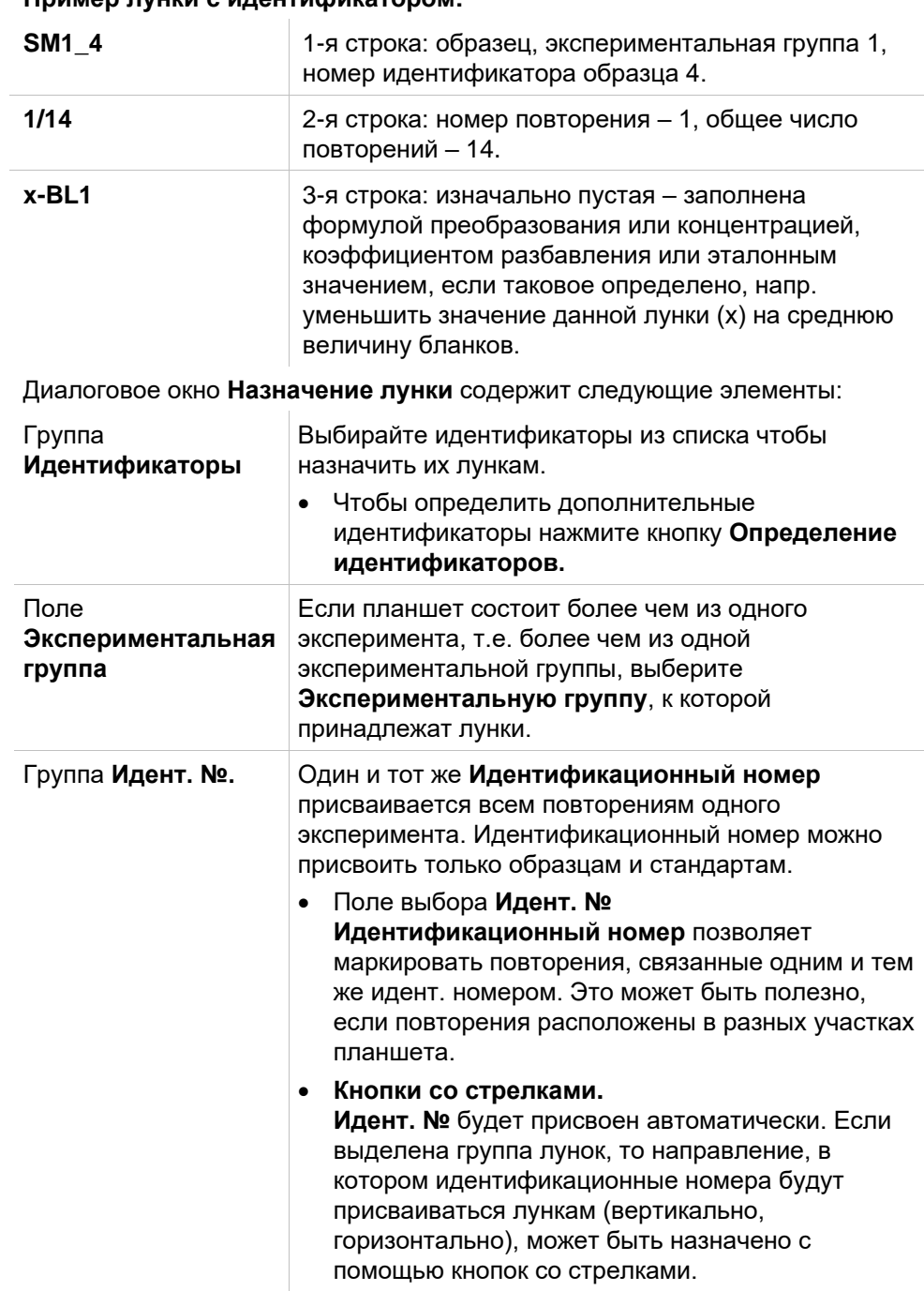

### **Пример лунки с идентификатором:**

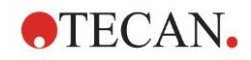

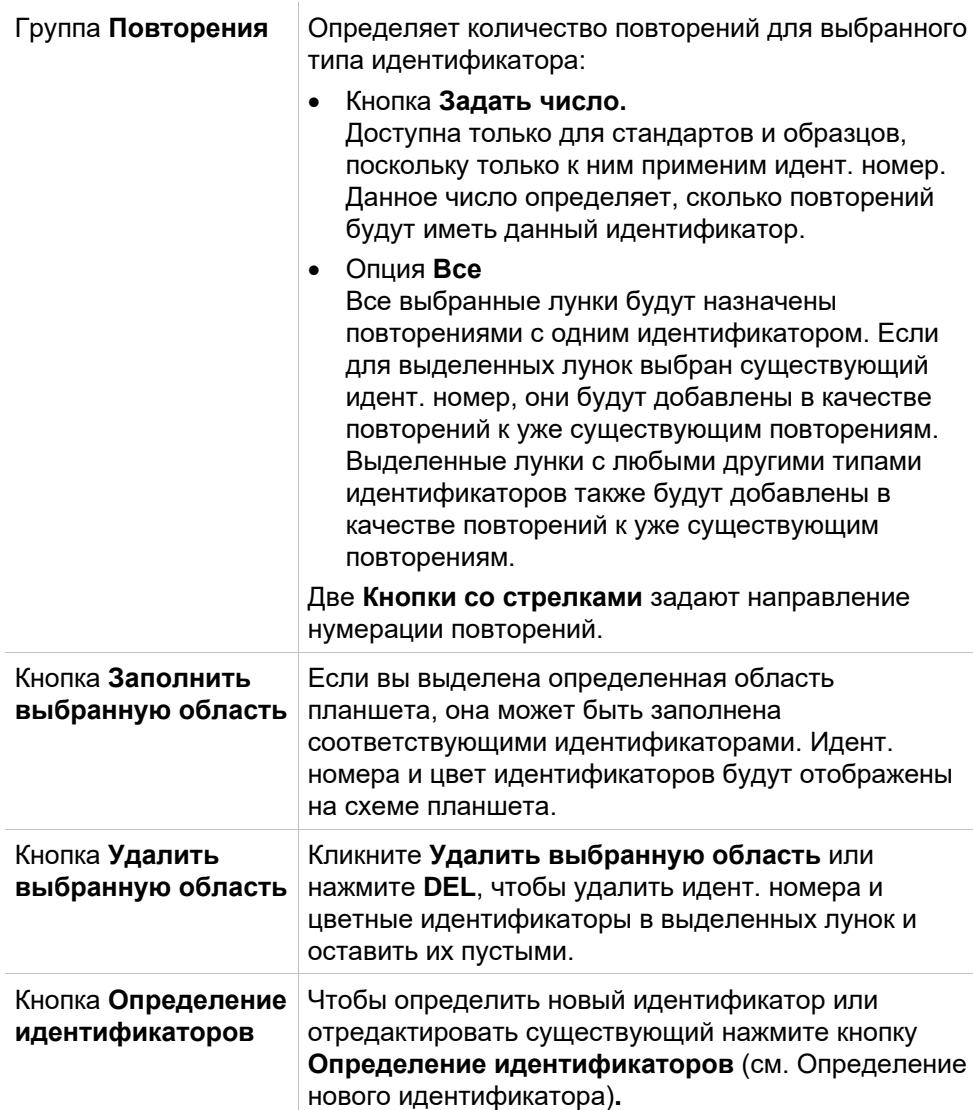

#### <span id="page-50-0"></span>**Назначение псевдонима выбранной лунке**

Чтобы назначить псевдонимы лункам с уже определенными именами, кликните правой кнопкой мыши по нужной лунке, выберите пункт **Установить/Удалить псевдоним** и выберите альтернативный идентификатор в раскрывающемся списке. Псевдоним помечается звездочкой \* и принадлежит к той же экспериментальной группе, с тем же идентификационным номером и номером повторения, что и первоначально определенная лунка. Эта функция используется, в частности, если 0 стандарт одновременно используется как отрицательный контрольный образец.

#### **Назначить новый идентификатор**

В диалоговом окне **Назначение лунки** нажмите **Назначить новый идентификатор** для определения нового или изменения существующего идентификатора.

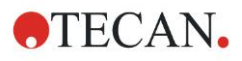

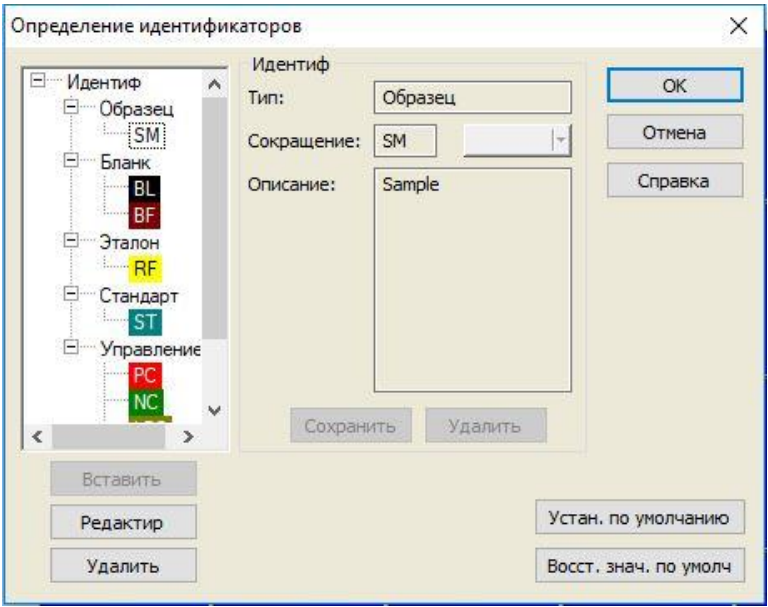

Идентификаторы перечислены в группах (см. таблицу ниже). После выделения идентификатора его свойства отображаются в окне справа.

Стандартные идентификаторы:

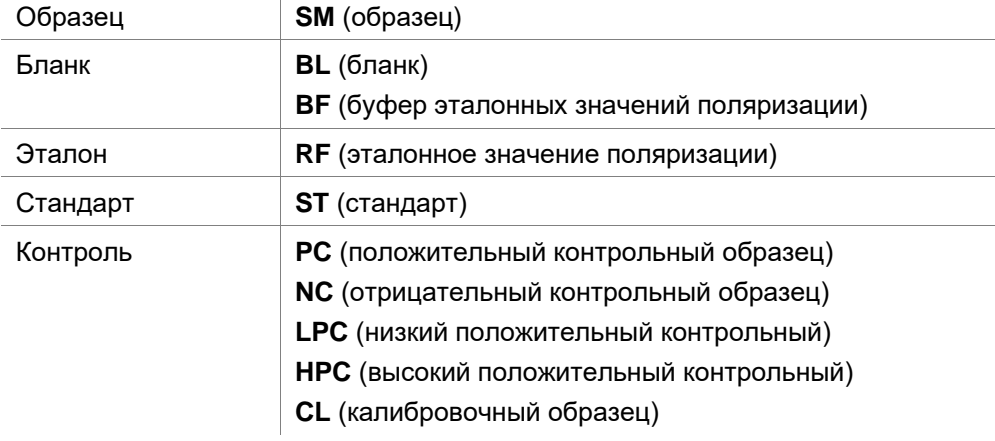

Диалоговое окно **Определение идентификаторов** содержит следующие элементы:

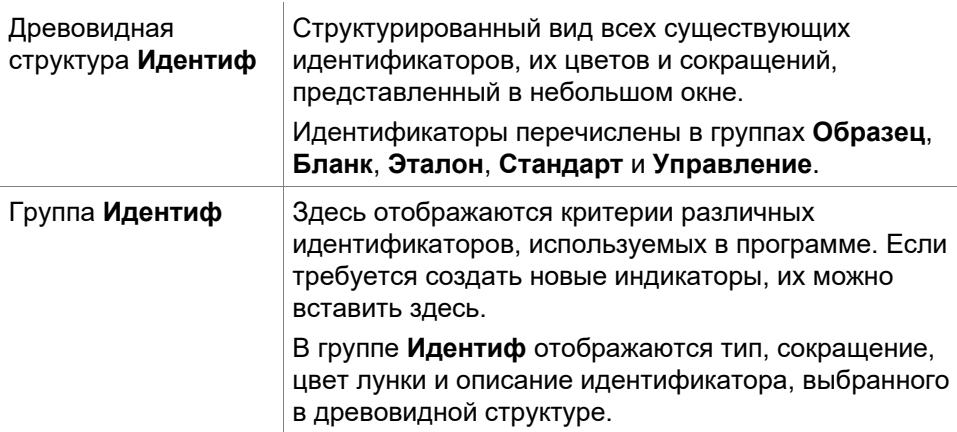

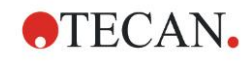

 $\overline{a}$ 

 $\overline{a}$ 

 $\overline{a}$ 

 $\overline{a}$ 

 $\overline{a}$ 

 $\overline{a}$ 

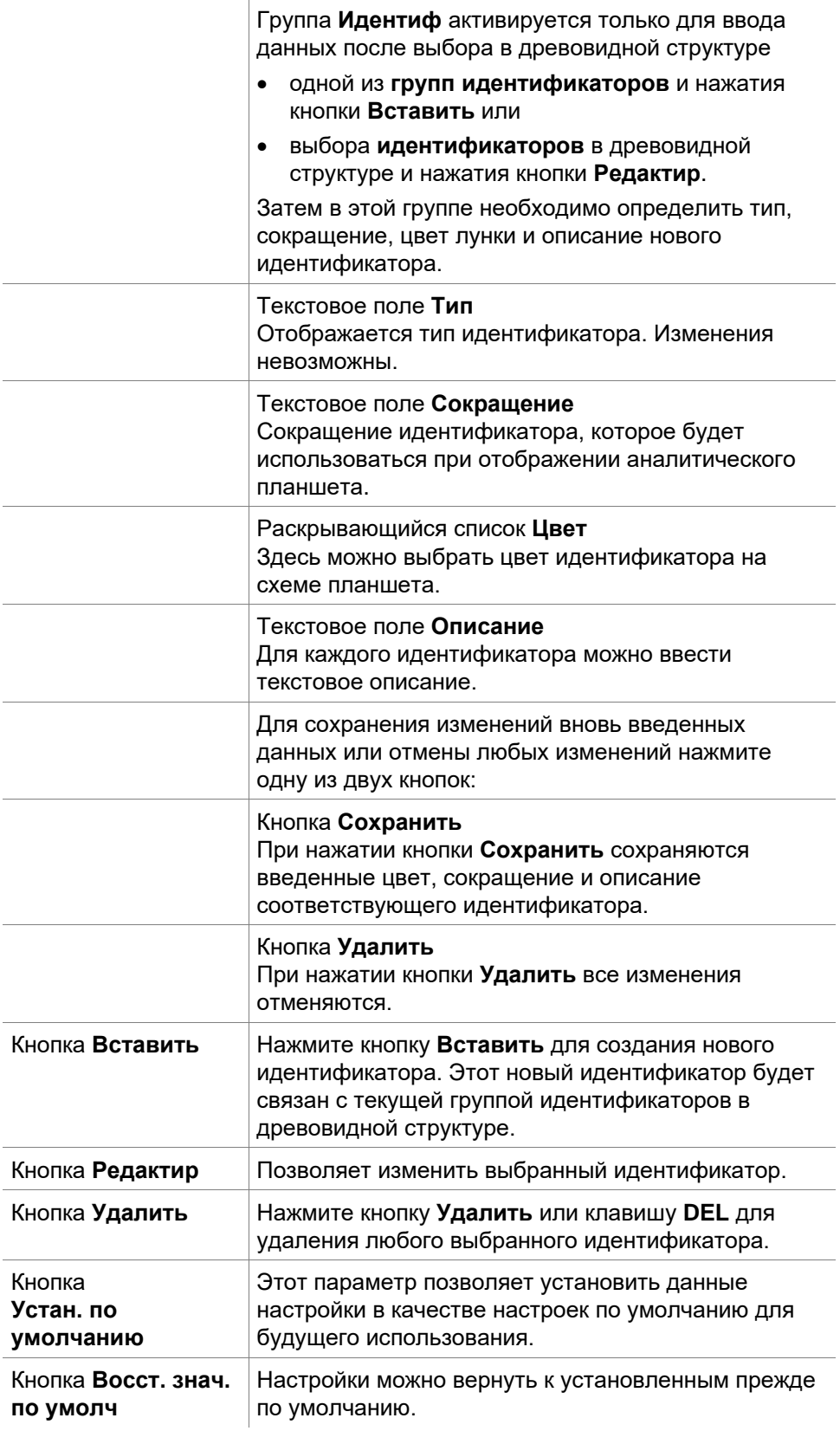

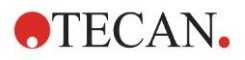

# *4.3.3 Схема метода: Концентрация / Разведение / эталонное значение*

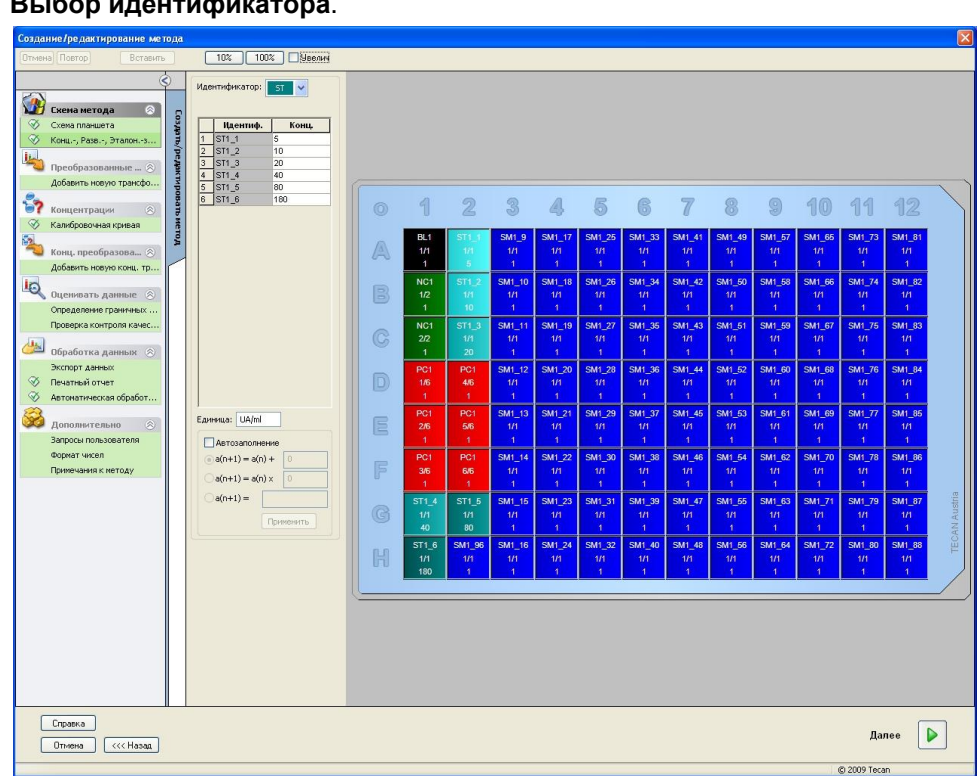

В Панели управления разверните **Схему метода** и выберите **Конц./Разв./Этал.-знач.** Отобразятся **Вид планшета** и диалоговое окно **Выбор идентификатора**.

Окно **Концентрация/Разведение/Эталонное значение** состоит из следующих элементов:

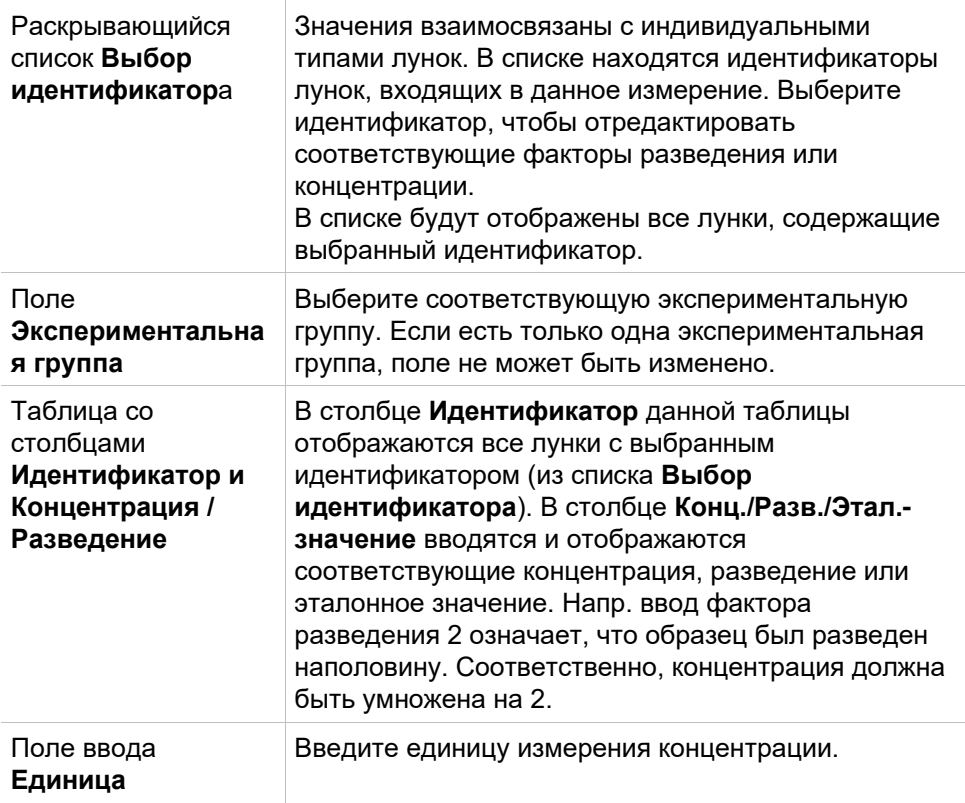

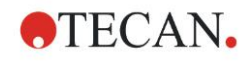

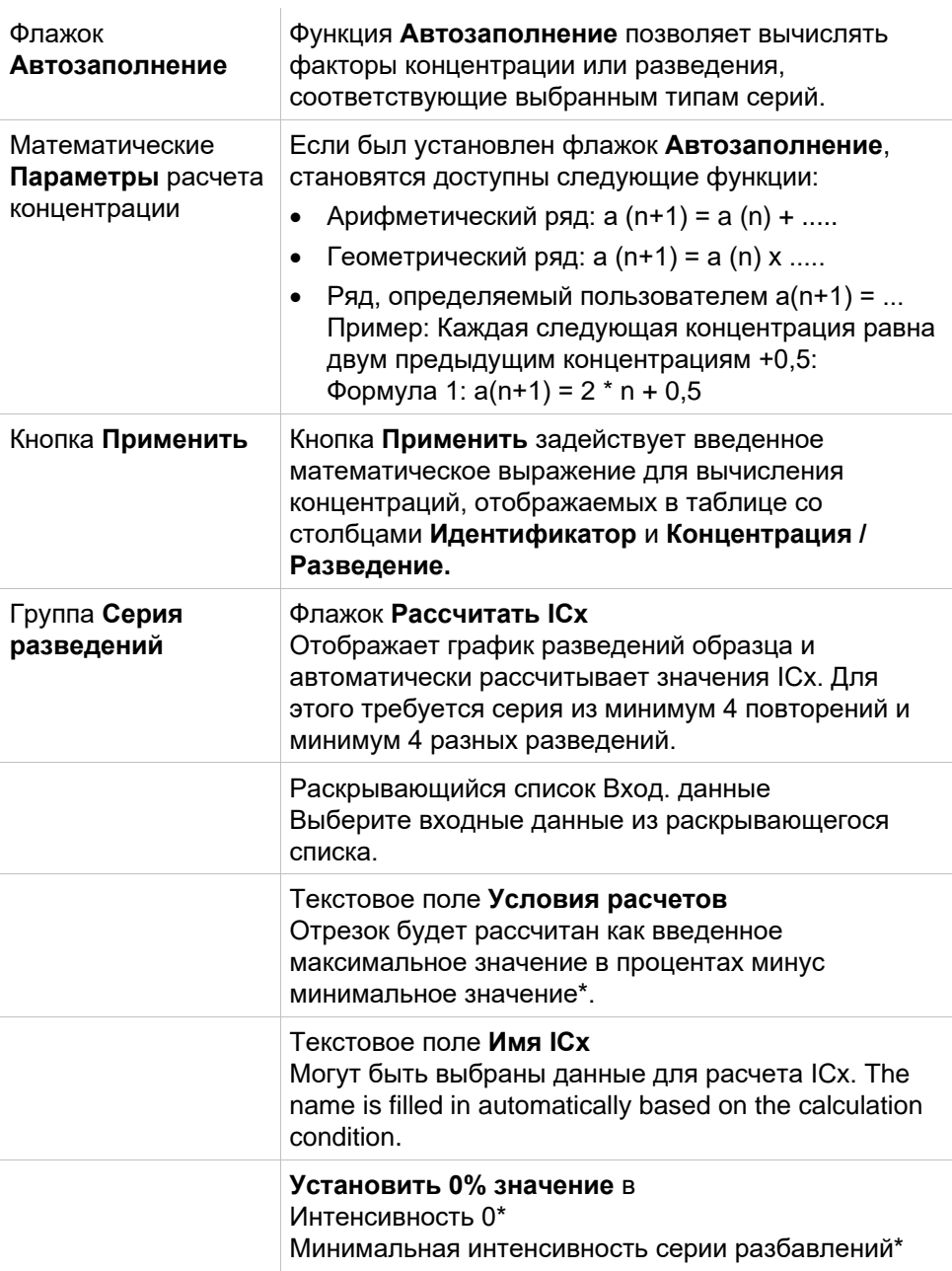

Разведение может быть изменено непосредственно в окне схемы планшета. Кликните правой кнопкой мыши по одной или нескольким выбранным лункам. Таким образом можно назначить повторениям разные значения разбавления.

### **Pacyet ICx**

Математический расчет приближения для серии разведений выполняется аналогично расчету калибровочной кривой по алгоритму Марквардта с четырьмя параметрами.

Требует не менее четырех повторений с различными разведениями.

Кроме того, вычисляется указанный отрезок(ки), например, IC 50.

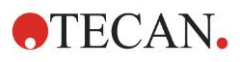

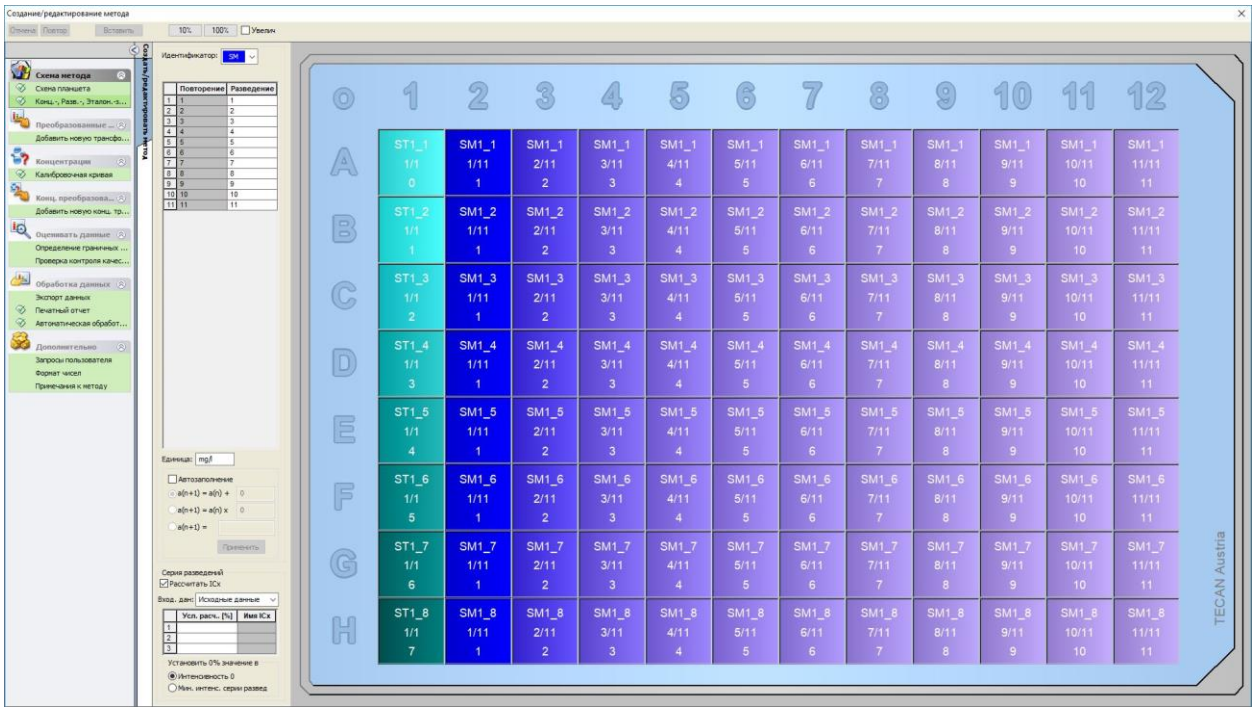

Для серии разведений можно указать более одного отрезка.

Значение 0% для расчета можно задать выбором:

Интенсивность 0

Использование 0 OD Максимальное значение серий разведений принимается за 100 %, значение 0 — за 0 %. Тогда ICх (например, IC 50) определяется как разведение, при котором отклик достигает х % (например, 50 %). Расчет выполняется только в том случае, если значение находится в пределах диапазона доступных данных (без экстраполяции).

#### или

Минимальная интенсивность серий разведений Использование минимальной интенсивности серий разведений

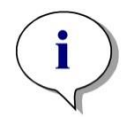

#### Примечание

IC 50 часто рассчитывается при среднем значении разведения =1:1 и разведения =1:бесконечность. Для достижения этого перед расчетом ICx серии разведений должны быть скорректированы относительно базового уровня.

Максимальное значение серий разведений принимается за 100 %, минимальная интенсивность в серии разведений - за 0 %.

#### Прекалькуляция: Обработка данных спектра  $4.3.4$

Данный параметр доступен только для измерений, содержащих двухмерные спектры (спектр поглошения).

В панели управления разверните элемент Прекалькуляция и выберите Обработку спектральных данных.

Обработка спектральных данных включает учет нулевого уровня спектра и получение из спектра таких специфических данных как интенсивность.

Окно Данные спектров сокращения содержит следующие элементы:

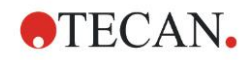

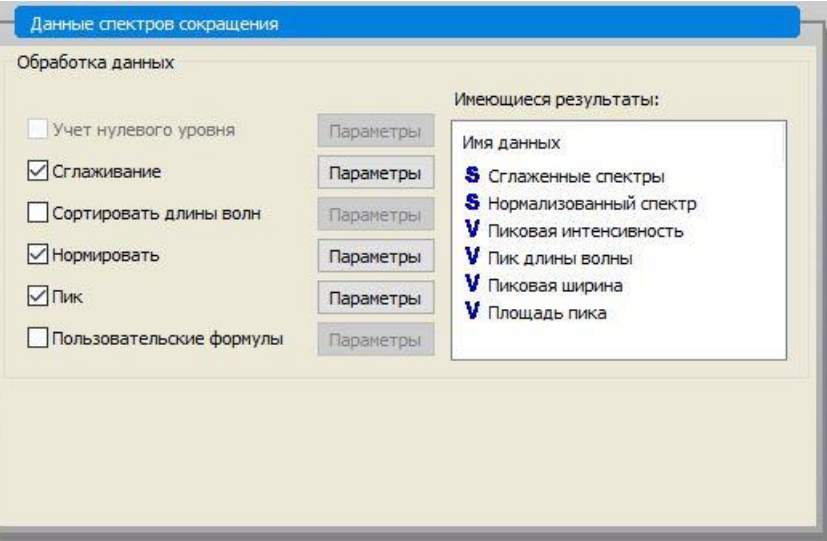

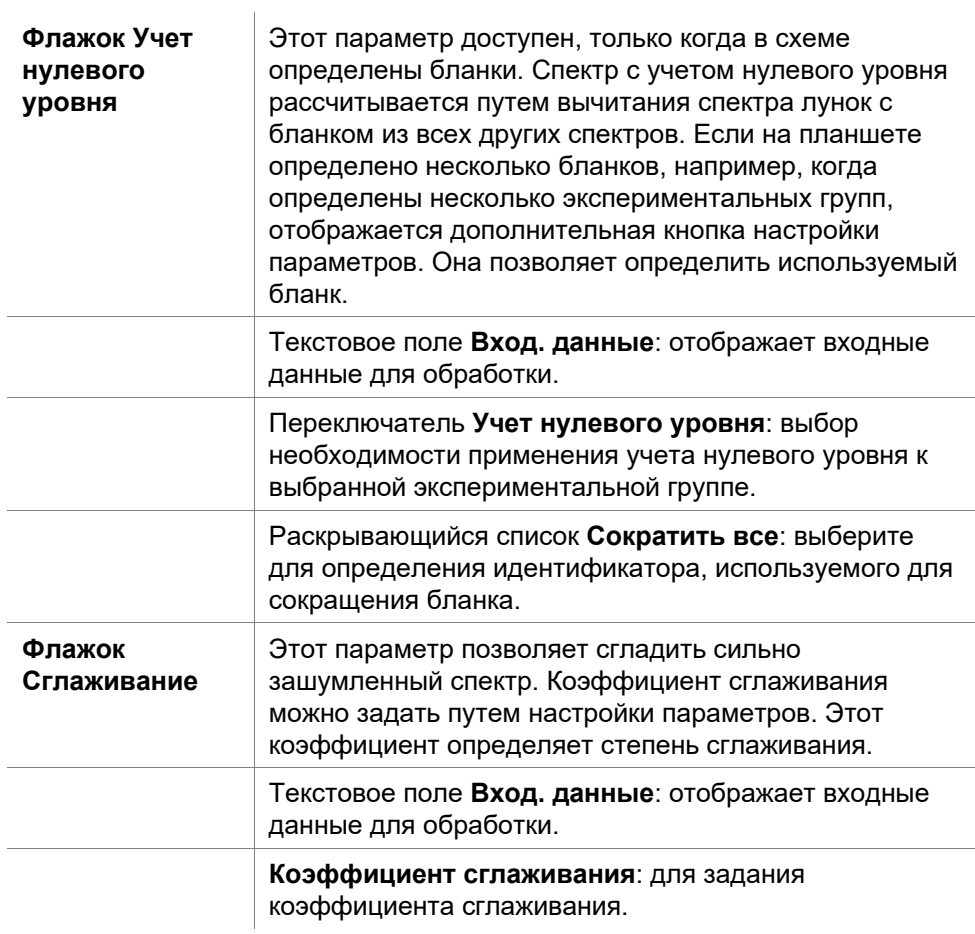

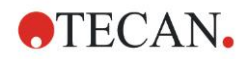

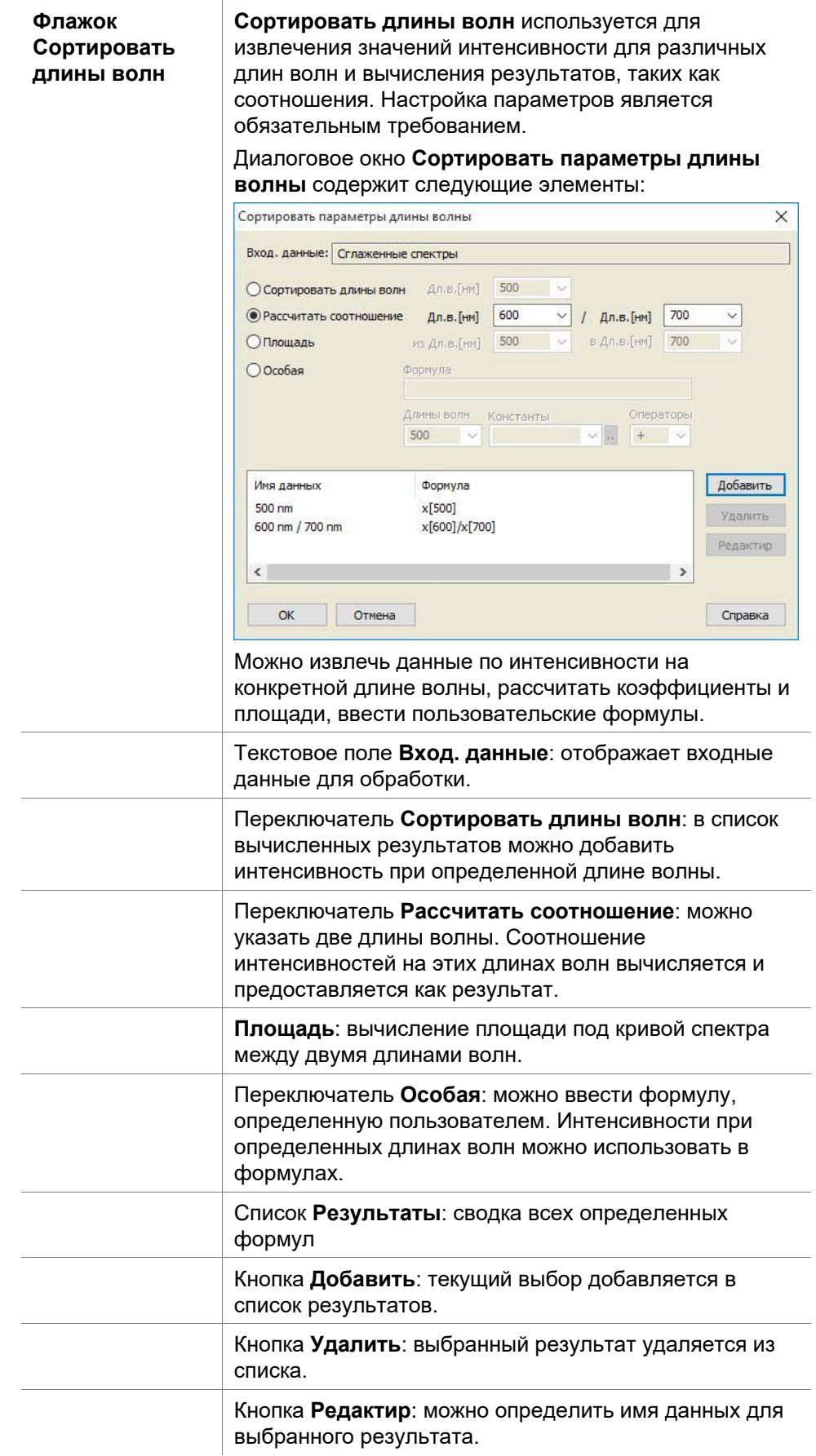

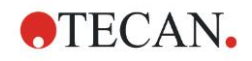

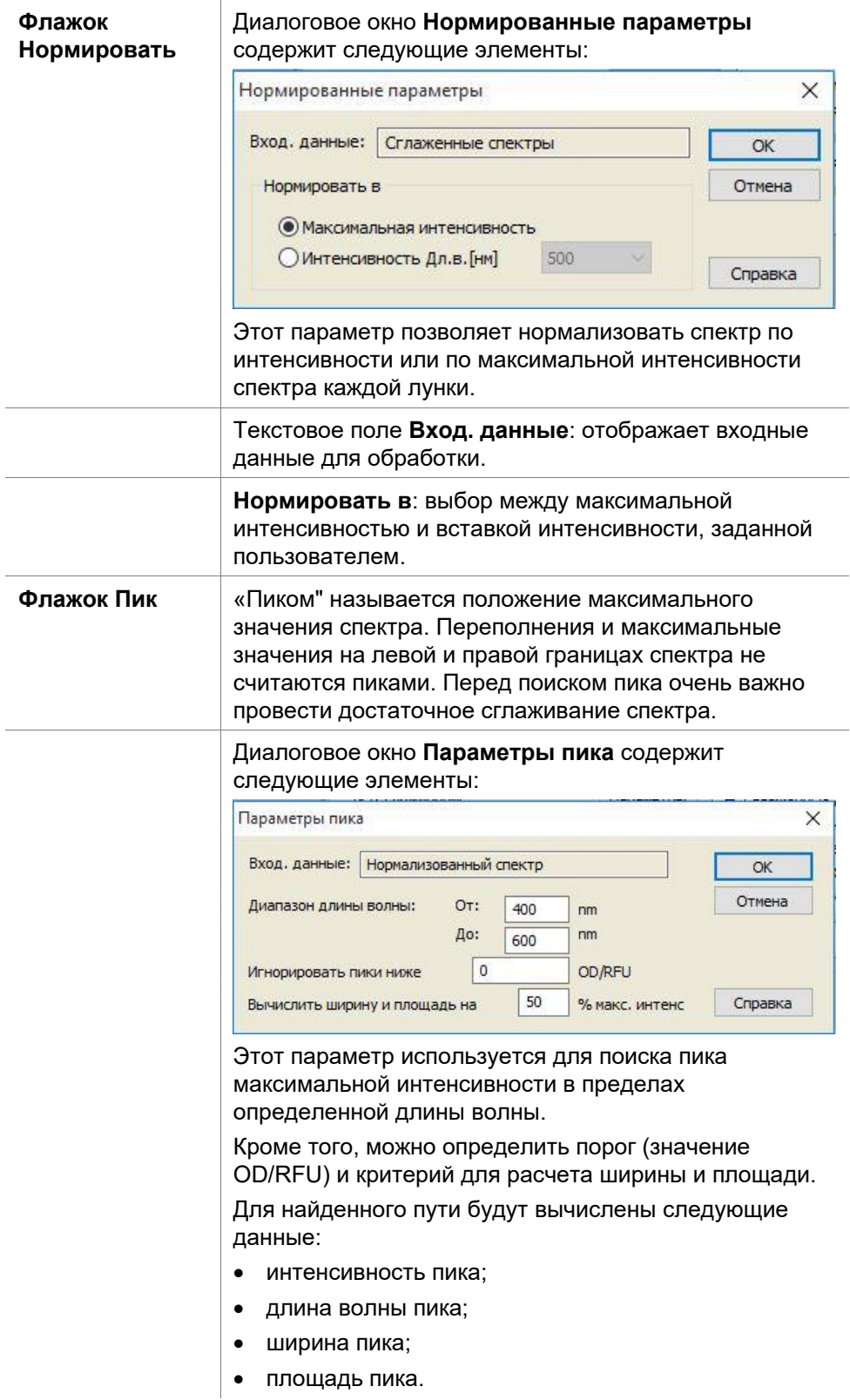

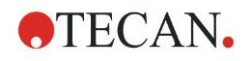

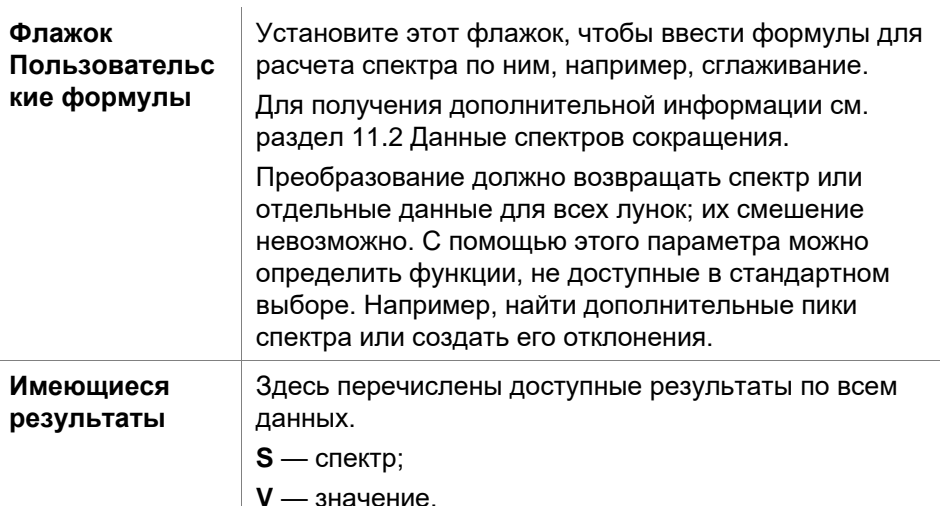

#### <span id="page-59-0"></span>Преобразованные данные: Добавление нового  $4.3.5$ преобразования

В панели управления разверните Преобразованные данные. Все определенные преобразования отображены в панели управления.

Чтобы определить новое преобразование, выберите лунку(и), к которой будет применено преобразование и кликните Добавить новое преобразование.

Имя по умолчанию в блоке редактирования должно немедленно измениться. Имя может быть вставлено или изменено позднее, путем выбора Переименовать преобразование в контекстно-зависимом меню.

Примечание

Чтобы обеспечить возможность использования в качестве дополнительных входных данных для последующих преобразований с несколькими входными данными, его имя должно состоять из буке латинского алфавита.

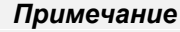

Имя преобразования используется для представления результатов измерения, а также когда значения отображаются в специфических меню вывода данных. Расчетные значения преобразований также могут быть использованы как исходные данные для дальнейших оценок.

Типичный пример преобразования - это учет нулевого уровня (бланк) с участием всех лунок.

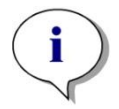

Примечание

Если нулевой уровень задается в схеме планшета, то формула учета нулевого уровня предлагается в комбинированном окне:  $x-BL1$ ,

где x - текущее значение в лунке. BL1 - среднее значение пустых лунок.

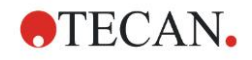

*Если определено измерение с двумя метками, в комбинированном окне будут предложены различные формулы. 'Метка1'!x/'Метка2'!x … вычисление предопределенного отношения 'Метка2'!x/'Метка1'!x … вычисление предопределенного отношения*

*'Метка1'!x-'Метка2'!x … вычисление предопределенной разницы 'Метка2'!x-'Метка1'!x … вычисление предопределенной разницы ('Метка1'!x-'Метка1'!BL1)/('Метка2'!x-'Метка2'!BL1) ... вычисление предопределенного отношения с учетом нулевого уровня ('Метка2'!x-'Метка2'!BL1)/('Метка1'!x-'Метка1'!BL1) ... вычисление предопределенного отношения с учетом нулевого уровня*

*Примечание*

#### *Примечание*

*Если режим считывания настроен на поглощение, в комбинированном окне будет предложена формула для вычисления пропускания: 1/10^x.*

Более подробное описание можно найти в Руководстве по использованию программного обеспечения magellan.

Количество расчетов преобразования можно определить при настройке метода. Типичным примером этого является вычитание пустого значения (бланка) из всех лунок. Для получения дополнительной информации см. раздел [11.3](#page-190-0) [Как создать формулу.](#page-190-0)

Для определения различных расчетов преобразования на основе исходных данных и предыдущих преобразований используется текстовое окно формулы над видом планшета.

На планшете необходимо выделить лунки, к которым должно относиться преобразование.

Поле изменение преобразований содержит следующие элементы:

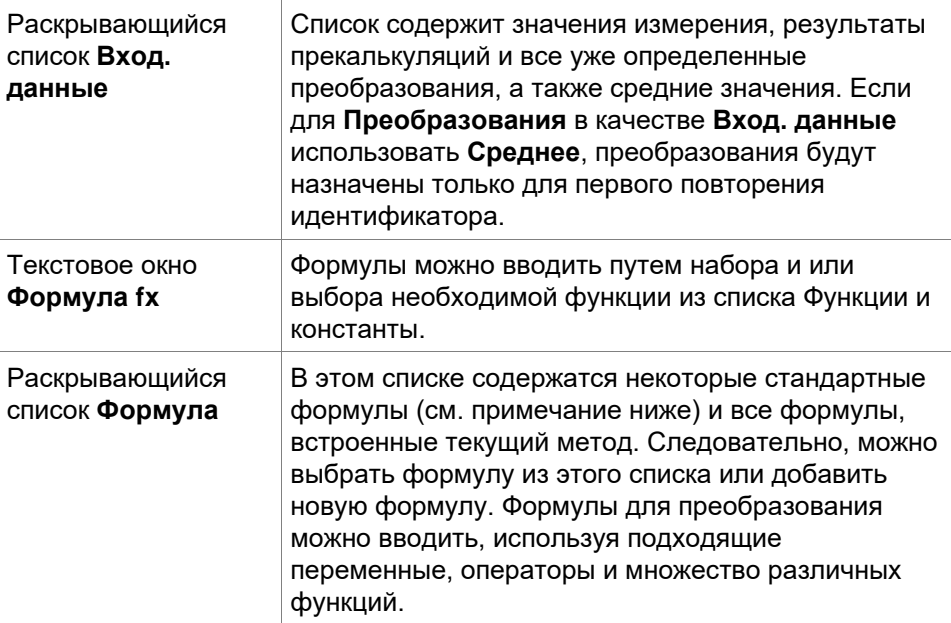

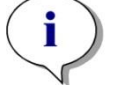

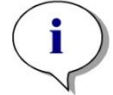

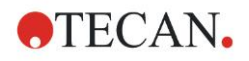

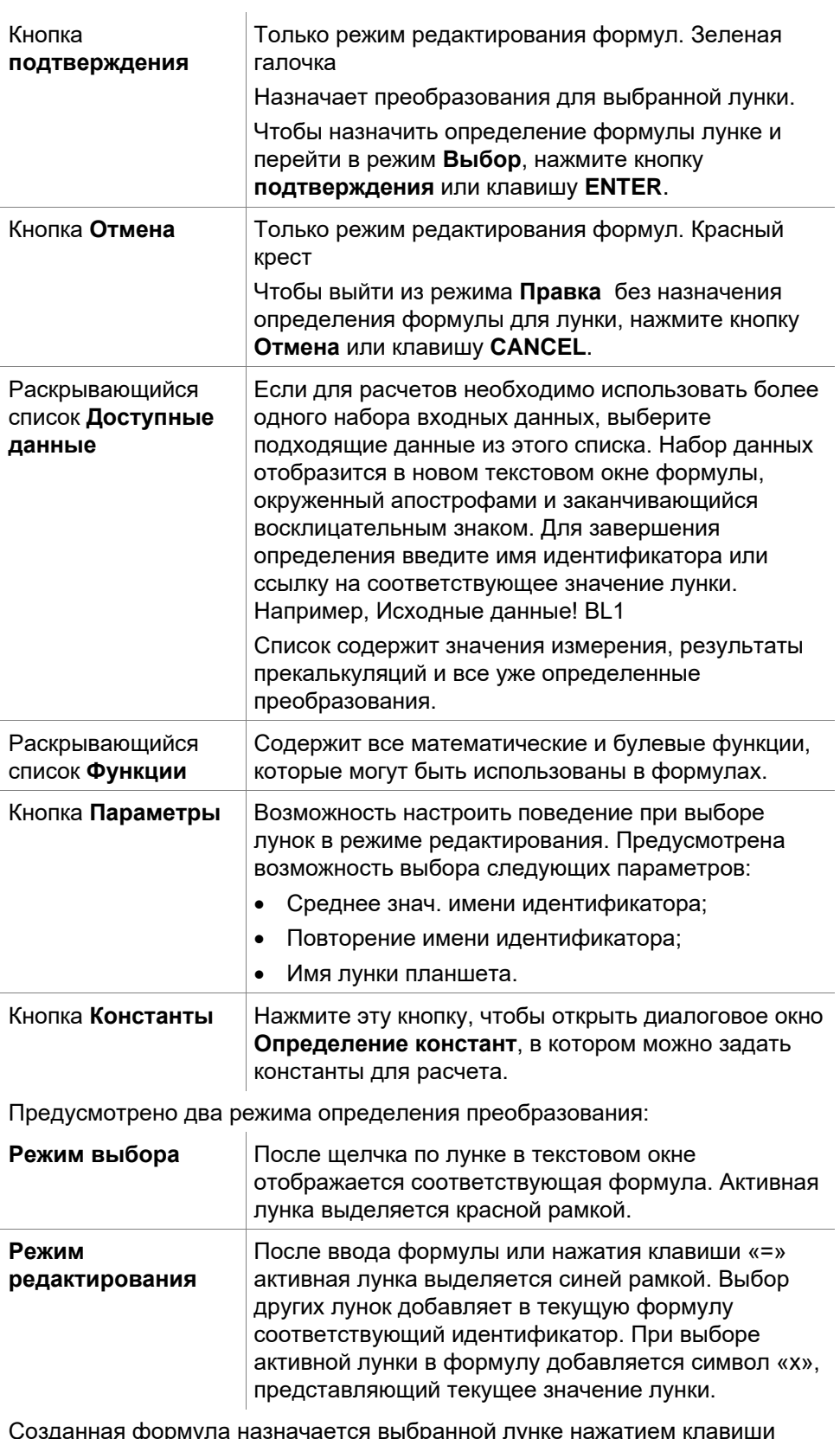

Созданная формула назначается выбраннои лунке нажатием клавиши<br>Enter или кнопки подтверждения (зеленая галочка). После назначения формулы открывается режим выбора. Правильность формулы проверяется встроенной функцией. Если созданная формула неисполнима, отображается предупреждение.

Если требуется удалить определенную формулу и перейти в режим выбора, нажмите ОТМЕНА. Можно также воспользоваться соответствующими кнопками слева от текстового окна формулы.

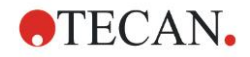

В режиме выбора нажмите красный квадрат в правом нижнем углу лунки и перетащите красную рамку выбора поверх лунок, к которым должна относиться данная формула.

Кроме того, можно выбрать требуемые лунки и применить функции Установить формулу и Удалить формулу(ы) контекстно-зависимого меню

Эти действия необходимо выполнить для всех лунок с преобразованиями.

#### Определение констант

Используйте диалоговое окно Определение констант для определения значений констант в методе. Эти значения констант могут быть использованы в любой из вводимых формул.

Нажмите кнопку ОК, чтобы сохранить измененные параметры.

Диалоговое окно Определение констант содержит следующие элементы:

Список В каждом ряду может быть определена константа. Ряды Констант разбиты на 4 колонки:

Имя

Введите подходящее имя для идентификации константы, например код или аббревиатура. Можно использовать только буквы.

- Значение В поле Значение должно быть введено количественное значение константы.
- Комментарий Введите короткий комментарий для константы.
- Необ. (необходимо) Установленный флажок Необ. означает, что измерение может быть запущено только по получении или подтверждении значения данной константы.

#### $4.3.6$ Кинетика: Обработка кинетических данных

В панели управления разверните элемент Кинетика и выберите Обработка кинетических данных.

Диалоговое окно состоит из нескольких вкладок: Углы наклона, Вступления, Мин./Макс./Площадь, Доступные выходные данные, Ферментативная кинетика. Отображаемая единица измерения соответствует выбранному режиму измерения (например OD для поглошения).

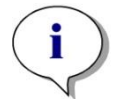

Примечание Неиспользуемые данные (напр. значение переполнения) в расчете кинетических данных будут проигнорированы.

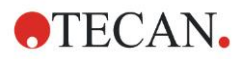

#### **Вкладка Углы наклона**

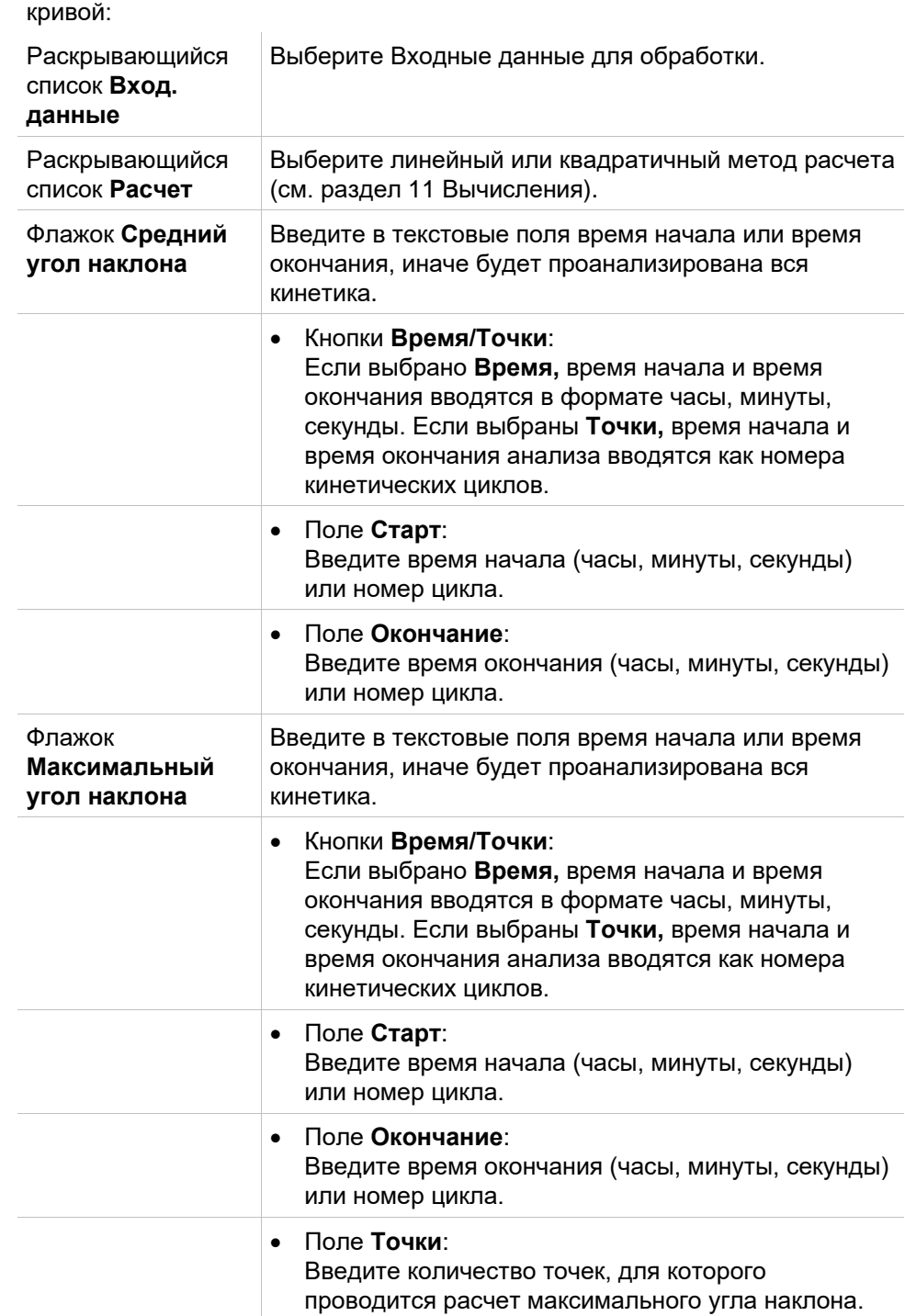

Данная вкладка позволяет назначить оценку угла наклона кинетической

Параметр **Средний угол наклона** определяет средний угол наклона (среднее увеличение/уменьшение) на определенном интервале. Сначала необходимо ввести время начала, время окончания и режим расчета (линейный или квадратичный). Определяются все точки измерения из выбранного интервала. Через выбранные точки измерения прокладывается линия регрессии (линейная регрессия или полином 2-й степени) и формируется средний угол наклона. Средний угол наклона определяется как среднее арифметическое наклонов, рассчитанных в центральных точках двух смежных точек измерения. Получаемые с помощью этого метода кинетические данные включают средний угол наклона в секунду, а также коэффициент корреляции и точность приближения.

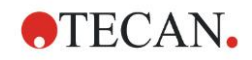

Использование параметра **Макс. угол наклона** позволяет определить максимальный угол наклона ( максимальное увеличение/ уменьшение) на выбранном интервале. В параметре **Точки** необходимо ввести количество объединенных точек. Сначала рассчитывается наклон от центральной точки между 1-й и n-й точками из первых n точек. Затем интервал переместится на одну точку дальше, и процесс повторяется. Этот процесс будет продолжаться по всем точкам выбранного интервала. Результатом считается максимальное абсолютное значение отдельных наклонов. Получаемые с помощью этого метода кинетические данные включают максимальный угол наклона в секунду, в минуту и в час, а также временной диапазон от первого измерения до точки с максимальным углом наклона в секунду.

#### **Вкладка Вступления**

Во вкладке **Вступления** задайте время достижения определенной точки данных (значение OD):

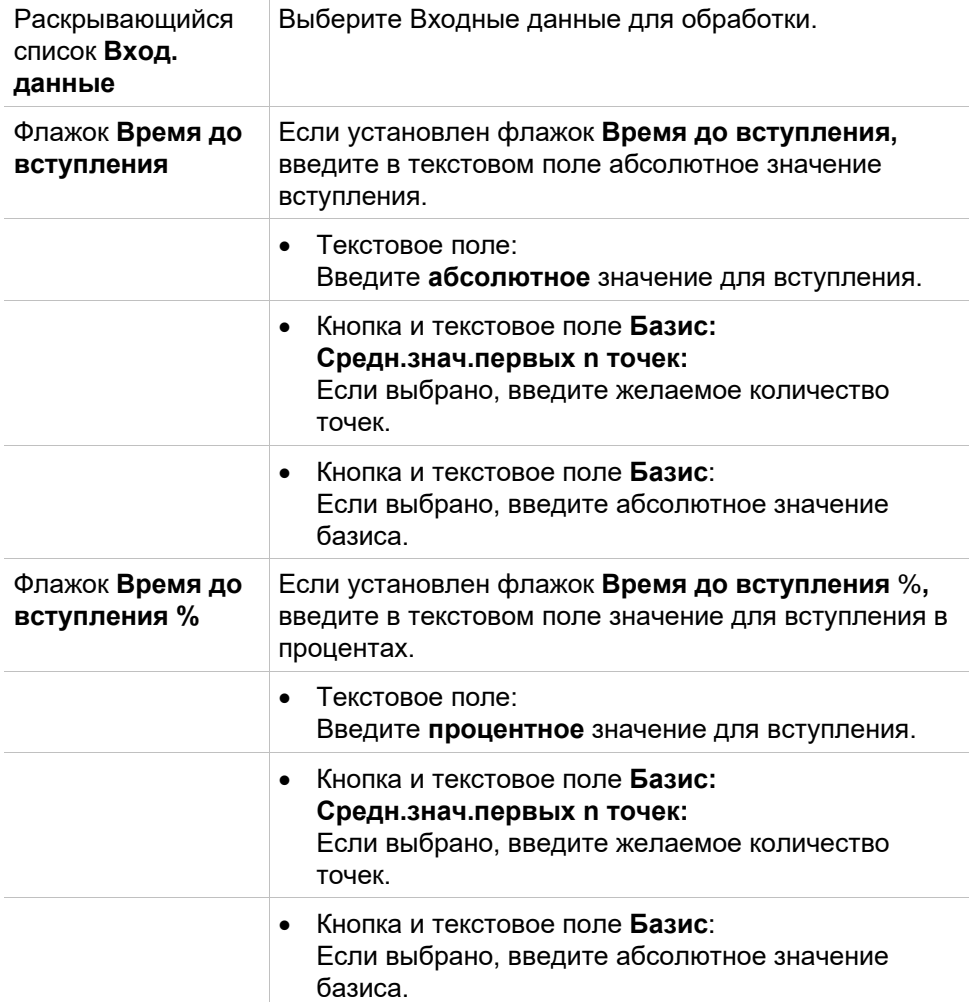

Данные, получаемые в результате применения данного метода, включают значение базиса, время, затраченное на достижение базиса, время, затраченное на достижение суммы значений базиса и вступления и разница между этими двумя отрезками времени (Время от базиса до вступления).

При возрастающих значениях кинетического измерения значение вступления будет положительным, в то время как при понижающихся значениях кинетического измерения значение вступления будет отрицательным.

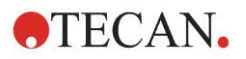

#### **Вкладка Мин./Maкс./Площадь**

Используйте эту вкладку для определения оценки минимального и максимального значений, содержащихся на кривой, и для расчета площади под кинетической кривой:

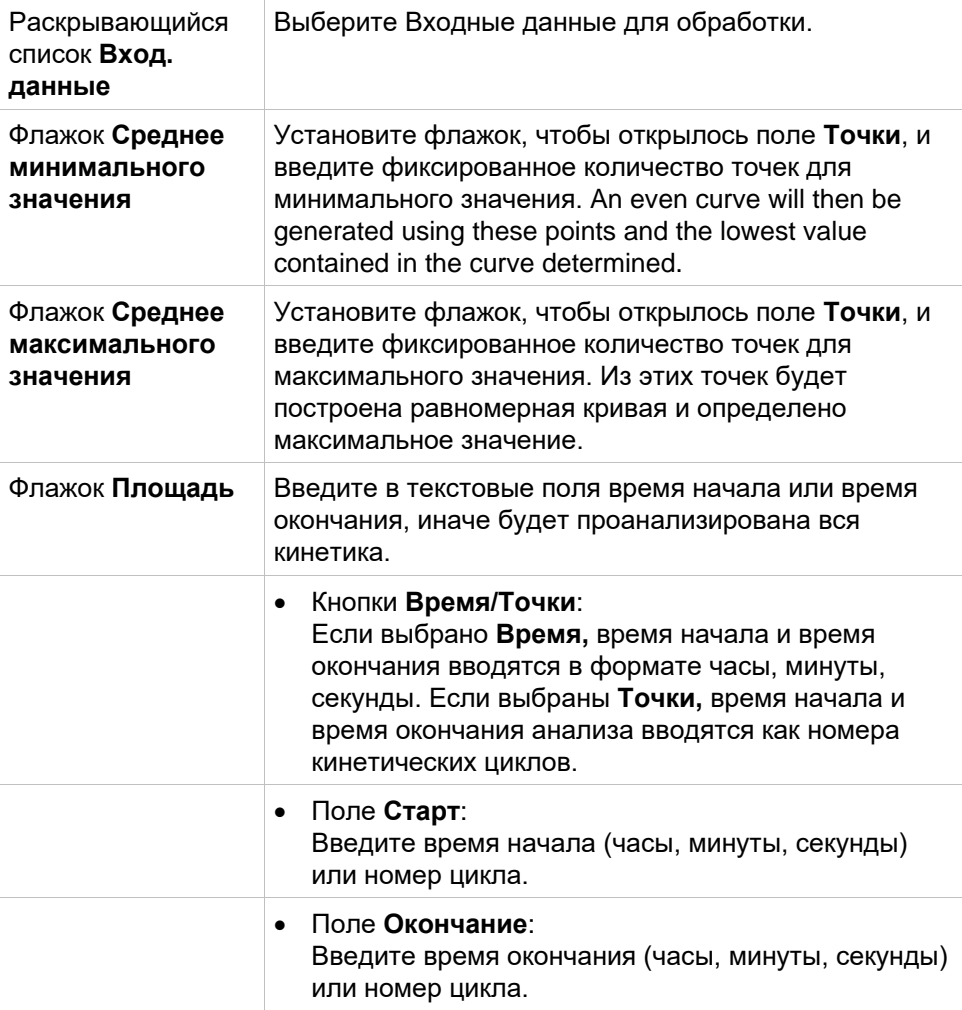

Среднее вычисляется из всех точек, начиная с первого значения кинетического измерения, и включая последнее. Минимальное и максимальное значение вычисляется из полученных средних значений.

Данные, полученные с помощью данного метода, включают минимальное / максимальное значения и время в секундах от первого измерения до минимального / максимального значений.

#### **Пример:**

При кинетических измерениях из 5 циклов и 3 точек берутся следующие средние значения:

среднее из 1, 2 и 3-го кинетических значений;

среднее из 2, 3 и 4-го кинетических значений;

среднее из 3, 4 и 5-го кинетических значений.

Минимальное и максимальное значения определяются из этих трех средних значений.

Площадь под кривой вычисляется по следующей формуле:

$$
A = \sum_{i=1}^{n-1} y_i \cdot (x_{i+1} - x_i) + \frac{(y_{i+1} - y_i) \cdot (x_{i+1} - x_i)}{2}
$$

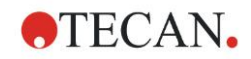

#### Вкладка Доступные данные

Во вкладке Доступные выходные данные отображается список результатов:

Поле данных Поле данных отображает список значений, выделенных в предыдущих вкладках диалогового окна Параметры кинетического расчета. Поле данных только отображает список выходных данных и не может быть изменено.

#### Вкладка Ферментативная кинетика

Используйте данную вкладку для определения оценки ферментативного кинетического анализа согласно модели Михаэлиса-Ментен:

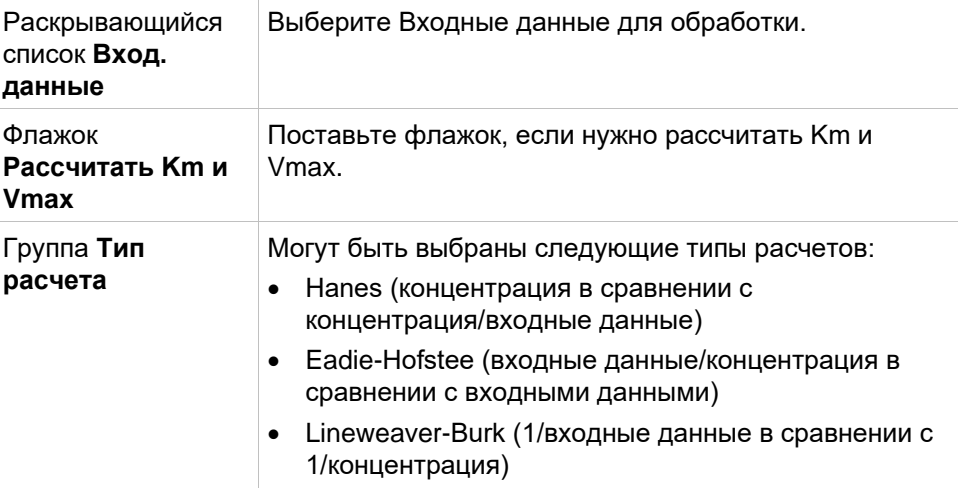

Данные, полученные с помощью данного метода, включают Km и Vmax для графика ферментативной кинетики каждой экспериментальной группы.

В отличии от результатов других кинетических расчетов, эти результаты отображаются в диалоговом окне График: Ферментативная кинетика.

Данная вкладка активна только в том случае, если планшет включает стандартные образцы и определены либо преобразования, либо расчеты углов наклонов.

#### Кинетические преобразования: Добавить новые  $4.3.7$ кинетические преобразования

В диалоговом окне Кинетические преобразования может быть определена формула преобразования, которая будет использована для преобразования кинетических исходных данных, индивидуально для каждой лунки.

В диалоговом окне Кинетические преобразования могут быть проведены последующие расчеты на основе исходных кинетических данных.

Элементы данного окна аналогичны таковым при вводе нового преобразования. Подробнее см. раздел 4.3.5 Преобразованные данные: Добавление нового преобразования.

# *4.3.8 Концентрации: Калибровочная кривая*

Используйте данную функцию для настройки калибровочных кривых для количественных анализов.

Диалоговое окно Калибровочная кривая содержит различные настройки, касающиеся типа анализа, осей координат и отображения калибровочных кривых. Поля ввода данных и другие элементы сгруппированы в пяти вкладках.

#### **Вкладка Данные**

В данной вкладке делаются базовые настройки, такие как источник данных:

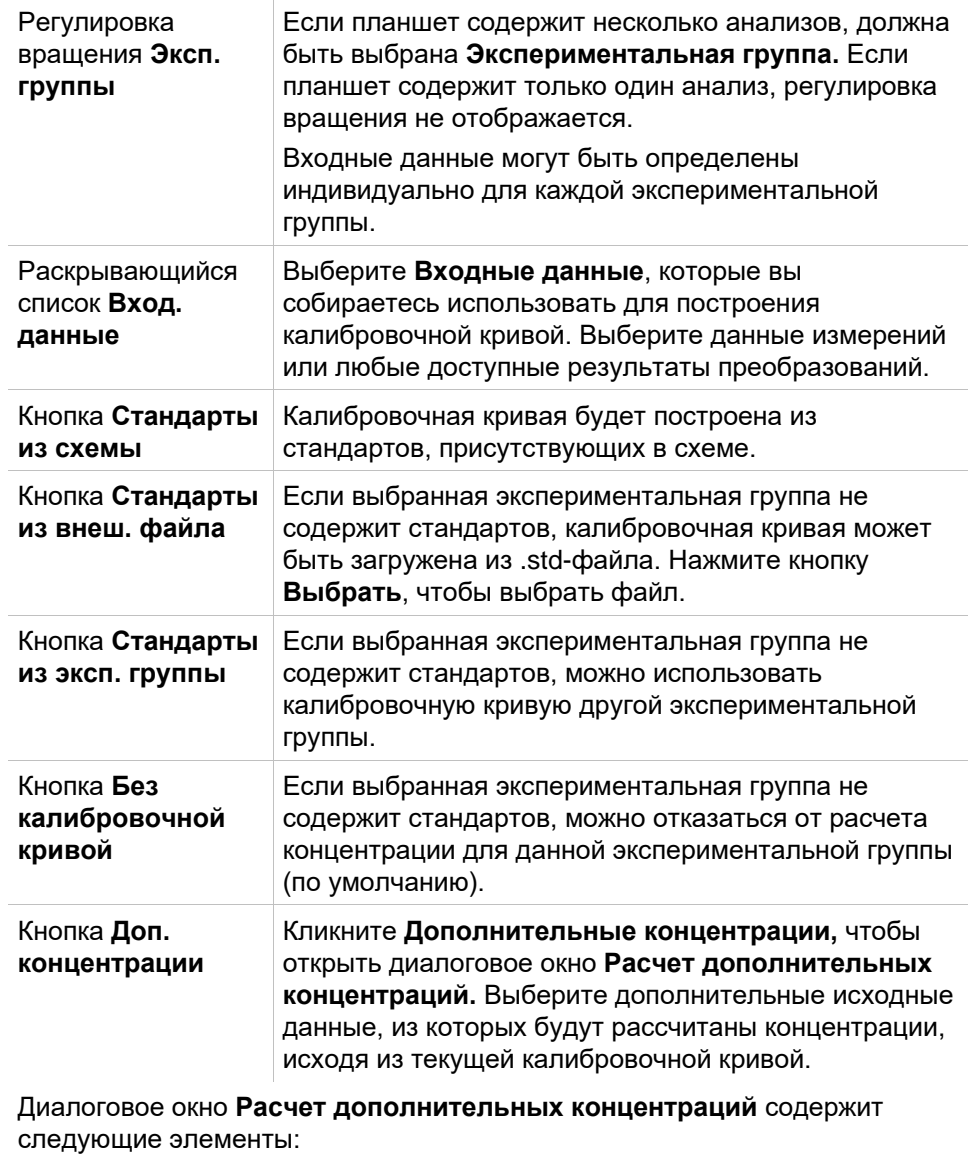

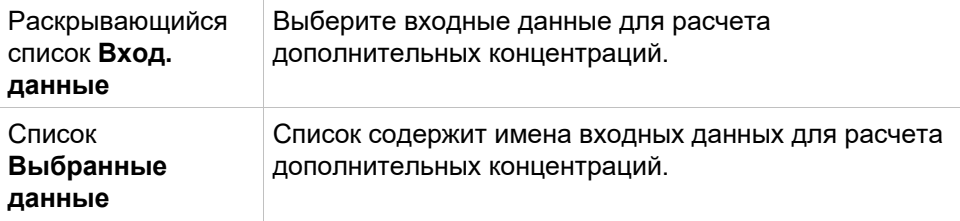

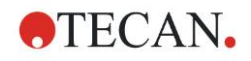

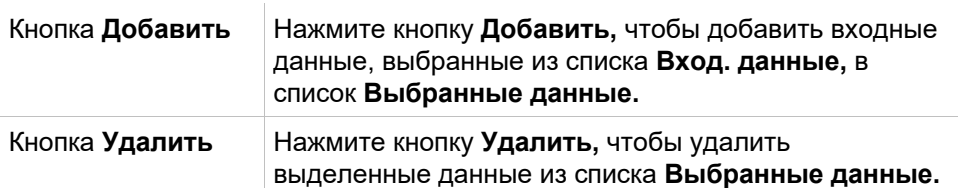

#### Вкладка Тип анализа

Используйте эту вкладку, чтобы выбрать тип анализа. Подробное описание типов анализа см. в разделе 11.4 Типы анализа калибровочных кривых.

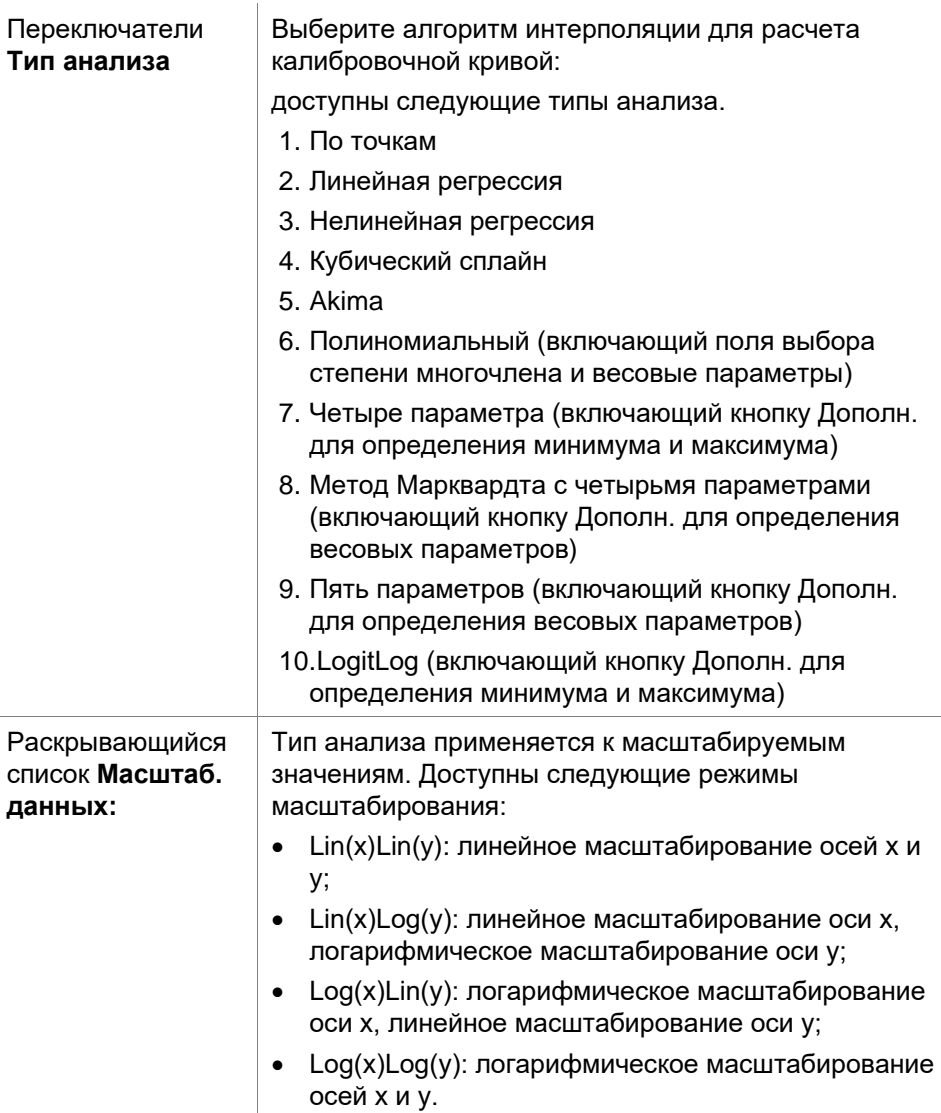

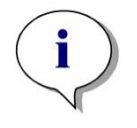

#### Примечание

Внимание, что в случае выбора логарифмического масштабирования оси х будет нельзя использовать значение концентрации 0, поскольку математически невозможно вычислить логарифм 0. Однако допускается, например, значение 0,0000001.

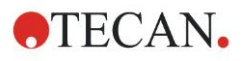

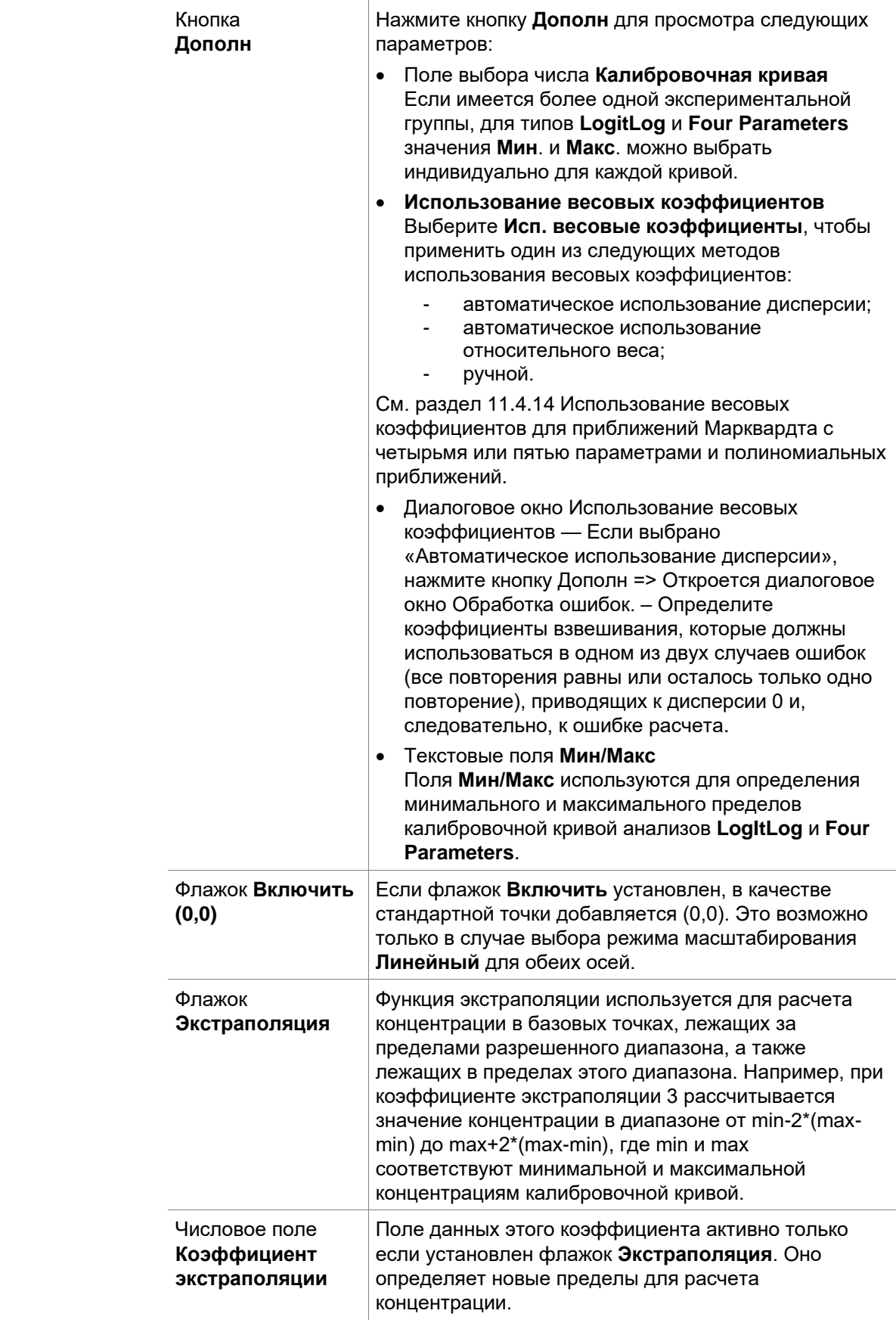

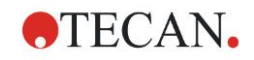

#### **Вкладка Отрезки**

Используйте эту вкладку, чтобы рассчитать концентрации для выбранных значений Y на основе калибровочной кривой.

Используйте эту вкладку, чтобы рассчитать концентрации для выбранных значений Y на основе калибровочной кривой.

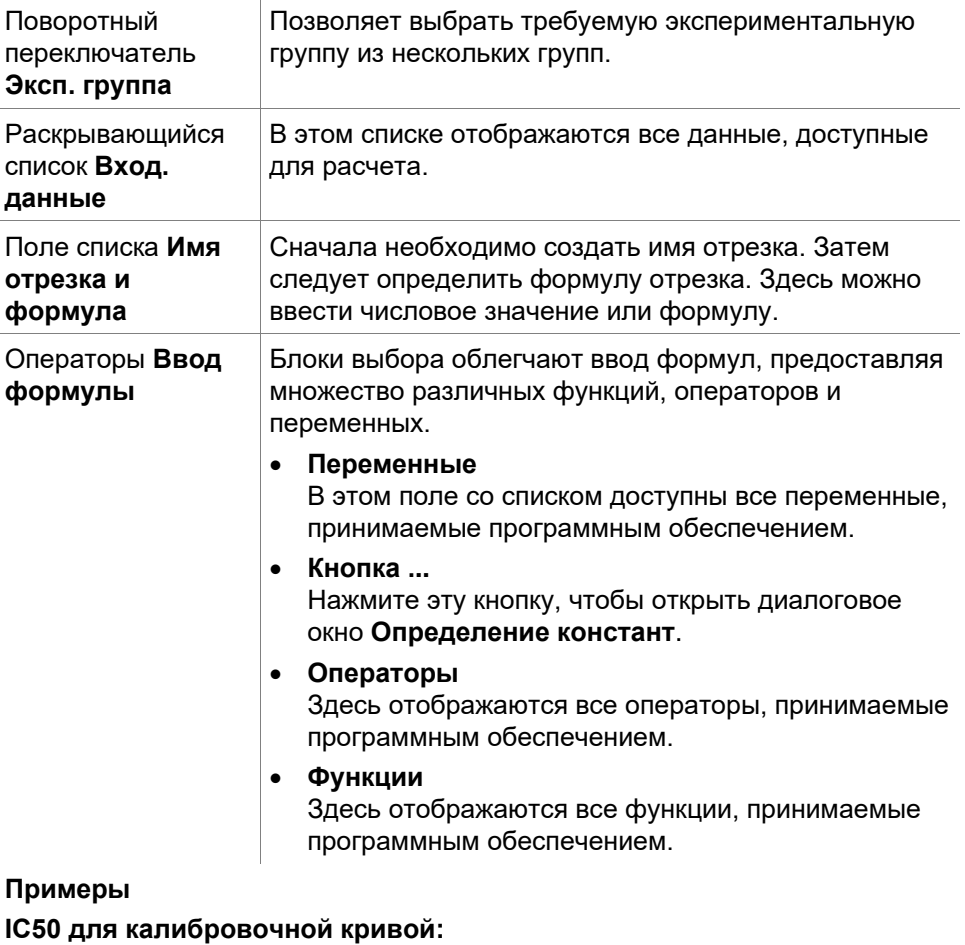

Формула: (ST1\_1+ST1\_8)/2

Сумма минимального и максимального стандартов, деленная на 2

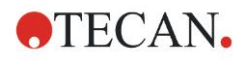

#### **Вкладка Ось**

Используйте эту вкладку, чтобы настроить внешний вид осей координат.

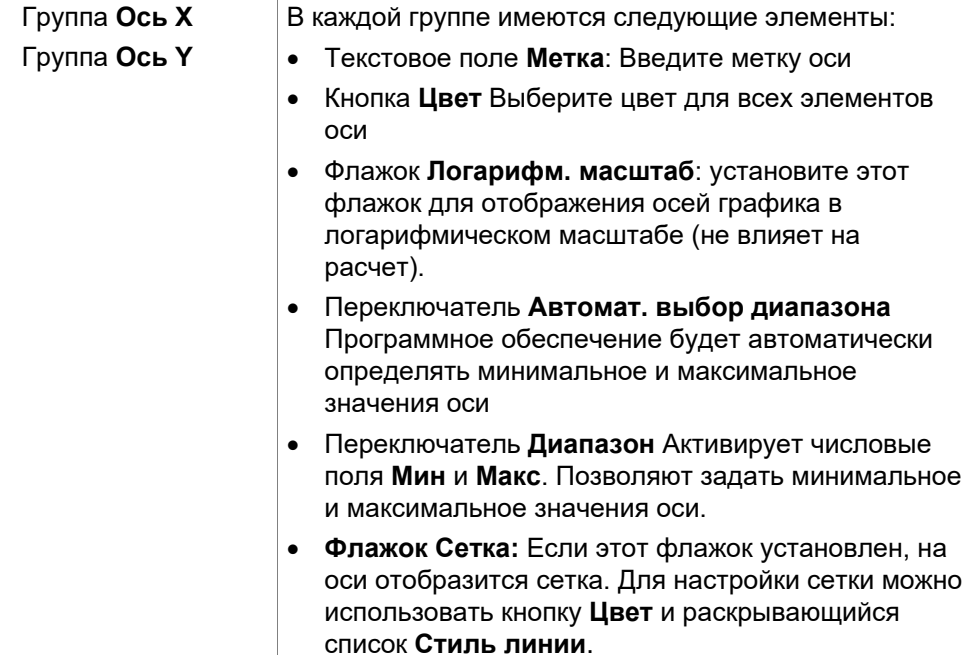

### **Вкладка График**

Используйте эту вкладку, чтобы настроить внешний вид графика.

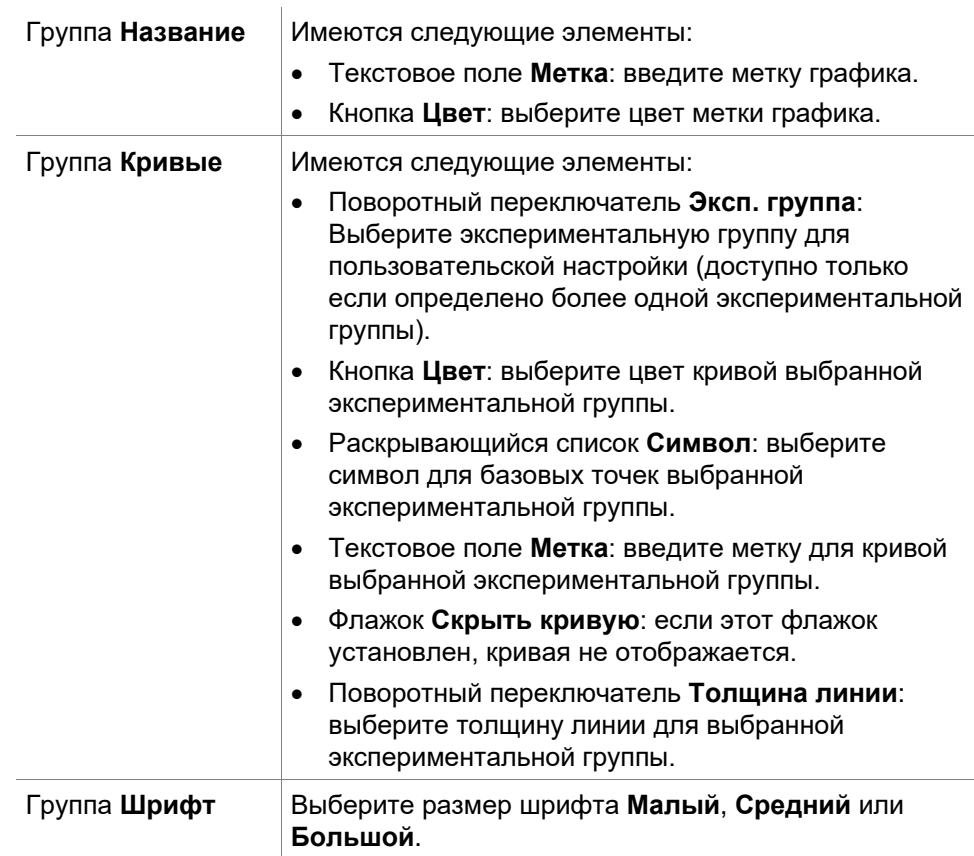
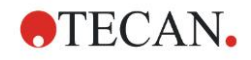

### **Группа Показать...** Можно выбрать для отображения следующие элементы: **Легенда**: вместе с цветом кривой, стилем базовых точек и метками могут отображаться дополнительные сведения (параметры типа анализа, коэффициент корреляции и т. п.). **Базовые точки Отрезки**: если отрезки указаны, их можно отобразить на графике вместе с метками. **Планки погрешностей**: если в качестве повторений определены стандарты, для каждой базовой точки отображается панель, на которой указывается

диапазон плюс/минус отклонение стандарта.

# *4.3.9 Преобразования концентраций: Добавить новые преобразования концентраций*

В диалоговом окне **Преобразования концентраций** может быть определена формула концентрации, которая будет использована для преобразования исходных данных концентрации, индивидуально для каждой лунки.

В диалоговом окне **Преобразования концентраций** могут быть проведены последующие расчеты на базе исходных данных концентрации.

Элементы данного окна аналогичны таковым при вводе нового **преобразования**. Подробнее см. раздел [4.3.5](#page-59-0) [Преобразованные данные:](#page-59-0)  [Добавление нового преобразования.](#page-59-0)

# *4.3.10 Оценка данных: Определение граничных значений*

Используйте данную функцию для определения исходных или расчетных данных для пределов граничных значений. Пределы граничных значений могут быть определены как фиксированные числовые значения или как формулы.

Используйте окно **Определение граничных значений,** чтобы определить граничные значения и назначить цвета и имена результатам применения граничных значений.

Окно **Определение граничных значений** содержит следующие элементы:

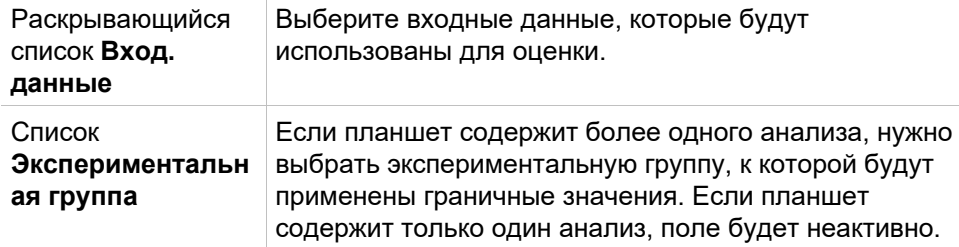

В списке **Граничные значения** могут быть определены до 10 диапазонов граничных значений. Могут быть введены пределы каждого диапазона.

Наибольшее значение предела должно быть введено первым в списке. Далее по мере убывания значений. Стрелка указывает уровень. Сами значения пределов принадлежат к верхним диапазонам (условие больше или равно).

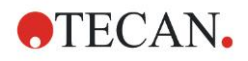

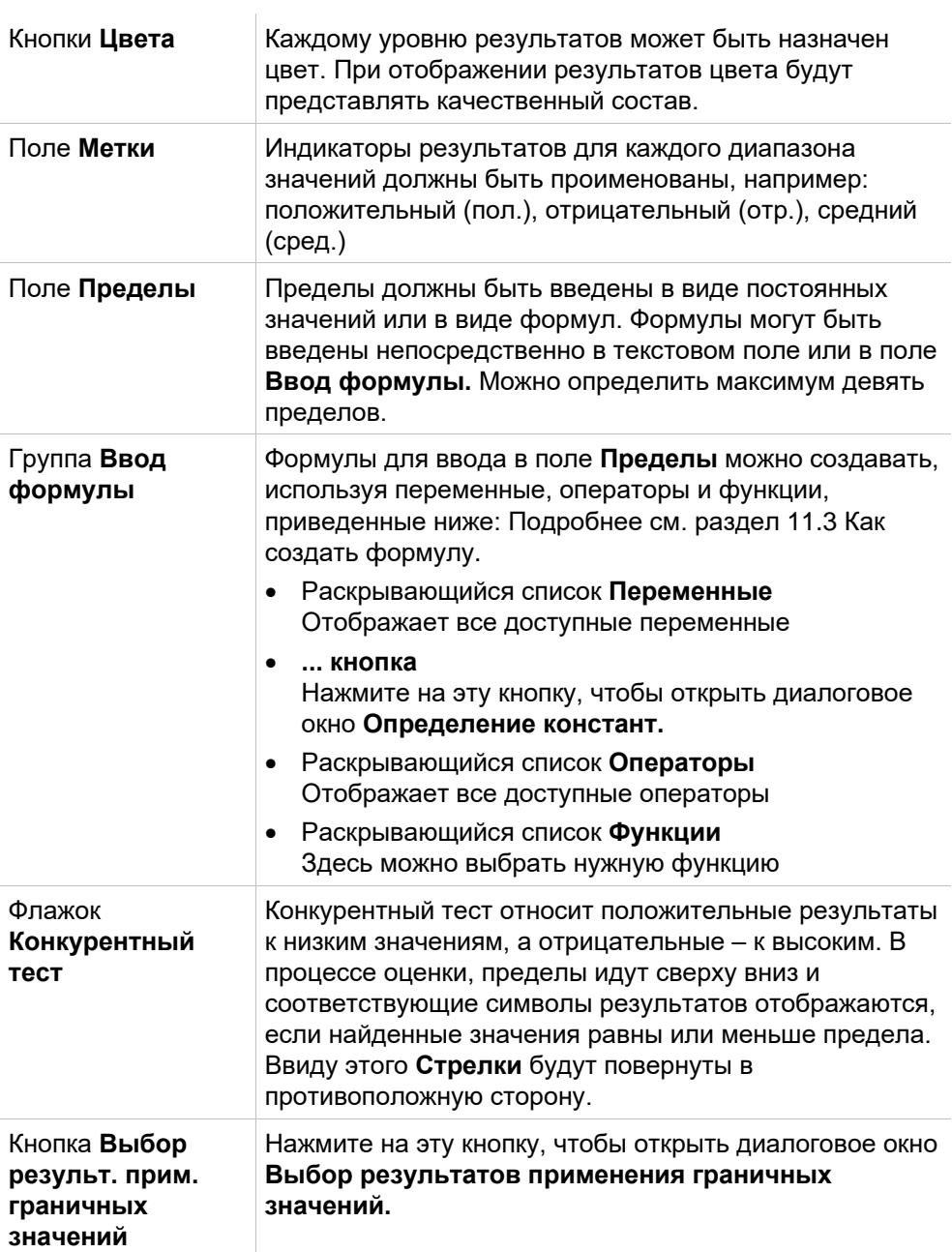

### **Выбор результатов применения граничных значений**

В данном окне вы можете выбрать, для каких типов идентификаторов будут показаны качественные индикаторы и для каких Нет.

Окно **Выбор результ. прим. граничных значений** содержит следующие элементы:

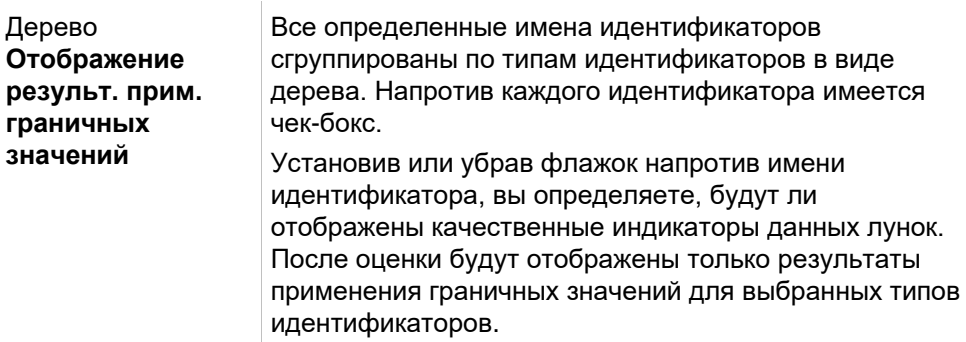

# *4.3.11 Оценка данных: Контроль качества*

Контроль качества проводится для определения достоверности теста. Если определенные критерии не были соблюдены, то после проведения измерения будет выведено сообщение об ошибке и результаты применения граничных значений не будут отображены. (За исключением случаев, когда пользователь обладает правами *продолжить оценку при наличии ошибки –* см. раздел [9.6](#page-176-0) [Права пользователя\)](#page-176-0).

После выбора правильных входных данных вводите нужные формулы в поле списка **Условия проверки**. Редактор формул дает пользователю подсказки при вводе соответствующих математических формул.

#### **Пример:**

Если критерии проверки заданы следующим образом: *NC1>0* и *NC1<0,1*

то оценка покажет, может ли быть найден отрицательный контроль в пределах данного диапазона. Если это не так, будет выведено сообщение об ошибке.

Диалоговое окно **Определение проверок качества** содержит следующие элементы:

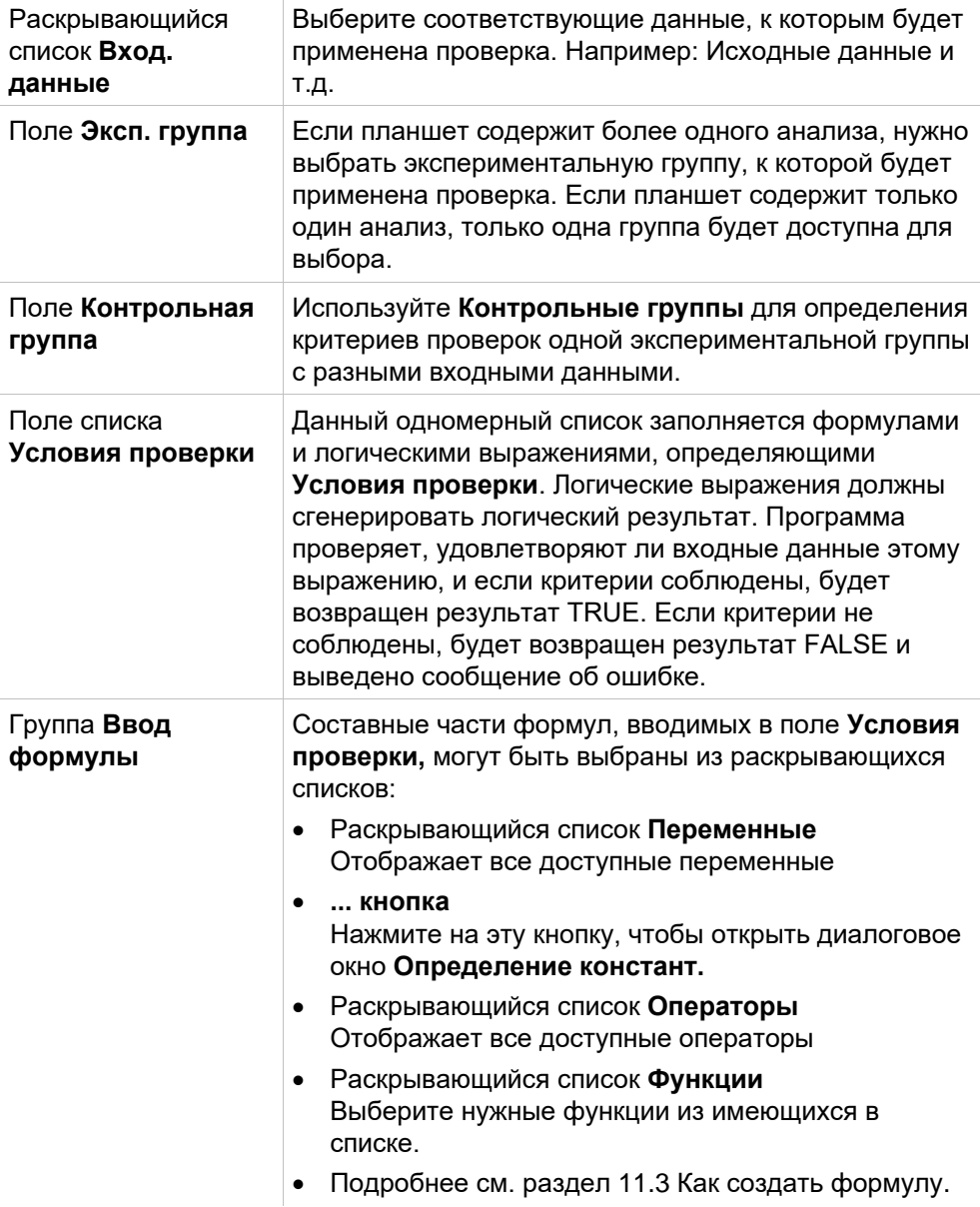

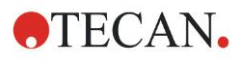

### **Контроль качества от планшета к планшету**

Используйте эту функцию для определения долгосрочных проверок качества (см. раздел [7.4.2](#page-128-0) [Меню панели инструментов Файл](#page-128-0) / Контроль качества от планшета к планшету):

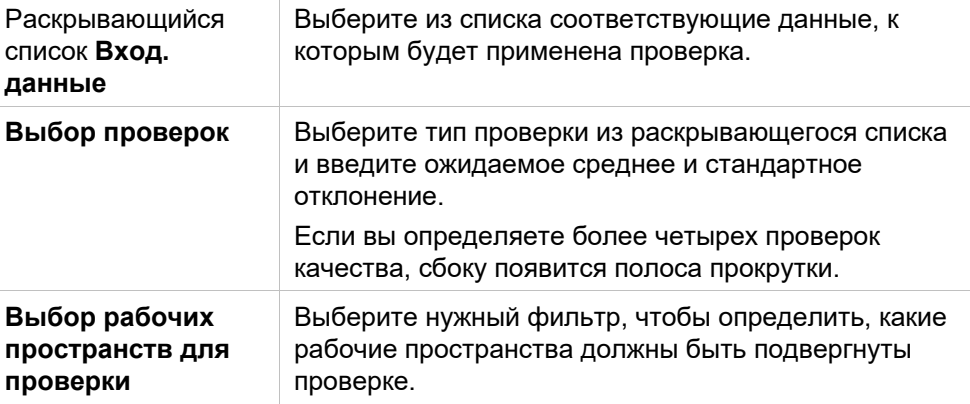

# *4.3.12 Управление данными: Экспорт данных*

Используйте данное диалоговое окно, чтобы выбрать данные для экспорта в ASCII или Excel.

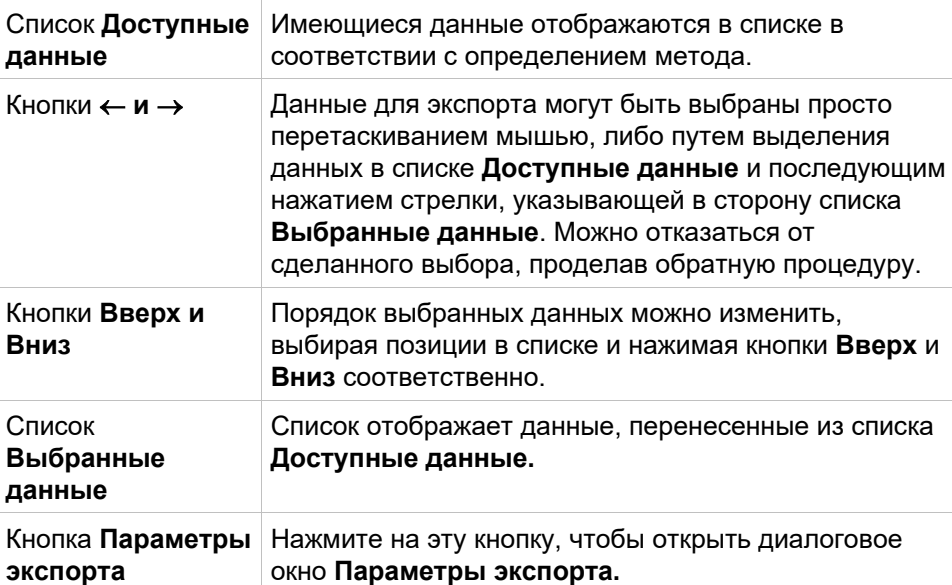

Непосредственно экспорт данных происходит только при использовании автоматического управления данными (см. раздел [4.3.14](#page-85-0) [Управление](#page-85-0)  [данными: Автоматическое управление данными\)](#page-85-0).

### **Параметры экспорта**

Диалоговое окно **Параметры экспорта** содержит следующие элементы:

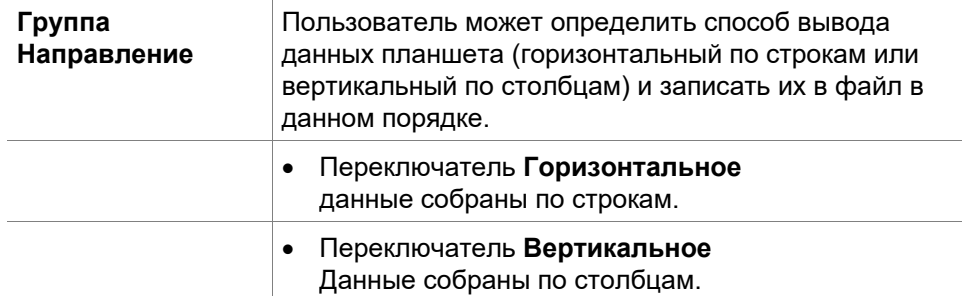

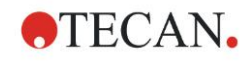

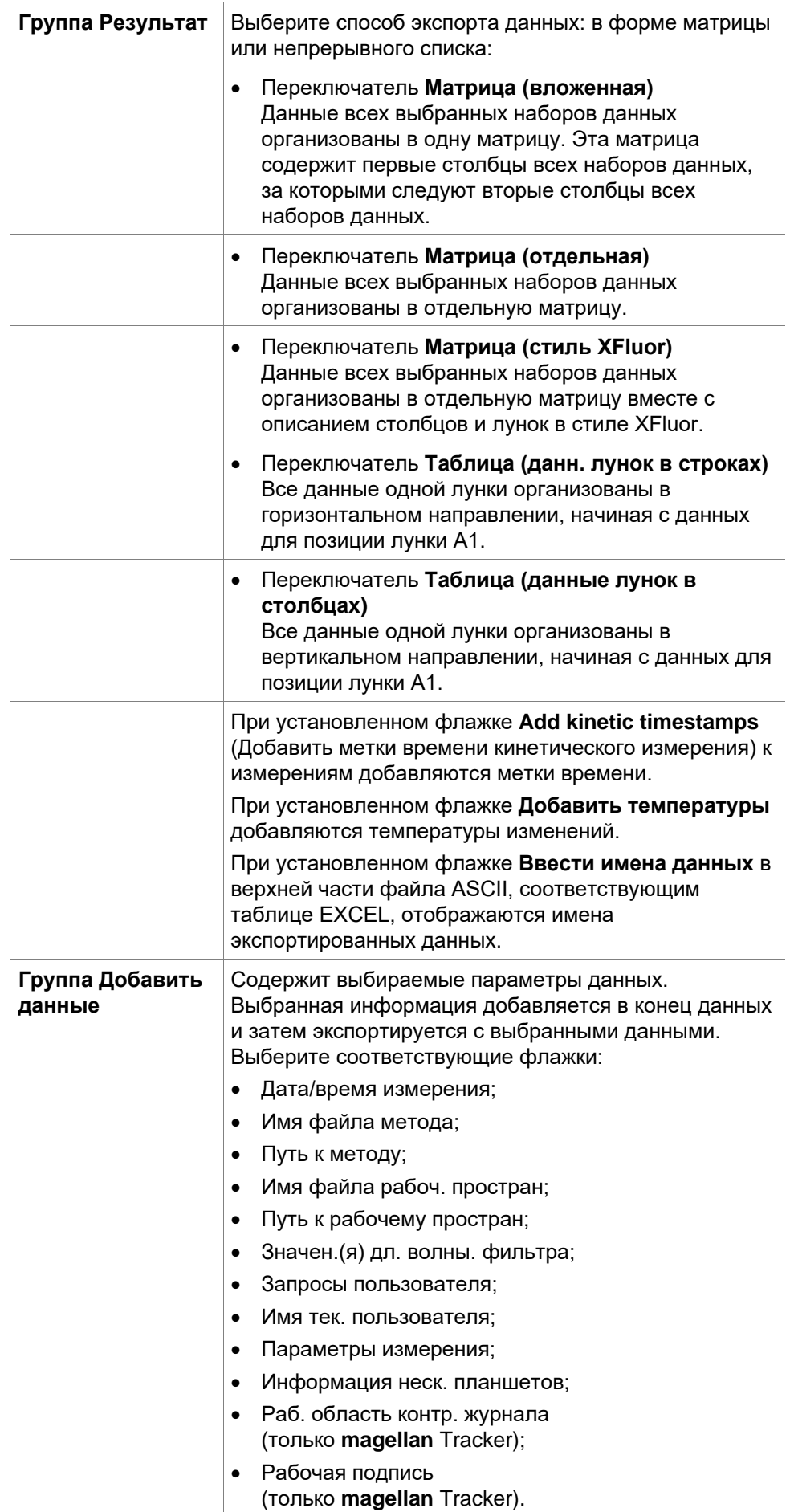

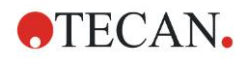

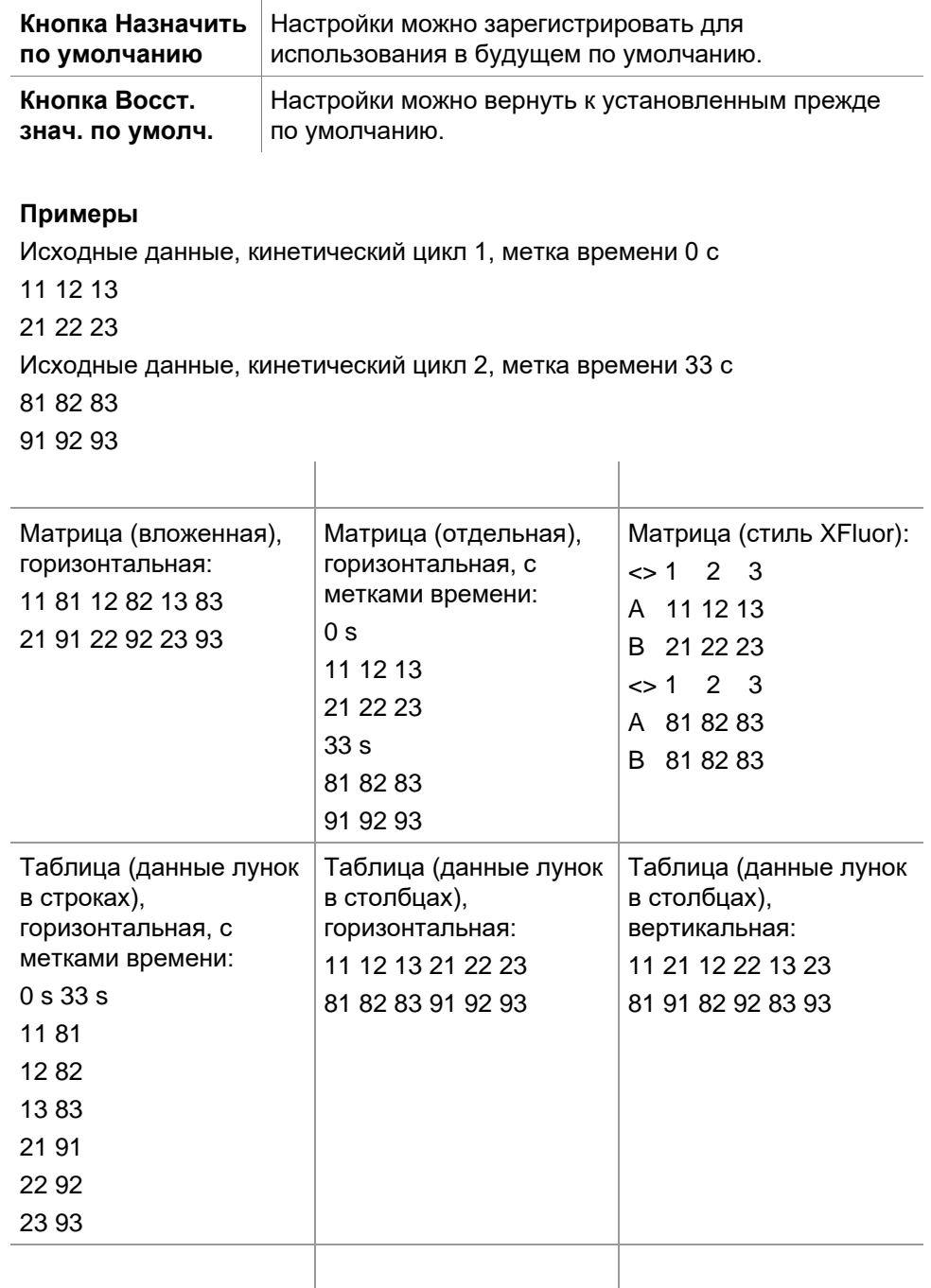

# **Экспорт неоднократных чтений в каждой лунке**

Более подробное описание **Параметров экспорта** можно найти в Руководстве по использованию программного обеспечения magellan

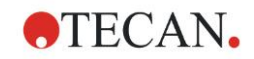

## **Экспорт в файл ASCII**

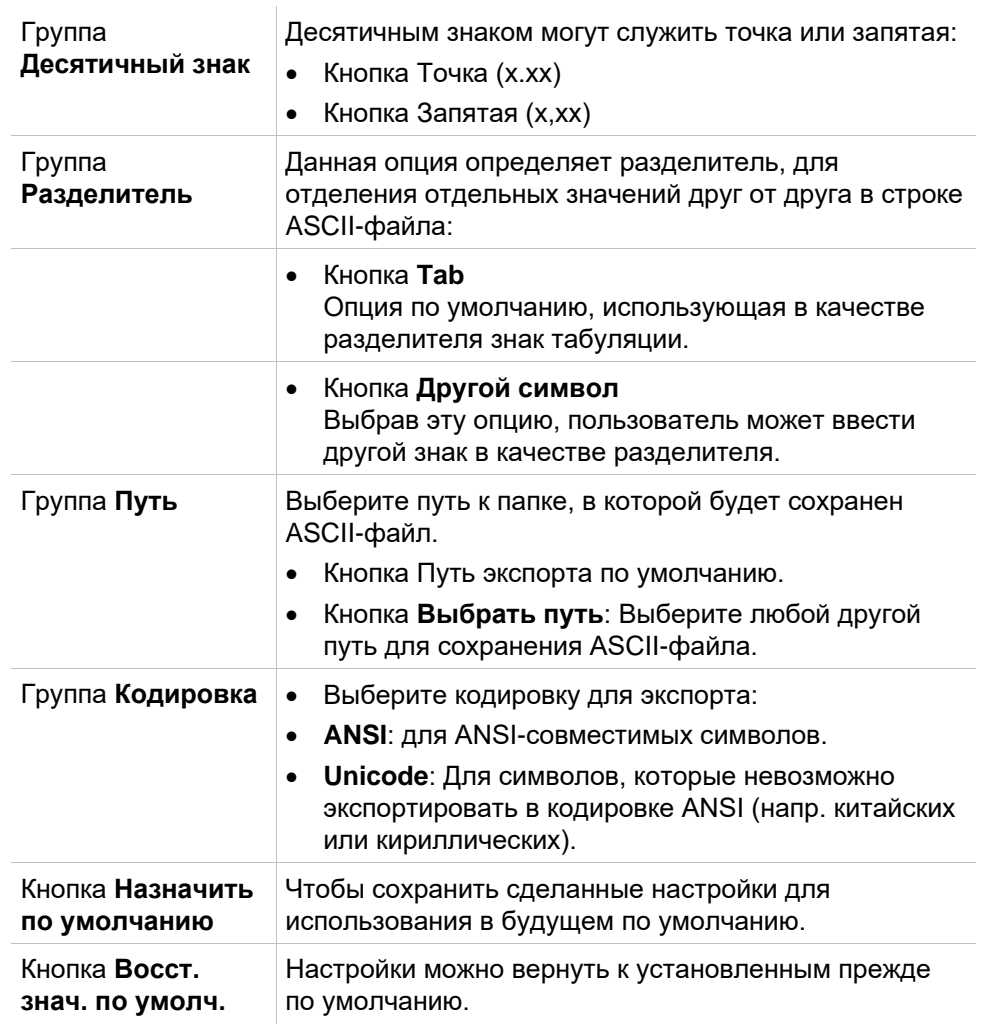

Диалоговое окно **Экспорт в файл ASCII** содержит следующие элементы:

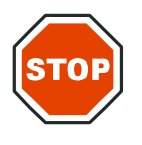

### **ПРЕДОСТЕРЕЖЕНИЕ**

**ДОЛЖЕН БЫТЬ ВЫБРАН ПОДХОДЯЩИЙ РАЗДЕЛИТЕЛЬ. РАЗДЕЛИТЕЛЬ ДЛЯ ЭКСПОРТА И ДЕСЯТИЧНЫЙ ЗНАК НЕ ДОЛЖНЫ СОВПАДАТЬ. ПО УМОЛЧАНИЮ УСТАНОВЛЕН РАЗДЕЛИТЕЛЬ TAB, НО ВСЕГДА МОЖЕТ БЫТЬ ВЫБРАН И ДРУГОЙ СИМВОЛ.**

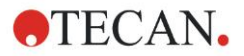

### **Экспорт в Excel**

Диалоговое окно **Экспорт в Excel** содержит следующие элементы:

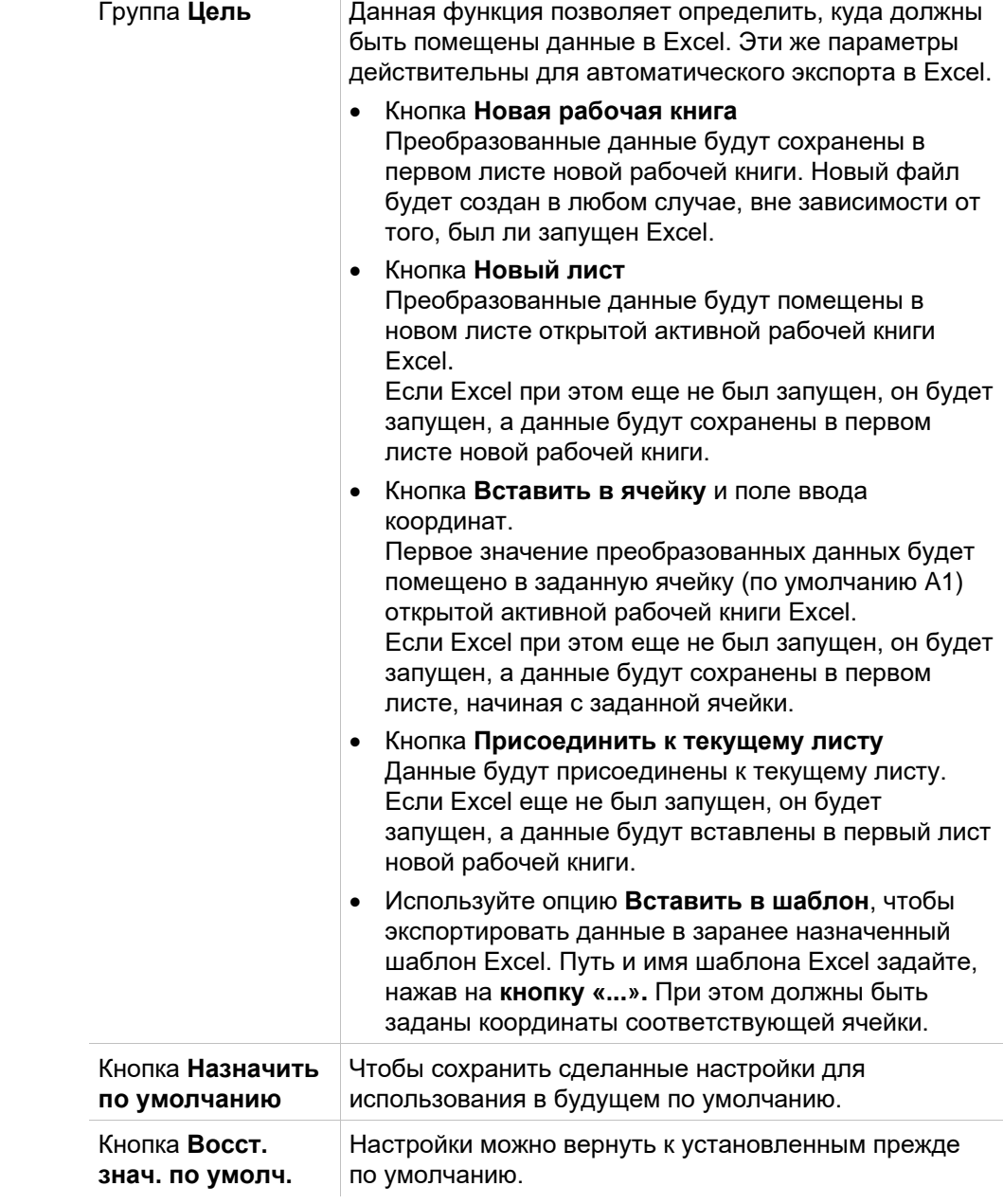

# *4.3.13 Управление данными: Печатный отчет*

Диалоговое окно **Печатный отчет** предоставляет возможности для форматирования и изменения содержания и внешнего вида распечатки. Настройки отчета сгруппированы в 4 вкладки, каждая из которых содержит определенные функции форматирования:

- Вкладка Выбор данных
- Вкладка Свойства страницы
- Вкладка Верхний колонтитул
- Вкладка Нижний колонтитул

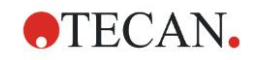

# **Вкладка Выбор данных**

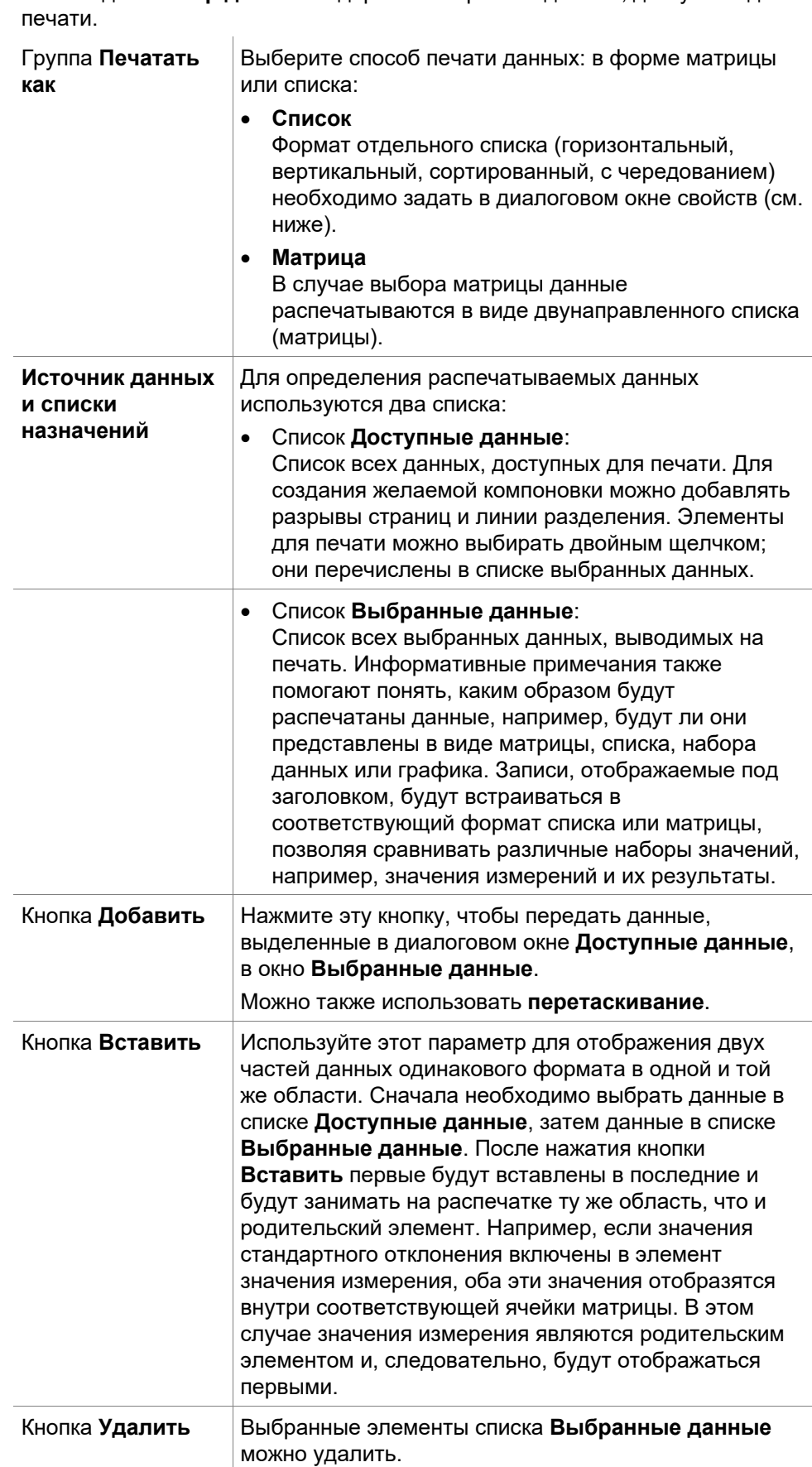

На вкладке **Выбор данных** содержится перечень данных, доступных для

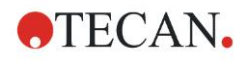

### **4. Мастер Создать/ редактировать метод**

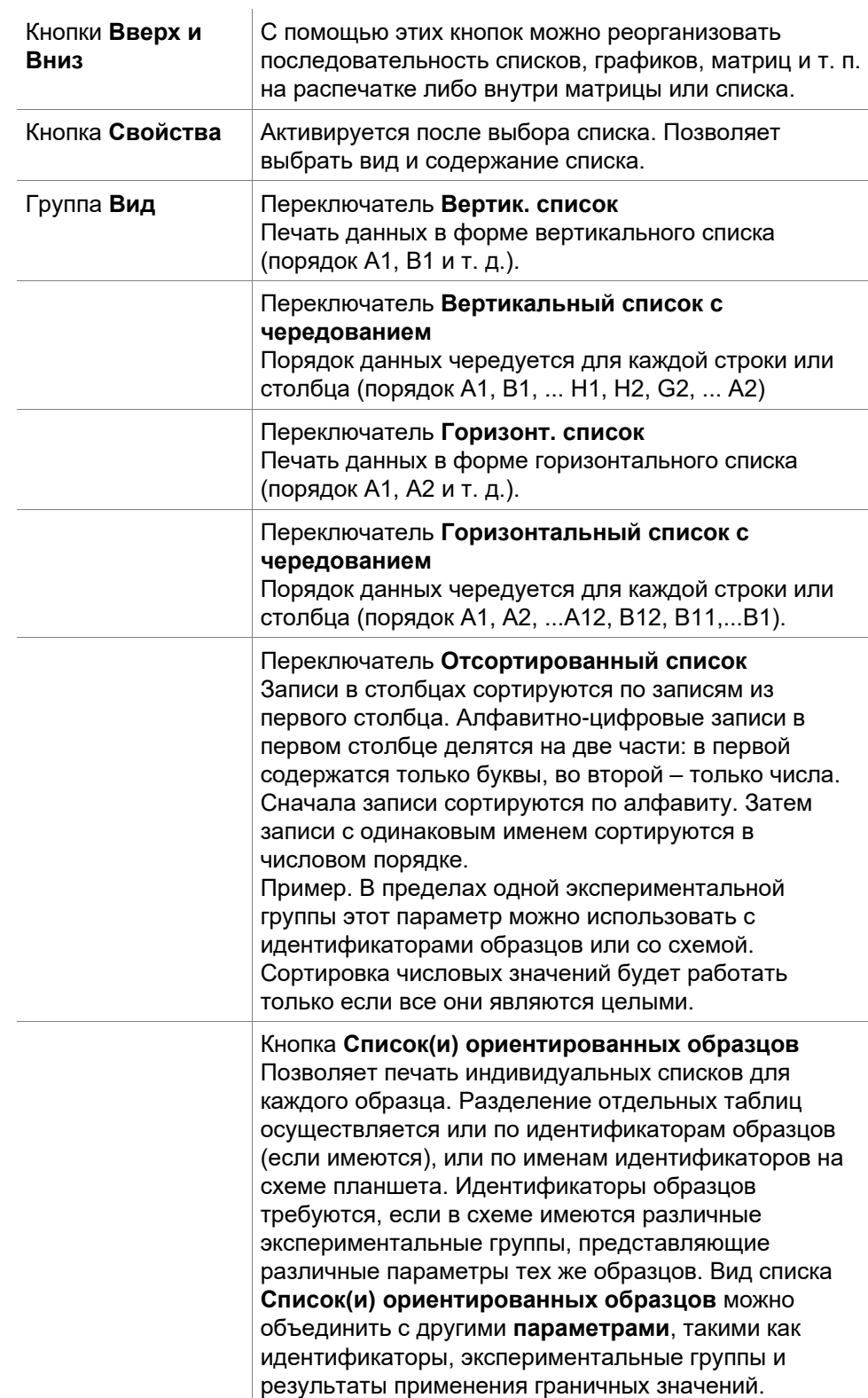

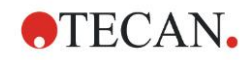

### **4. Мастер Создать/ редактировать метод**

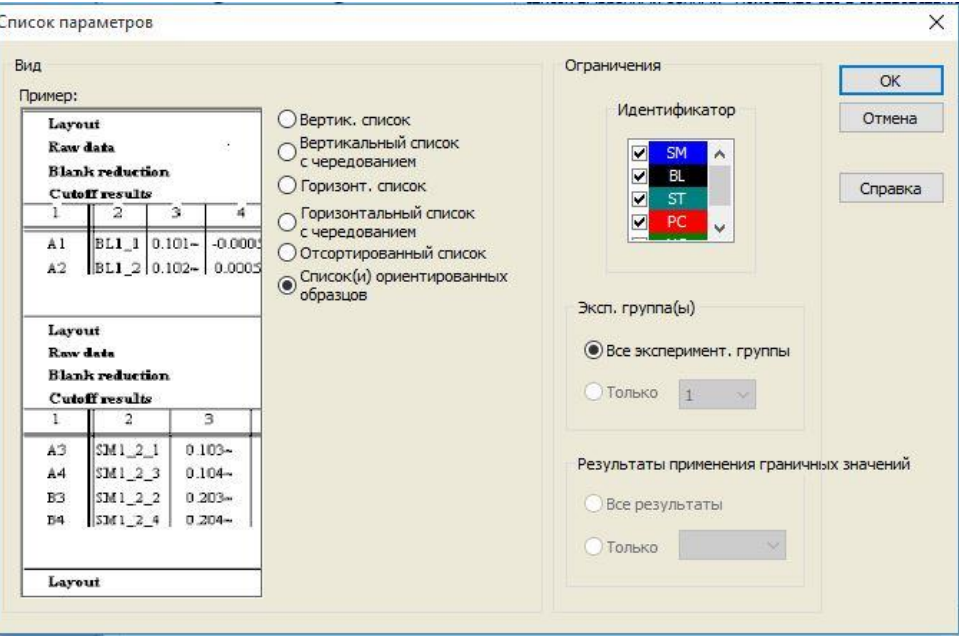

### Группа **Ограничения**

Выбор из следующих параметров:

**Идентификатор**: выбор или отмена выбора идентификаторов, которые должны отображаться в списке.

**Эксп. группа**: выбор между всеми

экспериментальными группами или ввод номера экспериментальной группы, которую вы желаете отобразить в списке.

**Результаты применения граничных значений**: выбор между всеми результатами применения граничных значений или выбор из списка результатов, которые должны отображаться в списке.

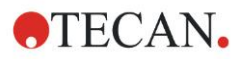

## **Вкладка Параметры страницы**

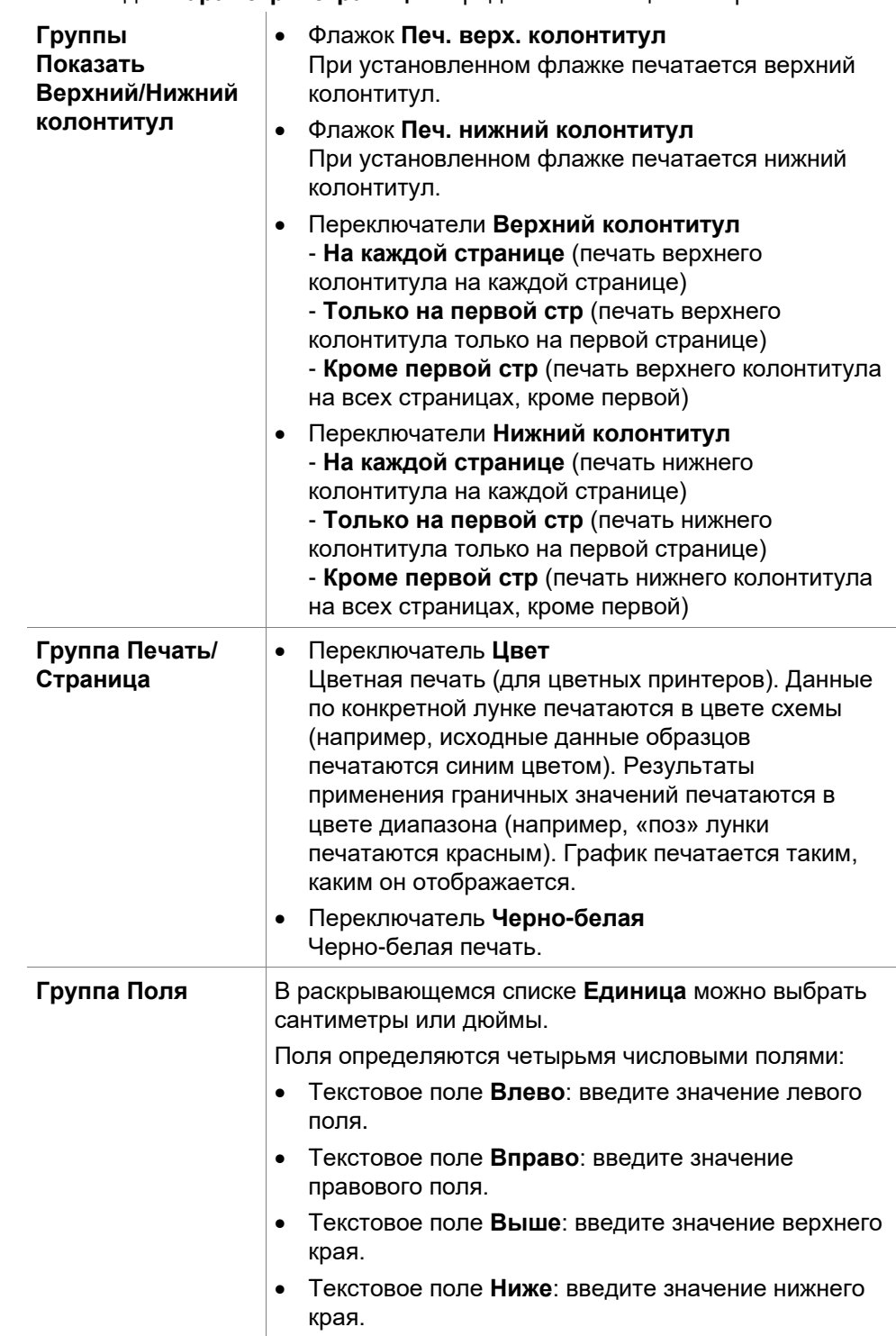

На вкладке **Параметры страницы** определяются общие настройки:

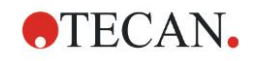

# **Вкладка Верхний колонтитул**

На вкладке **Верхний колонтитул** определяется содержание верхнего колонтитула документа:

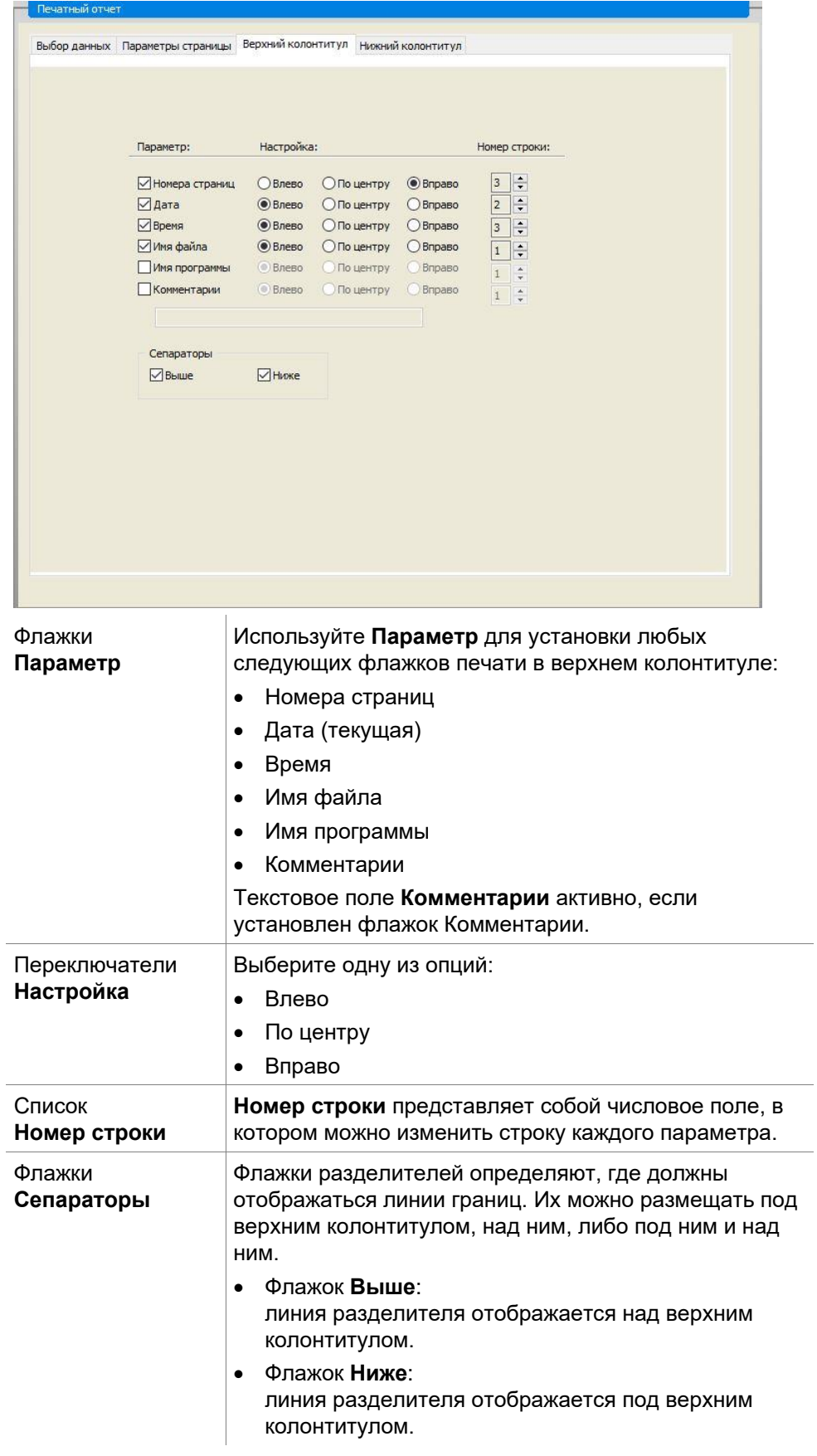

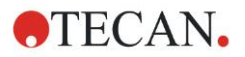

### **Вкладка Нижний колонтитул**

На вкладке **Нижний колонтитул** определяется содержание нижнего колонтитула документа: Вкладка **Нижний колонтитул** содержит такие же элементы, что и вкладка **Верхний колонтитул**. Описание вкладки нижнего колонтитула аналогично описанию вкладки верхнего колонтитула.

Если на вкладке **Параметры страницы** не выбрать параметр **Печ. нижний колонтитул**, вкладка нижнего колонтитула исчезнет.

# <span id="page-85-0"></span>*4.3.14 Управление данными: Автоматическое управление данными*

После измерения некоторые операции могут быть запущены автоматически.

Выберите необходимые операции, и они будут запускаться последовательно в следующем порядке:

- Если установлен флажок Загрузить список идентификаторов образцов, он будет загружаться автоматически.
- Если установлен флажок Сохранить рабочее пространство (всегда установлен в **magellan** Tracker), созданное рабочее пространство будет сохраняться автоматически.
- Если установлен флажок Экспорт в файл ASCII, выбранные для экспорта данные будут автоматически экспортированы в ASCII-файл.
- Если установлен флажок Экспорт в ASTM, то после отработки метода выбранные для экспорта данные будут автоматически экспортированы в формат ASTM и могут быть затем использованы в совместимых Лабораторных информационных системах (ЛИС).
- Если установлен флажок Экспорт в Sample Tracking, то после отработки метода выбранные для экспорта данные будут автоматически экспортированы в систему Sample Tracking. Более подробную информацию cм. в соответствующем руководстве по Sample Tracking.
- Если установлен флажок Экспорт в Excel, выбранные для экспорта данные будут автоматически экспортированы в Excel.
- Если установлен флажок Печать, выбранные для печатного отчета данные будут автоматически отпечатаны на принтере, установленном по умолчанию.
- Если установлен флажок Просмотр результ. после измерения, данные измерений и результаты расчетов будут отображены для просмотра.

### **Дополнительно – Загрузить список идентификаторов образцов**

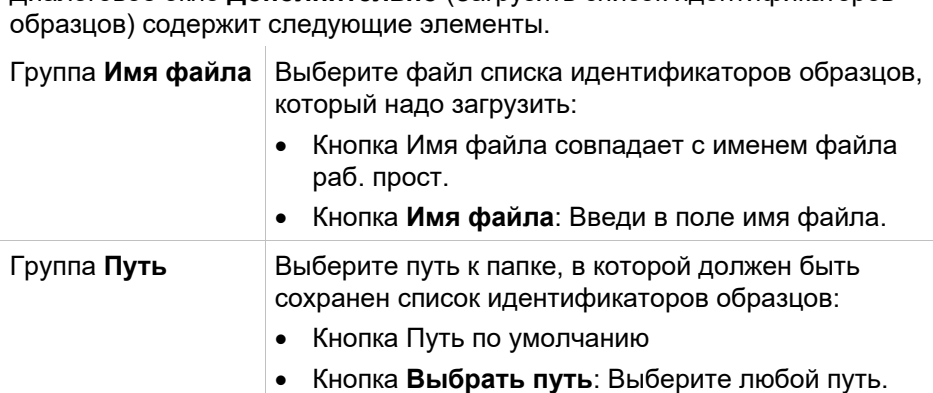

Диалоговое окно **Дополнительно** (Загрузить список идентификаторов

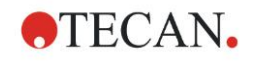

Группа **Формат** Выберите формат списка идентификаторов образцов, который вы собираетесь загрузить (подробнее см. раздел [5.2.3](#page-103-0) [Импорт списка идентификаторов](#page-103-0)  [образцов\)](#page-103-0):

- Кнопка Автоопред. из списка поддерживаемых форматов
- Кнопка **Польз. формат файла:** Нажмите кнопку **Формат файла**, чтобы открыть диалоговое окно **Пользовательский формат**.

### *Примечание*

*Если автоматически загружается только частично заполненный список идентификаторов образцов, все неиспользованные образцы автоматически удаляются из схемы. Если в составе схемы был определен финальный контроль (напр. в лунке H12), данный контроль будет автоматически перемещен в лунку, следующую за последней лункой с образцом.* 

*Примечание*

*Автоматически загруженный список идентификаторов образцов должен содержать только идентификаторы для образцов, но не для не-образцов (контролей, стандартов и т.п.).*

### **Дополнительно – Имя рабочего пространства**

При выборе **Сохранить рабочее пространство** открывается диалоговое окно **Имя рабочего пространства**:

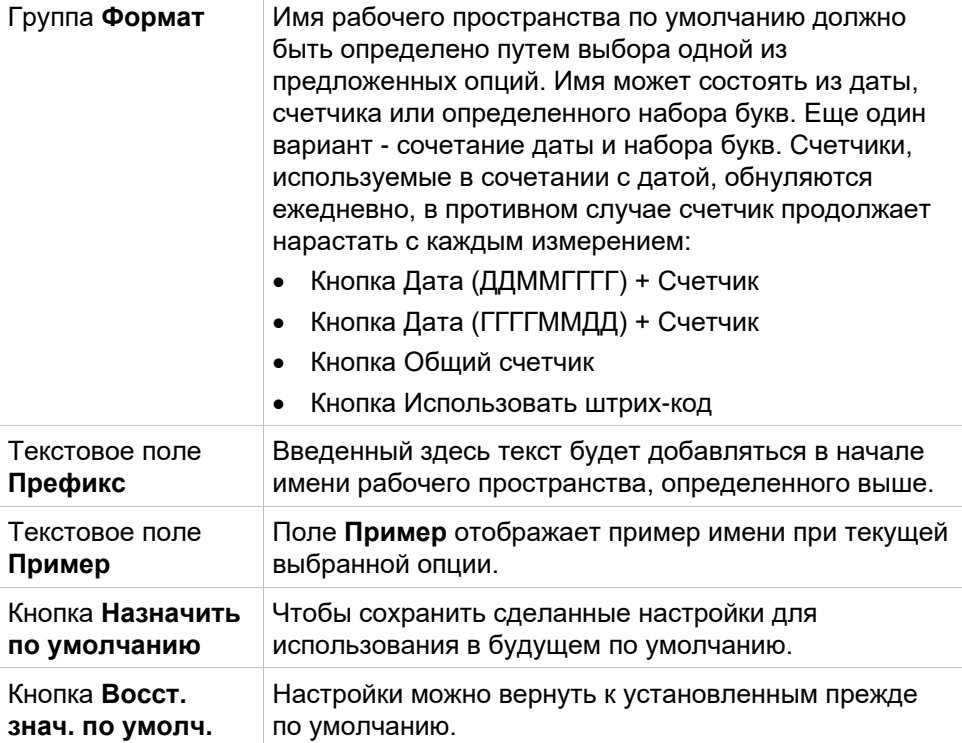

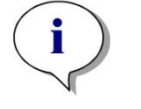

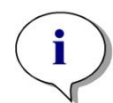

# **Дополнительно – Экспорт в ЛИС**

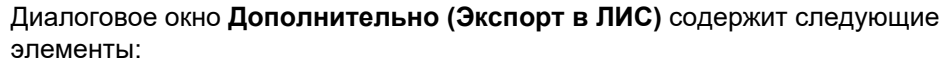

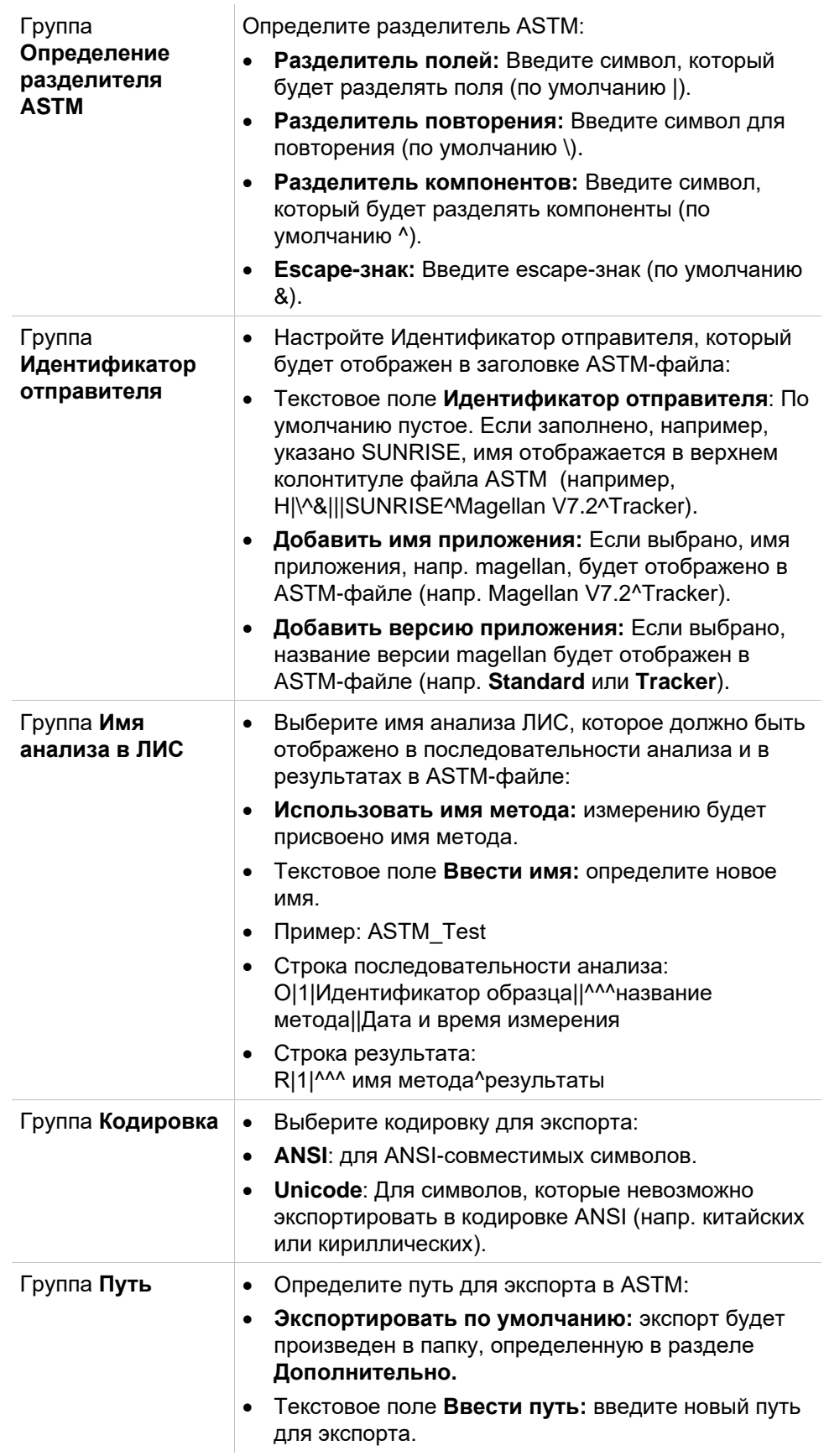

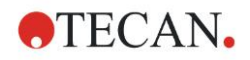

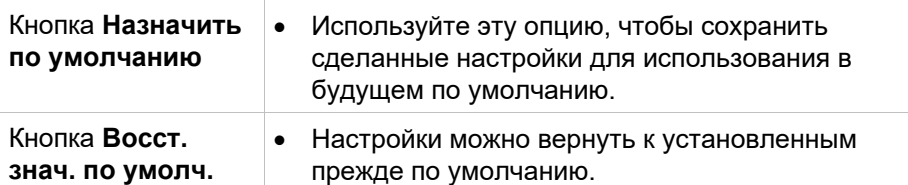

### **Экспорт ASTM – файл примера**

Каждый файл экспорта ASTM (.txt) состоит из следующих компонентов:

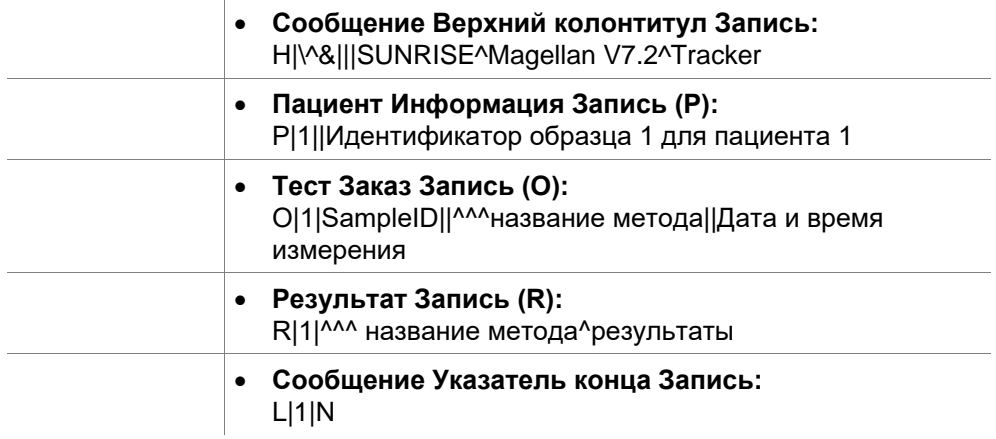

### **Пример.**

Настройки экспорта ASTM:

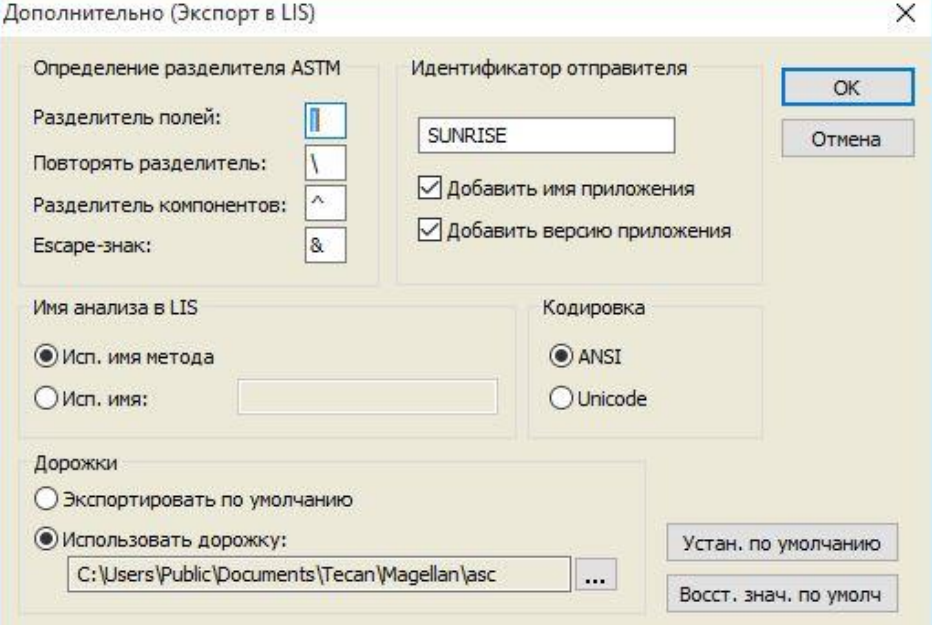

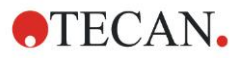

Соответствующий файл ASTM:

H|\^&|||SUNRISE^Magellan V7.2^Tracker P|1||sample1 O|1|sample1||^^^ASTM\_Test||20180315091504 R|1|^^^ASTM\_Test^Raw data^A1|0.101~|OD| P|2||sample2 O|1|sample2||^^^ASTM\_Test||20180315091504 R|1|^^^ASTM\_Test^Raw data^B1|0.201~|OD| P|3||sample3 O|1|sample3||^^^ASTM\_Test||20180315091504 R|1|^^^ASTM\_Test^Raw data^C1|0.301~|OD|

### **Дополнительно – Просмотр результатов**

Диалоговое окно **Дополнительно (Просмотр результатов)** содержит следующие элементы:

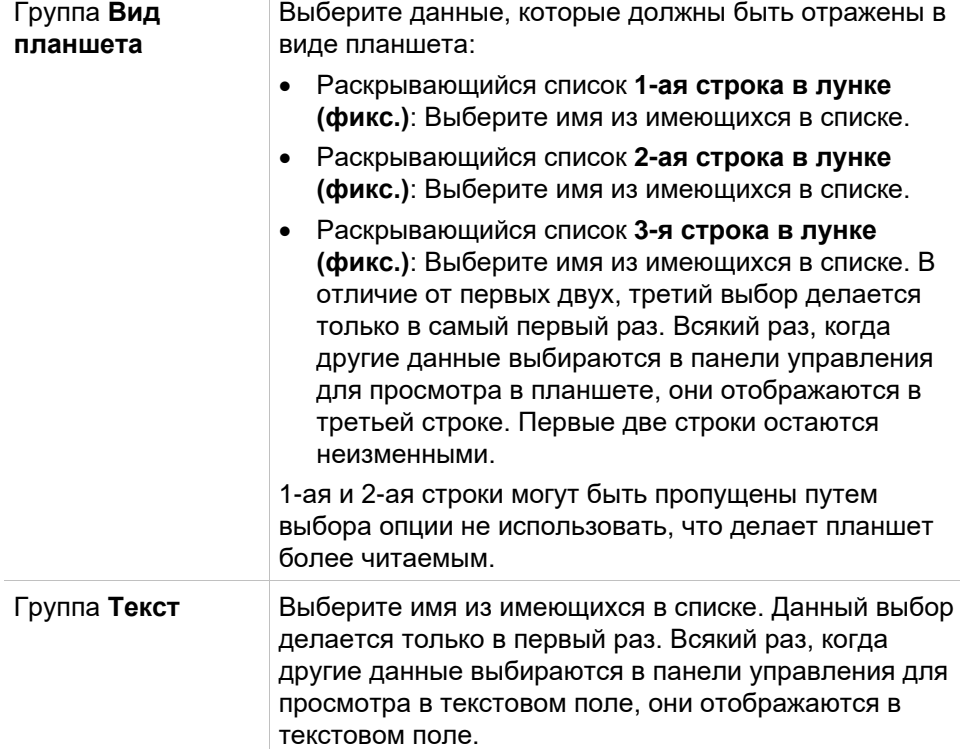

# *4.3.15 Дополнительно: Пометки пользователя*

Выберите на панели управления элемент **Дополнительно** и затем **Пометки пользователя**.

В каждом поле **Запрос** списка можно ввести ключевое слово. После этого данное ключевое слово будет отображаться перед измерением. Можно ввести текст, например, номер партии или полное имя оператора.

Выбрав **Req.** (обязательное), измерение может быть запущено только после получения входной информации (в поле **Ответ на запрос** должна быть добавлена текстовая информация).

Запросы будут также отображаться в перечне доступных данных для печати.

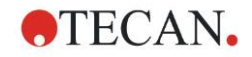

# *4.3.16 Дополнительно: Формат чисел*

Выберите на панели управления элемент **Дополнительно** и затем **Формат чисел**.

Диалоговое окно **Формат чисел** используется для настройки числового формата отображения значений. Кроме того, для чисел вне диапазона можно использовать экспоненциальное представление.

По умолчанию: 5 значащих цифр. При выборе **Пользовательский** можно задать формат чисел из 1–10 целочисленных и 0–7 десятичных разрядов.

В случае выбора пользовательского формата чисел необходимо задать два поля числовых данных.

Кроме того, можно использовать научное (экспоненциальное) или обычное описание. Пример формата для текущего выбора отображается.

Чтобы сохранить введенное определение, нажмите **Устан. по умолчанию** или **Восст. знач. по умолч**.

# *4.3.17 Дополнительно: Примечания к методу*

Выберите на панели управления элемент **Дополнительно** и затем **Примечания к методу**.

Поле **Примечания к методу** позволяет добавлять комментарии к имени файла, которые отобразятся на распечатке метода.

Предусмотрены некоторые функции форматирования, такие как выделение жирным шрифтом, курсивом, подчеркиванием и цветом. При выводе на печать форматирование может игнорироваться.

# **4.4 Сохранение метода**

Чтобы сохранить метод, нажмите **Готово** в диалоговом окне **Сохранить как,** которое содержит следующие элементы:

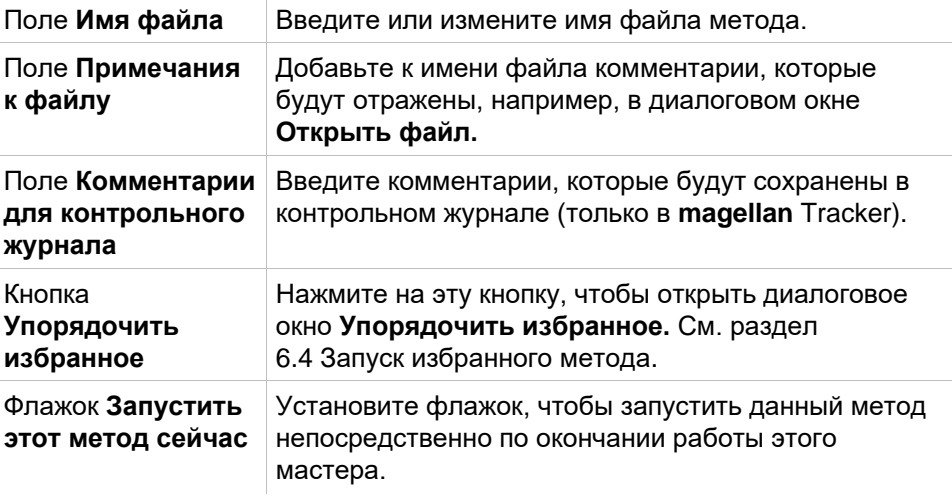

Измененный документ может быть сохранен под своим текущим именем или под другим.

Нажмите **Сохранить и закрыть**, чтобы сохранить метод и закрыть мастер **Создать/редактировать метод**.

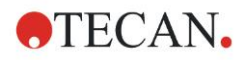

### **Дополнительные кнопки в magellan Tracker:**

Кнопка **Контрольный журнал** Нажмите эту кнопку, чтобы открыть диалоговое окно **Контрольный журнал**, в котором отображаются пользователь, дата, выполненная операция и комментарии. Нажав соответствующую кнопку, вы можете вывести

на экран предварительный просмотр печати текущей и всех предыдущих версий рабочих пространств, методов и списков идентификаторов образцов.

Кроме того, можно сохранить предыдущую версию метода с другим именем файла.

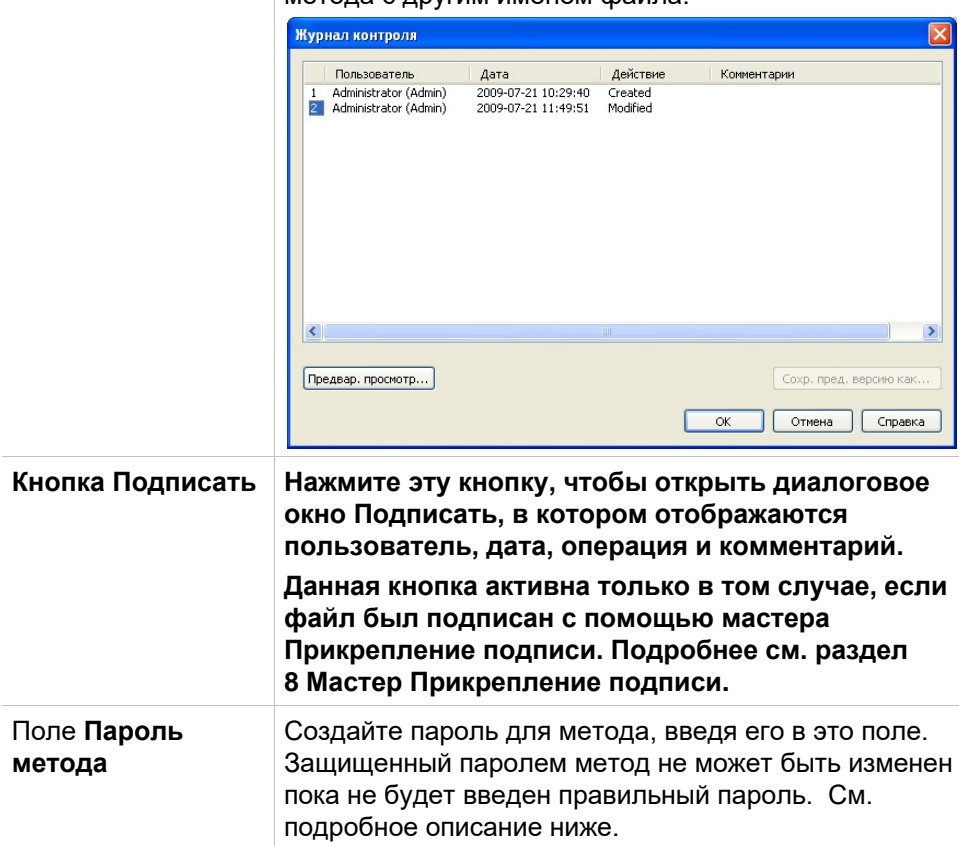

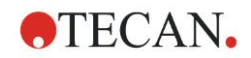

# *4.4.1 Защита метода паролем*

### **Защитите метод паролем**

Пользователи, имеющие права создавать и редактировать методы могут защищать методы, назначая для них пароли.

По умолчанию такими правами обладают **Администраторы** и **Специалисты по продукции**.

Когда создается новый метод, пароль может быть назначен во вкладке **Сохранить как** Мастера **Создать/редактировать метод**. Введите имя метода, введите пароль в **поле Изменить пароль метода** (нижний правый угол диалогового окна) и нажмите **Готово**.

Подтвердите пароль в возникшем **диалоговом окне Пароль метода** и нажмите **ОК**. Метод будет сохранен с паролем.

Уже сохраненные, но еще не защищенные паролем методы могут быть защищены путем открытия метода и назначения ему пароля во вкладке **Сохранить как**, как описано выше.

### **Изменение методов, защищенных паролем**

Чтобы открыть защищенный паролем метод, введите правильный пароль метода. Метод будет открыт в **Режиме редактирования.** Теперь Вы можете изменить и сохранить метод.

Если метод имеет атрибут **Только чтение**, он будет открыт в режиме только чтение. Такой метод все еще можно изменять, но не возможно сохранить изменения.

### **Изменение пароля, защищенного паролем метода**

Чтобы изменить пароль защищенного паролем метода откройте метод в **Режиме редактирования** (необходимо при этом ввести пароль) и введите новый пароль поле **Изменить пароль метода** вкладки **Сохранить как**. Нажмите **Готово**.

Подтвердите пароль в возникшем **диалоговом окне Пароль метода** и нажмите **ОК**.

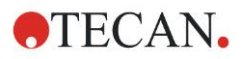

# **4.5 Многопланшетные методы**

В случае подключения прибора INFINITE F50 можно определить многопланшетные методы.

При определении метода в редакторе параметров измерения можно задать количество измеряемых планшетов.

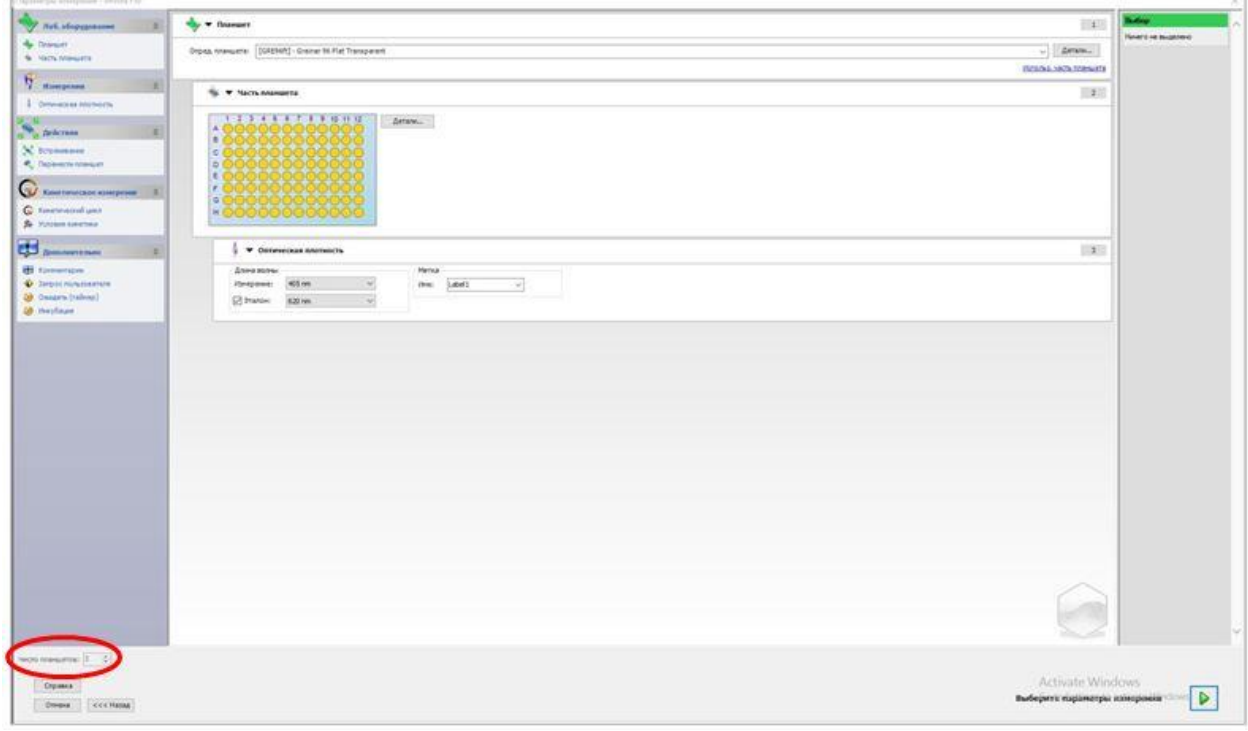

Если требуется измерить два или более планшета, в окне **Задайте оценку** также доступен счетчик переключений между планшетами.

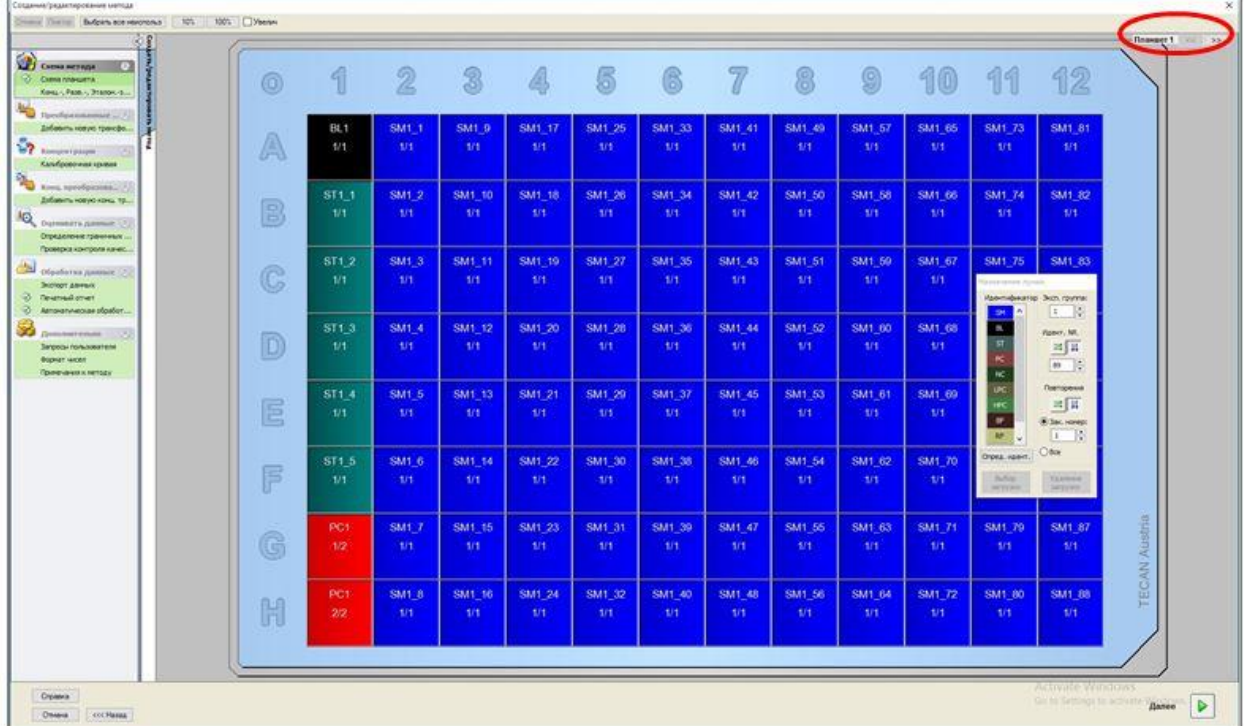

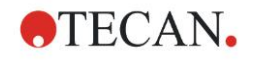

### **4. Мастер Создать/ редактировать метод**

Все остальные параметры определяются аналогично методам для отдельных планшетов. При запуске метода с несколькими планшетами открывается следующее диалоговое окно:

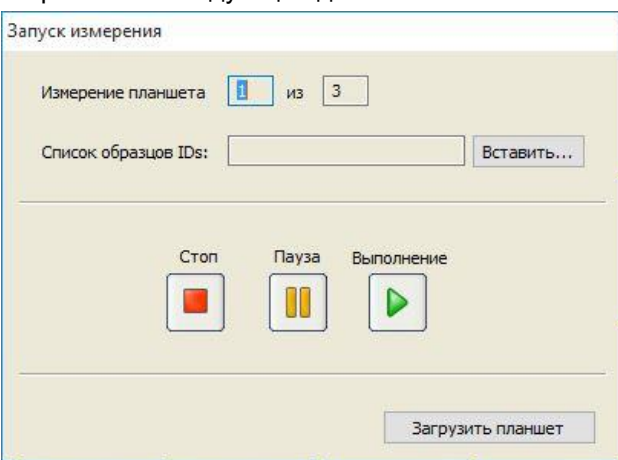

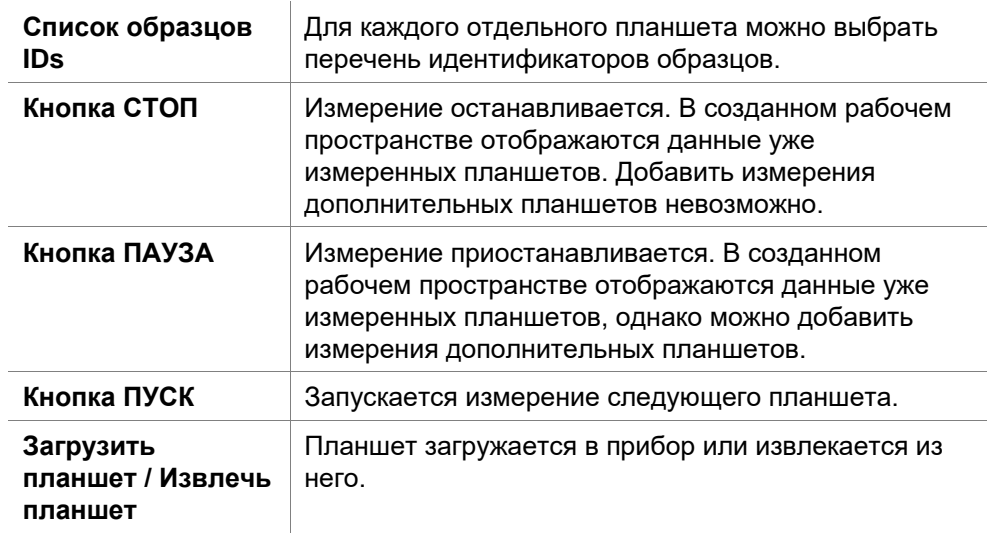

При выполнении многопланшетного метода можно приостановить измерение между двумя планшетами, сохранить архивированные результаты и затем возобновить измерение оставшихся планшетов. В случае выбора **Автоматическое сохранение рабочего пространства** рабочее пространство сохраняется после каждого отдельного измерения.

# **5. Мастер Создать/ редактировать список идентификаторов образцов**

# **5.1 Введение**

Мастер **Создать/редактировать список идентификаторов образцов** используется для создания новых списков образцов ил для редактирования существующих.

### **Порядок работы**

Запустите мастер **Создать/редактировать список идентификаторов образцов.** После окна приветствия появится окно **Выбор файла**. Выберите одну из опций: **Создать новый** список идентификаторов образцов, **Редактировать** существующий список идентификаторов образцов, сохранить список идентификаторов образцов в окне **Сохранить как.**

# **5.2 Создать/редактировать список идентификаторов образцов**

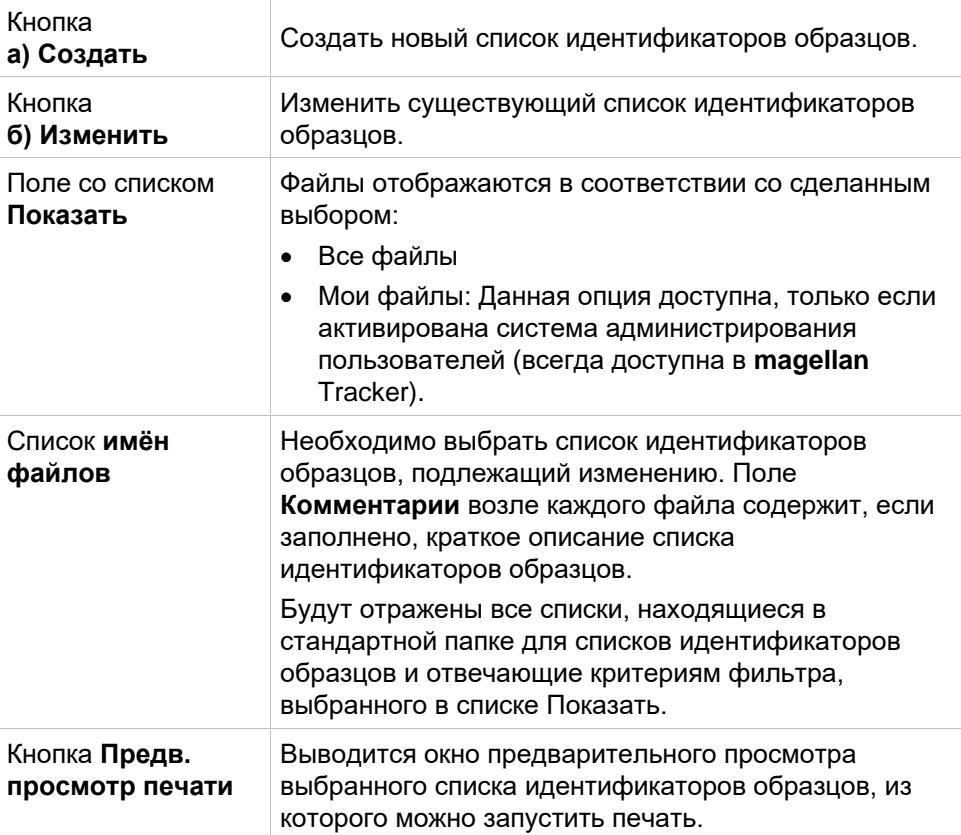

Окно **Выбор файла** содержит следующие элементы:

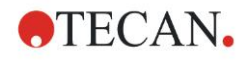

# *5.2.1 Создание нового списка идентификаторов образцов*

В окне **Выбор типа планшета** можно выбрать количество идентификаторов образцов на лунку и тип используемого планшета. Опция **Импортировать из внешнего списка образцов-IDs** позволяет выбрать из различных типов файлов идентификаторов образцов и импортировать их в **magellan**.

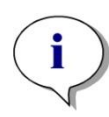

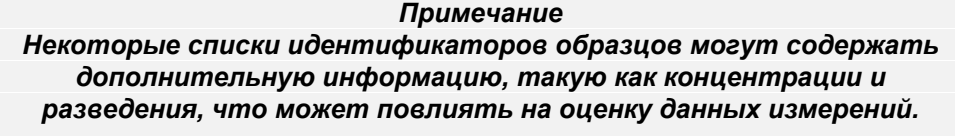

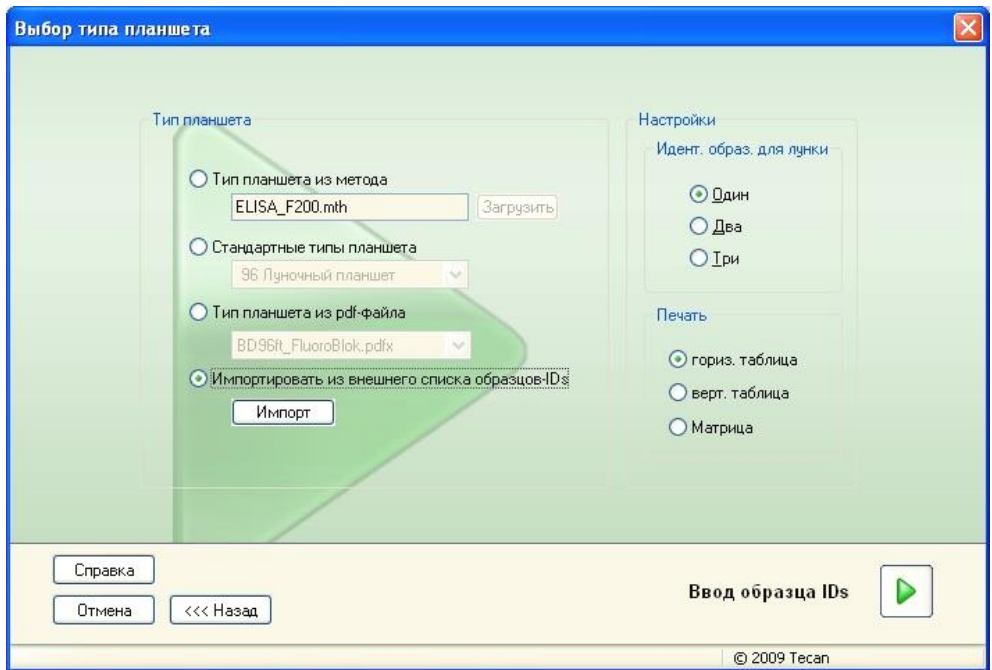

Диалоговое окно **Выбор типа планшета** содержит следующие элементы:

 $\mathbb{I}$ 

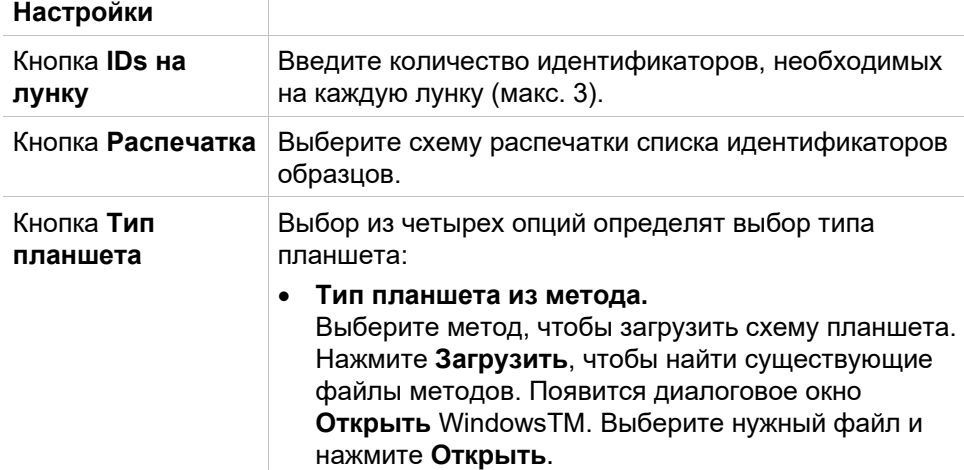

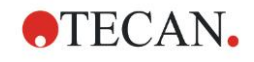

• **Стандартный тип планшета.** Вы можете выбрать один из типов со стандартной геометрией планшета. Если данная опция активирована, типы со стандартной геометрией планшета могут быть выбраны из раскрывающегося списка. • **Тип планшета из pdf-файла.** Формат планшета может быть определен с помощью шаблона в формате pdf (приборы SUNRISE) или pdfx (приборы INFINITE F50). • **Импорт из внешнего списка идентификаторов образцов** Вы можете выбрать другие форматы файлов для импорта списков идентификаторов образцов. См. раздел [5.2.3](#page-103-0) [Импорт списка идентификаторов](#page-103-0)  [образцов.](#page-103-0)

Кнопка **Ввести идентификаторы образцов** активна только если сделаны все необходимые настройки (загружен метод, выбран стандартный тип планшета).

# *5.2.2 Импорт / редактирование списка идентификаторов образцов*

После того, как Вы выбрали тип планшета, отображается окно **Импорт / редактирование списка идентификаторов образцов** содержащее следующие элементы:

- Панель инструментов с кнопками Настройка, Редактирование, Автозаполнение, Удалить, Отменить/Вернуть, Формат печати, Предварительный просмотр печати и Масштаб
- Вид планшета со схемой микропланшета
- Список идентификаторов образцов (если до этого была выбрана опция Тип планшета из метода)
- Диалог для вставки идентификаторов образцов (если была выбрана опция Стандартный тип планшета).

Если создается новый список идентификаторов образцов, то в лунках отсутствуют идентификаторы. Лунка может быть выбрана щелчком мыши по лунке.

Все необходимые идентификаторы образцов вводятся либо вручную, либо с помощью кнопок на панели инструментов, либо с помощью ручного сканера штрих-кодов идентификаторов образцов.

Идентификатор образца может быть определен и изменен в определенном типе микропланшета. В каждой лунке может быть введено до 3 идентификаторов образцов. Идентификаторы образцов могут перемещаться и копироваться.

Если был выбран метод, то слева будет отображен *Список всех образцов схемы.* Список содержит только образцы без повторений. Идентификатор образца можно ввести либо в списке, либо на планшете. Все изменения отображаются незамедлительно.

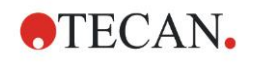

### **Кнопки панели инструментов**

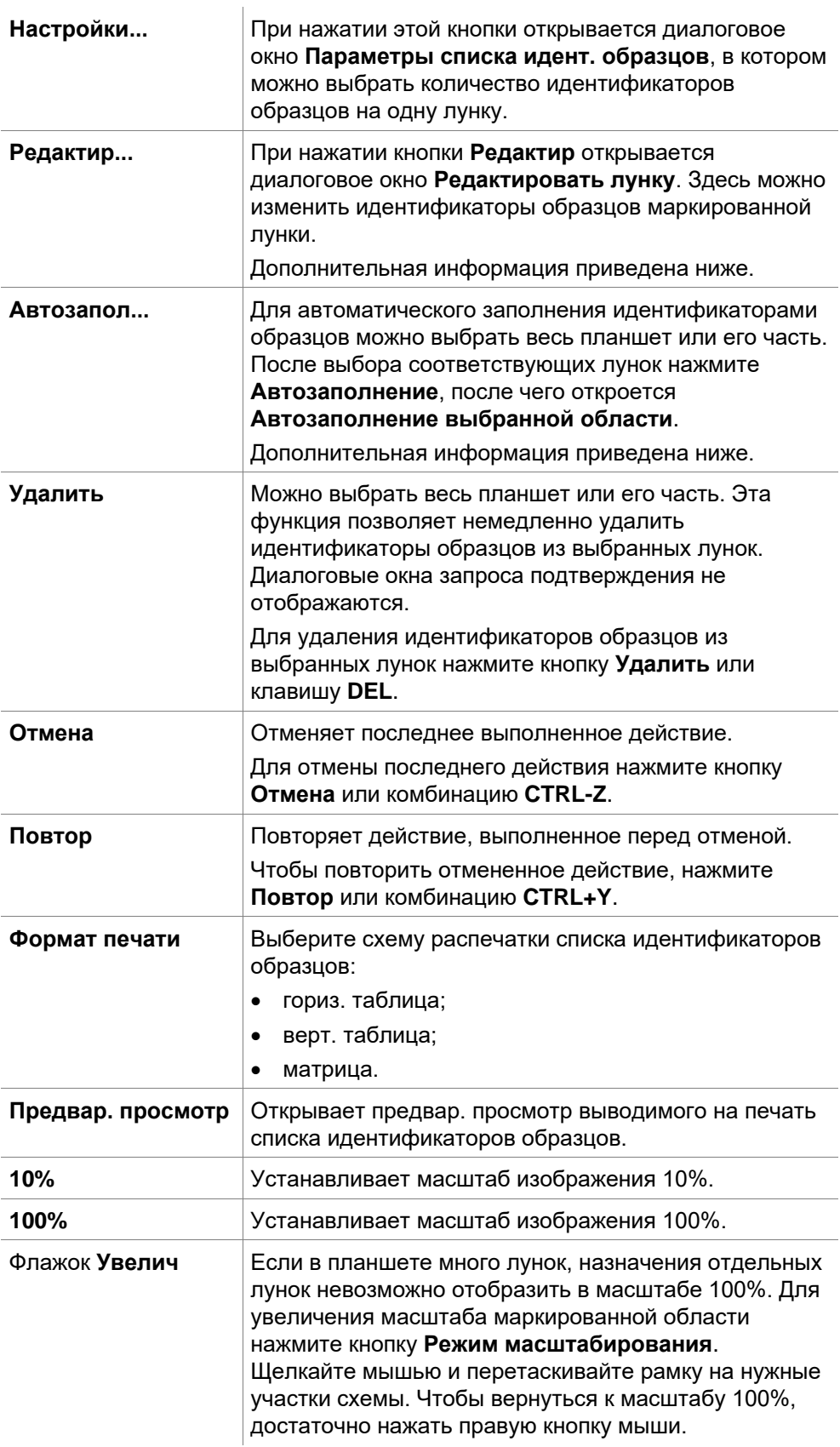

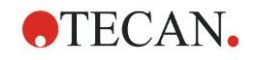

### **Контекстно-зависимое меню в схеме планшета**

Щелчком правой кнопки мыши по лунке на схеме планшета вызывается контекстно-зависимое меню для выбранных лунок. Возможны следующие команды:

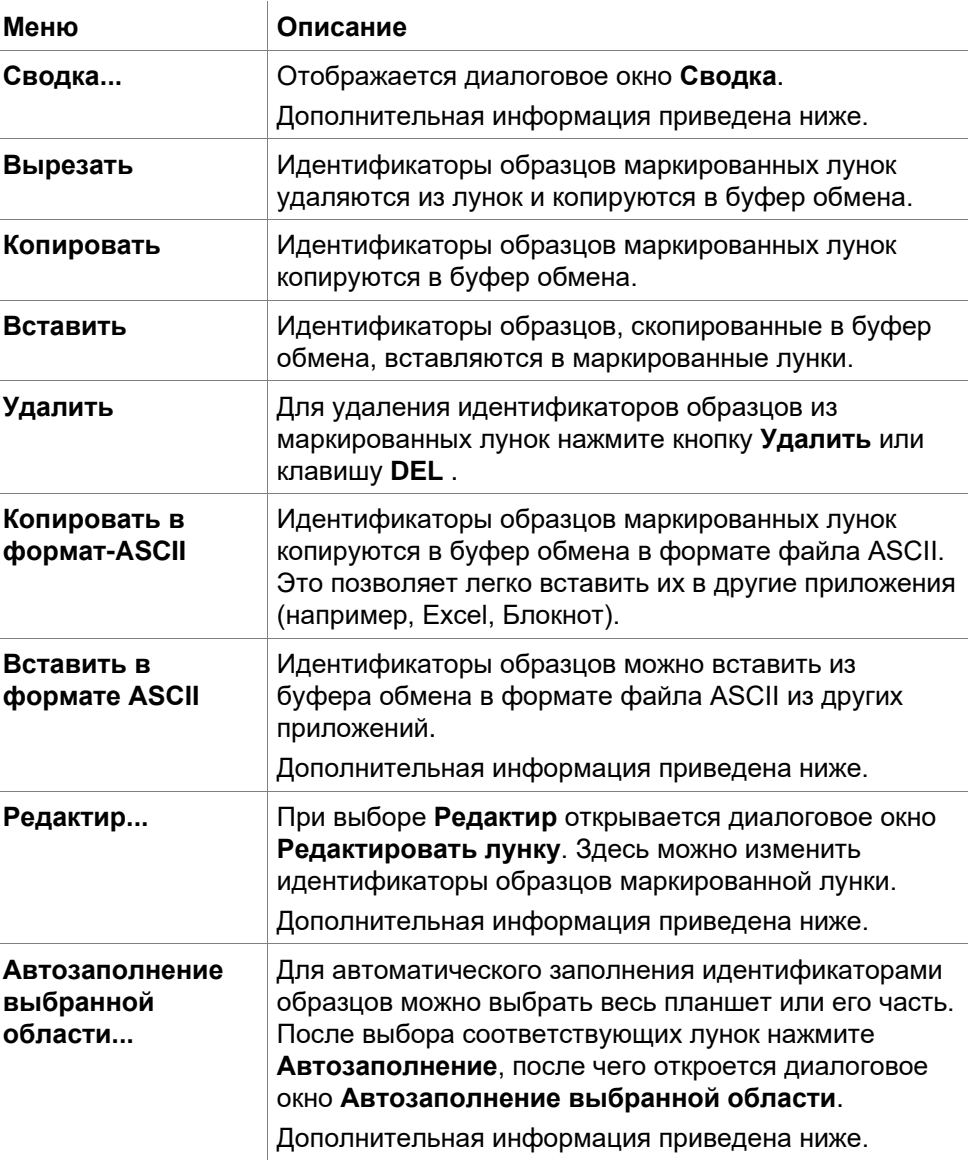

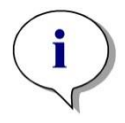

*Примечание При изменении списка идентификаторов образцов можно использовать функцию перетаскивания. Выбор и перетаскивание элементов выполняются левой кнопкой мыши.*

### **Редактировать лунку**

Диалоговое окно **Редактировать лунку** можно открыть либо через контекстно-зависимое меню, либо с помощью кнопки на панели инструментов.

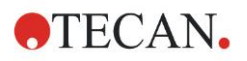

Идентификаторы образцов могут быть назначены всем лункам на планшете. У одной лунки может быть не более трех идентификаторов образцов.

Желаемые идентификаторы образцов маркированной лунки необходимо ввести в диалоговом окне **Редактировать лунку**. Это действие необходимо повторить для каждой лунки, которую необходимо заполнить идентификаторами образцов. Навигационные функции **Редактировать лунку** можно использоваться для обеспечения удобства работы. Нажмите **OK** для закрытия диалогового окна и сохранения идентификаторов образцов последней маркированной лунки.

Диалоговое окно **Редактировать лунку** содержит следующие элементы:

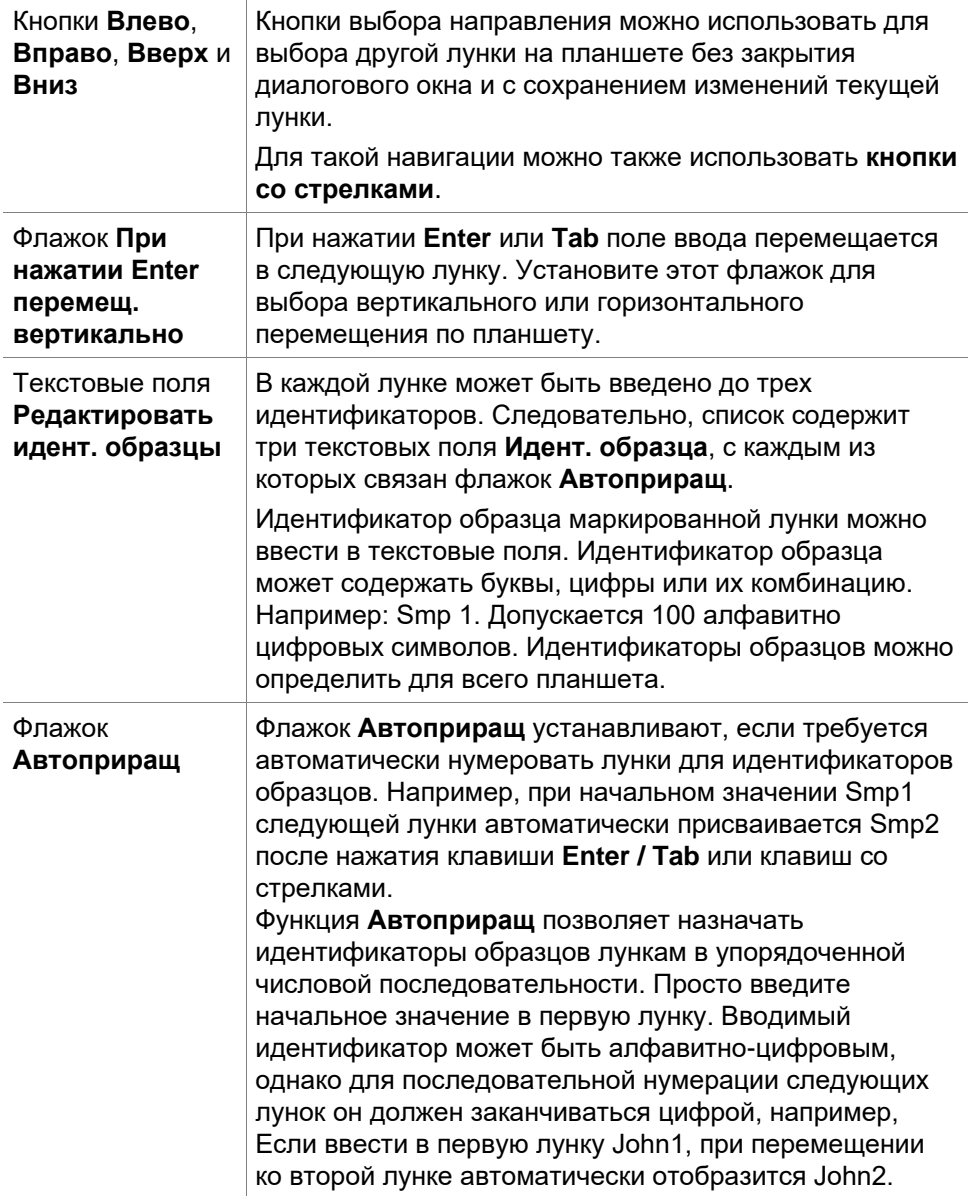

### **Выбор автозаполнения**

Диалоговое окно **Выбор автозаполнения** можно открыть либо через контекстно-зависимое меню, либо с помощью кнопки на панели инструментов.

Данное диалоговое окно позволяет пользователю заполнять выбранные лунки идентификаторами автоматически.

Выберите весть планшет или его части и введите нужный идентификатор образца. В диалоговом окне **Выбор автозаполнения** распространите ввод

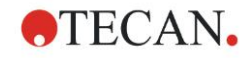

### **5. Мастер Создать/ редактировать список идентификаторов образцов**

на выбранные лунки. Нажмите **ОК,** чтобы закрыть диалоговое окно и заполнить выбранные лунки определенным идентификатором. В каждой лунке может быть введено до 3 идентификаторов. Таким образом, список содержит 3 текстовых поля **Идентификатор образца** и флажок **Автоприращение**, текстовое поле **Нач. индекс** и флажок **Вертикально** для каждого из них.

Диалоговое окно **Выбор автозаполнения** содержит следующие элементы:

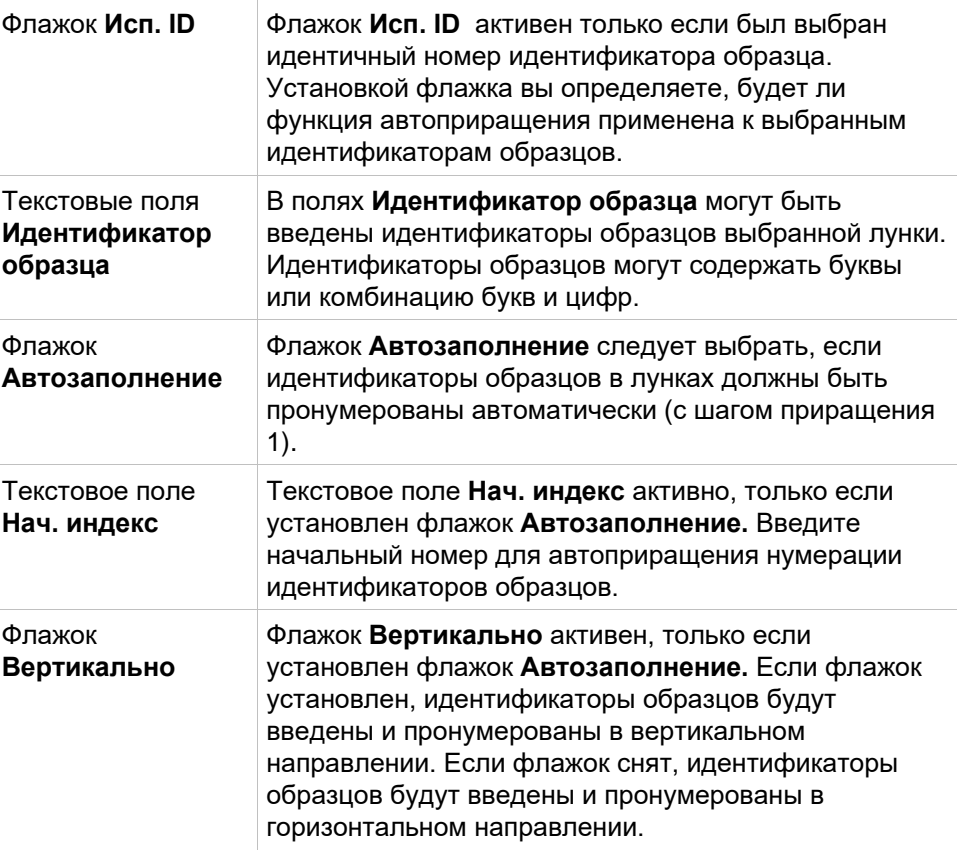

### **Описание лунки**

Диалоговое окно **Описание лунки** может быть открыто через контекстнозависимое меню.

Диалоговое окно отображает все назначенные идентификаторы образцов и настройки, относящиеся к списку идентификаторов образцов, выбранной лунки.

Диалоговое окно **Сводка** содержит следующие элементы:

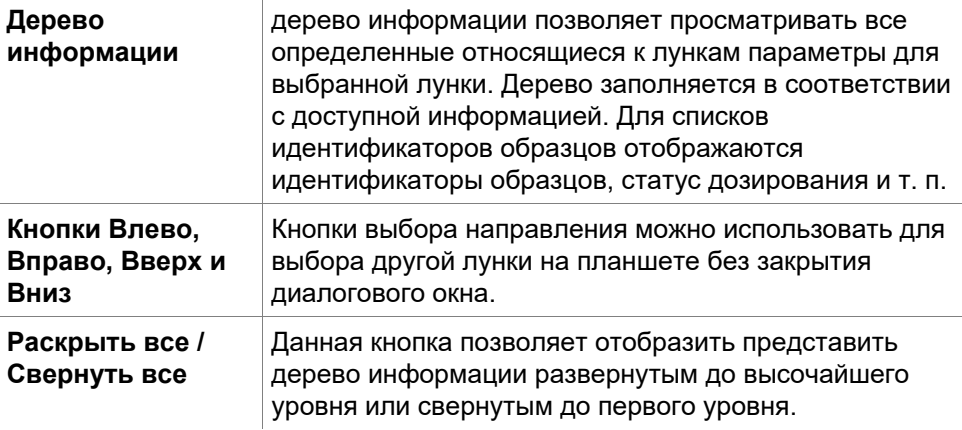

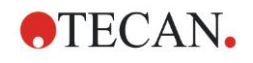

### **Вставить в формате ASCII**

Функция **Вставить в формате ASCII** может быть вызвана через контекстно-зависимое меню.

Данная функция позволяет переносить данные из других приложений (например, Excel, Notepad) на схему планшета **magellan**.

Прежде всего необходимо выбрать соответствующие данные в другом программном приложении и скопировать их в буфер обмена. Сроки должны быть разделены переводами строк, столбцы — табуляцией. В Excel это делается автоматически при выборе нескольких ячеек.

Функция **Вставить в формате ASCII** вставляет данные, скопированные в формате ASCII, из буфера обмена в лунки. Данные всегда вставляются, начиная с позиции A1.

# <span id="page-103-0"></span>*5.2.3 Импорт списка идентификаторов образцов*

Списки идентификаторов образцов созданные в других программах, или определенные в процессе использования других форм аналитического оборудования, должны быть сначала импортированы в приложение **magellan**.

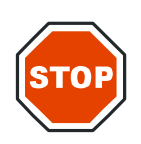

### **ПРЕДОСТЕРЕЖЕНИЕ**

**НЕКОТОРЫЕ СПИСКИ ИДЕНТИФИКАТОРОВ ОБРАЗЦОВ МОГУТ СОДЕРЖАТЬ ДОПОЛНИТЕЛЬНУЮ ИНФОРМАЦИЮ, ТАКУЮ КАК КОНЦЕНТРАЦИИ И РАЗВЕДЕНИЯ, ЧТО МОЖЕТ ПОВЛИЯТЬ НА ОЦЕНКУ ДАННЫХ ИЗМЕРЕНИЙ.** 

Нажмите кнопку **Импорт** в диалоговом окне **Параметры списка идентификаторов образцов**, чтобы выбрать существующие внешние файлы идентификаторов образцов. Появится диалоговое окно **Открыть** WindowsTM.

В окне отображаются **Имена файлов**, выбранного **Типа Файлов**. **Тип файлов** может быть выбран из раскрывающегося списка.

Поддерживаются следующие типы файлов:

- Файлы Easy (.esy)
- Файлы Tecan (.tpl)
- Файлы DD1 (.dd1)
- Файлы Hamilton (.pro)
- Файлы APL (.apl)
- Файлы Gemini (.csv)
- Custom Format Files .txt

Выберите подлежащий импорту файл и нажмите кнопку **Открыть**. Диалоговое окно **Открыть** (WindowsTM) будет закрыто и файл будет загружен.

По нажатию кнопки **Далее** в диалоговом окне **Параметры списка идентификаторов образцов** откроется окно схемы **Импорт / редактирование списка идентификаторов образцов** отображающее идентификаторы образцов.

Кнопка **Импорт** может быть также найдена в диалоговом окне **Вставить список идентификаторов образцов,** которое может быть открыто кнопкой **Вставить** из окна **Запуск измерения,** или в окне схемы **Оценка результатов** (меню **Правка** в панели инструментов).

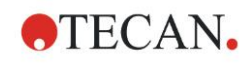

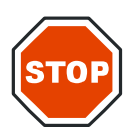

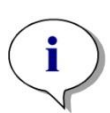

**5. Мастер Создать/ редактировать список идентификаторов образцов**

### **ПРЕДОСТЕРЕЖЕНИЕ**

**УДОСТОВЕРЬТЕСЬ, ЧТО БЫЛ ВЫБРАН ПРАВИЛЬНЫЙ СПИСОК ИДЕНТИФИКАТОРОВ ОБРАЗЦОВ, ИНАЧЕ РЕЗУЛЬТАТЫ БУДУТ ПРИСВОЕНЫ ДРУГОМУ СПИСКУ.**

#### *Примечание*

*При импорте списков идентификаторов образцов из форматов .tpl, .dd1 и пользовательского формата, можно включать дополнительную информацию, изменяющую определения оценок.*

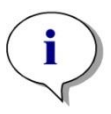

### *Примечание*

*При импорте списков идентификаторов образцов, содержащих разведение, разведение не должно превышать 1:1e+12 (magellan Standard и magellan Tracker).*

### **Файлы Easy (.esy)**

Эти файлы состоят из строк с идентификаторами образцов и именами лунок.

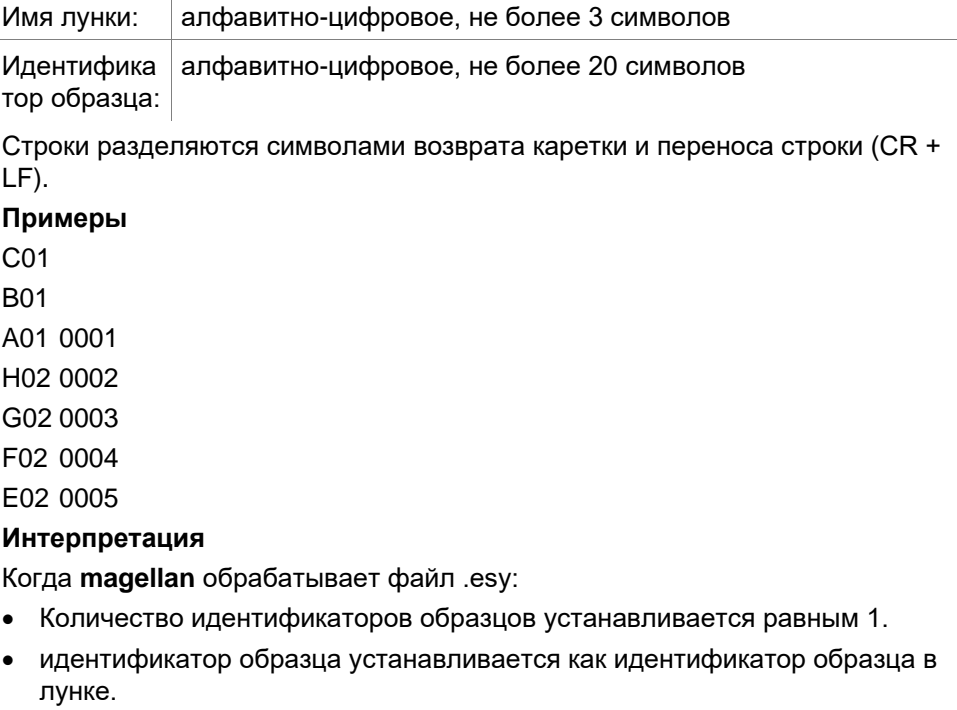

### **Файлы Tecan (.tpl)**

Эти файлы (<ИДЕНТИФИКАТОР ПЛАНШЕТА>.TPL) состоят из строк с параметрами, разделенными точкой с запятой. Формат: H;дата;время

D;номер испытания;идентификатор образца + название контроля;позиция;предварительное разведение;ошибки

L;

Файл начинается с буквы H и заканчивается буквой L. Поля определяются следующим образом:

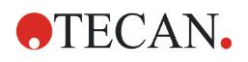

### **5. Мастер Создать/ редактировать список идентификаторов образцов**

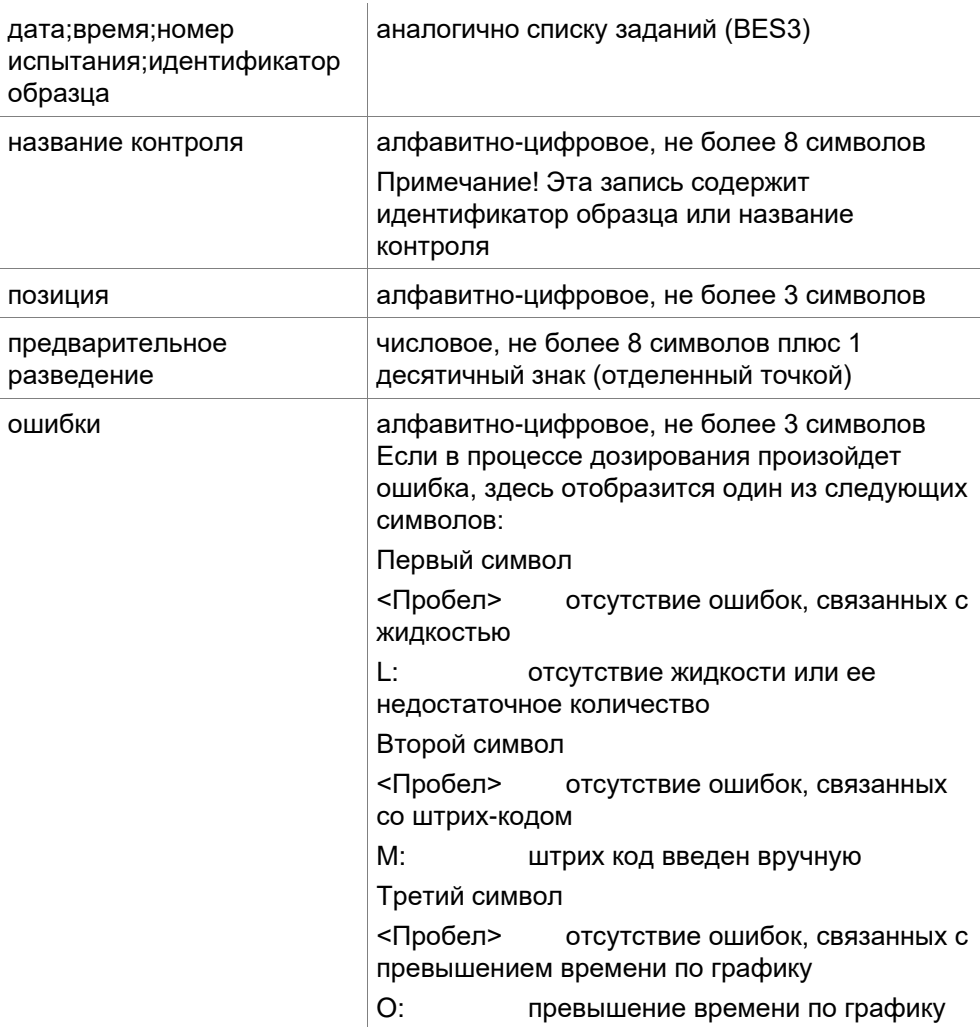

Строки разделяются символами возврата каретки и переноса строки (CR + LF).

### **Примеры**

H;29-02-94;12:47:11

D;1;NEG;A1;1.0;

D;1;POS;B1;1.0;

D;1;0001;C1;1.0

L;

### **Интерпретация**

Когда **magellan** обрабатывает файл .tpl:

- Количество идентификаторов образцов устанавливается равным 1.
- Идентификатор образца или название контроля устанавливается как идентификатор образца в лунке.
- Флаги ошибок сохраняются для каждой лунки
- В качестве разведения для позиции в лунке используется предварительное разведение

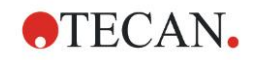

### **Файлы DD1 (.dd1)**

Эти файлы состоят из строк с параметрами фиксированной длины.

Формат:

Первая строка: Дата (ДД-ММ-ГГ)

Вторая строка: Время (ЧЧ:ММ:СС)

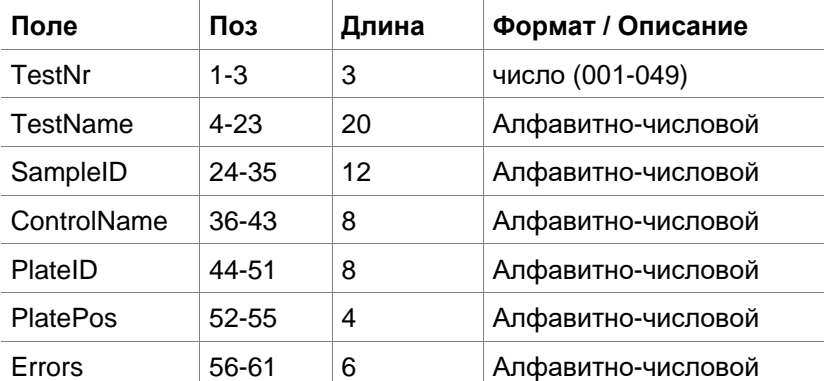

Строки разделяются символами возврата каретки и переноса строки (CR + LF).

#### **Примеры**

13-04-1999

11:01:32

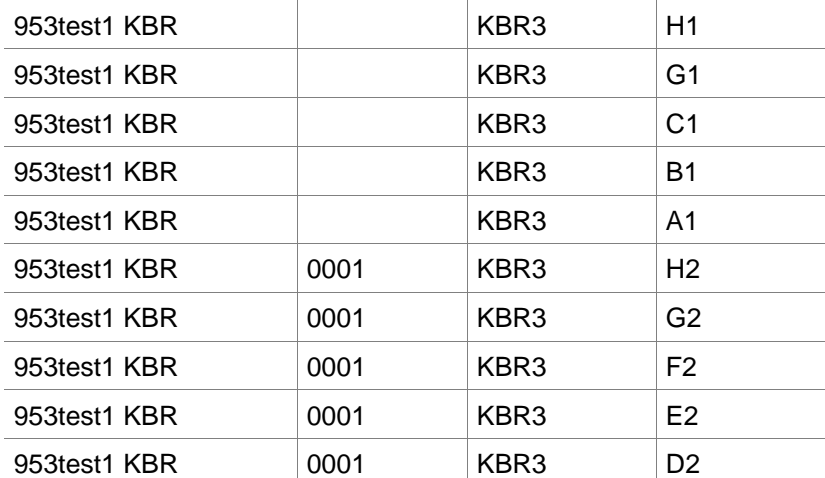

#### **Интерпретация**

Когда **magellan** обрабатывает файл .dd1:

- Количество идентификаторов образцов устанавливается равным 1.
- <Testname> содержит имя метода **magellan** в лунке
- <PlatePos> указывает лунку
- <SampleID> или <ControlName> указывают идентификатор образца **magellan**
- <Errors> содержит флаг дозирования: L: ошибка при работе с жидкостью, C: ошибка - сгусток, E: ручной ввод

При считывании файла .dd1 текущая схема изменится в соответствии со схемой, определенной различными методами, где имена указаны в файле .dd1.

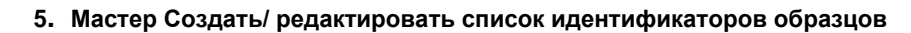

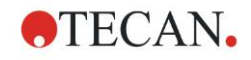

### **Файлы Hamilton (.pro)**

Эти файлы состоят из строк с идентификаторами образцов и именами лунок.

Кроме того, доступна также информация из верхнего колонтитула.

Имя лунки: алфавитно-цифровое, не более 3 символов

Идентификатор образца: алфавитно-цифровое, не более 20 символов Строки разделяются символами возврата каретки и переноса строки (CR + LF).

### **Примеры**

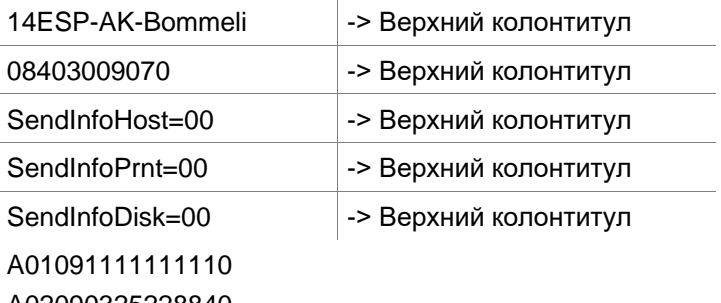

l.

A02090325228840 A03090325228930 A04090325235730

A05090336975200

### **Интерпретация**

Когда **magellan** обрабатывает файл .pro:

- Количество идентификаторов образцов устанавливается равным 1.
- Идентификатор образца устанавливается как идентификатор образца в лунке.
- Информация из верхнего колонтитула игнорируется

## **Файлы APL (.apl)**

Описание файлов .apl, создаваемых программой MiniSwift 1.3 или более поздней версии либо Minilyser 5.30 или более поздней версии. Формат файла определяется следующим образом:

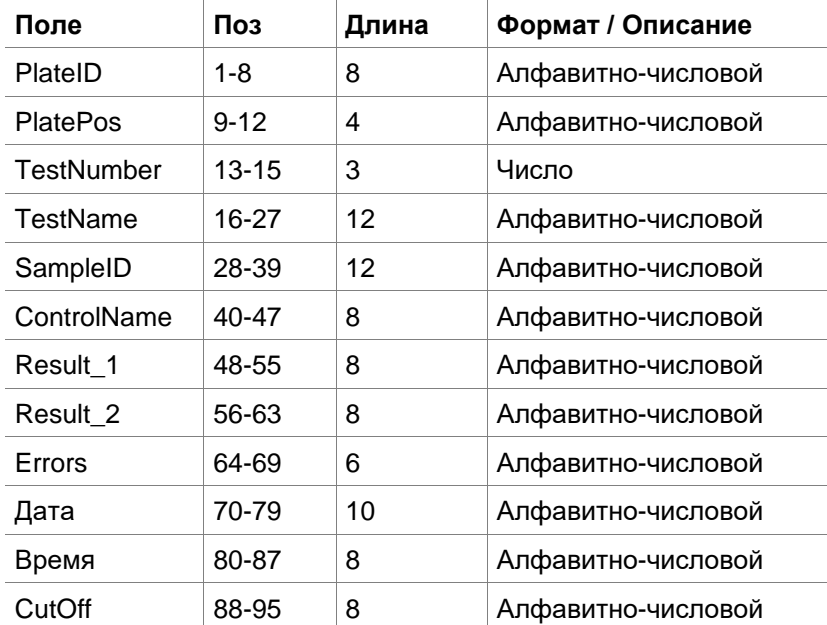
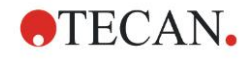

#### **5. Мастер Создать/ редактировать список идентификаторов образцов**

Строки разделяются символами возврата каретки и переноса строки (CR + LF).

#### **Примеры**

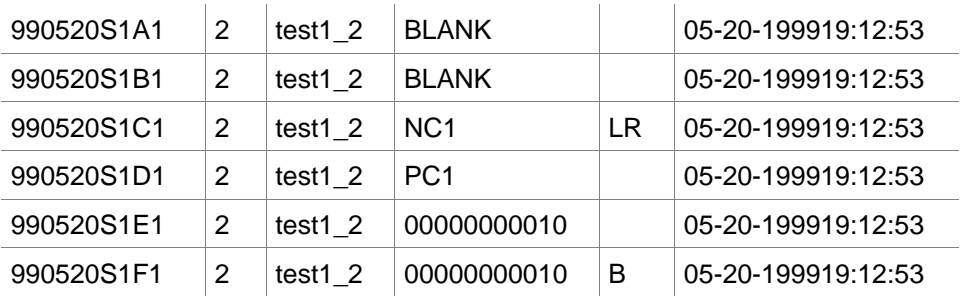

#### **Интерпретация**

Когда **magellan** обрабатывает файл .apl:

- Количество идентификаторов образцов устанавливается равным 3.
- <Testname> содержит имя метода **magellan** в лунке
- <PlatePos> указывает лунку
- <SampleID> указывает идентификатор образца 1 **magellan**
- <ControlName> указывает идентификатор образца 2 **magellan**
- <Errors> указывает идентификатор образца 3 **magellan**
- < Errors> указывает флаг дозирования: ошибки пипетирования L, B, N в позиции 1 являются некритичными для образцов, но критичными для контроля; ошибки считывания верификации и штрих-кодов также являются некритичными.

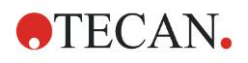

### **Файлы Gemini (.csv)**

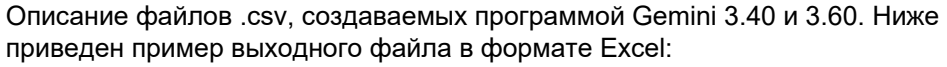

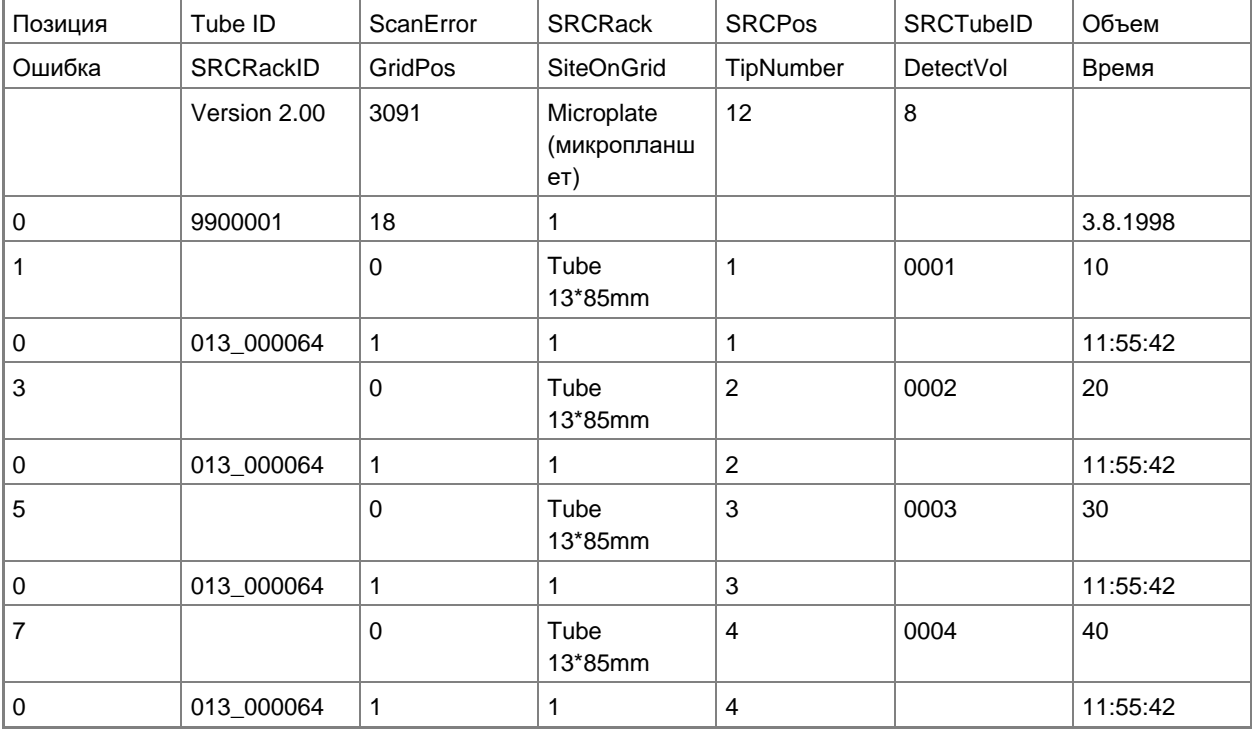

Формат файла определяется следующим образом:

В первой строке содержатся заголовки столбцов, одинаковые для всех форматов, за исключением некоторых, поддерживающих только символы в верхнем регистре. Во второй строке представлена информация о стойке или стойке для стрипов, для которой создан этот файл. Действительны только столбцы Tube ID, SRCRack, SRCPos, SRCTubeID, Error, SRCRackID, GridPos, SiteOnGrid и Time.

В программе Gemini 3.60 столбец SRCPos содержит количество лунок x, SRCTubeID — количество лунок y, Volume — считываемую строку.

В третьей и последующих строках указываются записи для использованных лунок стойки / использованных трубок стойки для стрипов.

В столбцах содержится следующая информация (столбец\диапазон\описание):

- Позиция\1 .. количество лунок\позиция лунки в стойке. Числа нумеруются сзади вперед и затем слева направо.  $(1 = A1, 2 = B1, ...)$ Если дозирование планшета выполнено в книжном режиме (например, для размеров 8x12, ISO 12x8), числа нумеруются слева направо и затем спереди назад. (1 = H1, 2 = H2, ...)
- TubeID\Не более 32 символов\Этот столбец заполняется только для стоек для стрипов, когда штрих-коды трубок сканировались командой POSID. В строке 2 этого столбца отображается версия Gemini.
- ScanError\0 .. 4294967295\В этом столбце содержатся возможные ошибки сканирования. Ниже приведена таблица с кодами ошибок. В строке 2 этого столбца отображается серийный номер Genesis.
- SRCRack\Не более 32 символов\Здесь Gemini содержит команды дозирования и имя стойки источника. В строке 2 этого столбца представлено имя стойки, для которой записан выходной файл.
- SRCPos\1 .. количество лунок\В этом столбце указываются команды дозирования для положения в стойке источника, откуда взята жидкость.

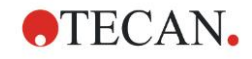

- **5. Мастер Создать/ редактировать список идентификаторов образцов**
- SRCTubeID\Не более 32 символов\Если источником команды дозирования была стойка для стрипов, Gemini отображает здесь штрихкод трубки источника.
- Volume\-7158278 .. +7158278\В этом столбце указывается объем дозирования (положительное значение) или аспирации (отрицательное значение) в мкл.
- Error\0 .. 4294967295\В этом столбце содержатся возможные ошибки дозирования. Ниже приведена таблица с кодами ошибок. В строке 2 этого столбца отображаются ошибки сканирования.
- SRCRackID\Не более 32 символов\Для команд дозирования это штрихкод стойки источника. В строке 2 этого столбца отображается штрих-код стойки, для которой записан выходной файл.
- GridPos\1 .. 67 Позиция стойки источника в сетке для команд дозирования.
- SiteOnGrid\1 .. 128\Здесь Gemini представляет позицию у (место на каретке) стойки источника для команд дозирования.
- TipNumber\1 .. 8\Здесь Gemini представляет номер наконечника, используемого при дозировании или аспирации данной лунки.
- DetectVol\0 .. +7158278\Если используется определение количества жидкости, здесь представляется обнаруженный объем в лунке перед выполнением команды аспирации или дозирования.
- Time\...\Здесь представляется время (в формате чч:мм:сс) выполнения операций с лункой.

Строки разделяются символами возврата каретки и переноса строки (CR + LF). Столбцы разделяются запятыми или точками с запятыми. Разделитель столбцов определяется по первой строке заголовка.

#### **Интерпретация**

Подсчитывается количество строк, разделенных новой строкой. Для определения формата планшета, который может быть 8x12, 16x24, 24x36, 32x48 (строки x столбцы) используется это количество, уменьшенное на 2.

В случае Gemini 3.60 информация о формате берется из второй строчки, SRCPos и SRCTubeID. Возможны несколько строк на лунку. Используемая строка определяется числом Volume из второй строки. Если указанная строка не существует, список идентификаторов образцов прочитать невозможно. Если в какой-либо строке содержится номер ошибки больший нуля, устанавливается состояние критической или некритической ошибки, в зависимости от ее номера.

- Position: позиция лунки (например,  $1 = A1$ ,  $2 = B1$ , ...)
- Tube ID: игнорируется
- Scan error: если номер ошибки больше нуля, устанавливается критическая ошибка
- SRCRack: идентификатор образца 2
- SRCPos: если значение SRCTubeID пустое, используется как идентификатор образца 1 (SRCRackID + "\_" + SRCPos)
- SRCTubeID: если значение не пустое, используется как идентификатор образца 1
- Volume: игнорируется
- Error: идентификатор образца 3, если номер ошибки больше нуля, устанавливается критическая ошибка
- SRCRackID: если значение SRCTubeID пустое, используется как идентификатор образца 1 (SRCRackID + "\_" + SRCPos)
- GridPos: игнорируется
- TipNumber: игнорируется

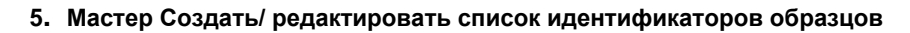

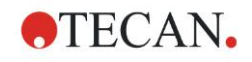

- DetectVol: игнорируется
- Time: игнорируется

### **Файлы пользовательского формата (\*.\*)**

При импорте файлов пользовательского формата открывается диалоговое окно **Пользов. формат**. Диалоговое окно **Пользов. формат** содержит следующие элементы:

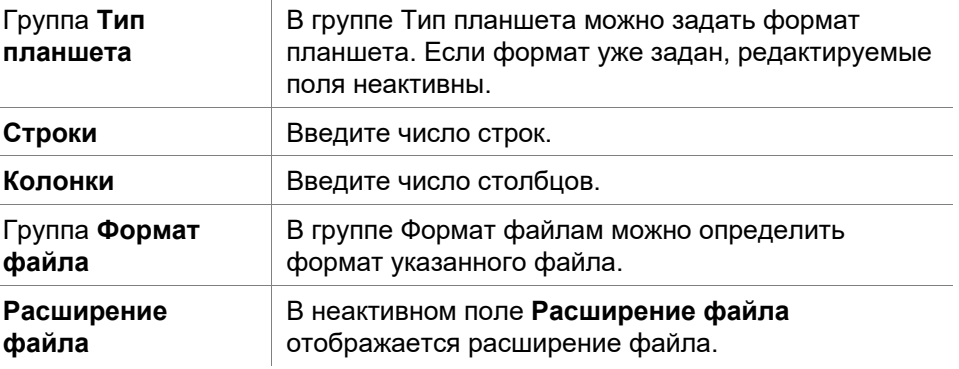

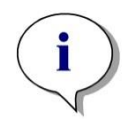

*Примечание При использовании этой функции в мастере Создание/редактирование метода поле расширения файла активно и расширение файла должно быть указано.*

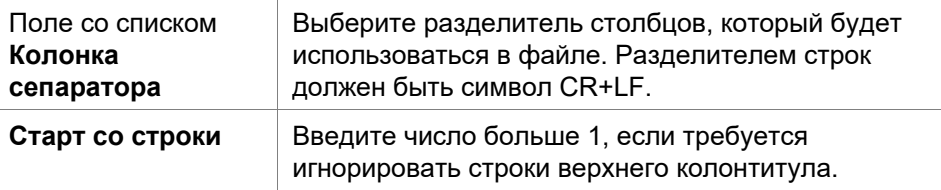

#### **Примеры**

Предположим, сделаны следующие настройки:

Тип планшета

- 2 строки
- 3 столбца

Формат

- разделитель столбцов = символ табуляции
- старт со строки = 2
- столбец 1 = Положение планшета  $(A1, A2, ...)$
- столбец 2 = Идентификатор образца 1
- столбец 3 = Статус дозирования

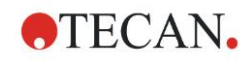

**5. Мастер Создать/ редактировать список идентификаторов образцов**

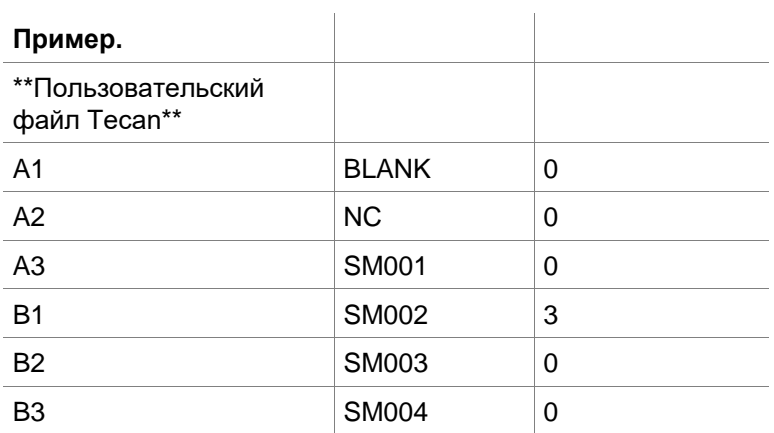

# *5.2.4 Сохранение списка идентификаторов образцов*

i.

Нажмите **Далее** в окне **Импорт / редактирование списка идентификаторов образцов,** появится окно **Сохранить как**:

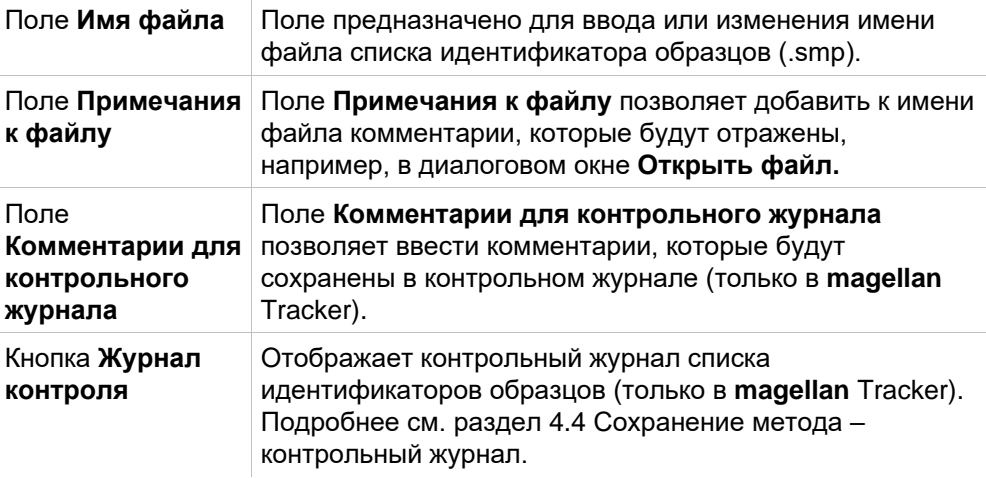

Кнопка **Сохранить и закончить** активна только если документ был изменен. Измененный документ может быть сохранен под своим текущим именем или под другим.

Нажмите **Сохранить и закончить,** чтобы сохранить список идентификаторов образцов и закрыть мастер **Создать/редактировать список идентификаторов образцов.**

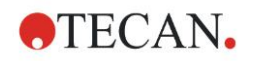

# **6. Мастер Запуск измерения**

# **6.1 Введение**

#### Чтобы открыть мастер нажмите **Начать измерение** в окне **Список**

**мастеров**. Нажмите Далее **В в окне приветствия, появится диалоговое** окно **Выбрать файл**:

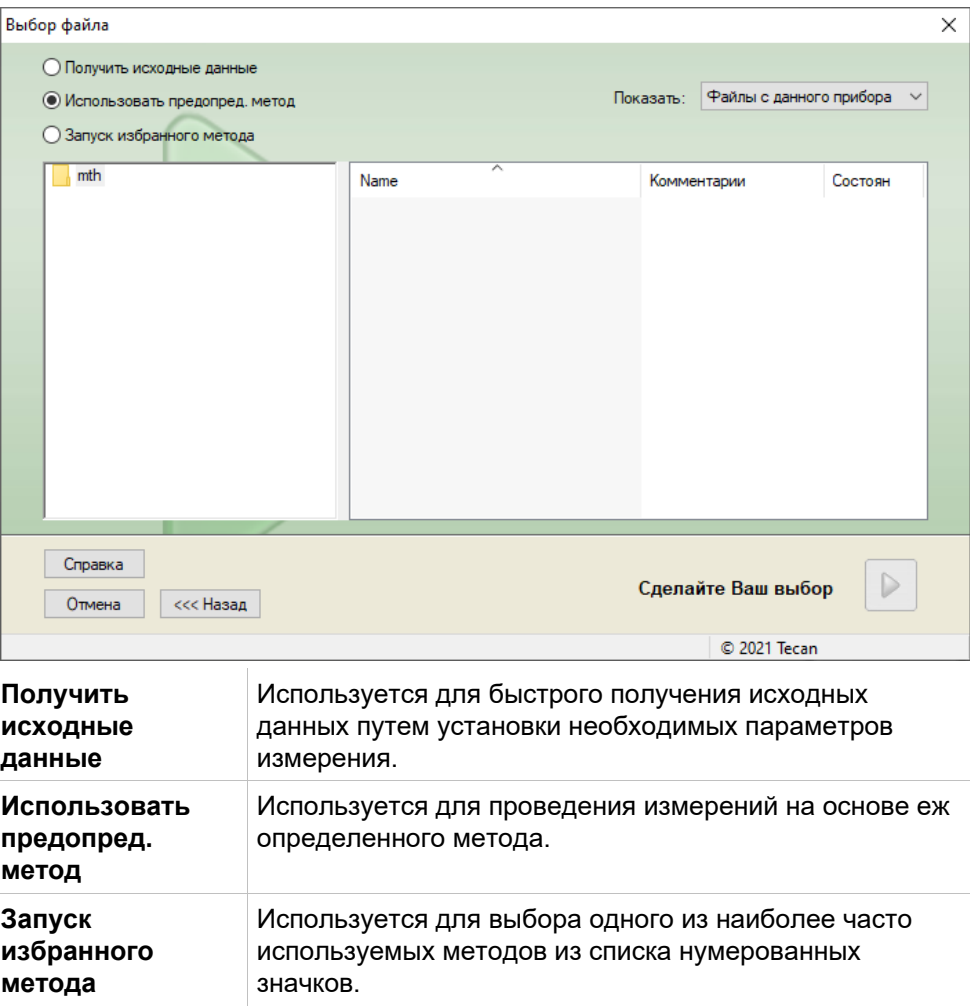

# **6.2 Получить исходные данные**

# *6.2.1 Получение исходных данных с прибором SUNRISE*

Выберите **Получить исходные данные** и нажмите **Далее**, чтобы открыть диалоговое окно **Параметр измерения**.

В диалоговом окне **Параметр измерения** предлагаются следующие опции:

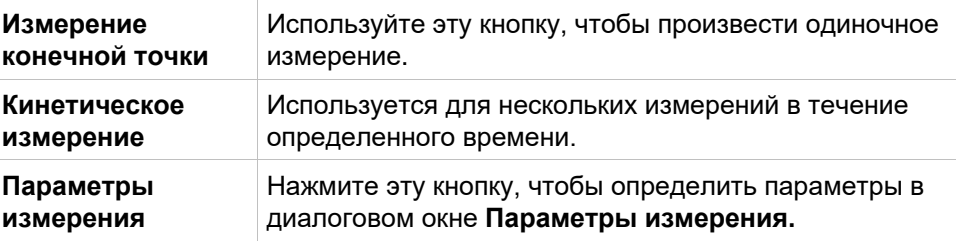

#### **ПРЕДУПРЕЖДЕНИЕ**

**НАСТОЯТЕЛЬНО РЕКОМЕНДУЕТСЯ ПРОВЕРЯТЬ ВСЕ ПАРАМЕТРЫ ИЗМЕРЕНИЯ (ДАЖЕ НЕ ИСПОЛЬЗУЕМЫЕ В ТЕКУЩЕМ ИЗМЕРЕНИИ), ПОТОМУЧТО ПАРАМЕТРЫ ПРЕДЫДУЩИХ МЕТОЛОВ ИЗМЕРЕНИЙ ВСЕ ЕЩЕ БУДУТ УСТАНОВЛЕНЫ.**

# *6.2.2 Получение исходных данных с прибором серии INFINITE F50*

При подключении прибора Infinite и выборе **Получить исходные данные** загружается следующее диалоговое окно:

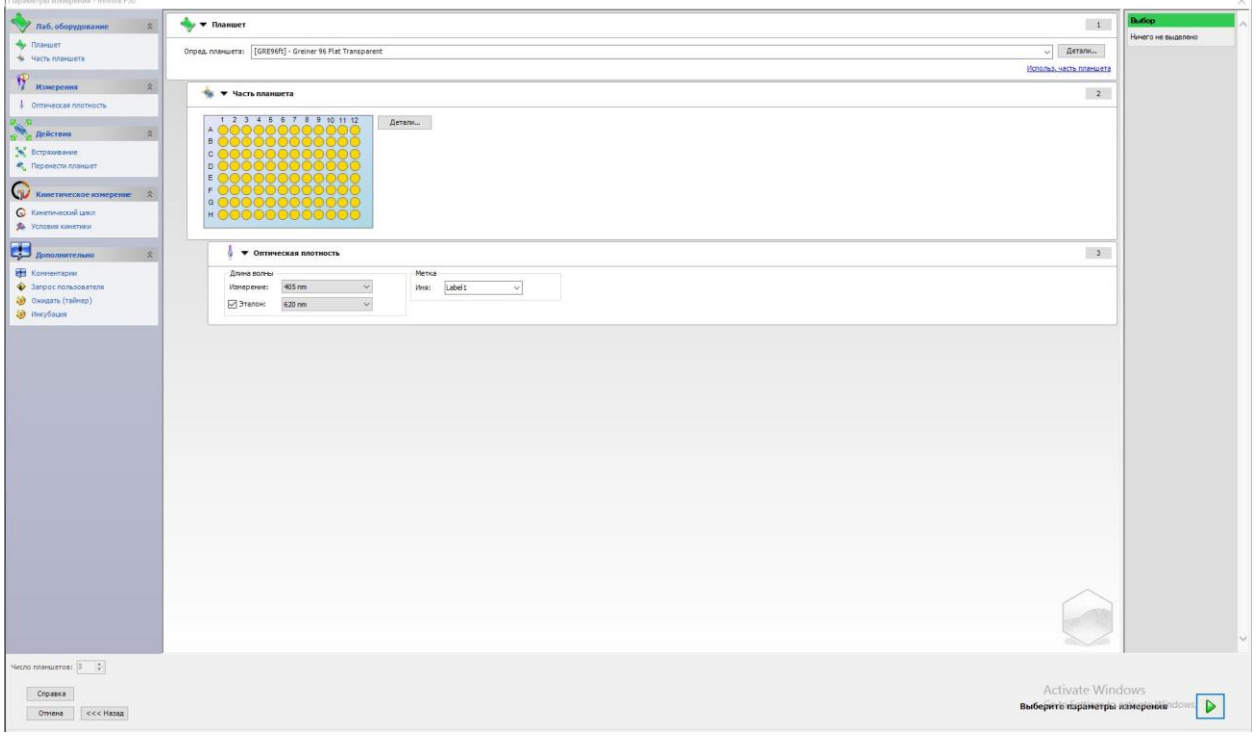

#### Определите параметры измерений по списку в левой части окна.

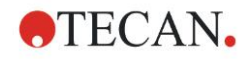

Нажмите **Выбрать параметры измерения <b>|** | чтобы завершить процесс определения. Подробнее см. Руководство по использованию программного обеспечения i-control.

# **6.3 Использование предопределенного метода**

Нажмите **Использовать предопр. метод** и выберите метод из списка **Имен файлов.**

Имеющиеся методы будут отображаться соответственно выбору, сделанному в раскрывающемся списке **Показать**, напр. **Все файлы, Файлы данного прибора, Мои файлы, Подписанные файлы** или **Последние использованные методы.**

# **6.4 Запуск избранного метода**

Кликните **Запуск избранного метода**, и выберите предварительно помеченный как избранное, часто используемый метод из перечня пронумерованных значков.

Чтобы добавить или удалить метод из избранного, кликните **Упорядочить избранное.**

#### **Упорядочить избранное**

Чтобы сохранить метод как избранный, перетащите его из списка **Методы** в одну из 15 иконок в списке **Избранное.**

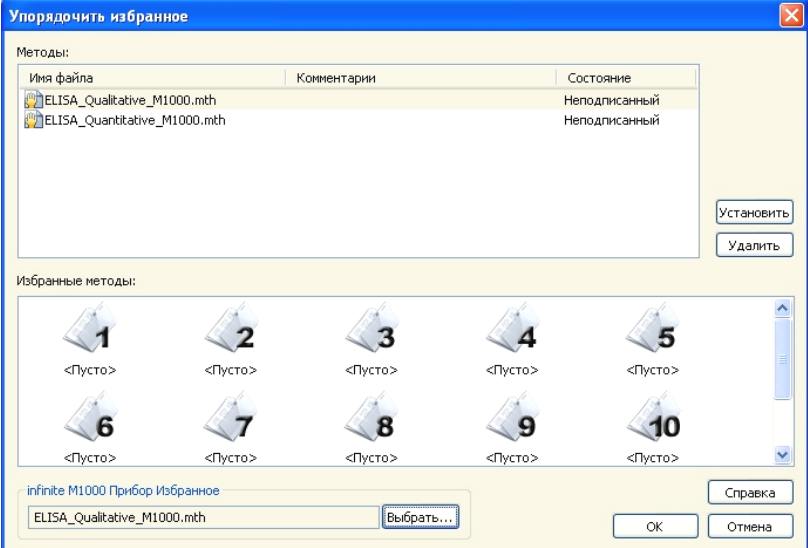

Диалоговое окно **Упорядочить избранное** содержит следующие элементы:

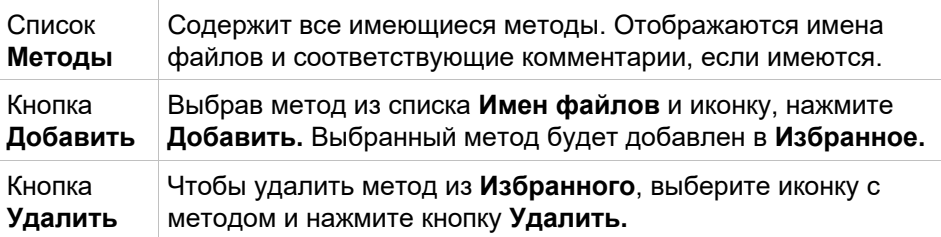

#### <span id="page-117-0"></span> $6.5$ Запуск измерения с предопределенным или избранным методом

Чтобы открыть диалоговое окно Запуск измерения кликните Сделайте Ваш выбор и, соответственно, Показать описание в диалоговом окне Выбор файла. Перед началом измерения пользователь должен ответить на запросы отчета (если так определено) и/или подтвердить или изменить константы.

#### Изменить пометки пользователя

Если в методе были введены пометки пользователя, то будет выведено диалоговое окно Редактировать пометки пользователя:

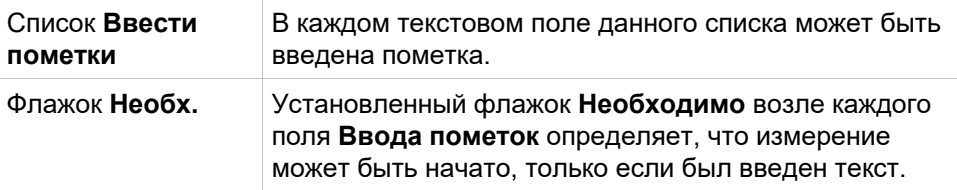

Нажмите Продолжить, чтобы закрыть окно пометок и перейти в окно Запуск измерения. Если определено в методе, выводится диалоговое окно Изменить константы.

#### Диалоговое окно Изменить константы

Диалоговое окно Изменить константы выводится только если хотя бы для одной константы в выбранном методе установлен флажок Необходимо.

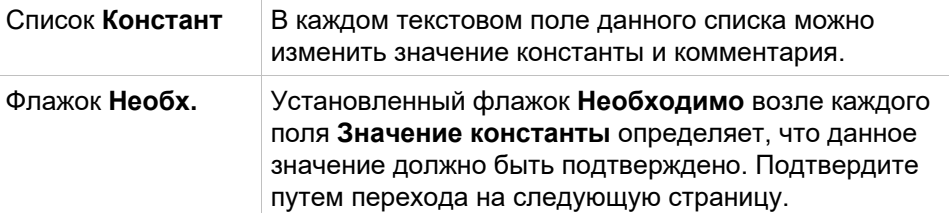

После изменения констант метода их можно автоматически преобразовать и сохранить в соответствующий метод. Нажмите кнопку Измен. постоянные в методе для изменения текущего метода в соответствии с новыми константами. Имейте в виду, что это диалоговое окно доступно только для пользователей Magellan с правом Редактировать методы. Нажмите Продолжить, чтобы закрыть окно констант и перейти в окно Запуск измерения.

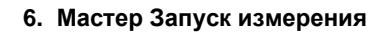

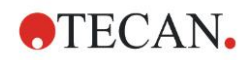

#### *Примечание*

*При работе в magellan Tracker или magellan Standard с системой администрирования пользователей, Оператор magellan по умолчанию может редактировать только необходимые константы. Константы, у которых флажок Необходимо не установлен, отображены серым цветом и не могут быть изменены.*

*Администратор magellan по умолчанию может также редактировать константы с неустановленным флажком Необходимо.*

*Для специалиста по продукции magellan по умолчанию это зависит от используемого метода. В неподписанном методе он может изменять константы как с установленным, так и с неустановленным флажками. В подписанном методе он может изменять константы только с установленным флажком необходимости.*

После двух вышеописанных окон следует окно **Запуск измерения**:

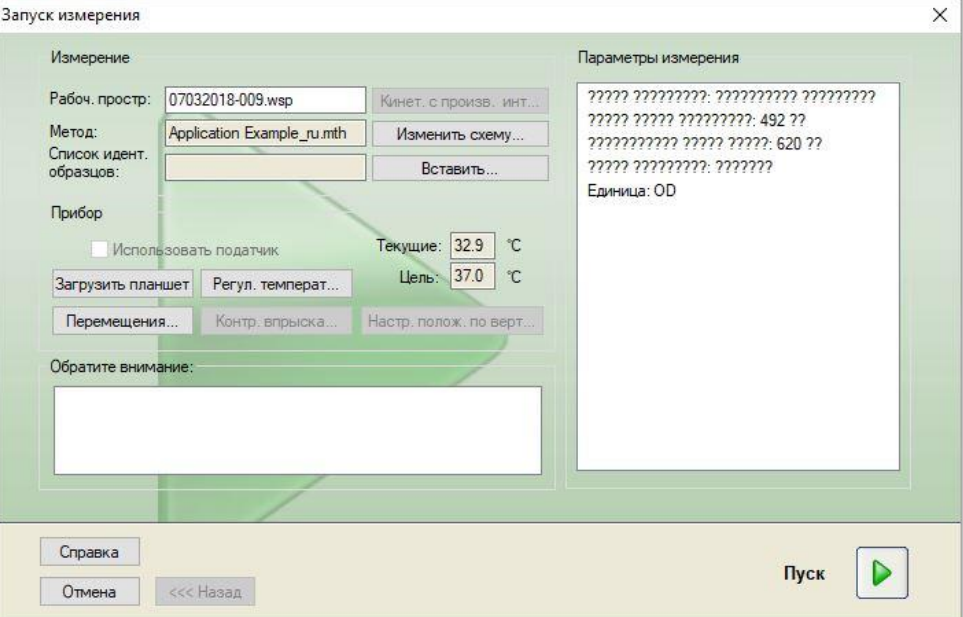

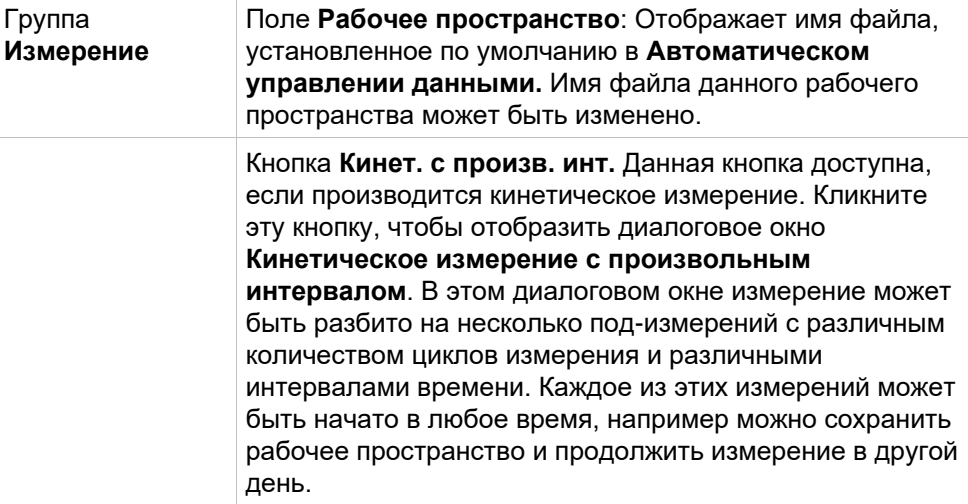

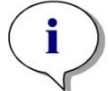

#### **6. Мастер Запуск измерения**

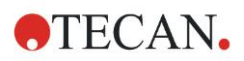

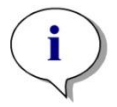

*Примечание Эта опция не доступна с приборами INFINITE F50.*

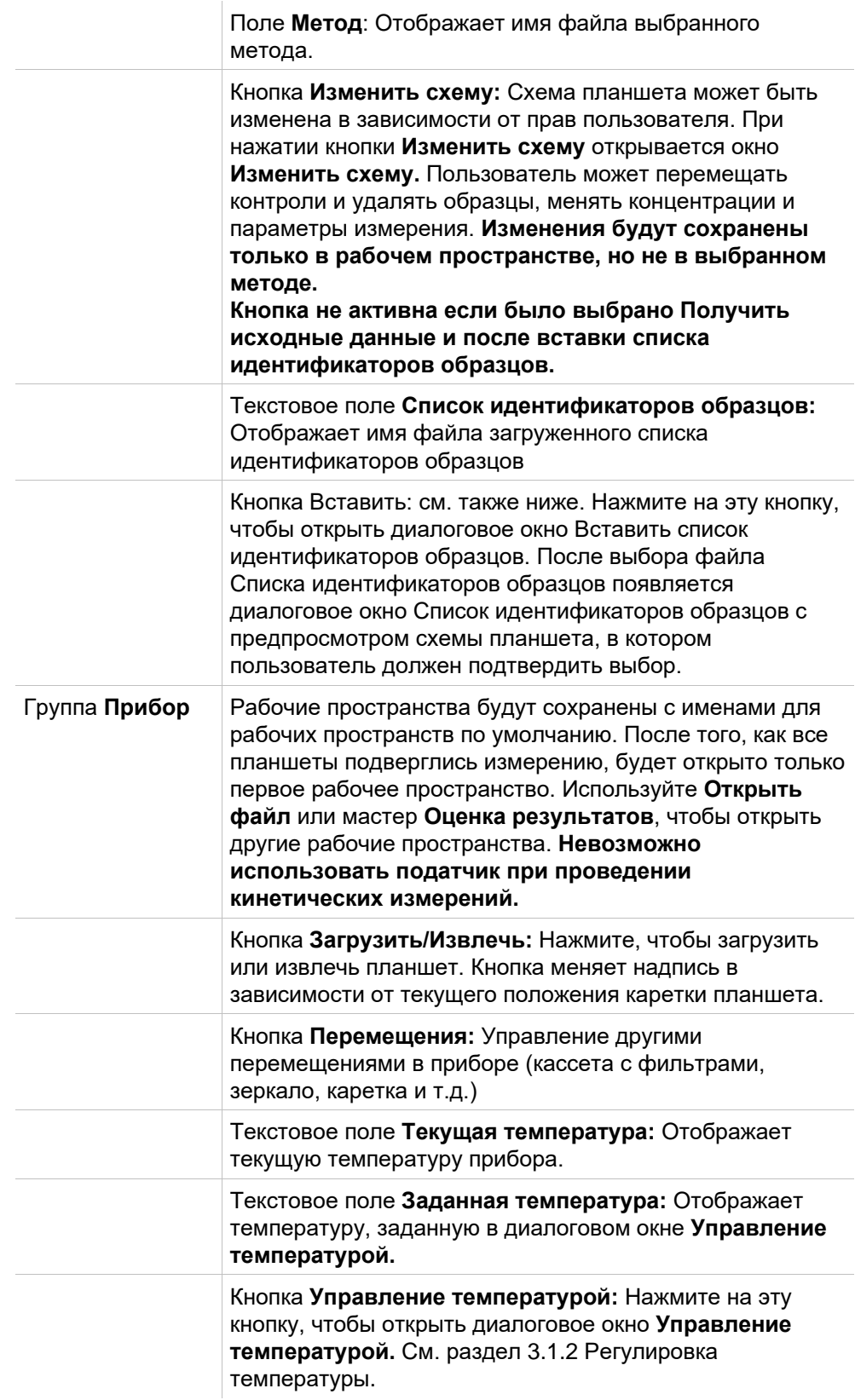

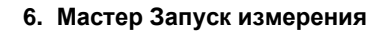

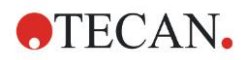

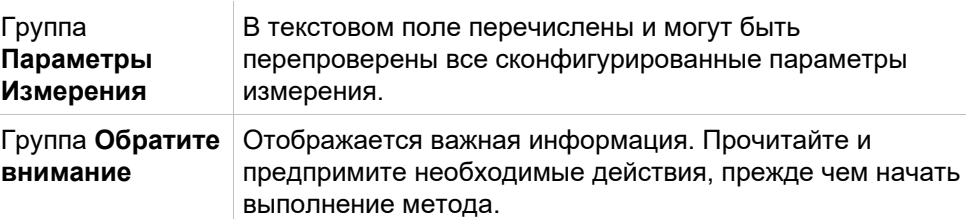

Будет выведено предупреждение, если схема определена для лунок, которые не будут подвергнуты измерению.

Нажмите **Пуск**, чтобы начать измерение.

Если вы запускаете метод с несколькими планшетами, то после нажатия кнопки **Пуск** будет выведено диалоговое окно **Выполнение измерения**.

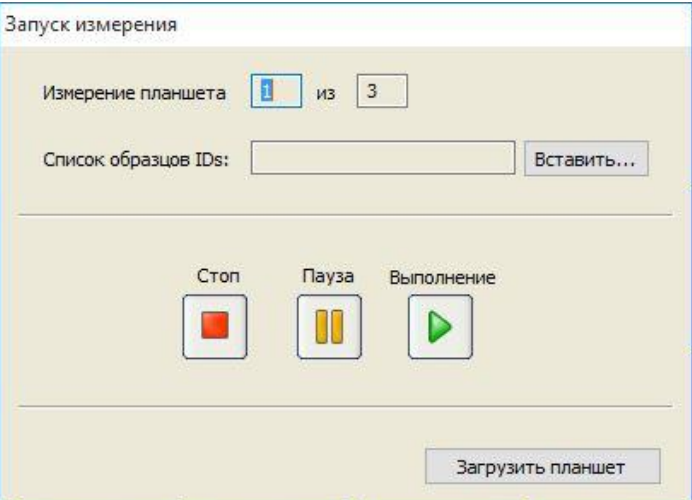

Оно содержит следующие элементы:

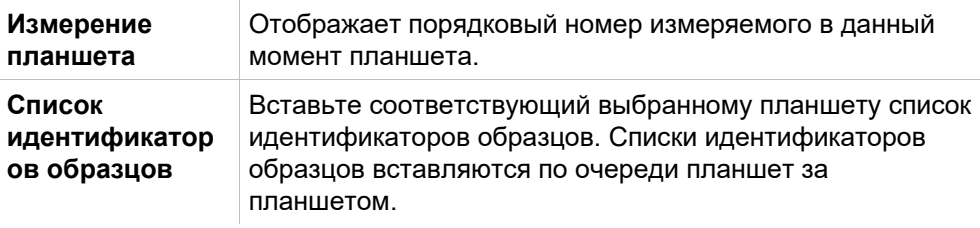

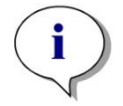

#### *Примечание*

*Могут быть вставлены только списки идентификаторов образцов, созданные приложениями magellan. Импорт из других форматов не поддерживается.*

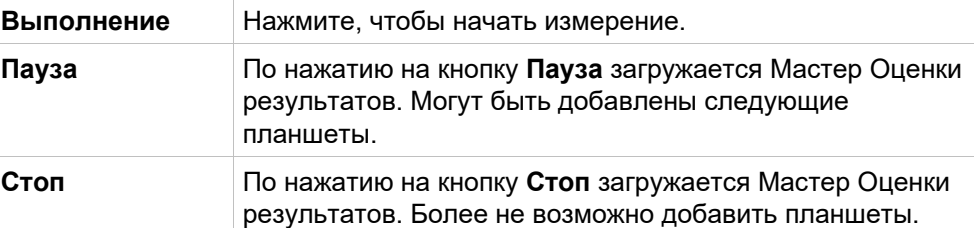

После того, как все измерения выполнены, появляется диалоговое окно **Результаты**, в котором могут быть просмотрены все результаты и расчеты. Подробнее см. раздел [7](#page-124-0) [Мастер Оценка результатов.](#page-124-0)

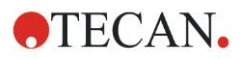

#### **Вставить список идентификаторов образцов**

Опция **Вставить список идентификаторов образцов** используется для загрузки предварительно определенного списка идентификаторов образцов в рабочее пространство:

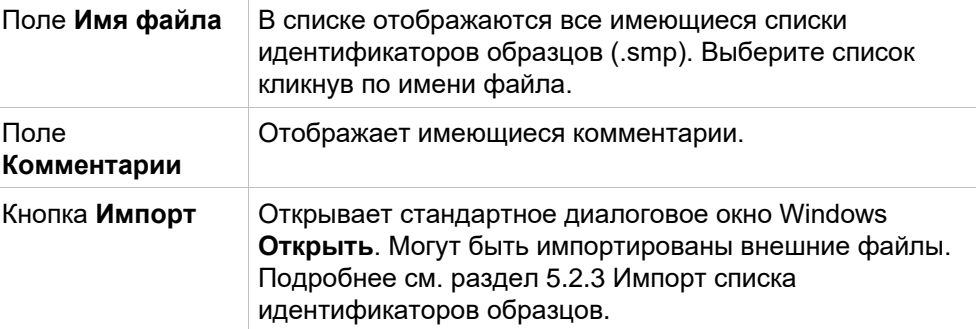

Чтобы просмотреть список идентификаторов образцов в окне **Список идентификаторов образцов с предпросмотром схемы планшета**  выберите нужный список в поле **Имя файла** и нажмите **ОК**. Это окно выводит список идентификаторов образцов вместе с определенной схемой планшета. Если метод и список идентификаторов образцов имеют разные форматы планшета, будет выведено сообщение об ошибке.

Если в параметрах печатного отчета выбран список идентификаторов образцов, он отображается в распечатке.

В диалоговом окне **Список идент. образцов с предварительным просмотром схемы планшета** отображается список идентификаторов образцов вместе с определенной схемой планшета. Это помогает пользователю выбрать правильный список идентификаторов образцов. Это диалоговое окно содержит следующие элементы:

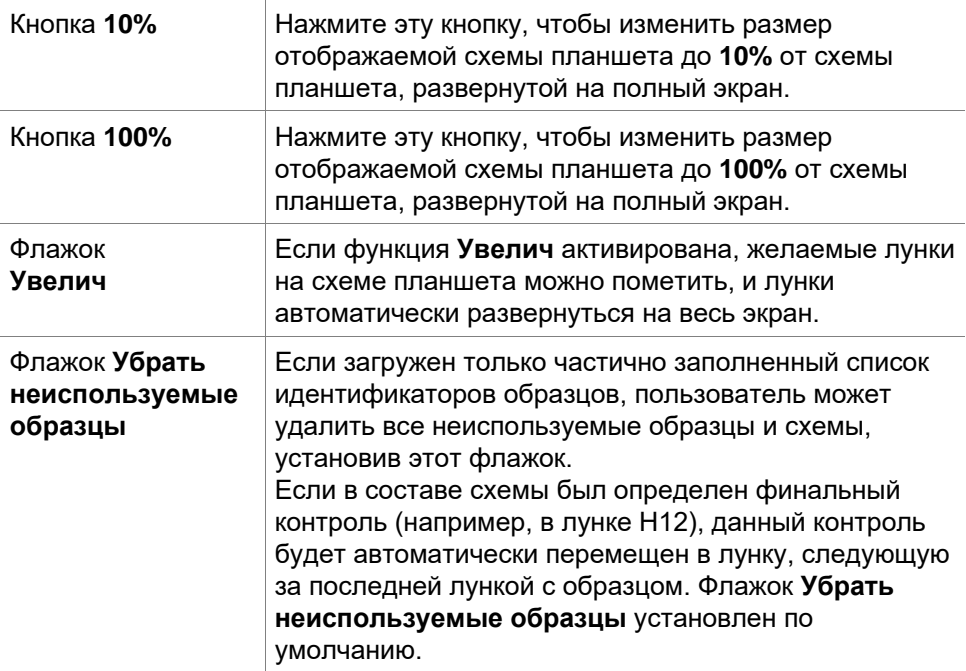

# **6.6 Статус измерения**

Диалоговое окно **Статус измерения** отображается во время проведения измерения и содержит следующие элементы:

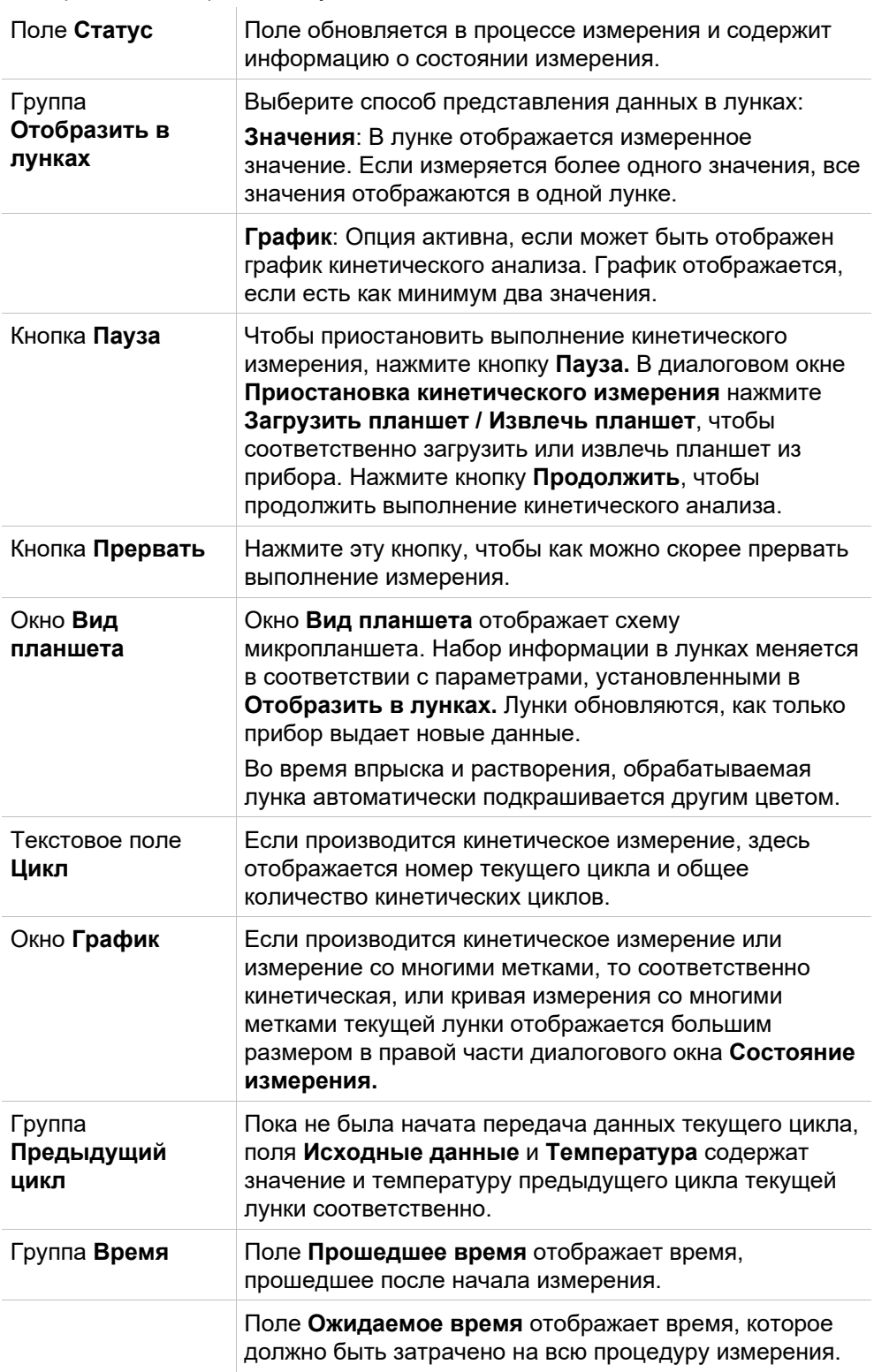

Ось Y в графике можно отмасштабировать, выбрав **Автоматический выбор диапазона** или **Выбор диапазона** (мин/макс).

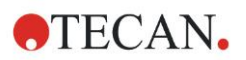

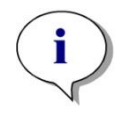

#### *Примечание*

*Можно выбрать сразу несколько лунок на планшете, чтобы увидеть их кинетические кривые на графике. При проведении кинетических измерений, получаемые данные автоматически сохраняются каждые 30 минут в каталоге для лог-файлов magellan (см. раздел [3.3](#page-36-0) [Log-файлы\)](#page-36-0).*

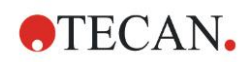

## <span id="page-124-0"></span> $\mathbf{7}$ Мастер Оценка результатов

#### $7.1$ Введение

Мастер Оценка результатов помогает пользователю проанализировать результаты измерений. Он позволяет просмотреть исходные данные, а также данные и параметры оценки, и провести новую оценку данных.

### Порядок работы

Запустите Мастер Оценка результатов и выберите существующее рабочее пространство для оценки (диалоговое окно Выбор файла).

Кликните Сделайте Ваш выбор. чтобы открыть диалоговое окно Результаты, в котором можно просмотреть и распечатать результаты (вкладка Оценка результатов) и, если необходимо, изменить используемый метод (вкладка Редактировать метод).

Нажмите Готово и с помощью окна Сохранить сохраните файл рабочего пространства, который содержит определения метода, данные прибора и список идентификаторов образцов (если определен).

Оценочные данные не сохраняются в рабочем пространстве, а рассчитываются заново каждый раз, когда рабочее пространство открывается.

#### $7.2$ Выбор файла

Диалоговое окно Выбор файла содержит следующие элементы:

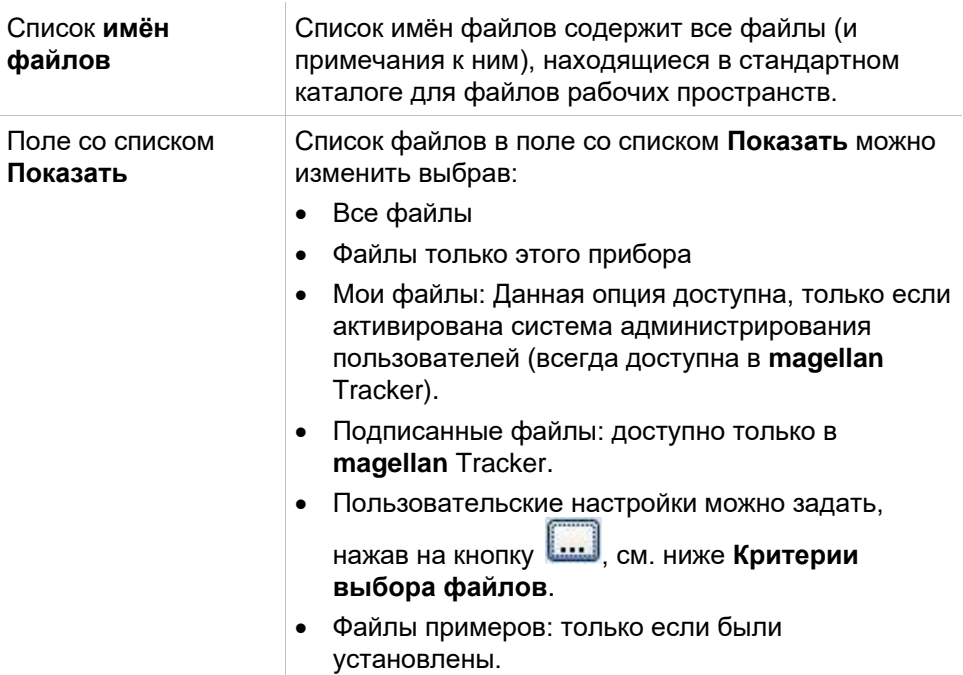

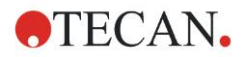

# *7.2.1 Критерии выбора файлов*

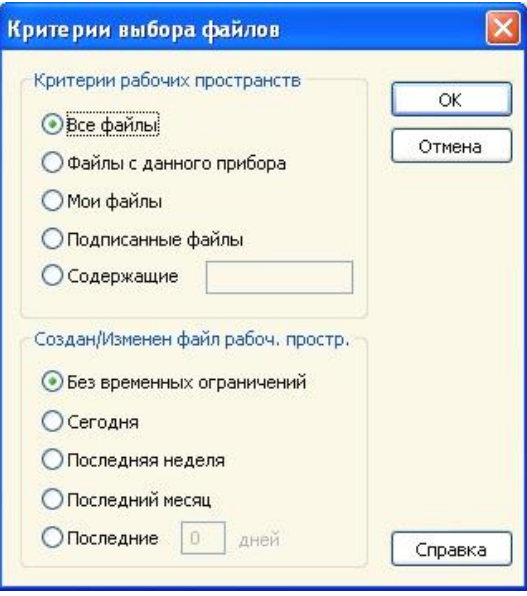

Нажмите кнопку , чтобы открыть диалоговое окно **Критерии выбора файла**.

Выберите одну из опций в группе **Критерии рабочего пространства** или введите буквы, которые должны содержаться в **имени файла**, в поле **Содержащие**. Можно также применить временной фильтр, выбрав одну из опций в группе **Файл рабочего пространства создан/изменен** или введя число в поле **Последние … дней**. Нажмите **ОК**, чтобы сохранить настройки.

Выберите файл, подлежащий оценке, из списка **имён файлов** и нажмите **Сделайте Ваш выбор.**

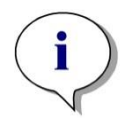

*Примечание*

*Если подключен прибор SUNRISE, но выбран метод INFINITE F50, откроется диалоговое окно Несоответствие прибора:*

*• Подключите соответствующий прибор*

# **7.3 Окно Обзор рабочего пространства**

Окно **Обзор рабочего пространства** отображает все имеющиеся данные только что выбранного рабочего пространства.

Если текущий пользователь имеет достаточные права в приложении magellan, он может внести изменения в метод, выбрав вкладку **Редактировать метод**, а также произвести перерасчет данных измерения.

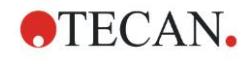

#### **7. Мастер Оценка результатов**

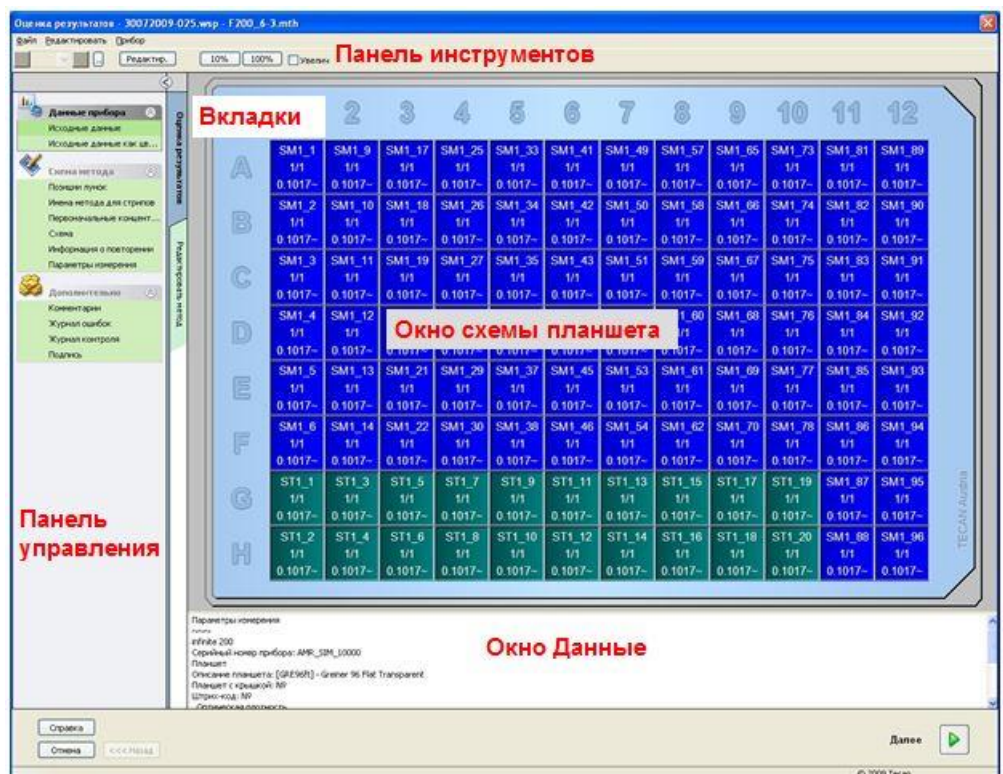

**Обзор рабочего пространства** содержит следующие элементы:

- Окно Схемы планшета: отображает выбранные данные во всех лунках. Если открыто рабочее пространство с несколькими планшетами, в правом верхнем углу отображается «переключатель» планшетов.
- Панель инструментов: правка, масштаб, переключение между кинетическими циклами, просмотр сводной информации об одной выбранной лунке.
- Окно Данные: данные, которые не могут быть ассоциированы с единственной лункой, отображаются в текстовом окне (напр. параметры измерения, определение граничных значений, статистика результатов, и т.д.).
- Панель управления *вкладки* Оценка результатов: отображает все имеющиеся наборы данных. При выборе одного из них, данные отображаются либо на схеме планшета, либо в окне Данные.
- Панель управления *вкладки* Редактирование метода: отображает настройки и параметры загруженного метода.

Размеры последних трех окон можно менять, передвигая планку, разделяющую окна.

#### **Схема планшета**

В этом виде представлена схема планшета. Строки пронумерованы буквами алфавита, столбцы цифрами.

В левой части панели управления перечислены все доступные данные. Выбранные данные, в зависимости от их типа, отображаются на схеме планшета на текстовой панели или в отдельном графическом окне.

#### **Контекстно-зависимое меню в схеме планшета**

Чтобы показать сводку всех данных по одной лунке, выберите лунку, нажмите правую кнопку мыши и выберите в контекстном меню пункт **Сводка**.

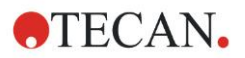

#### **Кнопки панели инструментов**

В следующих параграфах описываются доступные кнопки панели инструментов.

В зависимости от выбранных данных, отображаются различные кнопки: если выбраны **Данные прибора**, доступна кнопка **Редактир.**; если выбраны **Концентрация** или **Данные кинетических измерений**, доступна кнопка **Кривая/График**.

Приведенные ниже кнопки доступны только в мастере **Оценка результатов**.

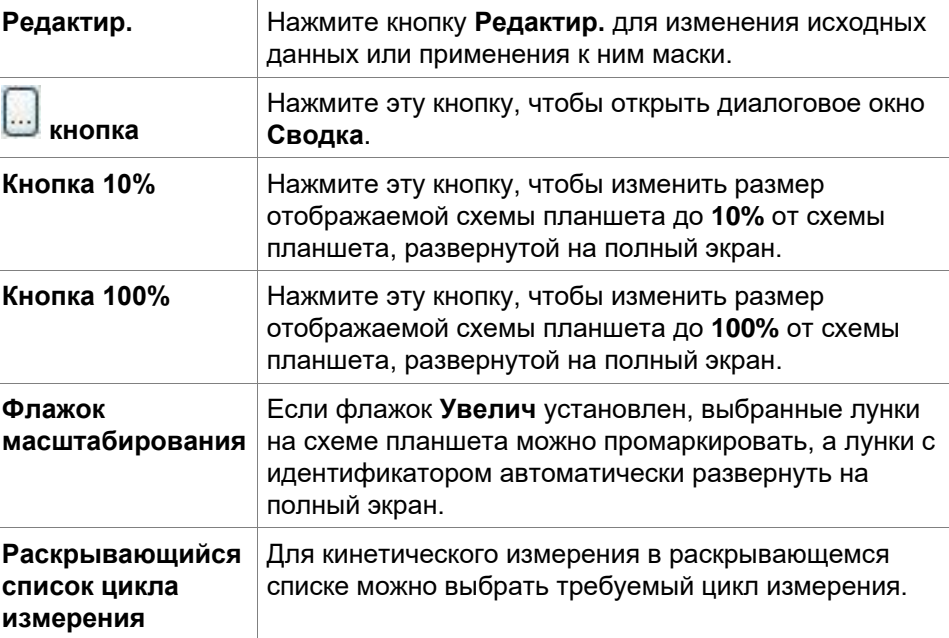

#### **Окно Данные**

Выберите, например, данные **Дополнительно** на вкладке **Оценка результатов**, чтобы просмотреть соответствующую информацию в окне **Данные**.

# **7.4 Вкладка Оценка результатов**

Все имеющиеся наборы данных отображаются в панели управления *Доступные данные.* Есть несколько вариантов просмотра:

- Данные, представляющие собой значения отдельных лунок, отображаются в окне схемы планшета. Их можно просматривать как в виде значений, так и в виде псевдоцветов, со шкалой оттенков.
- Кинетические данные могут быть отображены в виде маленьких графиков в каждой лунке.
- Если выбранные данные не ассоциированы с отдельными лунками, они отображаются в окне Данные (напр. критерии контроля качества).
- Если выбраны графические данные (калибровочная кривая, кинетический анализ, ферментативный кинетический анализ, серия разведений, измерение с несколькими метками, спектр), появляется диалоговое окно График.

Если была выполнена последовательность измерений, состоящая из отдельных независимых измерений, отображаются результаты отдельного измерения, номер которого выбран из раскрывающегося списка на панели инструментов (напр. кинетические циклы в кинетическом измерении).

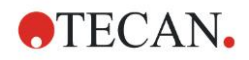

При необходимости, результаты измерений могут быть изменены с помощью кнопки **Редактировать.** Обрабатываемые данные помечены символом «~».

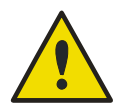

## **ПРЕДУПРЕЖДЕНИЕ**

#### **ДАННАЯ ФУНКЦИЯ ДОЛЖНА БЫТЬ ИСПОЛЬЗОВАНА ИСКЛЮЧИТЕЛЬНО В ИССЛЕДОВАТЕЛЬСКИХ ЦЕЛЯХ. НИКОГДА НЕ ИСПОЛЬЗУЙТЕ ЕЁ В ДИАГНОСТИЧЕСКИХ ТЕСТАХ.**

Каждая лунка на схеме планшета может вместить три строки данных. В зависимости от критериев, выбранных в панели управления в левом окне, отображаются различные значения.

## *7.4.1 Меню*

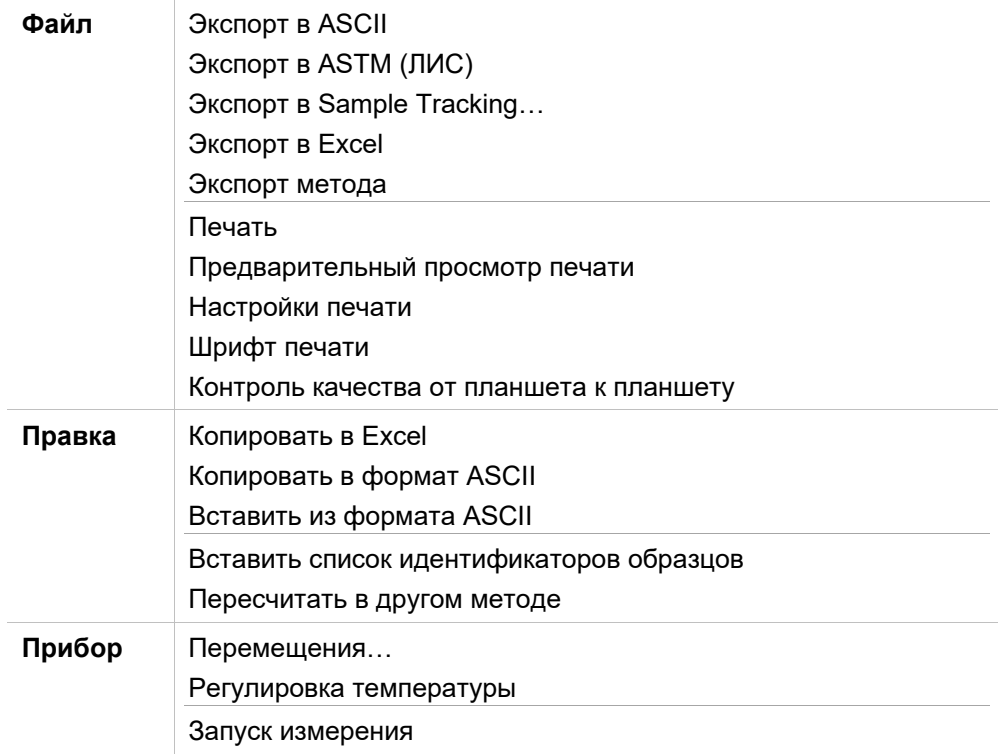

## *7.4.2 Меню панели инструментов Файл*

### **Экспорт в ASCII**

Выберите **Экспорт в ASCII**, чтобы экспортировать данные в файл ASCII (.asc).

Прежде чем начнется процедура экспорта, нужно выбрать данные в диалоговом окне Экспорт данных (вкладка **Редактировать метод** → **Управление данными** → **Экспорт данных**).

Выберите папку, куда следует сохранить экспортированные данные. Введите имя файла (.asc).

После нажатия кнопки **Сохранить** в диалоговом окне **Сохранить как,**  данные, выбранные в окне **Экспорт данных**, будут сохранены в ASCIIфайле.

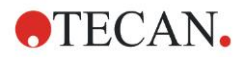

### **Экспорт в ASTM (ЛИС)**

Чтобы экспортировать файл в формат ASTM, для работы в совместимыми Лабораторными информационными системами, в меню **Файл** нажмите **Экспорт в ASTM.**

В диалоговом окне **Экспорт данных** выберите данные, которые нужно экспортировать (вкладка **Редактировать метод** → **Управление данными** → **Экспорт данных**).

#### **Экспорт в Sample Tracking**

Чтобы экспортитровать данные в систему Sample Tracking, выберите в меню **Файл** пункт **Экспорт в Sample Tracking**.

В диалоговом окне **Экспорт данных** выберите данные, которые нужно экспортировать (вкладка **Редактировать метод** → **Управление данными** → **Экспорт данных**).

#### **Экспорт в Excel**

Чтобы экспортировать данные в Excel, выберите **Экспорт в Excel**. В диалоговом окне Экспорт данных выберите данные, которые нужно экспортировать (вкладка **Редактировать метод** → **Управление данными** → **Экспорт данных**).

#### **Экспорт Метода**

Чтобы экспортировать метод, выберите **Экспорт метода**.

Выберите папку, в которой следует сохранить метод, и введите имя файла. Кроме того, можно ввести комментарий в поле **Комментарии**.

#### **Печать**

В меню **Файл** нажмите **Печать**, или на клавиатуре **SHIFT-P**. Данные будут распечатаны в соответствии с настройками **Печатного отчета** данного метода. Будет открыто стандартное окно Windows **Печать**, в котором можно выбрать принтер, количество копий и диапазон страниц.

#### **Предварительный просмотр печати**

Нажмите **Предварительный просмотр печати**, чтобы просмотреть, как конкретно будет выглядеть распечатка.

#### **Настройки принтера**

Чтобы изменить принтер по умолчанию или настройки принтера, нажмите **Настройки принтера.**

Будет открыто стандартное окно Windows **Настройки печати**. Выберите принтер, размер бумаги и ориентацию распечатки.

#### **Шрифт печати**

Чтобы выбрать шрифт распечаток, его стиль, размер, цвет и т.п., нажмите **Шрифт печати**.

Данные установки не повлияют на отображение шрифтов на экране. Лучше избегать больших шрифтов, чтобы не допустить путаницы в данных.

#### **Контроль качества от планшета к планшету**

Если в определении метода назначен **Контроль качества от планшета к планшету**, **magellan** сравнивает последнее полученное значение среднего контролей со средним и стандартным отклонением, прежде определенными для данного метода. (См. раздел [4](#page-38-0) [Мастер Создать/](#page-38-0)  [редактировать метод\)](#page-38-0).

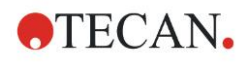

#### **График Levy-Jennings**

По нажатию **Контроля качества от планшета к планшету**, появляется окно **графика Levy-Jennings.** График Levy-Jennings отображает тренд значений контрольных образцов.

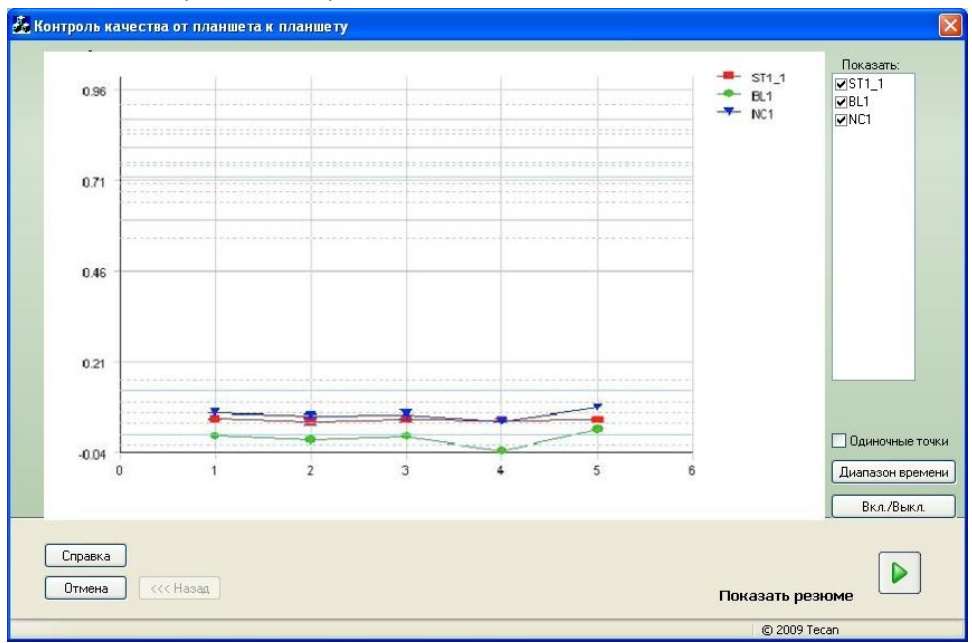

По оси Y расположены значения исходных данных, концентраций и т.п., в соответствии с определением метода. На оси X - шкала времени в днях.

Контрольные значения отображаются вместе со значениями средних и стандартных отклонений (1s, 2s, 3s).

При наведении курсора на значение, всплывает подсказка с дополнительной информацией (имя рабочего пространства и т.п.). Устанавливая/снимая флажки элементов списка **Показать**, вы можете выбрать, какие из контролей должны быть отражены на графике.

#### **Временной диапазон**

Нажмите **Временной диапазон**, чтобы оценить рабочие пространства в пределах определенного временного диапазона.

#### **Выберите рабочие пространства**

Нажмите **Вкл./Выкл.**, чтобы включить или выключить оценку определенных рабочих пространств.

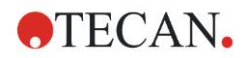

#### **7. Мастер Оценка результатов**

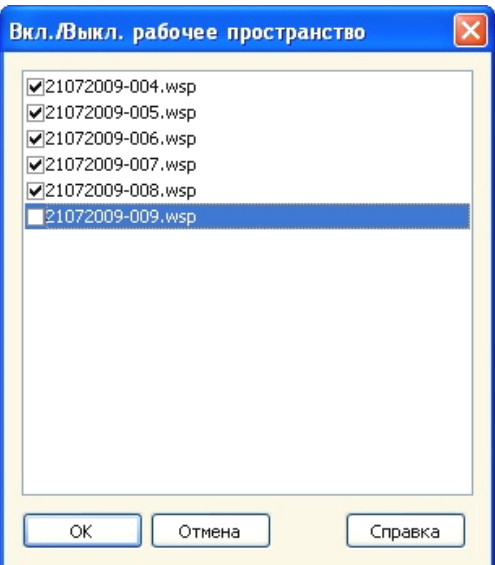

#### **Лист данных**

Нажмите **Показать резюме**, чтобы открыть диалоговое окно **Лист данных**:

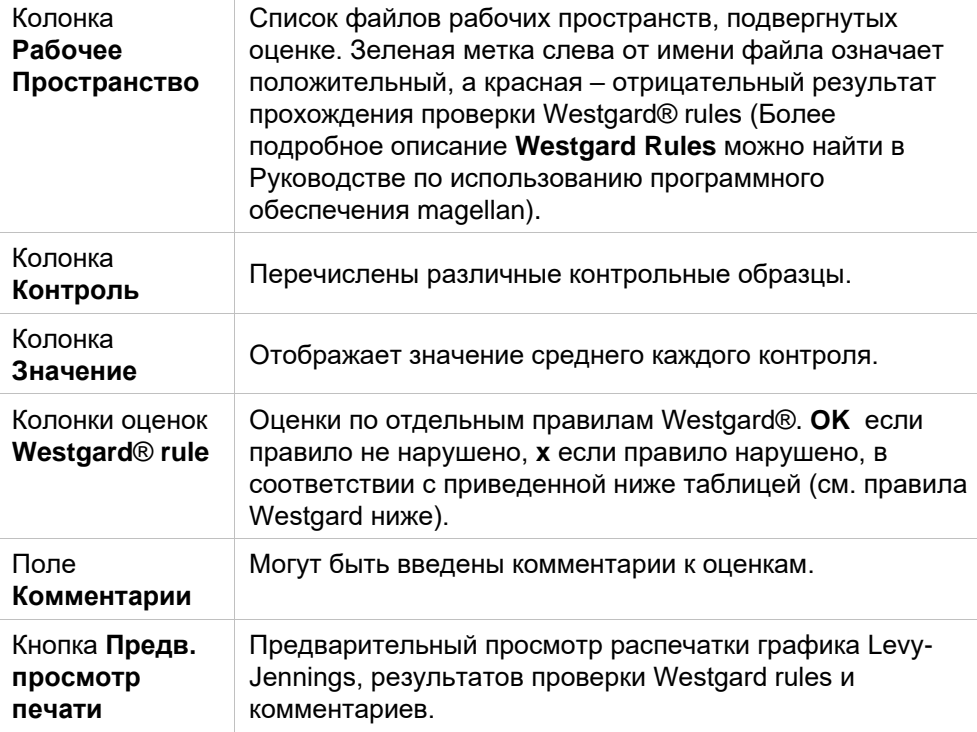

#### **Правила Westgard**

Правила Westgard® представляют собой модель контроля качества на основе нескольких правил.

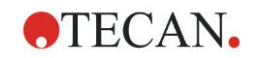

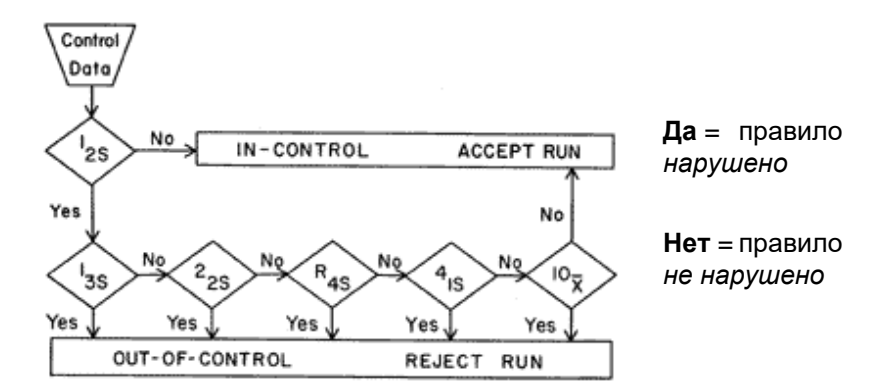

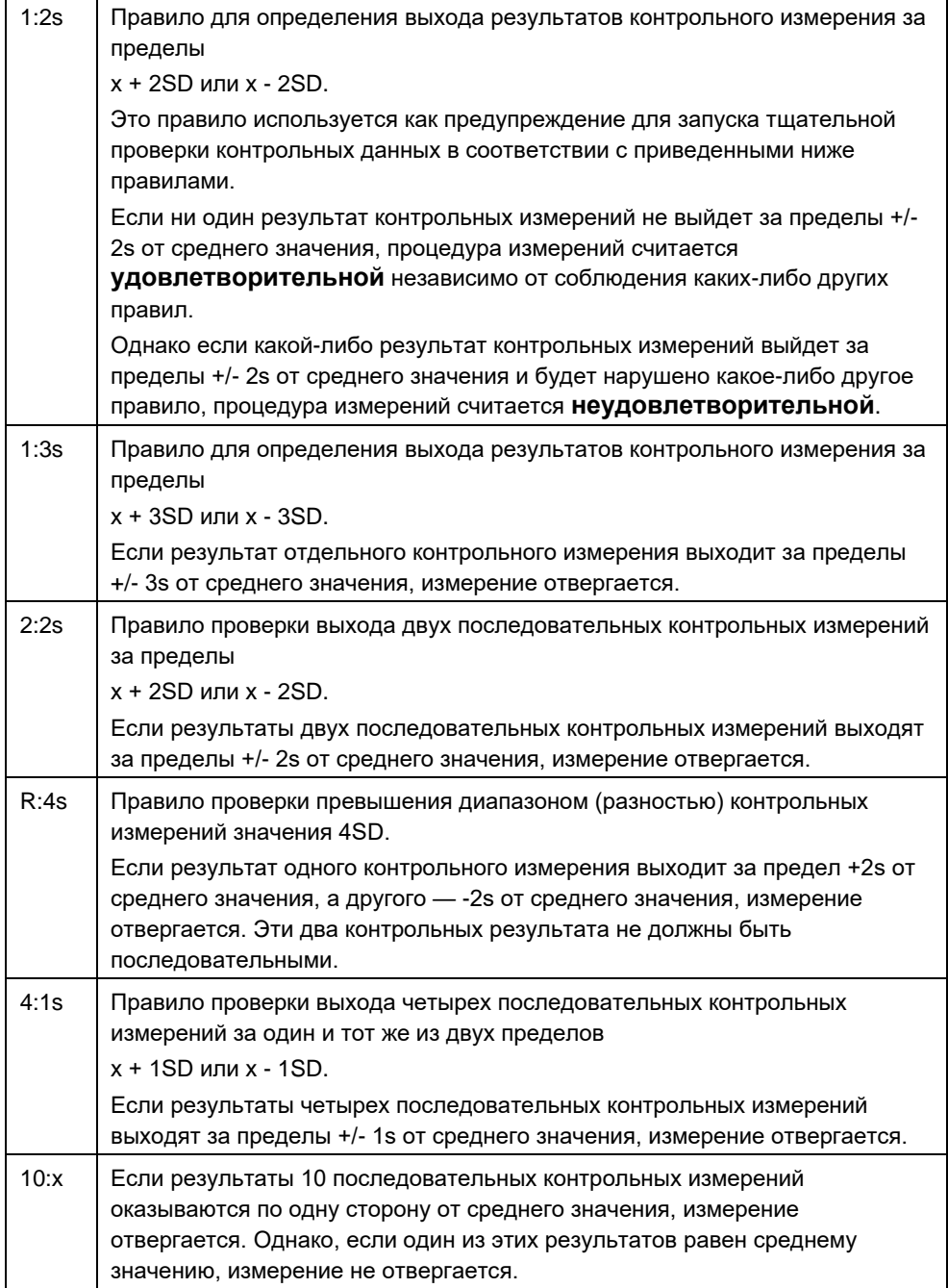

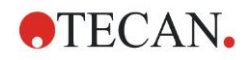

## *7.4.3 Меню панели инструментов: Правка*

Меню **Правка** содержит следующие команды:

#### **Копировать в Excel**

Команда **Копировать в Excel** позволяет экспортировать данные непосредственно в рабочую книгу Excel.

#### **Копировать в формат ASCII**

Выберите **Копировать в формат ASCII**, чтобы скопировать данные, содержащиеся в выделенных лунках схемы планшета, в буфер обмена. Данная функция позволяет переносить данные лунок в другие программы.

#### **Вставить в формате ASCII**

#### В меню **Правка** выберите **Вставить** или нажмите **CTRL-V**.

Данные из буфера обмена будут вставлены в формате ASCII. Функция позволяет перенос данных в лунки из других программ (напр. Excel).

Прежде всего необходимо выбрать соответствующие данные с помощью мыши в другом программном приложении. Затем следует скопировать выбранные данные и передать их в буфер обмена. Сроки должны быть разделены переводами строк, столбцы — табуляцией. В Excel это делается автоматически при выборе нескольких ячеек.

Функция Вставить позволяет вставить скопированные данные в формате ASCII из буфера обмена в лунки. Данные всегда вставляются, начиная с позиции A1. Для нечисловых данных устанавливается значение 0.

В случае незаконченного кинетического измерения с определенным интервалом отображается запрос выбора необходимости перезаписи оригинальных данных текущими выбранными данными или их изменения. Интервал времени берется из параметров измерения.

#### **Вставка списка идентификаторов образцов**

Подробнее см. раздел [6.5](#page-117-0) [Запуск измерения с предопределенным или](#page-117-0)  [избранным методом](#page-117-0) – Вставить список идентификаторов образцов.

#### **Пересчитать в другом методе**

Будет произведен перерасчет с учетом установок вновь выбранного метода.

Если в процессе перерасчета возникнет ошибка, процедура будет прервана.

Выберите эту опцию, будет выведено диалоговое окно **Открыть файл.** В дополнительном поле **Комментарии** отображаются (если были введены) описания файлов (только в **magellan** Tracker). Выберите метод либо дважды кликнув мышью, либо выбрав файл и нажав кнопку **Открыть.**

После выбора метода будет выведено диалоговое окно **Вычисления**. Диалоговое окно предназначено только для показа и не содержит элементов ввода. Оно будет закрыто по завершении перерасчета.

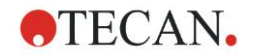

#### Меню панели инструментов: Прибор  $7.4.4$

Для получения дополнительной информации о функциях Перемещения и Регулировка температуры см. раздел 3.1.1 Перемещения...

#### Запуск измерения

Выполнение измерения может быть запущено заново с вновь загруженным методом, а текущие данные можно переписать, выбрав Да в диалоговом окне magellan.

В случае неполного выполнения кинетического измерения, могут быть добавлены циклы (не доступно в приборах серии Infinite).

(Подробнее см. раздел 6.5 Запуск измерения с предопределенным или избранным методом).

#### $7.4.5$ Окно схемы планшета

Данные, отображаемые в лунках при открытии файла рабочего пространства, могут быть назначены при определении метода (Автоматическое управление данными → Просмотр. результ. после измерения→ Дополнительно...).

В каждой отдельной лунке можно увидеть три строки, по умолчанию отображающие следующую информацию:

1-я строка: схема

2-я строка: информация о повторении

3-я строка: В третьей строке, в соответствии с выбранными данными, выполняются правила, установленные в разделе 7.4.6 Специальные символы.

#### <span id="page-134-0"></span> $7.4.6$ Специальные символы

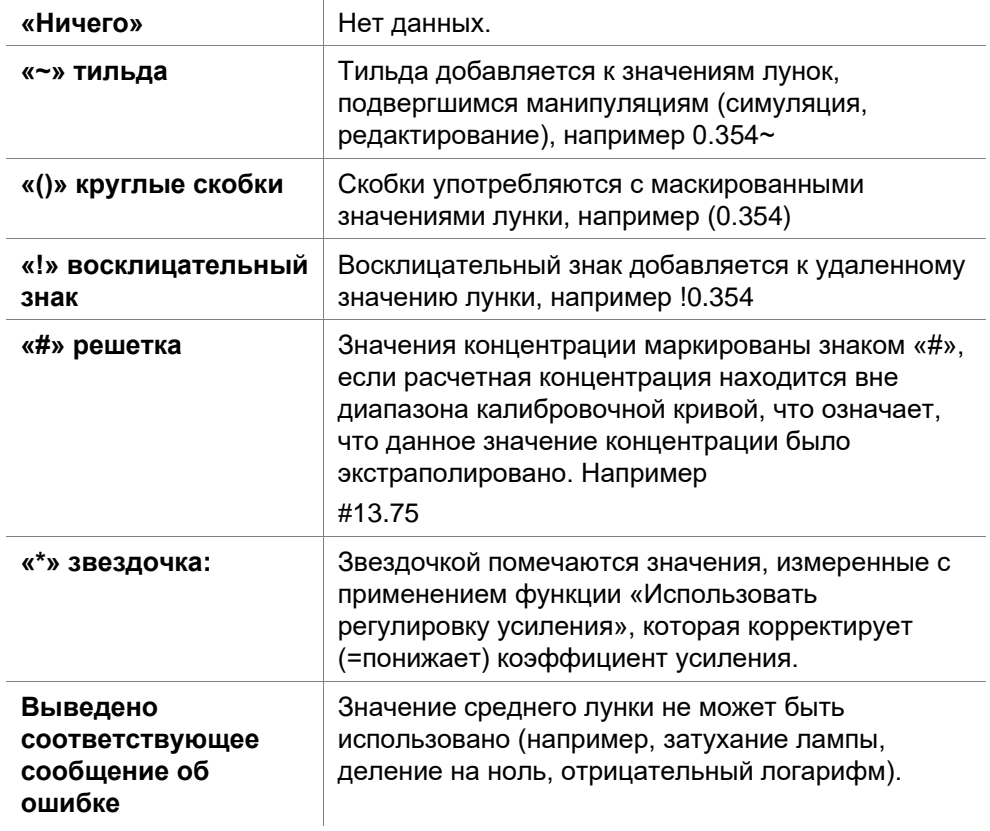

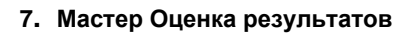

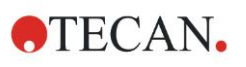

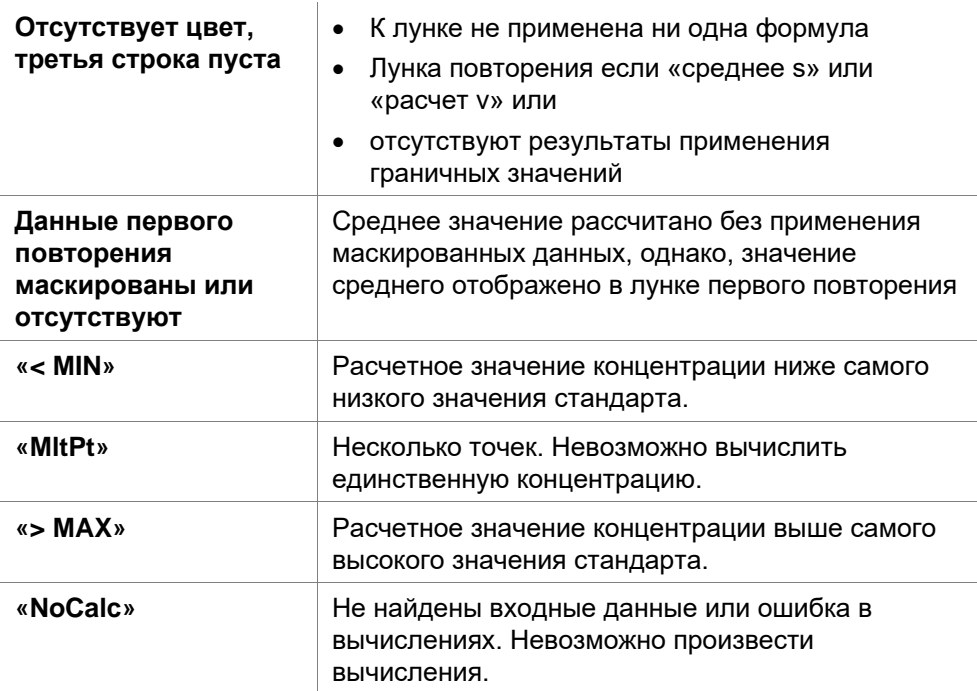

#### Горячие клавиши

При просмотре преобразованных данных, нажмите и удерживайте CTRL+SHIFT, чтобы просмотреть назначенную формулу во второй строке.

#### $7.4.7$ Панель управления: Данные прибора

Пользователь может выбрать исходные данные, спектральные данные и т.п., а также их статистику, в соответствии с выполненным измерением.

#### $7.4.8$ Панель управления: Обработанные данные

Пользователь может выбрать обработанные данные, например разностные данные в соответствии с выполненным измерением.

#### $7.4.9$ Панель управления: Преобразованные данные

Пользователь может выбрать нужное преобразование и просмотреть результаты расчетов, включая статистику, цветную схему и т.п.

# 7.4.10 Панель управления: Кинетические параметры

Пользователь может просмотреть параметры оценки кинетического измерения, такие как средний и максимальный углы наклона, время старта и др., в соответствии с выполненным измерением.

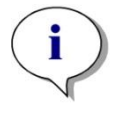

#### Примечание Неиспользуемые данные (напр. значение переполнения) в расчете кинетических данных будут проигнорированы.

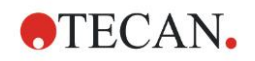

#### **Настройка обработки кинетических данных применительно к конкретным лункам**

Выберите пункт **Изменить кинетические настройки …** в контекстнозависимом меню, открываемом правой кнопкой мыши при выбранной лунке. Откроется диалоговое окно Обработка кинетики данных (для получения дополнительной информации см. раздел [4.3.8](#page-67-0) [Концентрации:](#page-67-0)  [Калибровочная кривая\)](#page-67-0).

Для выбранной лунки можно определить конкретные параметры, которые также можно скопировать в другие лунки (выберите **Копировать кинетические настройки** в контекстно-зависимом меню, открываемом правой кнопкой мыши, нажмите в лунке(ах), куда требуется скопировать настройки, и выберите **Вставить кинетические настройки**…).

Изменение настроек окна Обработка кинетики данных на вкладке Метод перезаписывает определения, относящиеся к конкретной лунке.

#### **График: Диалоговое окно Ферментативная кинетика**

Диалоговое окно **График ферментативной кинетики** позволяет отобразить график ферментативной кинетики.

#### **Контекстно-зависимое меню графика ферментативной кинетики**

Чтобы открыть контекстно-зависимое меню, щелкните по графику правой кнопкой мыши.

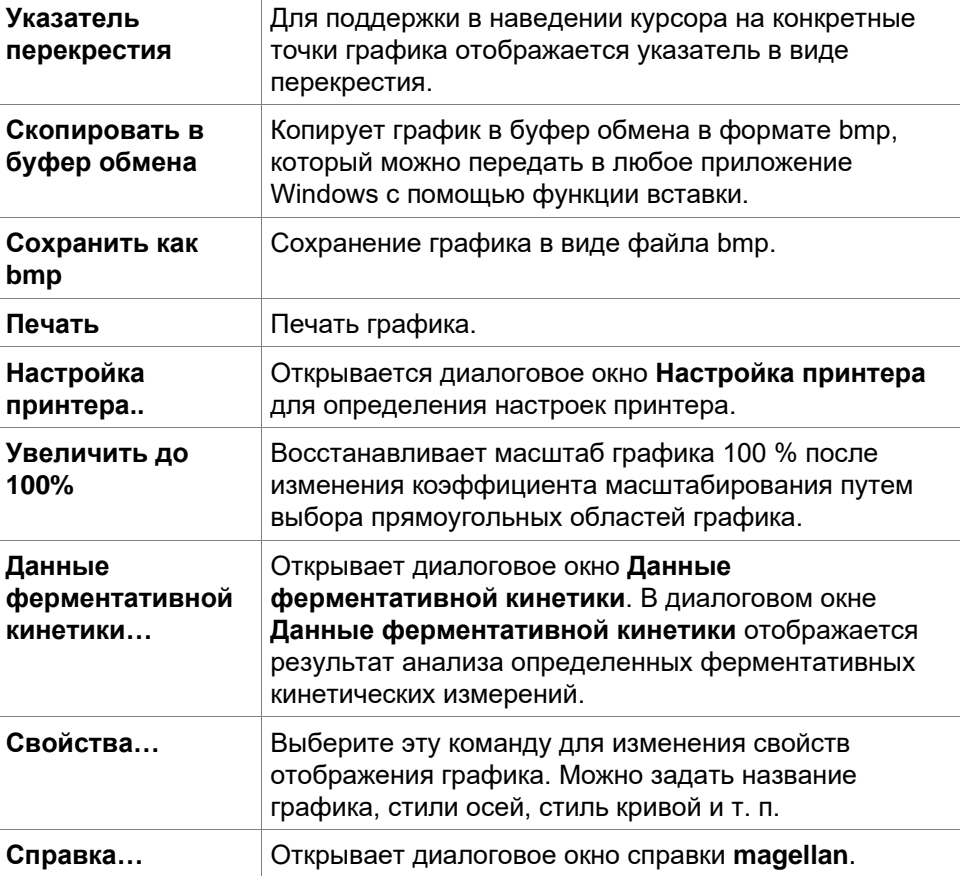

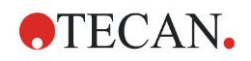

# *7.4.11 Панель управления: Концентрации*

Выберите отдельную концентрацию, среднее или среднюю единичную концентрацию для просмотра результатов, посчитанных по калибровочной кривой:

- Отдельная концентрация (ед. изм.) Концентрация отдельного повторения.
- Средняя концентрация (ед. изм.) Среднее арифметическое всех повторений. Если определены повторения с различными разведениями, средняя концентрация не будет посчитана.
- Средняя отдельная концентрация (ед. изм.) Вычисляются концентрации каждого повторения. Затем вычисляется их среднее.
- Дополнительные концентрации (отдельная, средняя и средняя), если имеются.
- График: Калибровочная кривая Выберите эту опцию, чтобы открыть диалоговое окно График: калибровочная кривая.
- Отрезки
- Значения для преобразования концентраций, если определены
- IC 50, r-IC 50, График: серия разведений

### **График: Диалоговое окно Калибровочная кривая**

Открывает диалоговое окно через панель управления или нажатием кнопки **Кривая** на панели управления для отображения и изменения **калибровочной кривой**.

Это диалоговое окно имеет собственное меню с параметрами сохранения калибровочной кривой, изменения типа анализа или сравнения нескольких кривых. Этот график можно экспортировать в виде файла bmр для последующей вставки в документы других программ.

**График:** Диалоговое окно **Калибровочная кривая** содержит следующие элементы:

#### **Меню Файл**

Меню **Файл** содержит следующие команды:

- **Создать** для создания новой калибровочной кривой, значения X и Y можно определить в диалоговом окне. Введите значения измерений (значение Y) и концентрации (значение X). В случае выбора параметра **Исключить** соответствующая точка не будет включена в расчет графика. После завершения нажмите кнопку **OK**.
- **Открыть** для открытия ранее сохраненной калибровочной кривой. Можно открыть калибровочную кривую, сохраненную в формате .std. После выполнения этой команды график покажется вместе с уже отображаемыми калибровочными кривыми.
- **Закрыть**

Если открыто несколько кривых, этот параметр позволяет закрыть отдельные кривые.

Для этого необходимо выделить соответствующую кривую в списке и закрыть ее нажатием кнопки **OK**.

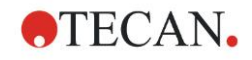

- **Сохранить/Сохранить как** выбирается для сохранения калибровочной кривой для последующих оценок. Калибровочную кривую можно сохранить в файле **.std**. Этот файл можно включить в метод на вкладке **Данные**. В случае выбора команды **Save** в отношении ранее сохраненной кривой она просто сохранится без отображения каких-либо запросов. В противном случае подается запрос для ввода названия новой кривой.
- **Экспорт** для экспорта калибровочной кривой в виде файла bmp.
- **Печать…** для печати калибровочной кривой. Эта команда используется для печати текущего графика.
- **Настройка принтера…** Открывает диалоговое окно **Настройка принтера**.
- **Выход** для выхода из диалогового окна Калибровочная кривая. В случае внесения каких-либо изменений, например, изменения интерполяции, выполняется новый расчет.

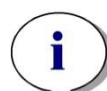

*Примечание*

*Калибровочные кривые, добавляемые командами Создать или Открыть, предназначены исключительно для сравнения. После закрытия диалогового окна Калибровочная кривая эти кривые удаляются.*

# **НОУ-ХАУ ЭКСПЕРТНОГО УРОВНЯ**

Сохраненные файлы калибровочной кривой можно использовать в методах, в схемах которых нет стандартов (калибраторов), для расчета концентраций образцов. См. [4.3.8](#page-67-0) [Концентрации: Калибровочная кривая](#page-67-0)

#### **Меню Редактир**

Меню **Редактир** содержит следующие команды:

- **Копировать** для копирования графика в буфер обмена в виде файла bmp, который можно передать в любое приложение Windows с помощью функции копирования/вставки.
- **Свойства** для изменения типа анализа, осей, названия и т. п.
- **Калибровочная кривая** для открытия диалогового окна Калибровочная кривая. В этом диалоговом окне можно исключать или включать стандартные точки.

После выбора соответствующей кривой в списке доступных кривых и нажатия **OK** в открывшемся окне отобразятся все базовые точки. Активируйте или исключайте точку щелчком по параметру **Исключить**. В процессе расчета калибровочной кривой используются только точки, не помеченные в качестве исключенных.

Изменить можно только базовые точки, полученные из исходных данных, введенные вручную или дополнительно загруженные. Например, базовые точки, полученные путем трансформации, можно только исключить.

• **Диапазон концентраций:** Отображается диалоговое окно **Диапазон концентраций**. Выберите **Показать все** или **Отобразить диапазон**. В случае выбора **Отобразить диапазон** и определения пределов **Мин** и **Макс** в окне схемы планшета отображаются только значения концентрации из указанного диапазона.

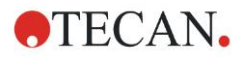

#### **Меню Вид**

Меню **Вид** содержит следующие команды:

- **Журнал контроля** для отображения журнала контроля внешней калибровочной кривой. Этот параметр доступен только в **magellan** Tracker.
- **Статистика** для отображения статистики полученных значений. Чтобы оценить, не произошло ли с течением времени каких-либо смещений или других изменений характеристик фотометра, можно сравнить несколько калибровочных кривых с использованием статистических значений.

Если загружены несколько кривых, для каждой из них будут рассчитаны средние значения, стандартное отклонение и коэффициент вариации.

- **Отрезки…** открывает диалоговое окно **Отрезки**. В диалоговом окне **Отрезки** отображается результат определенных значений отрезков.
- **Средняя калибровочная кривая** отображает калибровочную кривую, усредненную по выполненным экспериментальным группам. Этот параметр можно активировать только когда в окне представлены несколько кривых. Путем обобщения данных кривых будет сформирована средняя кривая.

#### **Меню справки**

Выберите **Справка**, чтобы открыть диалоговое окно справки **magellan**.

#### **Щелчок по точкам**

**Щелчки по точкам** маскируют/показывают их на калибровочной кривой. После маскирования точки линия графика автоматически корректируется, и точка отображается в виде прозрачного символа вместо сплошного.

Совет: это действие можно отменить комбинацией клавиш **CTRL+Z**.

#### **Подсказка курсора X, Y**

Если не перемещать курсор в течение некоторого небольшого времени, отобразится текстовая подсказка с координатами X и Y его текущего положения.

# **НОУ-ХАУ ЭКСПЕРТНОГО УРОВНЯ**

Если на графике отображаются более **шести** калибровочных кривых, метка графика представляется только небольшим описанием на правой стороне. Чтобы просмотреть функции применимости в контексте параметров приближения кривой, выберите пункт **Данные калибровочной кривой** в контекстно-зависимом меню (см. ниже).

#### **Контекстно-зависимое меню графика калибровочной кривой**

Чтобы открыть контекстно-зависимое меню, щелкните по графику правой кнопкой мыши.

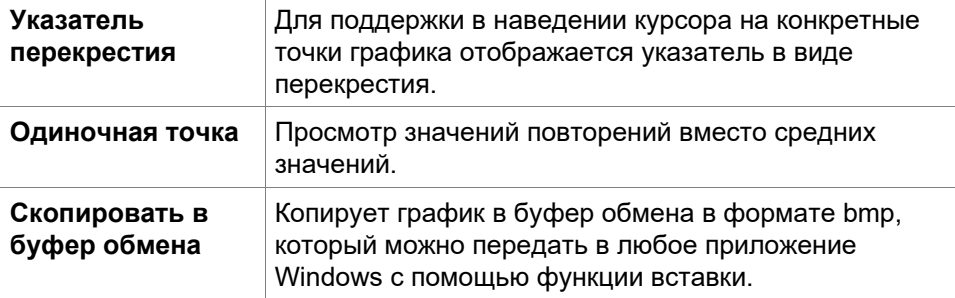

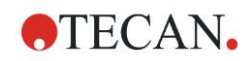

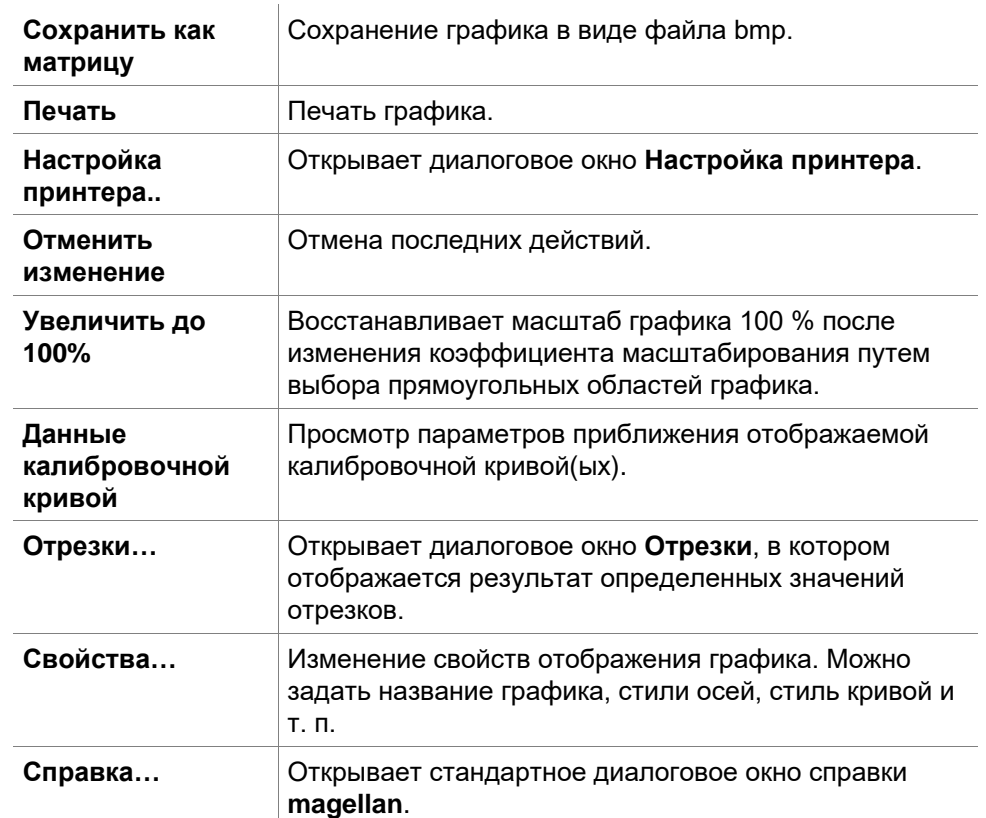

# **График: Диалоговое окно Серия разведений**

**График:** В диалоговом окне **Серия разведений** отображается график разведения с указанным отрезком.

### **Контекстно-зависимое меню графика серии разведений**

Чтобы открыть контекстно-зависимое меню, щелкните по графику правой кнопкой мыши.

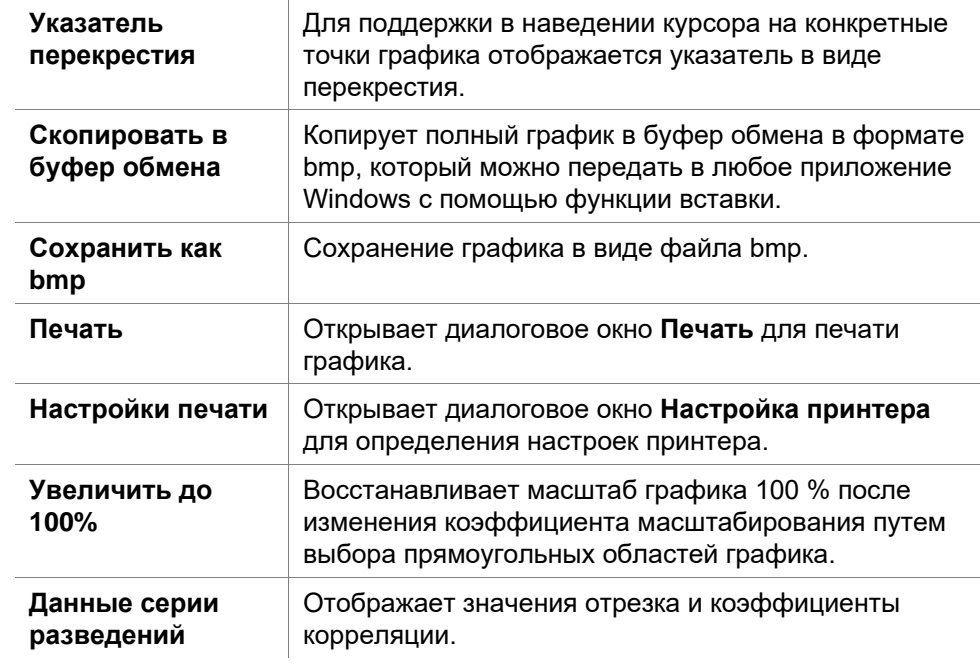

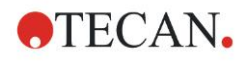

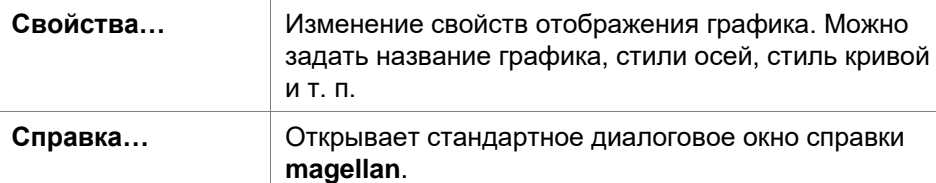

# *7.4.12 Панель управления: Качественные показатели*

В определении граничных значений можно просмотреть последние использованные диапазоны и пределы граничных значений.

В окне данных в нижней части экрана отображаются определения граничных значений (экспериментальные группы, входные данные, диапазоны граничных значений и т.п.).

Пользователь может просмотреть результаты применения граничных значений.

- Определение граничных значений Диапазоны и пределы диапазонов
- Результаты применения граничных значений Результат применения граничных значений для каждой лунки
- Статистика применения граничных значений Статистика количества попаданий для каждого диапазона

# *7.4.13 Панель управления: Идентификаторы образцов*

Пользователь может просматривать данные списка идентификаторов образцов.

# *7.4.14 Панель управления: Схема метода*

Пользователь может просматривать схему метода, напр. позиции лунок, схему, информацию о повторениях, параметры измерения и т.д.

## *7.4.15 Панель управления: Контроль качества*

Список проверок состоит из экспериментальных групп, входных данных для каждой проверяемой группы, формул проверки и их результатов (TRUE или FALSE).

Результат TRUE означает, что данный планшет соответствует критериям проверки, в то время как FALSE означает, что планшет проверку не прошел.

# *7.4.16 Панель управления: Дополнительно*

В протоколе ошибок регистрируются все ошибки, возникшие в процессе выполнения метода. Ошибки могут возникать в течение измерения и в процессе расчетов. Просмотрите протокол ошибок, прежде чем применять данные и результаты.

# *7.4.17 Диалоговое окно Цветовая шкала*

Если данные, содержащиеся в планшете, представлены разными цветами, появится диалоговое окно **Цветовая шкала**. Цвета позволяют быстро просматривать результаты измерения отдельных лунок. Использование цветов зависит от настроек, сделанных в цветовой схеме.

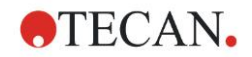

# *7.4.18 Контекстно-зависимое меню лунки*

Выберите вкладку **Редактировать метод**, наведите мышь на нужную лунку на схеме планшета и кликните правой кнопкой – появится контекстнозависимое меню.

### **Диалоговое окно Сводка**

В диалоговом окне **Сводка** представлен обзор всех определенных параметров выбранной лунки.

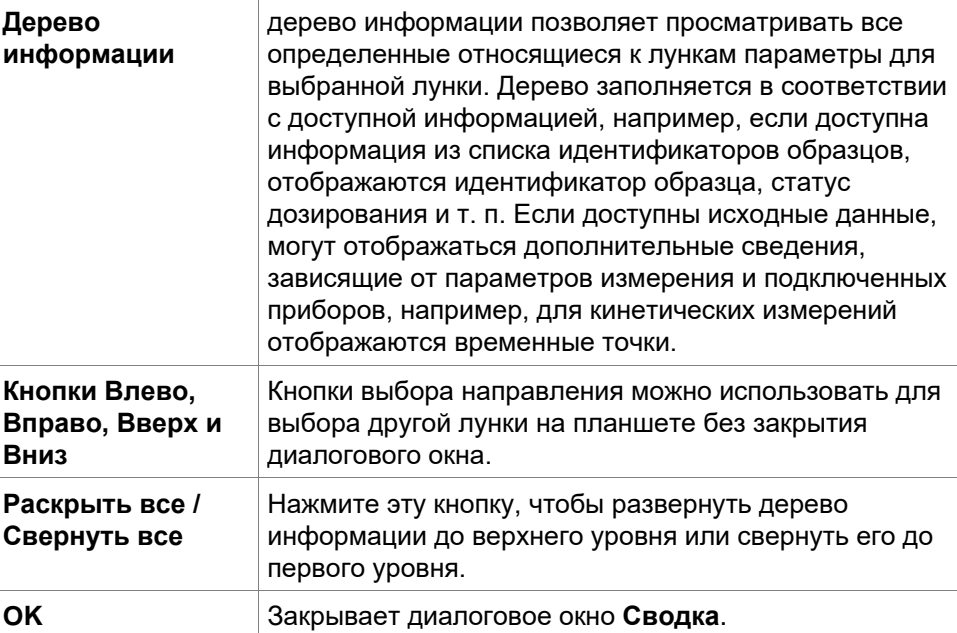

### **Диалоговое окно Детали**

В диалоговом окне **Детали** отображаются результаты многократного чтения одной лунки.

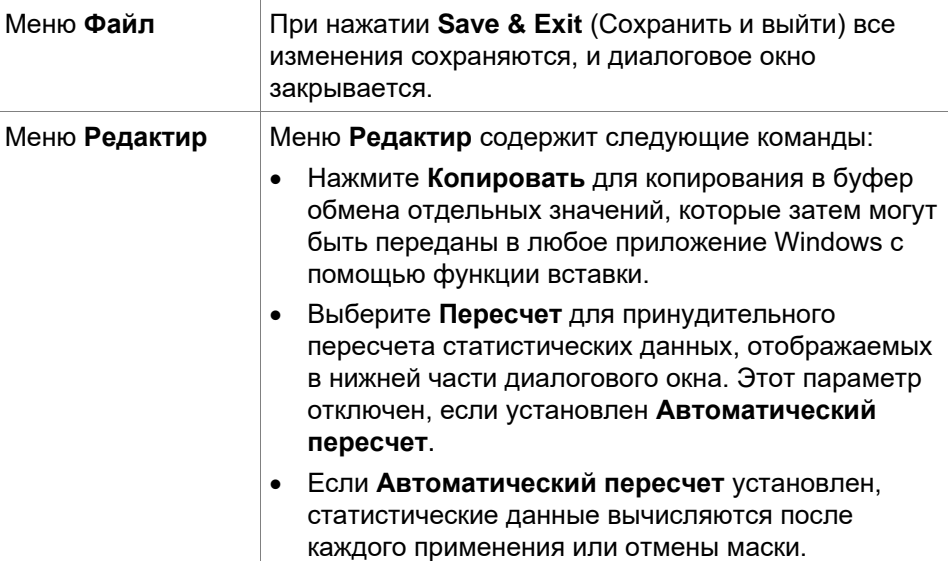

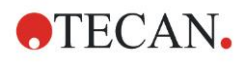

#### **7. Мастер Оценка результатов**

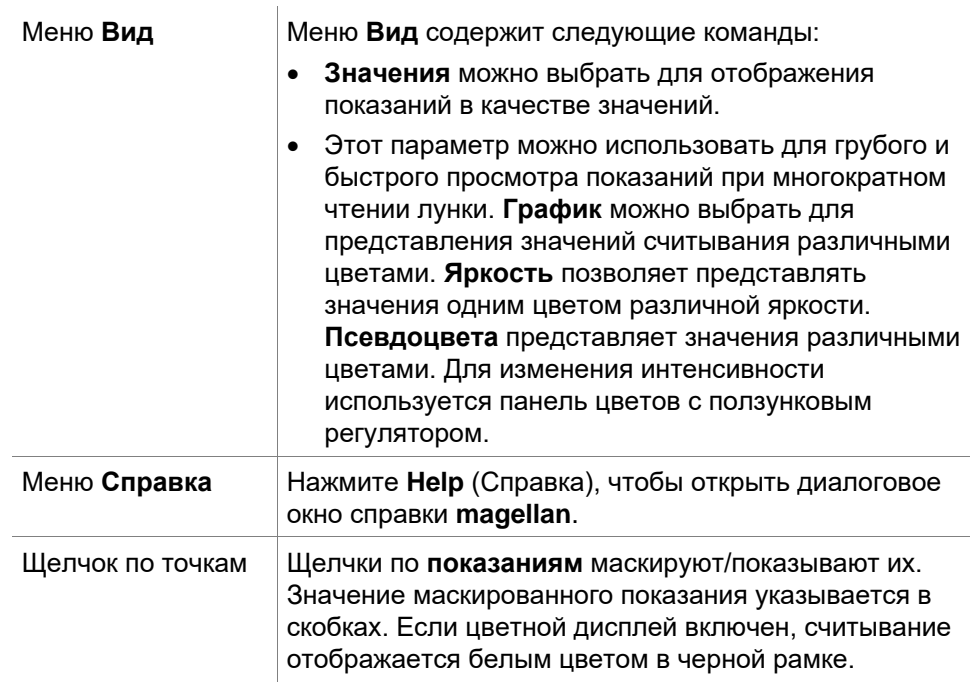

### **Диалоговое окно Редактир**

Эта команда позволяет изменить измеренные исходные данные выбранной лунки.

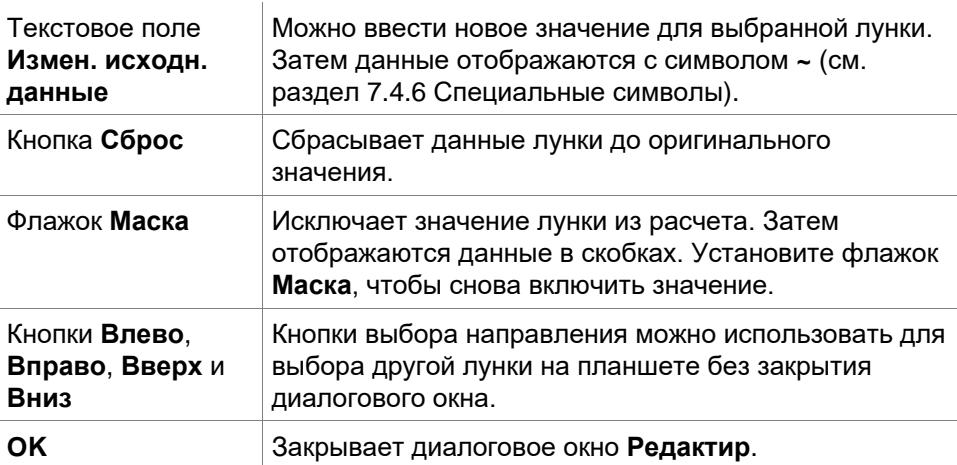

#### **График: Диалоговое окно Многометочные измерения**

**График:** В диалоговом окне **Multilabel** (Несколько меток) отображаются данные по выбранным лункам. Отображаются исходные данные или идентификаторы лунок.

#### **Контекстно-зависимое меню графика измерения с несколькими метками**

Чтобы открыть контекстно-зависимое меню, щелкните по графику правой кнопкой мыши.

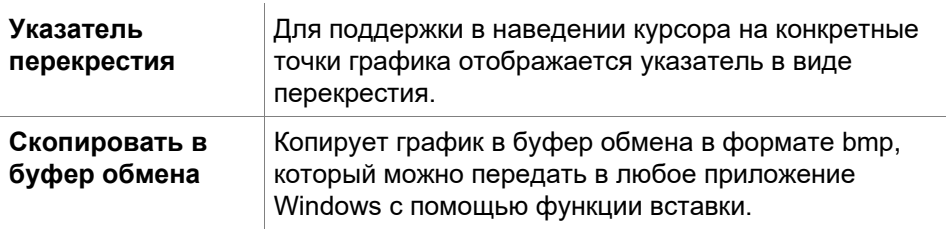
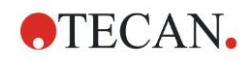

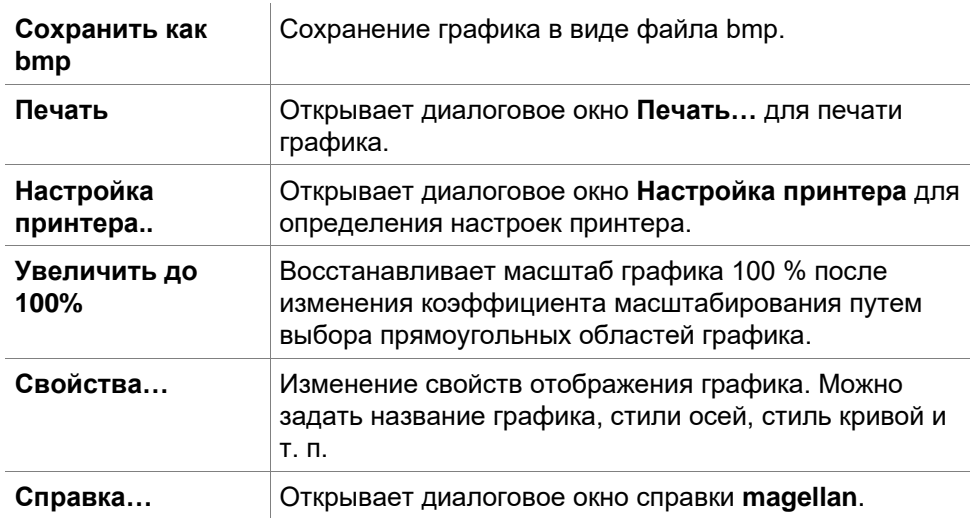

### **График: Диалоговое окно Кинетика**

**График:** В диалоговом окне **Кинетика** отображаются графики кинетических измерений одной или нескольких выбранных лунок. Легенда содержит расчетные кинетические параметры.

Щелчки по точкам маскируют/показывают их на кривой кинетического измерения. После маскирования точки линия графика автоматически корректируется, и точка отображается в виде прозрачного символа вместо сплошного.

### **Контекстно-зависимое меню графика кинетического измерения**

Чтобы открыть контекстно-зависимое меню, щелкните по графику правой кнопкой мыши.

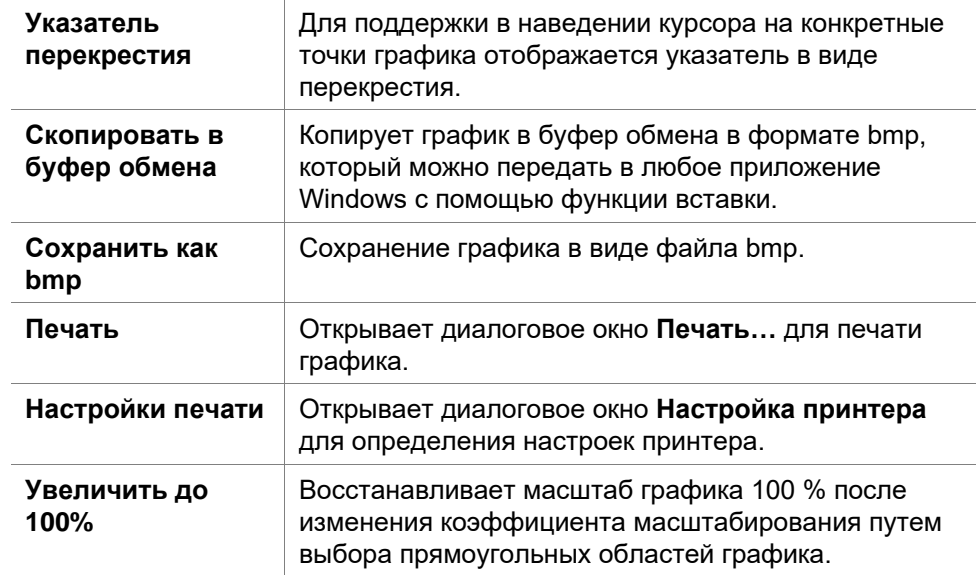

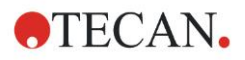

#### **Показать данные уменьшения кинетики** Расчетные кинетические данные (углы наклона, вступления, минимум, максимум) можно визуально представить на графике кинетической кривой(ых). Углы наклона представляются в виде кривых; вступления, минимум и максимум — как точки отрезков. Включить или выключить дисплей можно через пункт контекстно-зависимого меню **Показать данные уменьшения кинетики** в диалоговом окне графика кинетического измерения. Текущее состояние дисплея сохраняется и будет использоваться повторно для последующих дисплеев.

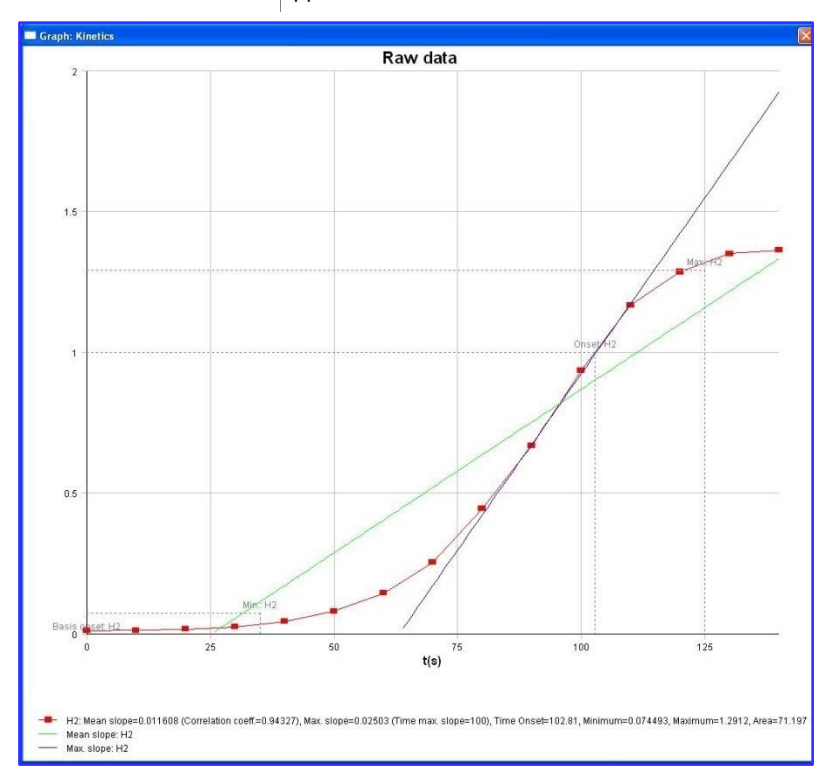

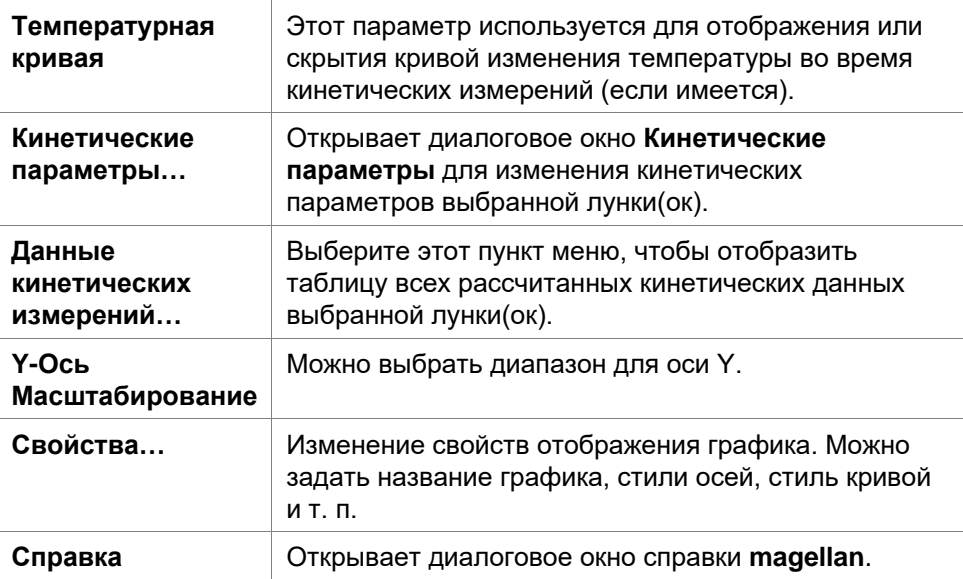

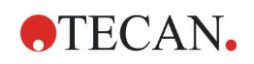

# **НОУ-ХАУ ЭКСПЕРТНОГО УРОВНЯ**

Установить различные кинетические параметры для различных лунок можно или через контекстно-зависимое меню лунки в окне схемы планшета, или через контекстно-зависимое меню диалогового окна графика кинетических измерений. При изменении параметров кинетических измерений на вкладке Редактировать метод эти параметры устанавливаются одинаковыми для всех лунок.

### **График: Диалоговое окно Спектр**

**График: Спектр** показывает спектр измерения сканирования.

### **Контекстно-зависимое меню 2D графика спектра**

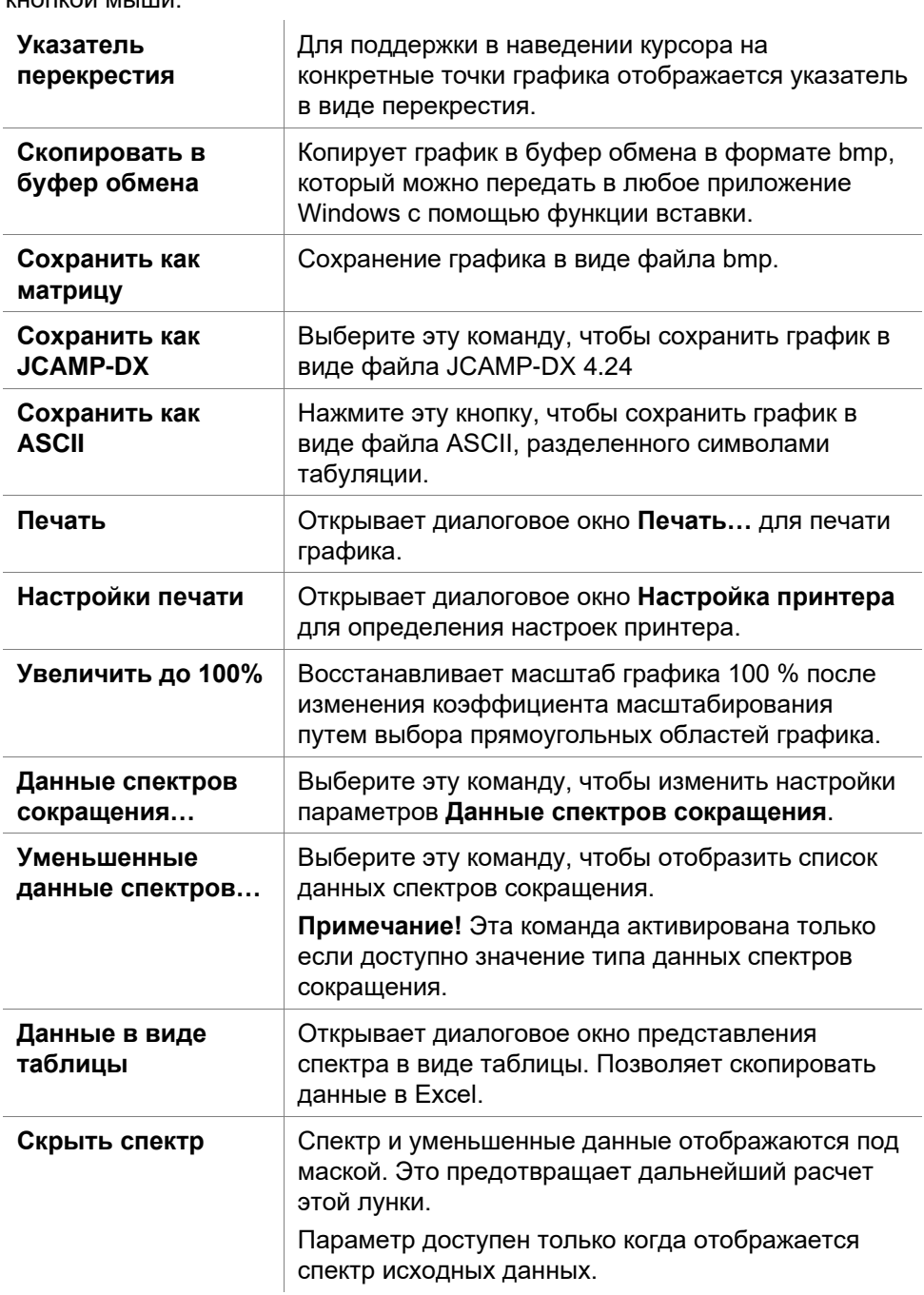

Чтобы открыть контекстно-зависимое меню, щелкните по графику правой кнопкой мыши.

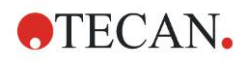

### **7. Мастер Оценка результатов**

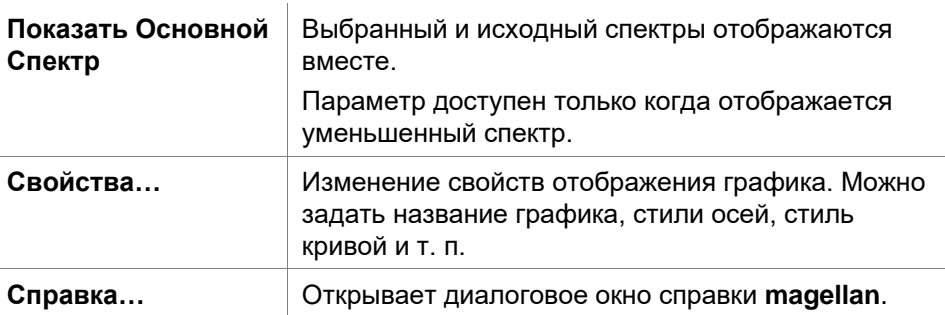

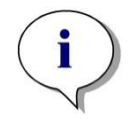

### *Примечание*

*Чтобы экспортировать результаты сканирования, откройте контекстно-зависимое меню, щелкнув правой кнопкой мыши по графику спектра. Выберите в диалоговом окне Данные в виде таблицы и скопируйте данные в Excel или сохраните их в виде файла ASCII.* 

# **7.5 Вкладка Редактировать метод**

Выберите эту вкладку, чтобы изменить последний использованный метод и его настройки. Любое изменение метода повлечет за собой автоматический пересчет всех данных при возвращении во вкладку Оценка результатов. Такие изменения могут быть сохранены в рабочем пространстве, однако не будут применены к изначально загруженному файлу метода. Подробнее см. раздел [4](#page-38-0) [Мастер Создать/ редактировать метод.](#page-38-0)

Вкладка Редактировать метод активно только в случае, если текущий пользователь имеет соответствующие права (раздел [9.6](#page-176-0) [Права](#page-176-0)  [пользователя\)](#page-176-0).

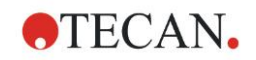

# **7.6 Сохранение результатов оценки**

Нажмите **Дале**е в диалоговом окне Результаты, чтобы попасть в диалоговое окно Сохранить в:

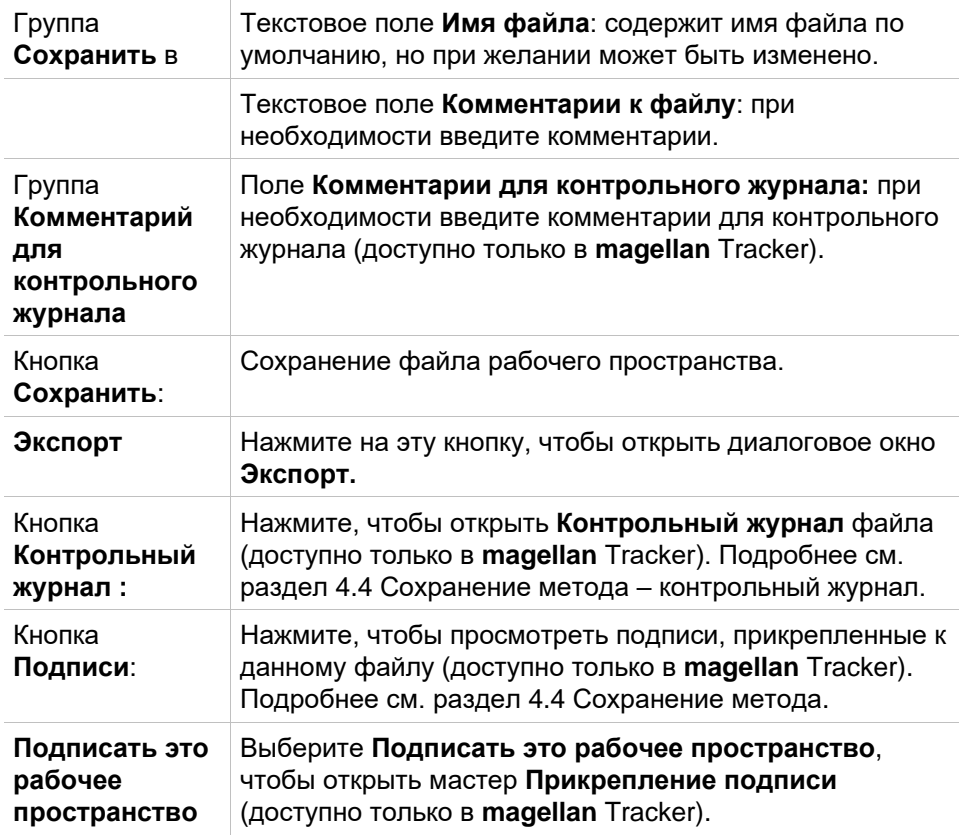

Нажмите **Готово**, чтобы закрыть мастер **Оценка результатов**. Если данные еще не были сохранены, будет выведен запрос о сохранении данных.

Чтобы сохранить данные не закрывая мастер, нажмите **Сохранить**.

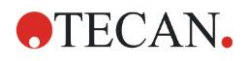

# **8. Мастер Прикрепление подписи**

# **8.1 Введение**

К одной записи может быть прикреплено несколько подписей, которые всегда включаются в печатный отчет. Подписанные записи могут быть изменены только пользователями, обладающими соответствующими правами. Можно полностью контролировать использование методов, позволяя пользователям использовать только подписанные методы. Подписать можно только файлы **Методов** и **Рабочих пространств**.

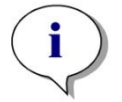

*Примечание Данный мастер доступен только в magellan Tracker.*

Чтобы запустить мастер **Прикрепление подписи**, нажмите **Прикрепить подпись**.

После окна приветствия появится диалоговое окно **Выбор файла**. Выберите **Метод** или **Рабочее пространство**, подлежащие подписанию.

Поле со списком **Показать**

Список файлов в поле со списком **Показать** можно изменить выбрав из следующего:

- Все файлы
- Неподписанные файлы
- Подписанные файлы

# **8.2 Подписать файл**

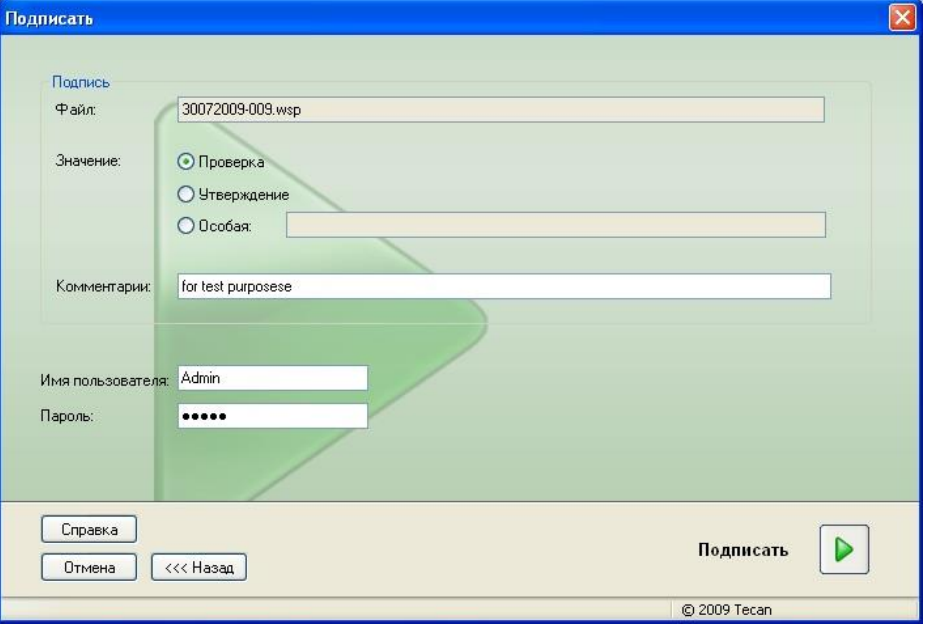

Нажмите **Далее** – появится окно **Подписать**:

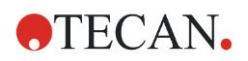

### **8. Мастер Прикрепление подписи**

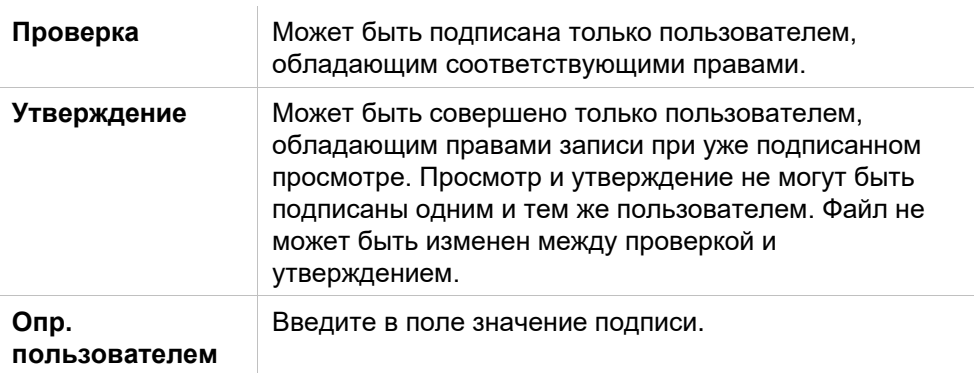

Настройки по умолчанию позволяют прикреплять подписи просмотра и утверждения и изменять подписанные файлы только администраторам.

В поле **Комментарии** могут быть добавлены комментарии.

В поле **Имя пользователя** вводится имя текущего пользователя. В поле **Пароль** вводится пароль текущего пользователя.

Нажмите **Готово**, чтобы подтвердить ввод и прикрепить подпись.

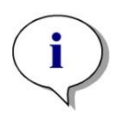

#### *Примечание*

*В зависимости от стандартных процедур, принятых в компании, использующей данное программное обеспечение, подпись может иметь юридическую силу. Таким образом, пользователям очень важно хранить свои пароли в секрете.*

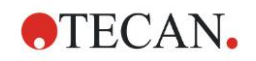

Нажмите значок **Дополнительно** в окне списка мастеров и выберите одну из следующих опций:

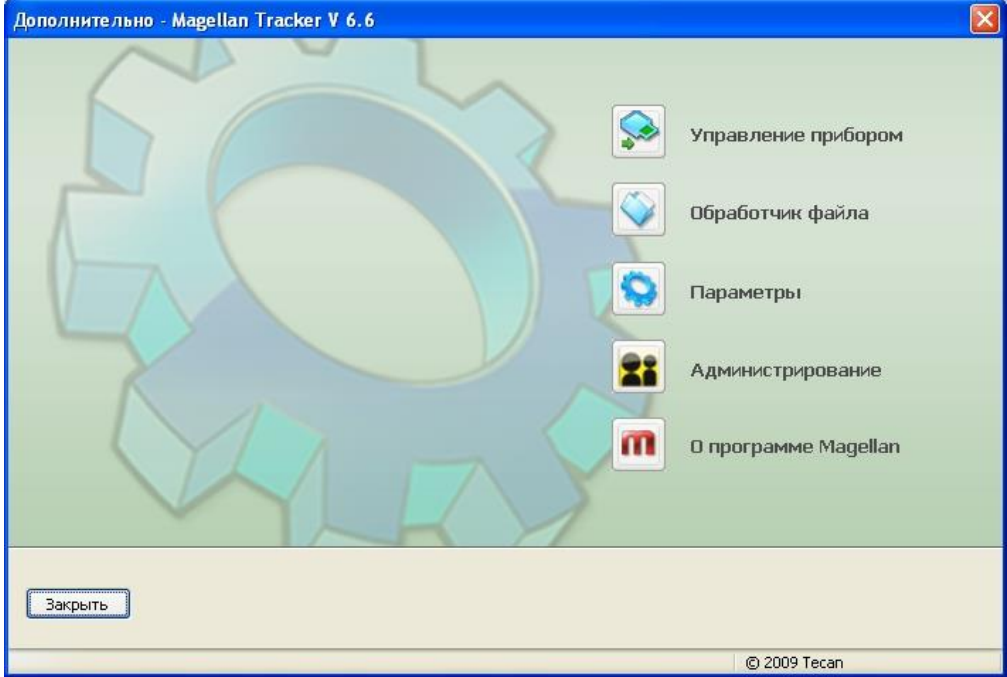

# **9.1 Управление прибором**

См. раздел [3](#page-34-0) [Управление прибором и его настройка.](#page-34-0)

# **9.2 Обработка файлов**

# *9.2.1 Архивные файлы*

Группа **Архивные файлы** позволяет просматривать и управлять резервными копиями файлов. Здесь отображается список всех файлов (рабочих пространств, методов, списков идентификаторов образцов и временных файлов), сохраненных приложениями **magellan**.

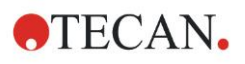

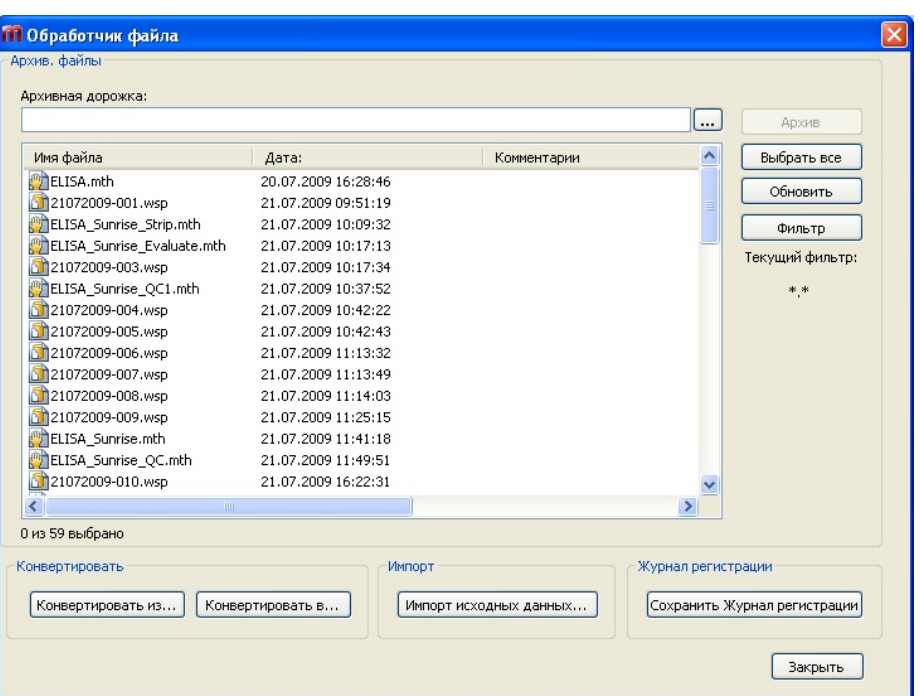

Выберите файлы для резервного копирования из списка **Имя файла**. Нажмите **Архив**, чтобы перенести выбранные файлы в соответствующую назначенную папку.

Если файлы имеют атрибут **только чтение**, перед тем как они будут удалены, появится предупреждение.

Группа **Архивные файлы** содержит следующие элементы:

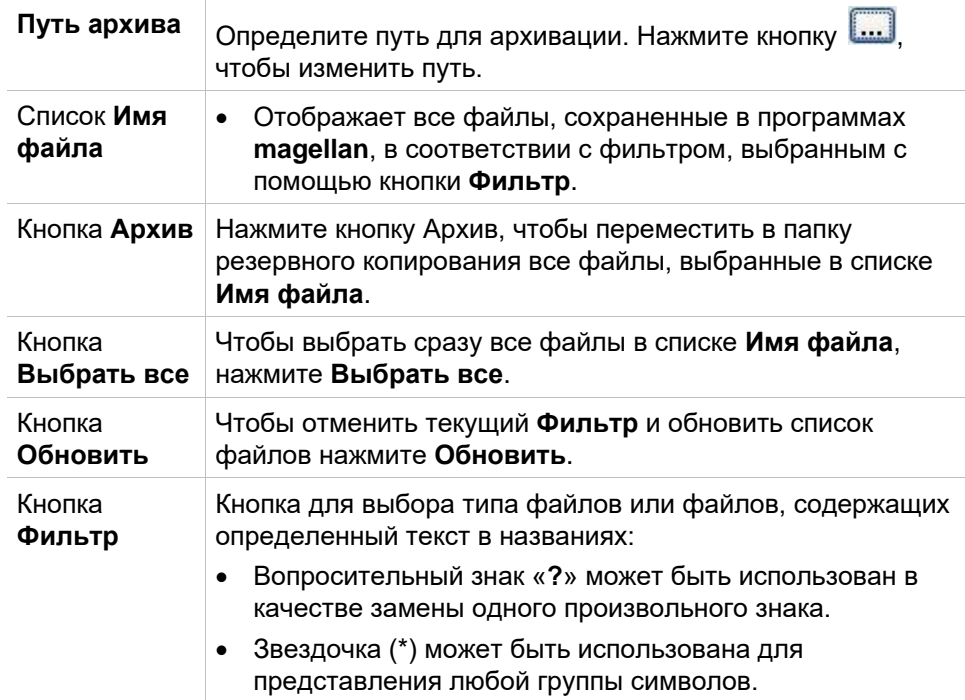

### **Автоматическая архивация**

Функция автоматической архивации копирует файлы рабочего пространства, метода и образцов, сохраненные пользователем автоматически или вручную в пользовательский каталог.

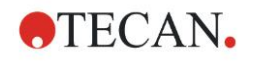

Параметр **Автоматическая архивация** имеется только в версии **magellan Tracker** и может активироваться только пользователями с правами **Изменения общих параметров**.

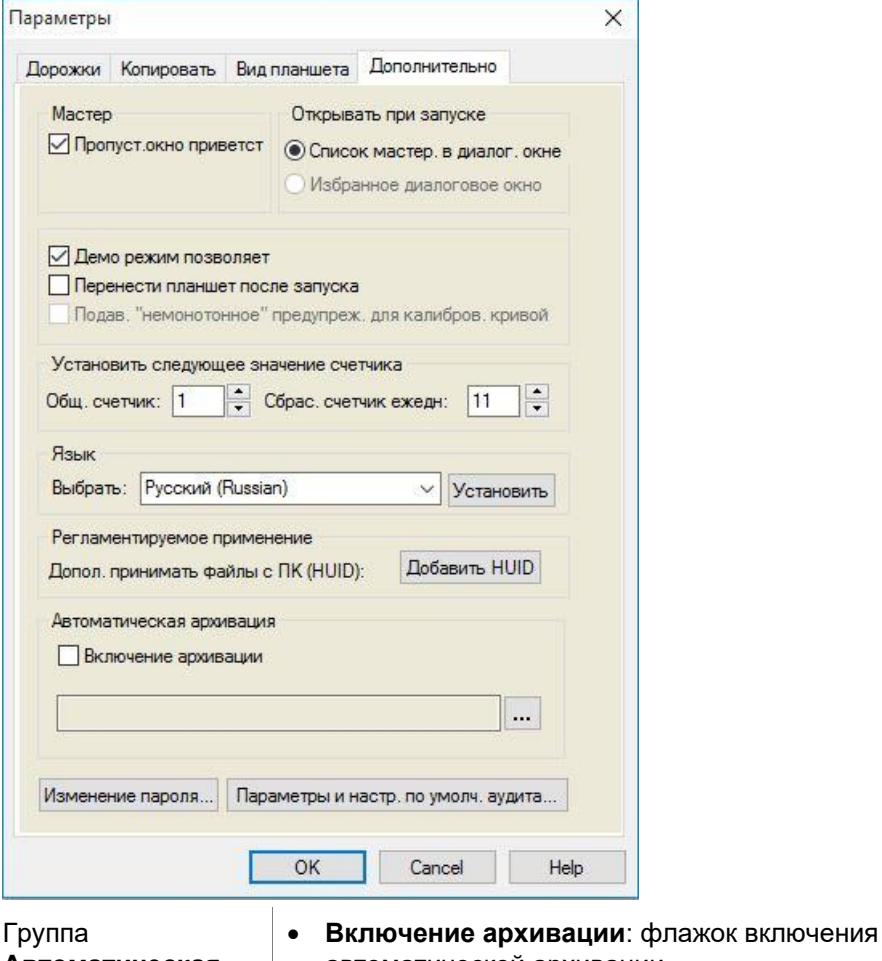

**Автоматическая архивация**

- автоматической архивации. • Чтобы перейти в каталог архивации, нажмите
	- кнопку браузера файлов **("…")**.

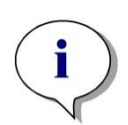

### *Примечание*

*Выбранный каталог архивации может стать недействительным, например, сетевой диск. В этом случае magellan не предупредит пользователя явным образом, но сделает запись в регистрационном файле журнала контроля системы.*

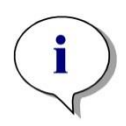

### *Примечание*

*Обратите внимание, что файлы сохраняются в каталоге архивации только с момента активирования функции*  **Автоматическая архивация***. Файлы, сохраненные до активирования функции* **Автоматическая архивация***, не сохраняются в каталоге архивации.*

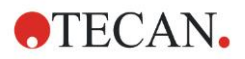

### *9.2.2 Импорт исходных данных*

С помощью функции **Импорт из ASCII,** в приложениях **magellan** можно использовать файлы формата ASCII, уже содержащие данные измерений и преобразований. Требуется заранее сделать некоторые настройки, чтобы быть уверенным в правильности переноса данных. Например, единичные данные должны быть отделены от списка данных с помощью заданных разделителей.

Кроме того, должны быть заданы следующие параметры: формат планшета, количество измерений, диапазон измерений, порядок, ориентация и единица данных.

Импорт невозможен, если ASCII-файл содержит меньше записей, чем определено в формате планшета.

Задав необходимые параметры, выберите нужный файл из поля *выбора файлов* и нажмите кнопку **Открыть**, чтобы начать импорт данных.

Диалоговое окно **Открыть** – стандартное окно Windows для открытия файлов, содержащее элементы навигации, текстовое поле для ввода имени файла и раскрывающийся список с выбором типов файлов (\*.asc).

Кроме того, диалоговое окно **Открыть** содержит следующие элементы для выбора параметров ASCII:

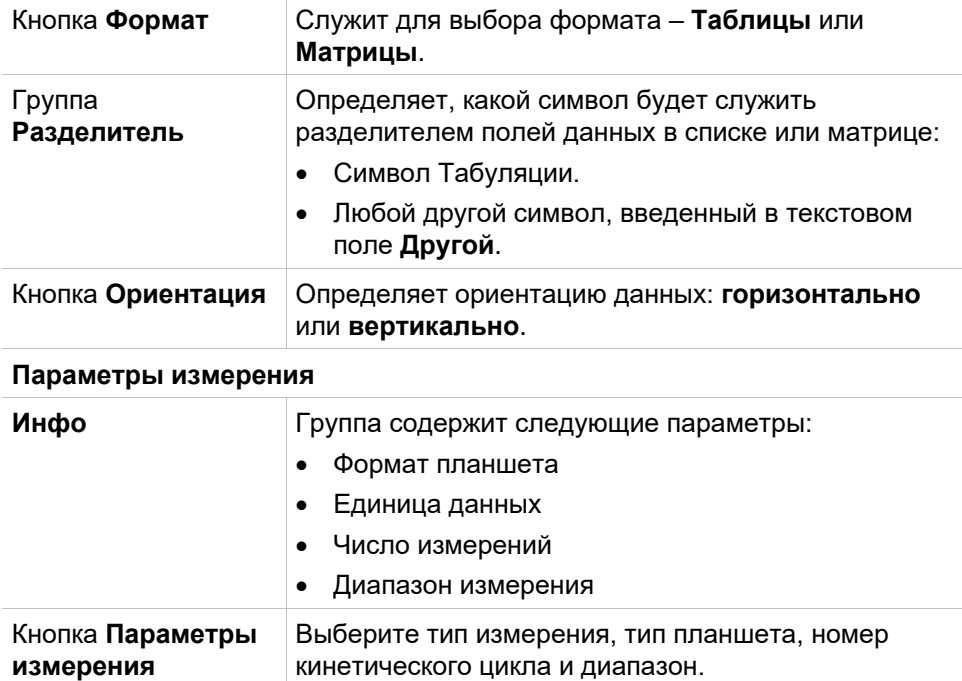

### *9.2.3 Конвертировать в*

Диалоговое окно **Конвертировать документы – Конвертировать в** позволяет пользователю конвертировать документы **magellan** текущей версии в файлы предыдущих версий **magellan**.

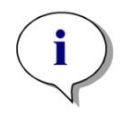

*Примечание Данная опция доступна, только если текущий пользователь обладает правами администратора в системе Windows.*

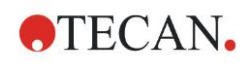

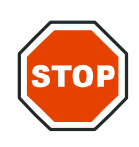

### **ПРЕДОСТЕРЕЖЕНИЕ**

### **ПОСЛЕ КОНВЕРТАЦИИ МЕТОДЫ ДОЛЖНЫ ПРОВЕРЯТЬСЯ, ПОТОМУ ЧТО СОДЕРЖАНИЕ КОНВЕРТИРОВАННЫХ ФАЙЛОВ МОЖЕТ НЕМНОГО ОТЛИЧАТЬСЯ ОТ ОРИГИНАЛА (НАПР. СОДЕРЖАНИЕ ПЕЧАТНОГО ОТЧЕТА И ДР.).**

Диалоговое окно **Конвертировать документы** содержит следующие элементы:

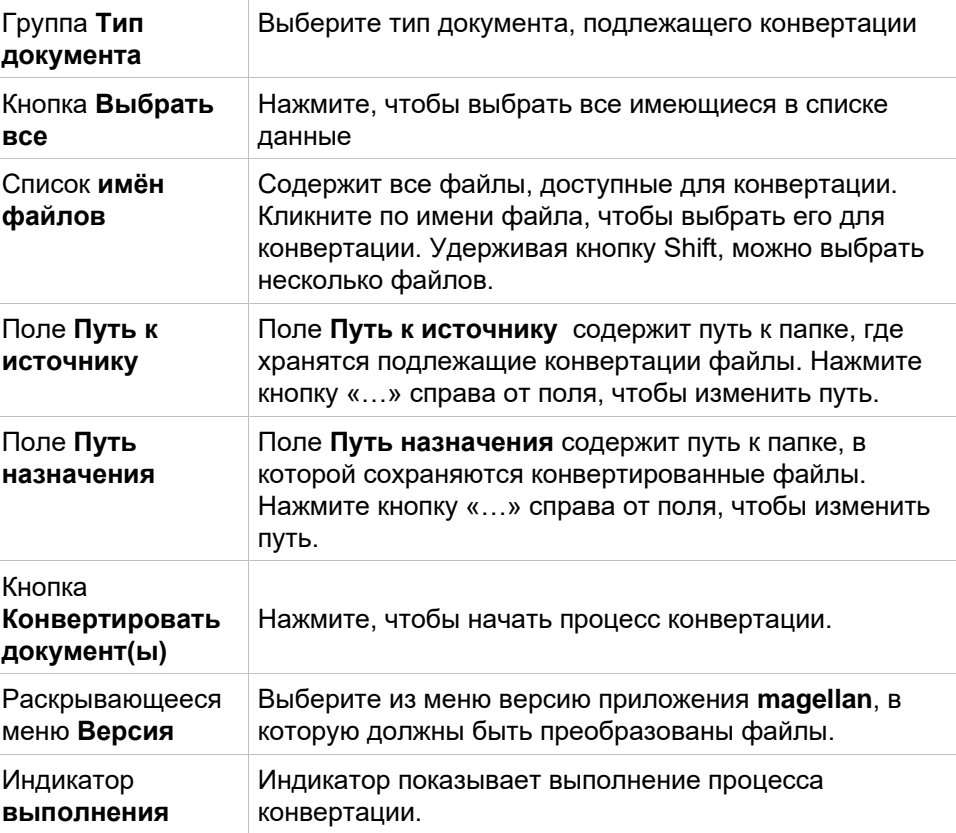

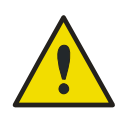

### **ПРЕДУПРЕЖДЕНИЕ**

**ФАЙЛ МОЖЕТ СОДЕРЖАТЬ ЭЛЕМЕНТЫ, НЕСОВМЕСТИМЫЕ С ВЫБРАННЫМ ФОРМАТОМ. ТАКИЕ ЭЛЕМЕНТЫ БУДУТ УТЕРЯНЫ.**

### *9.2.4 Конвертировать из*

Диалоговое окно **Конвертировать документы – Конвертировать из** позволяет конвертировать файлы **magellan** предыдущих версий в текущую. Файлы **magellan** Standard могут быть конвертированы в файлы **magellan** Tracker.

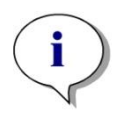

*Примечание Конвертируемые файлы отображаются только в том случае, если программное обеспечение magellan подключено к прибору (в режиме измерений или демонстрационном режиме), для которого создаются файлы.*

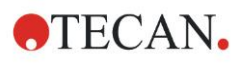

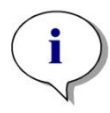

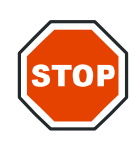

*Примечание Файлы версий magellan, начиная с 4.0, должны быть конвертированы, чтобы их можно было использовать.*

*Примечание Файлы magellan Standard должны быть конвертированы, чтобы их можно было использовать с magellan Tracker.*

### **ПРЕДОСТЕРЕЖЕНИЕ**

**ПОСЛЕ КОНВЕРТАЦИИ МЕТОДЫ ДОЛЖНЫ ПРОВЕРЯТЬСЯ, ПОТОМУ ЧТО СОДЕРЖАНИЕ КОНВЕРТИРОВАННЫХ ФАЙЛОВ МОЖЕТ НЕМНОГО ОТЛИЧАТЬСЯ ОТ ОРИГИНАЛА (НАПР. СОДЕРЖАНИЕ ПЕЧАТНОГО ОТЧЕТА И ДР.).**

Диалоговое окно **Конвертировать документы** содержит две вкладки: Вкладка **magellan** 2.x/**magellan** 3.x содержит следующие элементы:

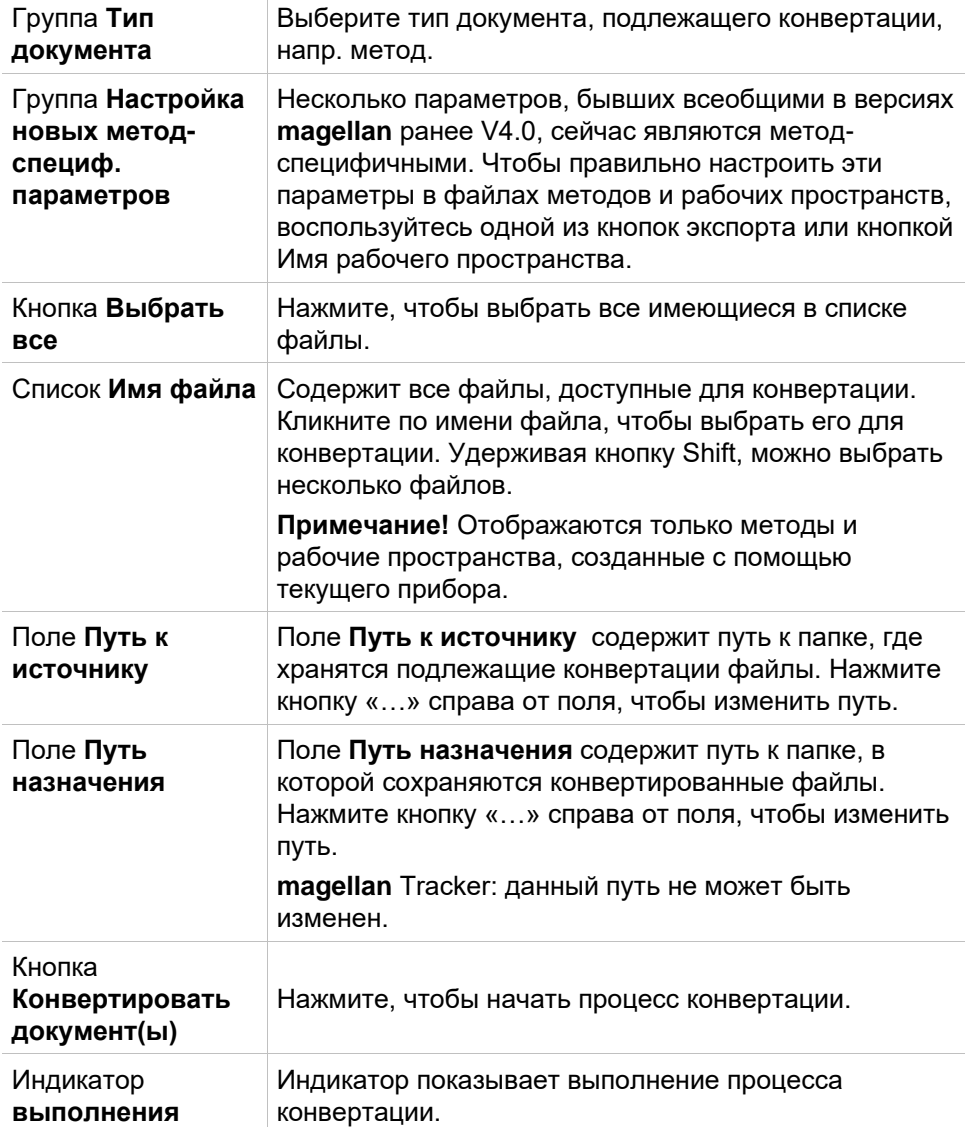

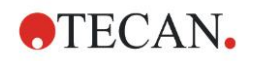

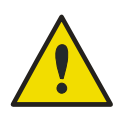

### **ПРЕДУПРЕЖДЕНИЕ**

### **ТЕСТЫ НЕ СОДЕРЖАТ ПАРАМЕТРОВ ИЗМЕРЕНИЯ. ПРИ КОНВЕРТАЦИИ ТЕСТА В МЕТОД ДОЛЖНЫ БЫТЬ ОПРЕДЕЛЕНЫ ПАРАМЕТРЫ ИЗМЕРЕНИЯ. УДОСТОВЕРЬТЕСЬ, ЧТО ПАРАМЕТРЫ ИЗМЕРЕНИЯ ПОДХОДЯТ К ВЫБРАННОМУ ТЕСТУ.**

Вкладка **magellan** 4.x / 5.x, доступная только в **magellan** Tracker, содержит такие же элементы, что и вышеописанные вкладки, за исключением того, что следующие параметры не обязательны:

• Тест типа документа: Тесты не доступны в **magellan** 4.x / 5.x.

Настройка новых метод-специфичных параметров: эти параметры уже настроены в файлах **magellan** 4.x / 5.x.

### *9.2.5 Сохранение Log-файлов*

Все log-файлы могут быть сохранены в виде zip-архивов с помощью кнопки **Сохранить log-файлы**. После этого zip-архиву остается дать имя и сохранить его в назначенной Вами папке. На случай возникновения любых ошибок измерения или состояния в программном обеспечении **magellan**, данный архив содержит данные всех лунок, ошибки статуса (напр. перегрузка, слабый накал лампы) или вычислений и может быть отослан в службу поддержки по адрес вашей местной службы поддержки.

# **9.3 Параметры**

В диалоговом окне **Параметры** следует сделать несколько настроек, которые будут действительны во всех меню и мастерах программного обеспечения **magellan**. Если активирована система администрирования пользователей **magellan**, некоторые настройки будут зависеть от пользователя. Диалоговое окно **Параметры** состоит из нескольких вкладок:

- Вкладка Пути
- Вкладка Копировать
- Вкладка Вид
- Вкладка Дополнительно

Нужные параметры следует настраивать в соответствующих вкладках. Нажмите **ОК**, чтобы сохранить изменения и закрыть диалоговое окно.

Следующие параметры зависят от пользователя (каждый пользователь устанавливает удобные для него параметры):

- Пути по умолчанию (только в **magellan** Standard)
- Параметры копирования в буфер обмена и Excel
- Вид планшета
- Пропуск окна приветствия
- Старт со списка мастеров или со страницы Избранное
- Вводить планшет после запуска

Следующие пользовательские настройки не могут быть заданы в диалоговом окне Опции:

- Выбранный принтер
- Ориентация распечатки
- Источник и размер бумаги для распечатки
- Шрифт и цвет распечатки

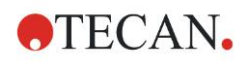

- Типы идентификаторов по умолчанию
- Направление ввода идентификаторов образцов
- Настройки импорта исходных данных
- Настройки по умолчанию экспорта в ASCII, экспорта в Excel, имен рабочих пространств.
- Размер диалогового окна График

Следующие параметры могут быть заданы или изменены только пользователями, обладающими соответствующими правами. Эти параметры становятся действительны для всех пользователей:

- Язык
- Разрешен демо-режим
- Подавление предупреждения о "немонотонности" калибровочной кривой
- Избранное
- Допустимые номера HUID

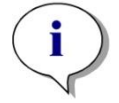

*Примечание*

*В magellan Standard пути сохранения данных могут определяться пользователями, в magellan Tracker пути являются общими настройками и действительны для всех пользователей.* 

Более подробное описание диалогового окна **Опции** можно найти в Руководстве по использованию программного обеспечения magellan.

### *9.3.1 Данные дорожек по умолчанию*

На этой вкладке определяются заданные по умолчанию пути, по которым должны сохраняться файлы различных типов, используемые в **magellan**. Эти предварительно определенные пути задаются при установке программного обеспечения **magellan** и могут быть изменены в соответствующих полях данных вкладки **Дорожки**.

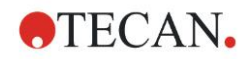

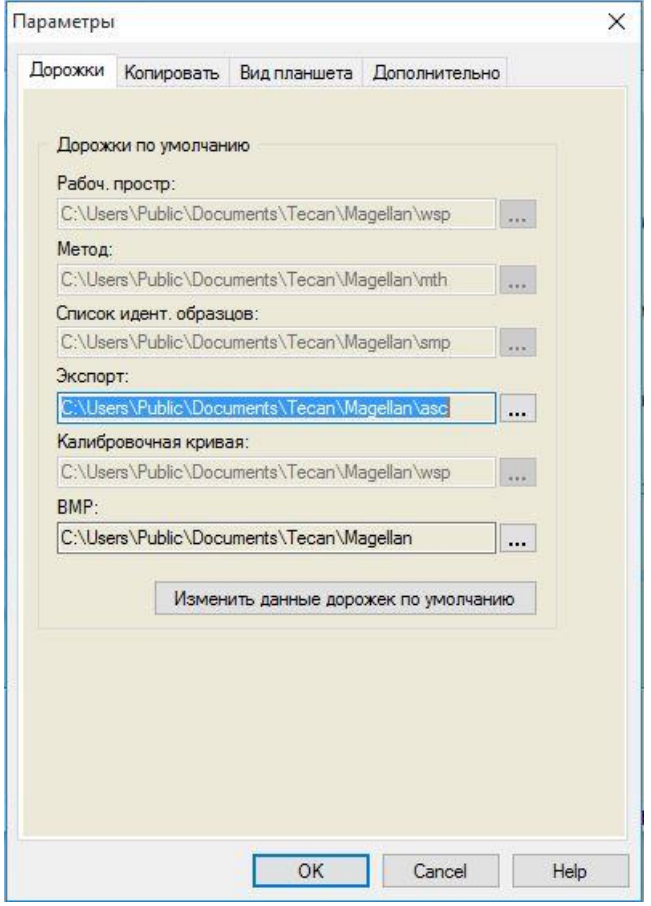

На вкладке **Дорожки** содержатся следующие элементы:

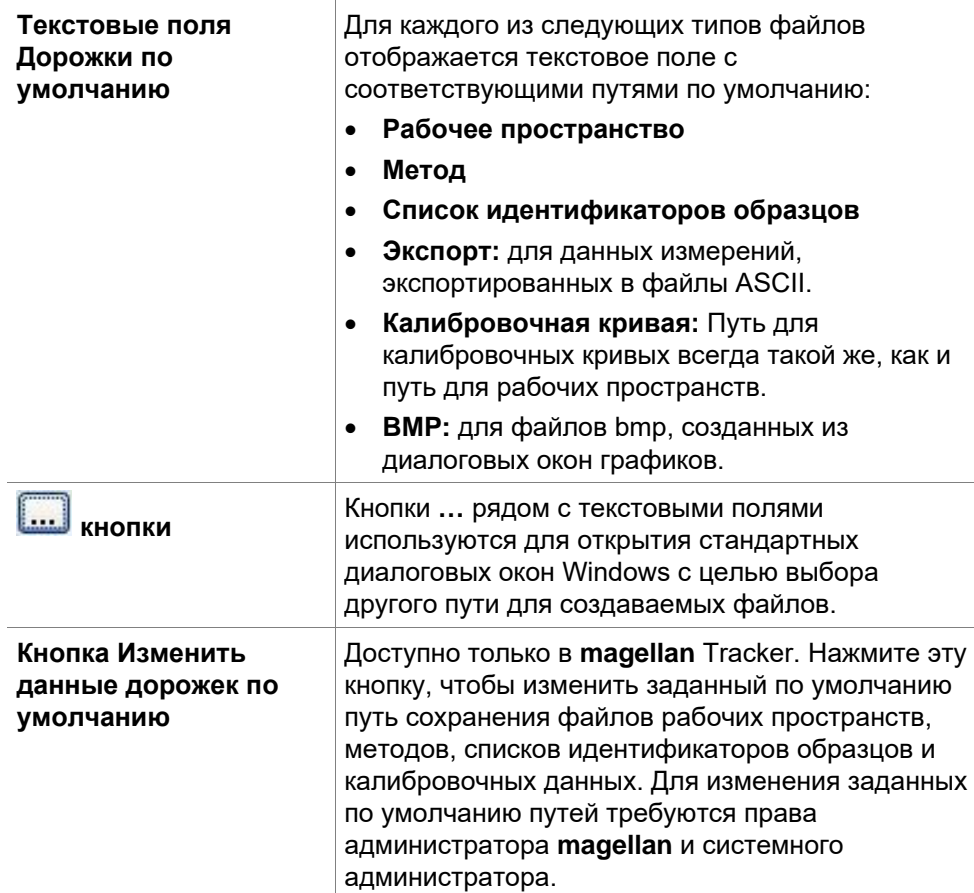

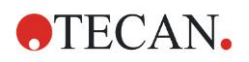

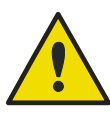

### **ПРЕДУПРЕЖДЕНИЕ**

**ВОЗМОЖНО, ПРОГРАММНОЕ ОБЕСПЕЧЕНИЕ НЕ СМОЖЕТ НАЗНАЧИТЬ ПРАВИЛЬНЫЕ ПРАВА ФАЙЛОВОЙ СИСТЕМЫ ДЛЯ ПОЛЬЗОВАТЕЛЬСКОГО ПУТИ ПО УМОЛЧАНИЮ! ЭТО ДОЛЖЕН СДЕЛАТЬ СИСТЕМНЫЙ АДМИНИСТРАТОР ВРУЧНУЮ. УДАЛЕНИЕ ИЛИ ИЗМЕНЕНИЕ ФАЙЛОВ В ЗАДАННЫХ ПО УМОЛЧАНИЮ КАТАЛОГАХ ДОЛЖНО БЫТЬ ЗАПРЕЩЕНО.**

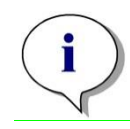

*Примечание В magellan Tracker можно изменить только пути для экспорта и пути файлов bmp.*

### *9.3.2 Параметры копирования и экспорта*

Команды **Редактир – Копировать** и **Редактир – Копир. в Excel** в документе рабочего пространства позволяют экспортировать данные измерений в буфер обмена или рабочий лист Excel. Способ обработки контента планшета при передаче данных указывается на вкладке **Копия**.

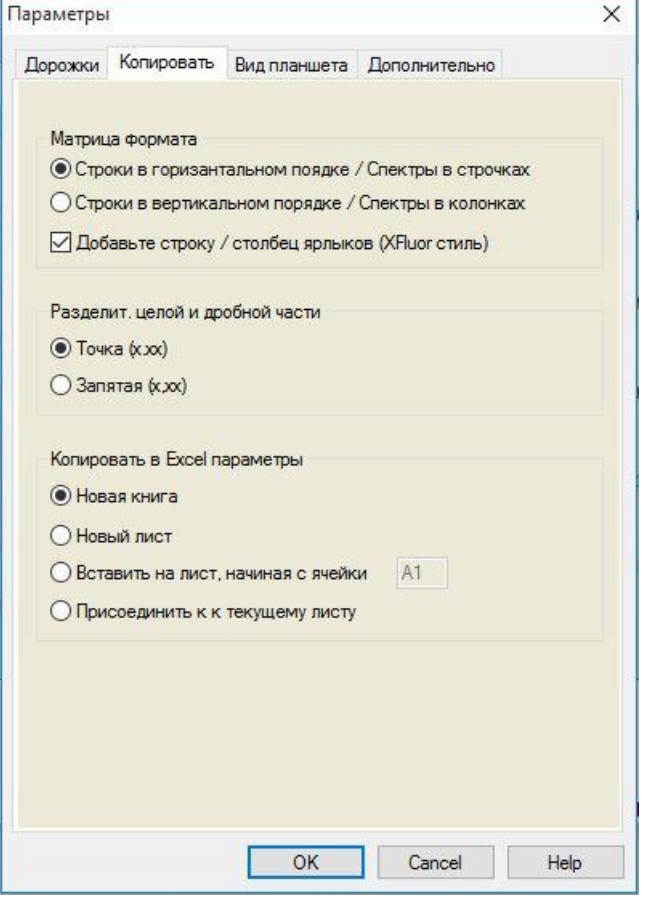

На вкладке **Копировать** содержатся следующие элементы:

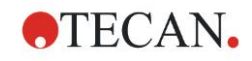

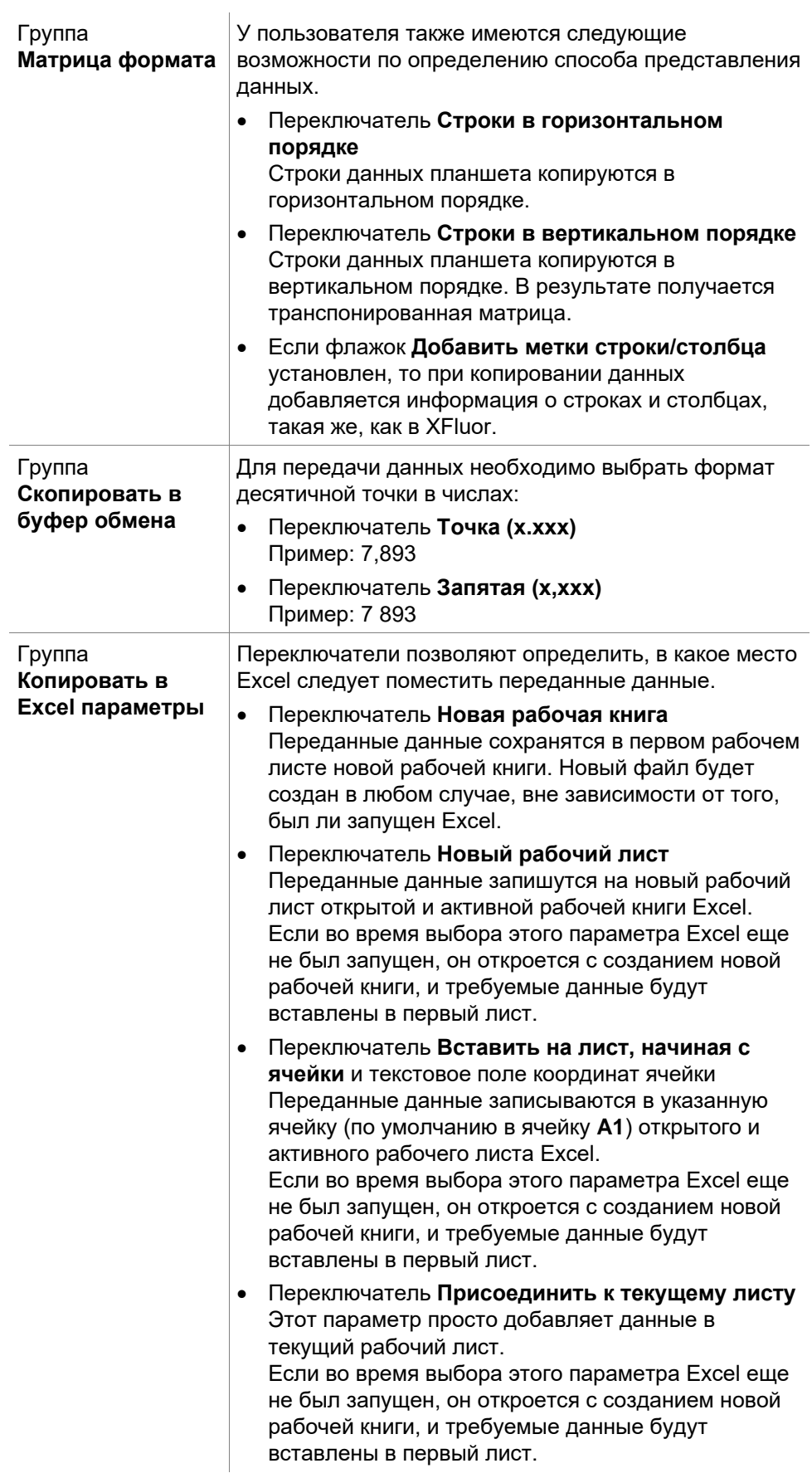

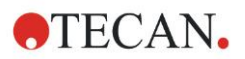

# *9.3.3 Настройки Вид планшета*

На вкладке **Вид планшета** можно настроить внешний вид вида планшета. Выбрав желаемый цвет в раскрывающемся списке, можно изменить цвета различных областей. Кроме того, здесь также можно определить режим выбора маркированных лунок. Можно также изменить размер шрифта.

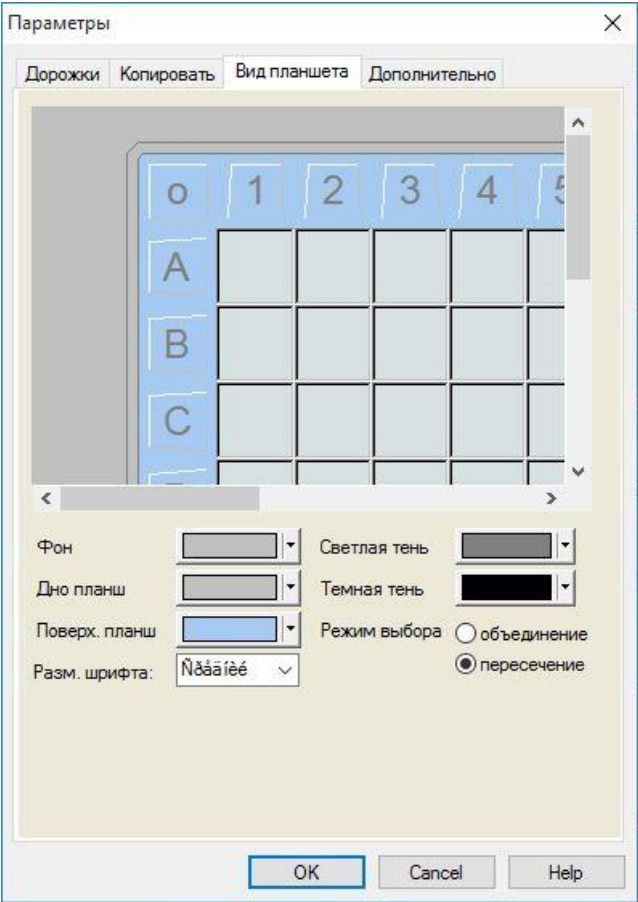

На вкладке **Вид планшета** содержатся следующие элементы:

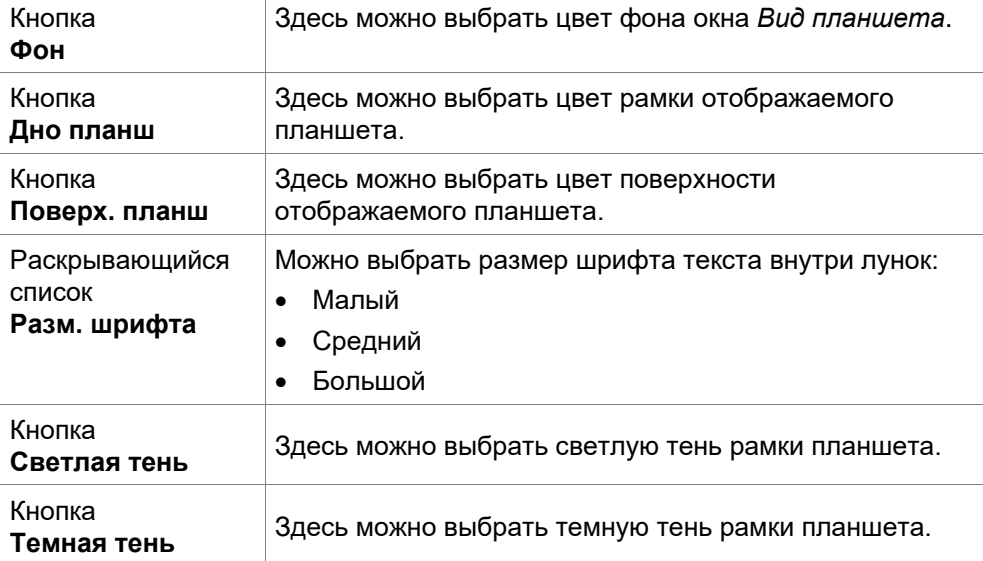

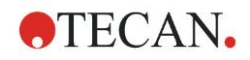

Переключатели **Режим выбора** Здесь устанавливается режим выбора маркированных лунок мышью:

- **объединение** позволяет выбирать лунки только после маркирования мышью всей площади лунки.
- **пересечение** позволяет выбирать лунки после маркирования мышью только части лунки.

## *9.3.4 Дополнительно*

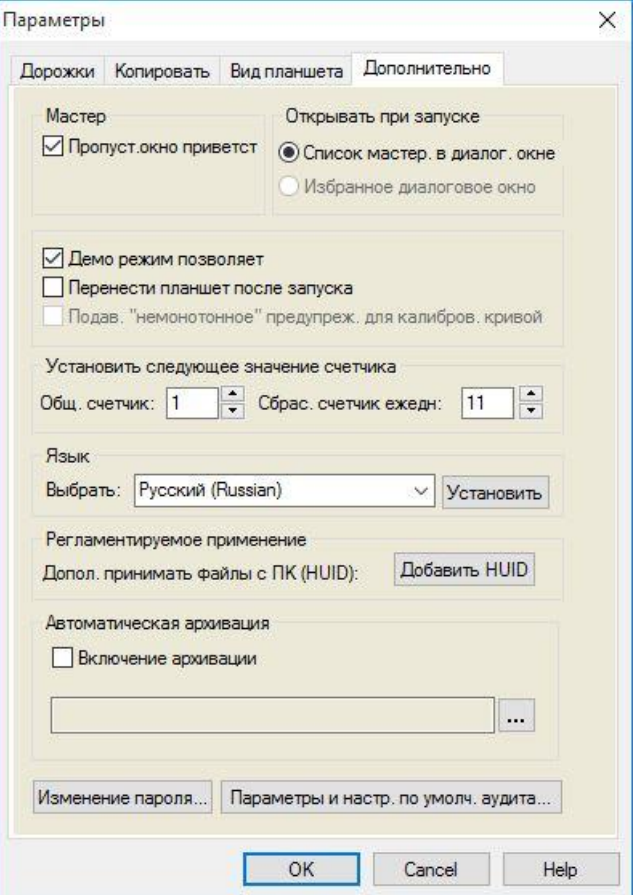

На вкладке **Дополнительно** содержатся следующие элементы:

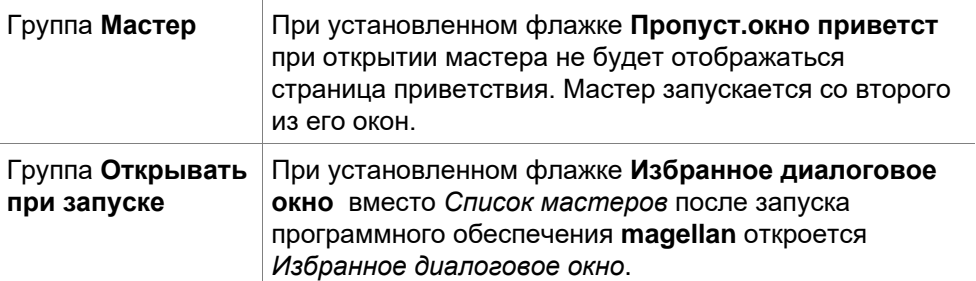

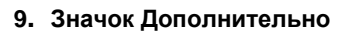

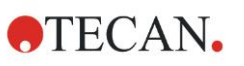

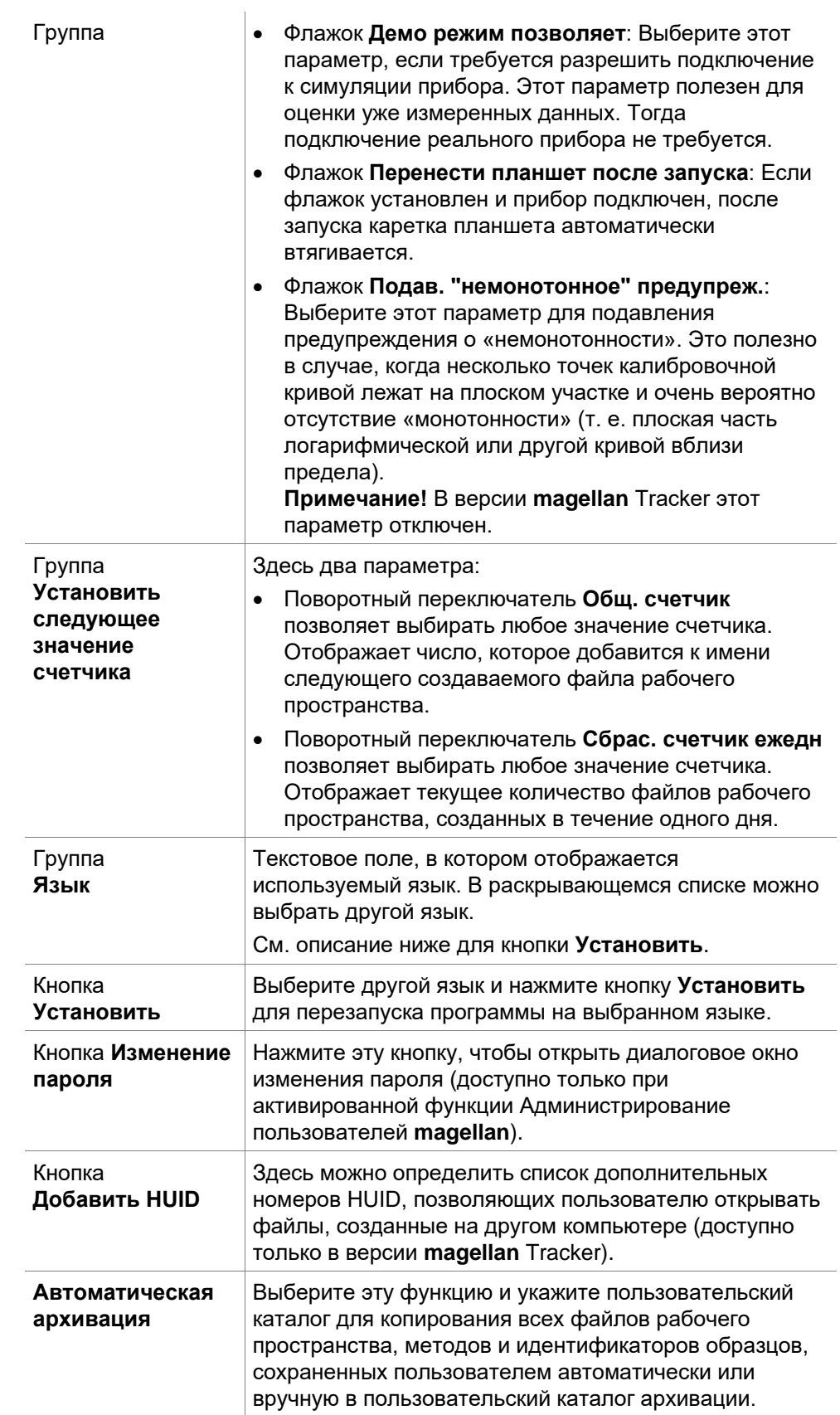

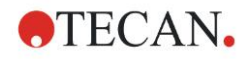

Кнопка **Параметры и настр. по умолч. аудита...**

Нажмите эту кнопку, чтобы отобразить журнал контроля для проверки параметров и настроек по умолчанию. Журнал контроля можно сохранить в файл ASCII (доступно только в версии **magellan** Tracker).

Нажмите кнопку **Сохранить в файле** для сохранения этой информации в файле формата .log или .txt. Текст можно также скопировать в текстовый редактор для распечатки.

# **9.4 Администрирование пользователей (magellan Tracker)**

В данном документе упоминаются три типа администраторов:

**Системный администратор** отвечает за любые изменения в операционной системе.

**Администратор** назначает права пользователей в программном обеспечении **magellan**.

**Администратор magellan** имеет доступ ко всем функциям приложений **magellan**, однако не может изменять права пользователей.

Приложения **magellan** могут быть защищены паролем в целях предотвращения неправильного использования и для ограничения доступа к некоторым частям программного обеспечения в соответствии с правами пользователей.

### **ПРЕДОСТЕРЕЖЕНИЕ**

**ВО ИЗБЕЖАНИЕ НЕПРАВИЛЬНОГО РАСПРЕДЕЛЕНИЯ ПРАВ ПОЛЬЗОВАТЕЛЕЙ И ФАЛЬСИФИКАЦИИ ДАННЫХ, ЖЕЛАТЕЛЬНО, ЧТОБЫ АДМИНИСТРАТОР ПОЛЬЗОВАТЕЛЕЙ НЕ ИМЕЛ ПРАВ MAGELLAN (Т.Е. НЕ ПРИНАДЛЕЖАЛ К ГРУППЕ ПОЛЬЗОВАТЕЛЕЙ MAGELLAN).**

**В ИДЕАЛЬНОЙ СИТУАЦИИ АДМИНИСТРАТОРОМ ПОЛЬЗОВАТЕЛЕЙ ДОЛЖЕН БЫТЬ СОТРУДНИК ОТДЕЛА ИНФОРМАЦИОННЫХ ТЕХНОЛОГИЙ.**

Выберите **Дополнительно** в списке мастеров и нажмите значок

**Администрирование пользователей** . Будет выведено диалоговое **Управление пользователями и паролями**:

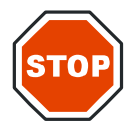

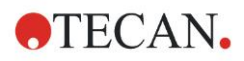

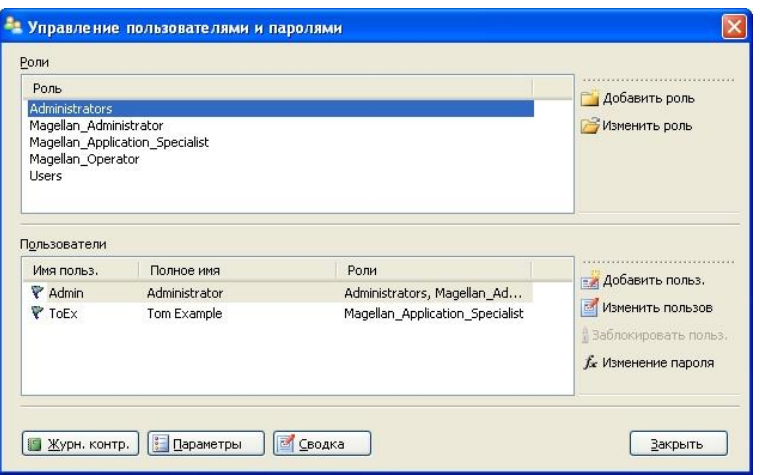

Имеется возможность добавления и изменения пользователей и ролей, а также назначения прав пользователей. Диалоговое окно **Управление пользователями и паролями** содержит следующие элементы:

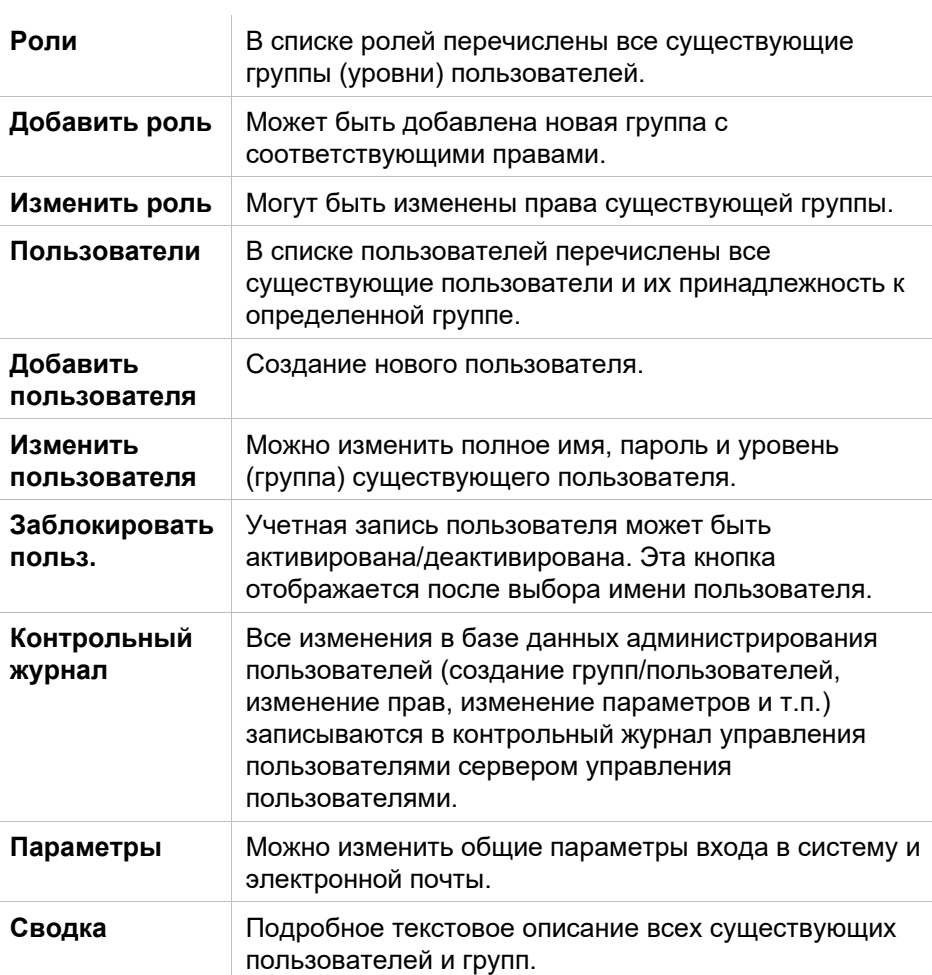

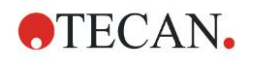

### *9.4.1 Добавление/изменение пользователя (magellan Tracker)*

Нажмите кнопку **Добавить пользователя** в диалоговом окне **Управление пользователями и паролями**. Отобразится диалоговое окно:

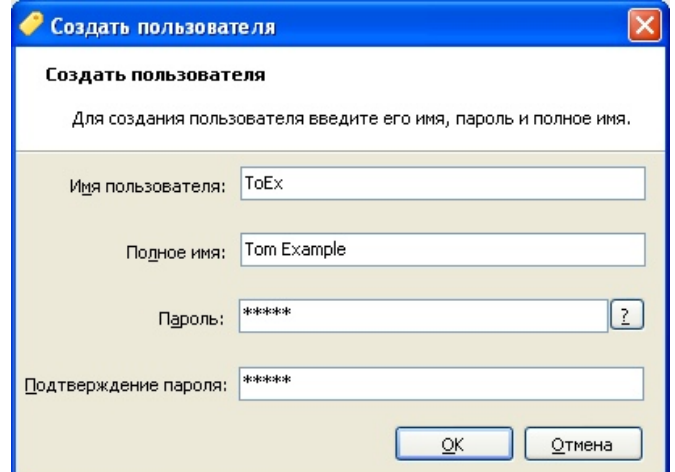

Диалоговое окно содержит следующие элементы:

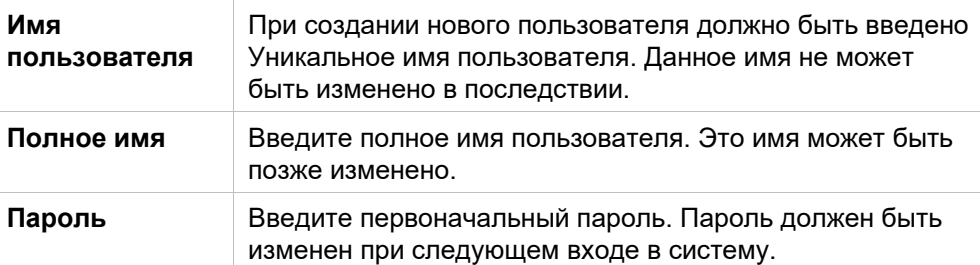

### Нажмите ОК, появится диалоговое окно Изменить пользов.:

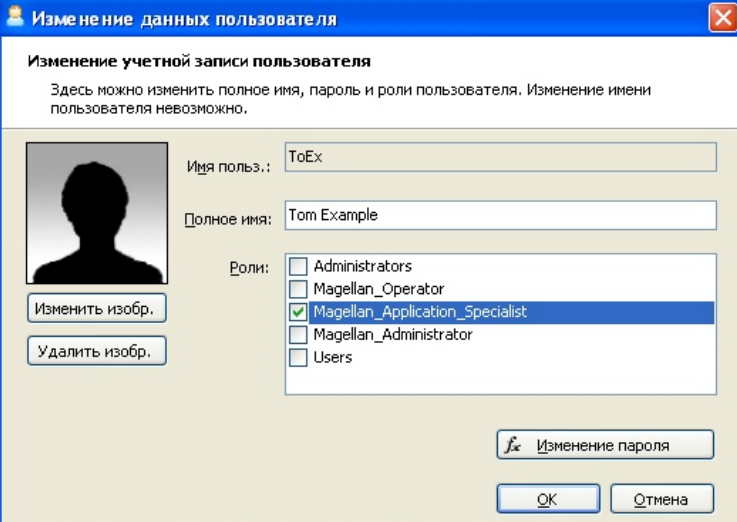

Диалоговое окно **Изменить пользов.** содержит следующие элементы:

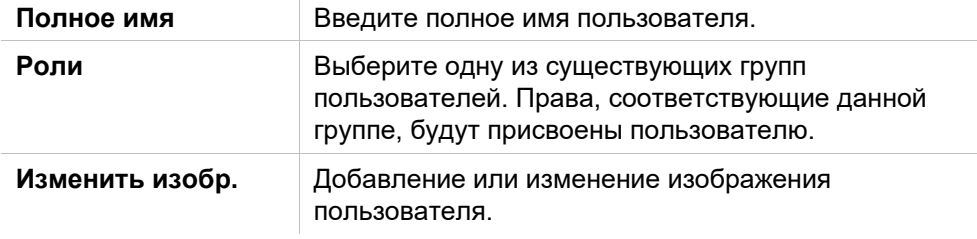

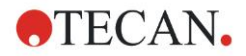

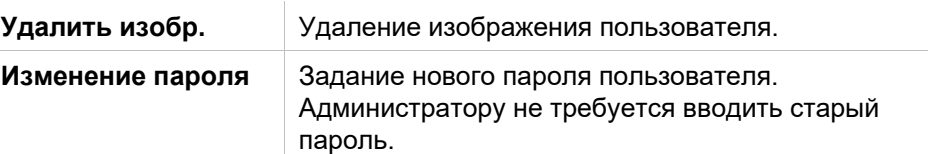

Для изменения пользователя нажмите кнопку **Изменить пользов.** в диалоговом окне *Управление пользователями и паролями*. Войдите в диалоговое окно *Изменить пользов.* и выполните приведенные выше действия.

### *9.4.2 Добавление/изменение роли*

Нажмите кнопку **Добавить роль** в диалоговом окне **Управление пользователями и паролями**. Отобразится диалоговое окно **Создание роли**: Задайте уникальное **Имя роли**. Данное имя не может быть изменено в последствии. Закройте диалоговое окно **Добавить роль** нажатием кнопки **OK**. Откройте диалоговое окно **Изменение роли**:

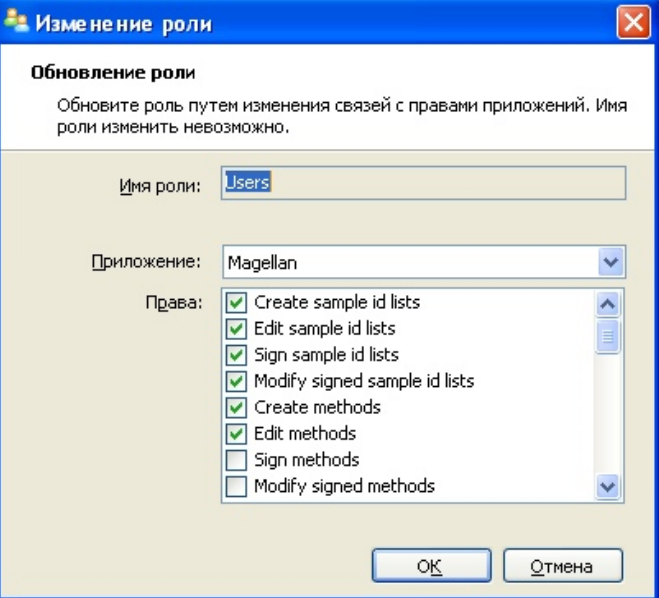

Диалоговое окно **Изменение роли** содержит следующие элементы:

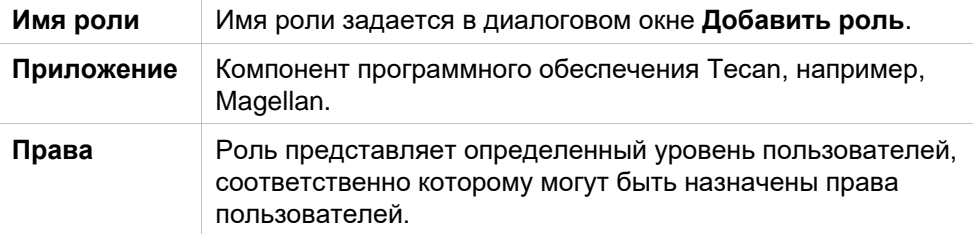

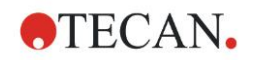

### *9.4.3 Контрольный журнал администрирования пользователей*

Нажмите кнопку **Контрольный журнал** в диалоговом окне **Управление пользователями и паролями**. Отобразится диалоговое окно **Контрольный журнал**:

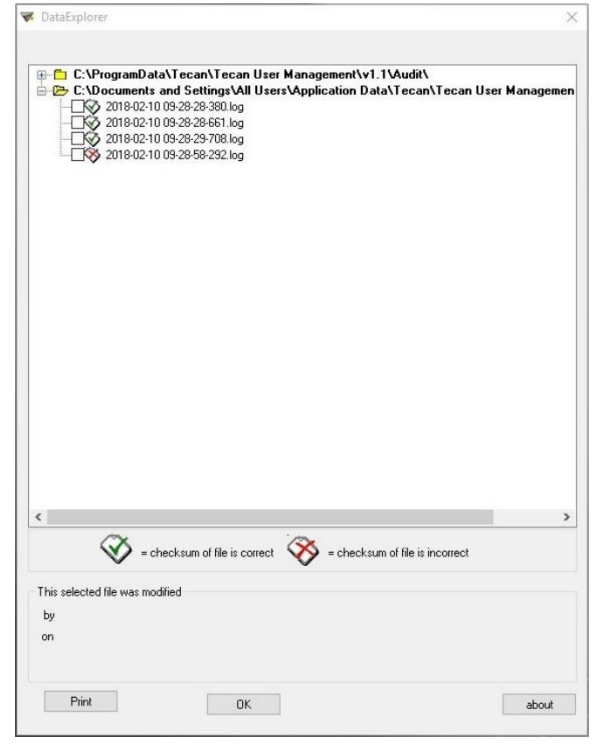

Все изменения в базе данных администрирования пользователей (создание Все изменения в базе данных администрирования пользователей (создание групп/пользователей, изменение прав, изменение параметров и т.п.) записываются в контрольный журнал управления пользователями сервером управления пользователями.

Чтобы просмотреть файл журнала, выберите его в списке (установите флажок) и нажмите кнопку **Print** (Печать). Файл откроется в программе для просмотра файлов pdf, откуда может быть распечатан. Зеленой галочкой помечаются файлы с правильной контрольной суммой, красным крестом файлы с неправильной контрольной суммой.

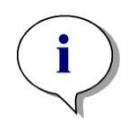

### *Примечание*

*Обратите внимание, что текущий файл журнала всегда помечен красным крестом, поскольку при открытой программе он постоянно изменяется.*

### **Права пользователя**

Из трех уровней безопасности прав пользователей наивысший уровень – *Администратор* **magellan**. Он имеет доступ ко всем функциям программы. Уровни *Прикладной специалист* и *Оператор* имеют возрастающие ограничения.

magellan **Standard**: Права по умолчанию назначаются как описано ниже.

**magellan Tracker**: Каждое право может быть назначено или отменено Администратором пользователей и назначается по умолчанию как описано ниже Набор прав по умолчанию основан на типичных лабораторных процедурах.

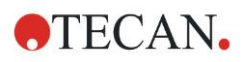

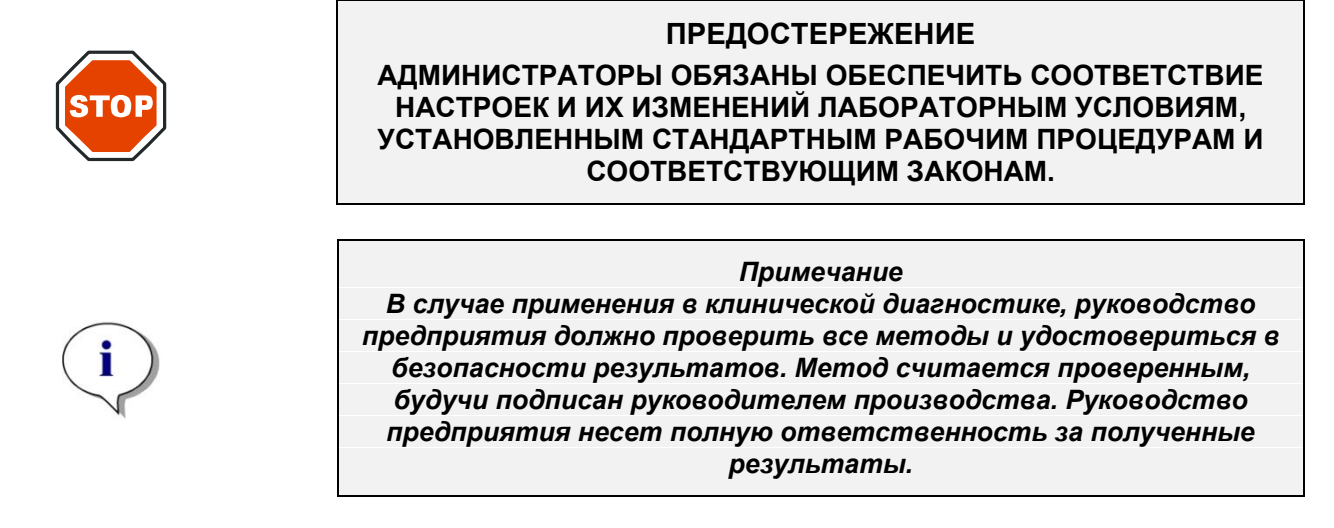

### *9.4.4 Параметры администрирования пользователей*

Нажмите кнопку **Параметры** в диалоговом окне **Управление пользователями и паролями**. Отобразится диалоговое окно **Изменить параметры**:

### **Параметры входа в систему**

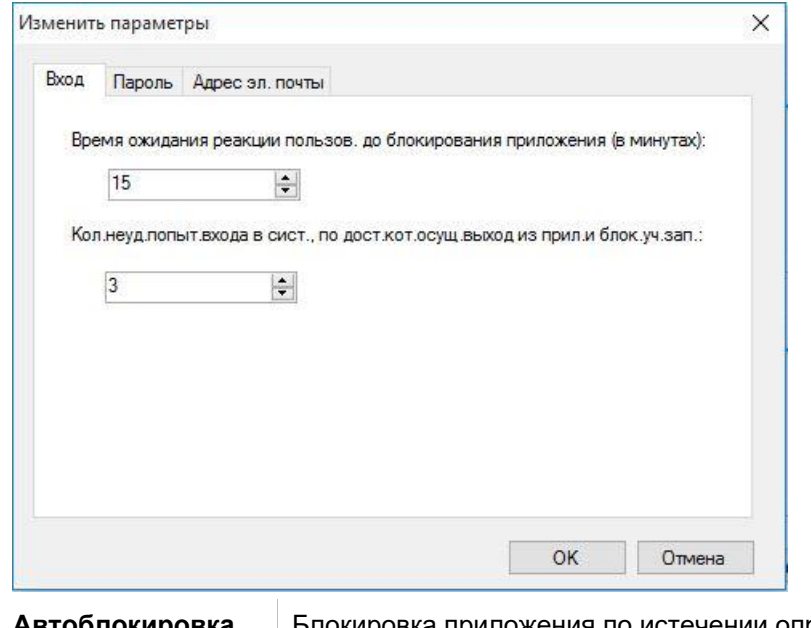

**Автоблокировка** Блокировка приложения по истечении определенного периода времени (1 мин. – 36 500 ч.). Чтобы разблокировать приложение, пользователь должен заново ввести пароль.

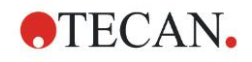

**Неудачные попытки входа** После нескольких (1 - 100) последовательных неудачных попыток входа в систему учетная запись пользователя блокируется и, если установлено, предупредительное электронное сообщение отсылается системному администратору.

Если по причине неудачных попыток входа блокируется учетная запись администратора пользователей, она остается блокированной в течение 45 минут. После этого предупредительного периода учетная запись будет разблокирована и может быть использована.

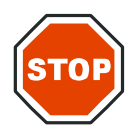

### **ПРЕДОСТЕРЕЖЕНИЕ**

**ПРИ УТЕРЕ ПАРОЛЯ АДМИНИСТРАТОРА ПОЛЬЗОВАТЕЛЕЙ ПАРАМЕТРЫ АДМИНИСТРИРОВАНИЯ ПОЛЬЗОВАТЕЛЕЙ НЕ МОГУТ БЫТЬ ИЗМЕНЕНЫ И ТРЕБУЕТСЯ ПОЛНАЯ ПОВТОРНАЯ УСТАНОВКА ПРОГРАММНОГО ОБЕСПЕЧЕНИЯ MAGELLAN (СМ. ГЛАВУ [1.5](#page-11-0) [УСТАНОВКА ПРОГРАММНОГО ОБЕСПЕЧЕНИЯ\)](#page-11-0).**

*Примечание При деинсталляции Magellan НИКАКИЕ существующие файлы Magellan не теряются. Все имеющиеся файлы можно найти в папке резервных копий в процессе повторной установки.*

### **Параметры пароля**

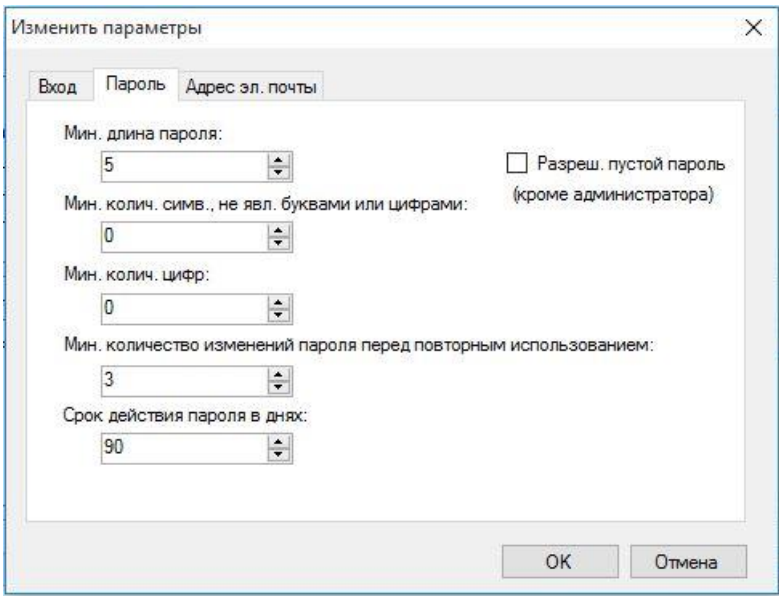

Пароли должны содержать не менее указанного количества символов. Пароль по желанию может включать цифры и неалфавитные символы. Пароль не может быть использован повторно.

#### **Мин. длина пароля:**

Укажите желаемое количество символов.

**Мин. колич. симв., не явл. буквами или цифрами:**

Укажите желаемое количество неалфавитных символов.

#### **Мин. колич. цифр:**

Укажите желаемое количество цифр.

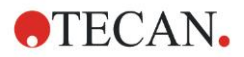

### **Минимальное количество смен пароля до повторного использования:**

укажите количество смен пароля.

### **Срок действия пароля в днях:**

Пароли пользователя имеют определенный задаваемый срок действия. Затем необходимо выбрать новый пароль. Укажите желаемый срок действия пароля в днях (диапазон: от 1 до 36500 дней).

### **Разреш. пустой пароль:**

Установите этот флажок, чтобы разрешить какому-либо пользователю, за исключением администратора, иметь пустой пароль.

### **Параметры электронной почты**

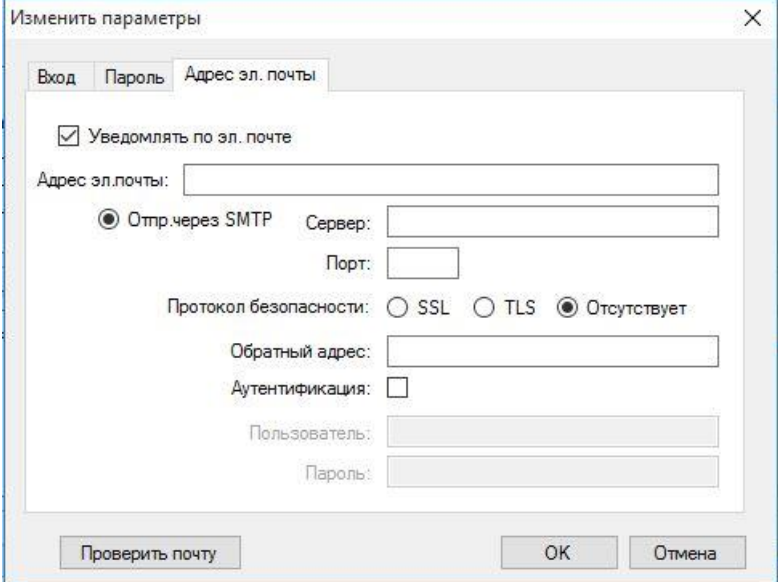

Администратор может быть предупрежден в случае потенциальной атаки (блокировка учетной записи пользователя вследствие неудачных попыток входа в систему).

Электронное сообщение может быть отправлено по введенному адресу:

• SMTP-сервер: следует ввести IP-адрес SMTP-сервера (напр. SEUATEXCH01.eu.tecan.net)

Нажмите **Проверить почту**, чтобы послать пробное сообщение и проверить правильность настроек.

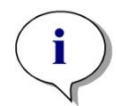

*Примечание Для уведомления по электронной почте в настройках SMTPсервера не должна быть задана аутентификации.*

### *9.4.5 Сводные данные администрирования пользователей*

Подробное текстовое описание всех существующих пользователей и групп можно получить нажатием кнопки **Сводка** в диалоговом окне *Управление пользователями и паролями.*

Текст может быть скопирован (CTRL+C) в текстовый редактор для распечатки.

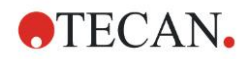

# **9.5 Администрирование пользователей (magellan Standard)**

Программное обеспечение **magellan** может быть защищено от неправильного использования или неавторизованного доступа с помощью встроенное системы защиты паролем.

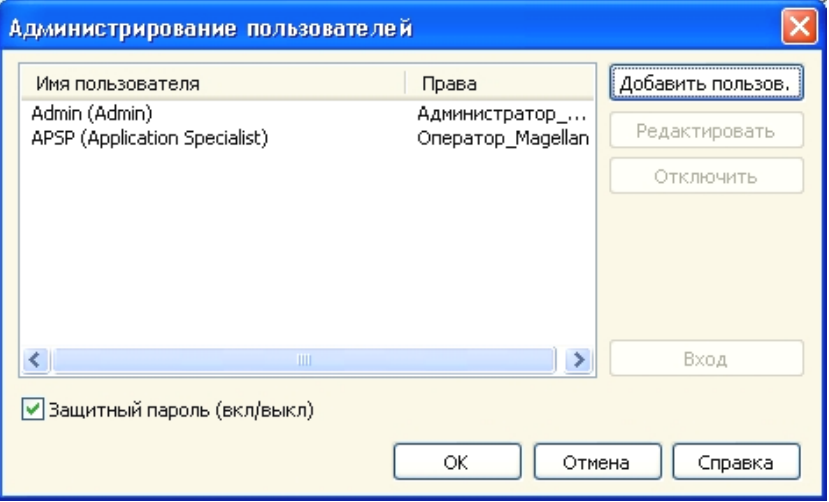

Профили пользователей могут быть определены в трех разных уровнях системы безопасности. Наивысший уровень в системе безопасности программного обеспечения – Администратор **magellan**. Данный уровень дает доступ ко всем функциям программы и модулям редактирования данных. Уровни **Прикладной специалист** и **Оператор** имеют возрастающие ограничения.

Только **Администратор пользователей** может активировать и дезактивировать защиту приложений паролем, создавать новых и удалять старых пользователей. Пользователям, вошедшим в систему под своими именами пользователей, система предоставляет доступ к параметрам в соответствии с их правами.

Диалоговое окно **Администрирование пользователей** содержит следующие элементы:

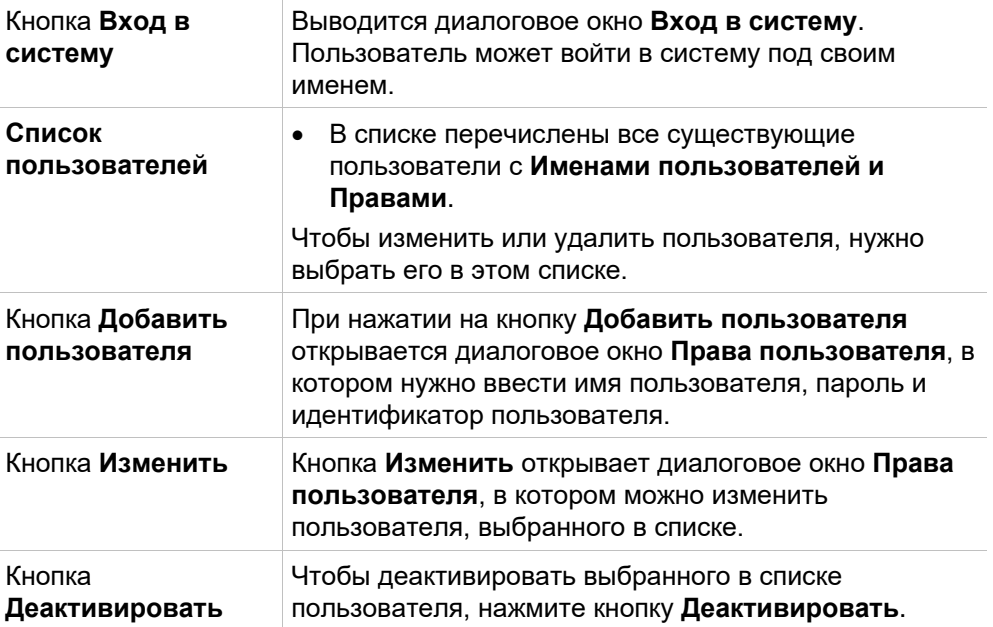

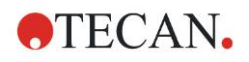

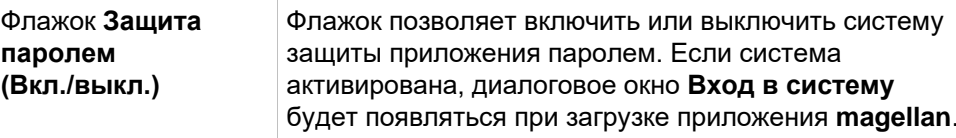

### *9.5.1 Добавление/изменение пользователя (magellan Standard)*

Это диалоговое окно позволяет добавлять и изменять пользователей и прикреплять их группам пользователей. О правах пользователей различных групп см. в разделе [9.6](#page-176-0) [Права пользователя.](#page-176-0)

Диалоговое окно **Права пользователя** содержит следующие элементы:

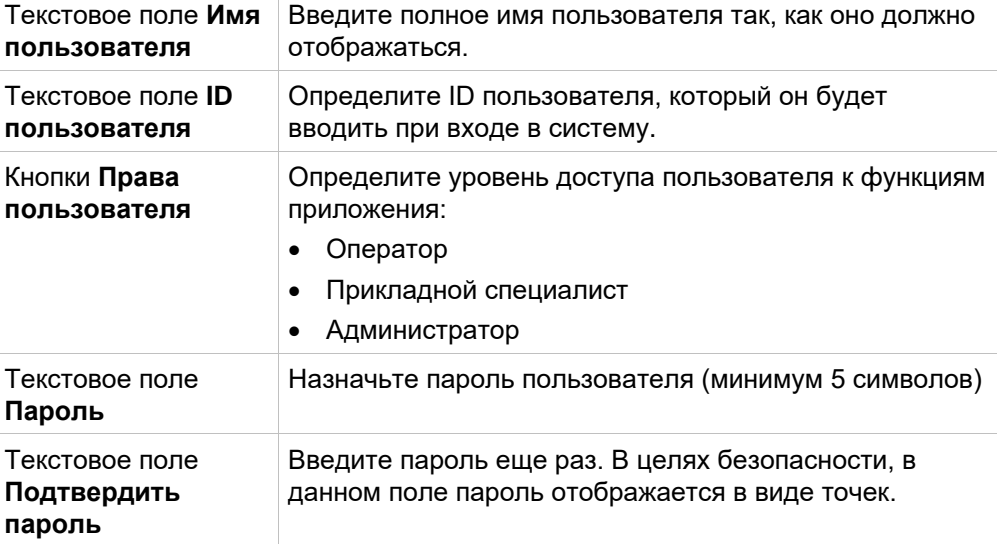

Нажмите **ОК**, чтобы сохранить изменения и закрыть диалоговое окно.

Нажмите кнопку **Отмена**, чтобы закрыть окно без сохранения сделанных установок.

#### *Примечание*

*Если должна быть использована система администрирования пользователей, но еще не существует ни один пользователь, первым должен быть назначен администратор. Поэтому, при нажатии на кнопку Вход в систему, выводится короткое сообщение. После этого отображается диалоговое окно Права пользователей, в котором нужно ввести администратора (см. раздел [2.3](#page-25-0) [Запуск программного обеспечения magellan/](#page-25-0) вход в систему.*

### *9.5.2 Вход в систему*

Данная кнопка активна, только если активирована система администрирования пользователей, но не была выбрана **Защита паролем**. Таким образом, диалоговое окно **Вход в систему** не было выведено при запуске программы. Чтобы активировать защиту паролем, нажмите на кнопку **Вход в систему**.

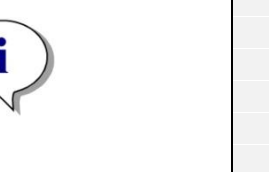

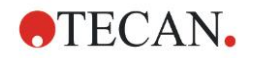

### *9.5.3 Смена пользователя*

Чтобы войти в систему в качестве другого пользователя, нажмите значок

**Сменить пользователя в окне мастера. Выводится диалоговое окно Вход в систему**.

# <span id="page-176-0"></span>**9.6 Права пользователя**

Из трех уровней безопасности прав пользователей наивысший уровень - *Администратор*. Он имеет доступ ко всем функциям программы. Уровни *Прикладной специалист* и *Оператор* имеют возрастающие ограничения.

**magellan Standard**: Права по умолчанию назначаются как описано ниже.

**magellan Tracker**: Каждое право может быть назначено или отменено Администратором пользователей и назначается по умолчанию как описано ниже Набор прав по умолчанию основан на типичных лабораторных процедурах.

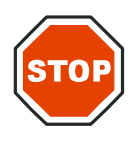

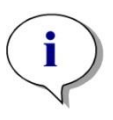

### **ПРЕДОСТЕРЕЖЕНИЕ**

**АДМИНИСТРАТОРЫ ПОЛЬЗОВАТЕЛЕЙ ОБЯЗАНЫ ОБЕСПЕЧИТЬ СООТВЕТСТВИЕ НАСТРОЕК И ИХ ИЗМЕНЕНИЙ ЛАБОРАТОРНЫМ УСЛОВИЯМ, УСТАНОВЛЕННЫМ СТАНДАРТНЫМ РАБОЧИМ ПРОЦЕДУРАМ И СООТВЕТСТВУЮЩИМ ЗАКОНАМ.**

### *Примечание*

*В случае применения в клинической диагностике, руководство предприятия должно проверить все методы и удостовериться в безопасности результатов. Метод считается проверенным, будучи подписан руководителем производства. Руководство предприятия несет полную ответственность за полученные результаты.*

Права пользователей обобщены в данной таблице и действительны для обеих версий программного обеспечения: **magellan Tracker** и **magellan Standard**, если не утвеждается обратное.

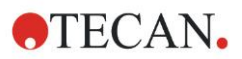

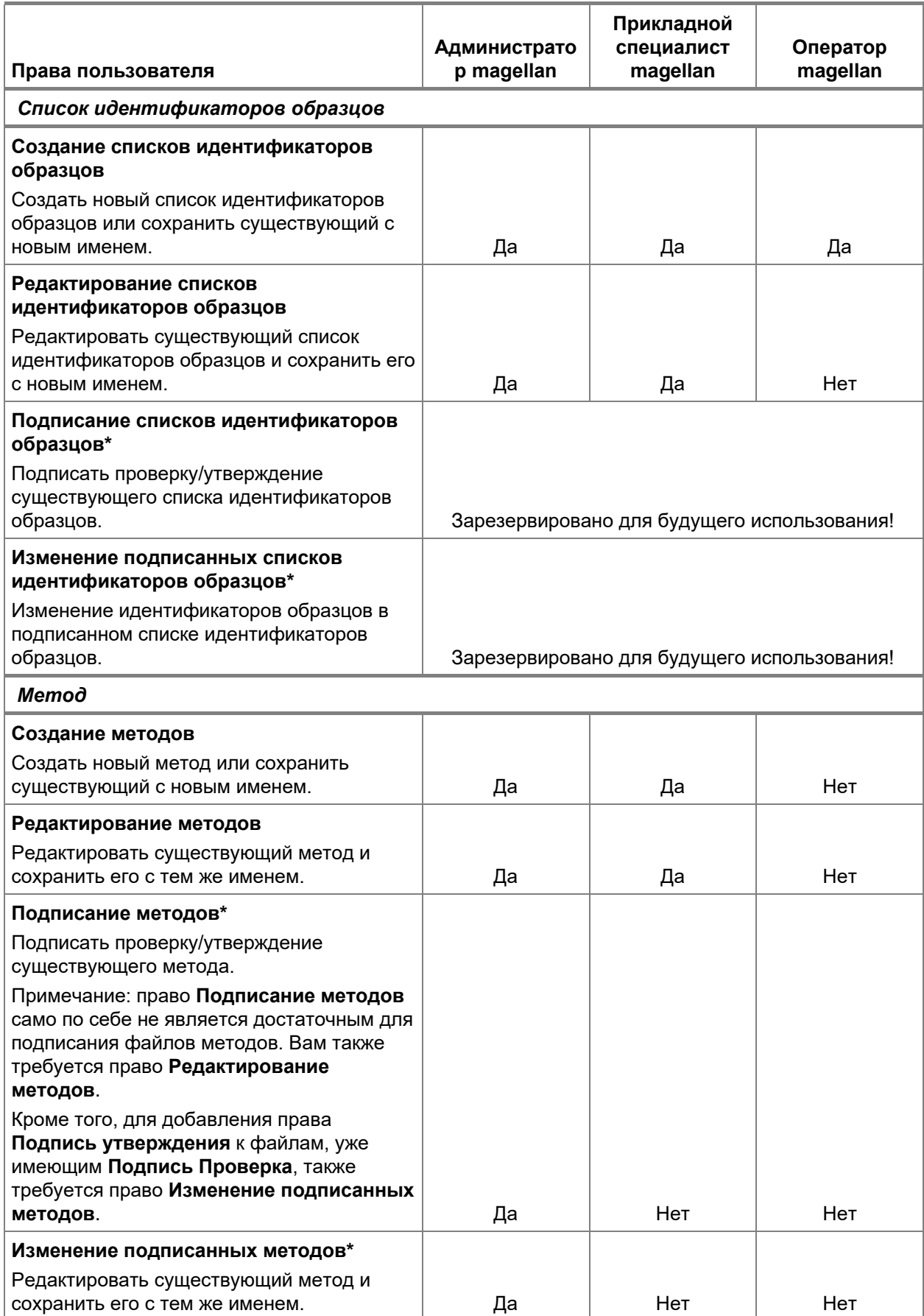

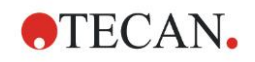

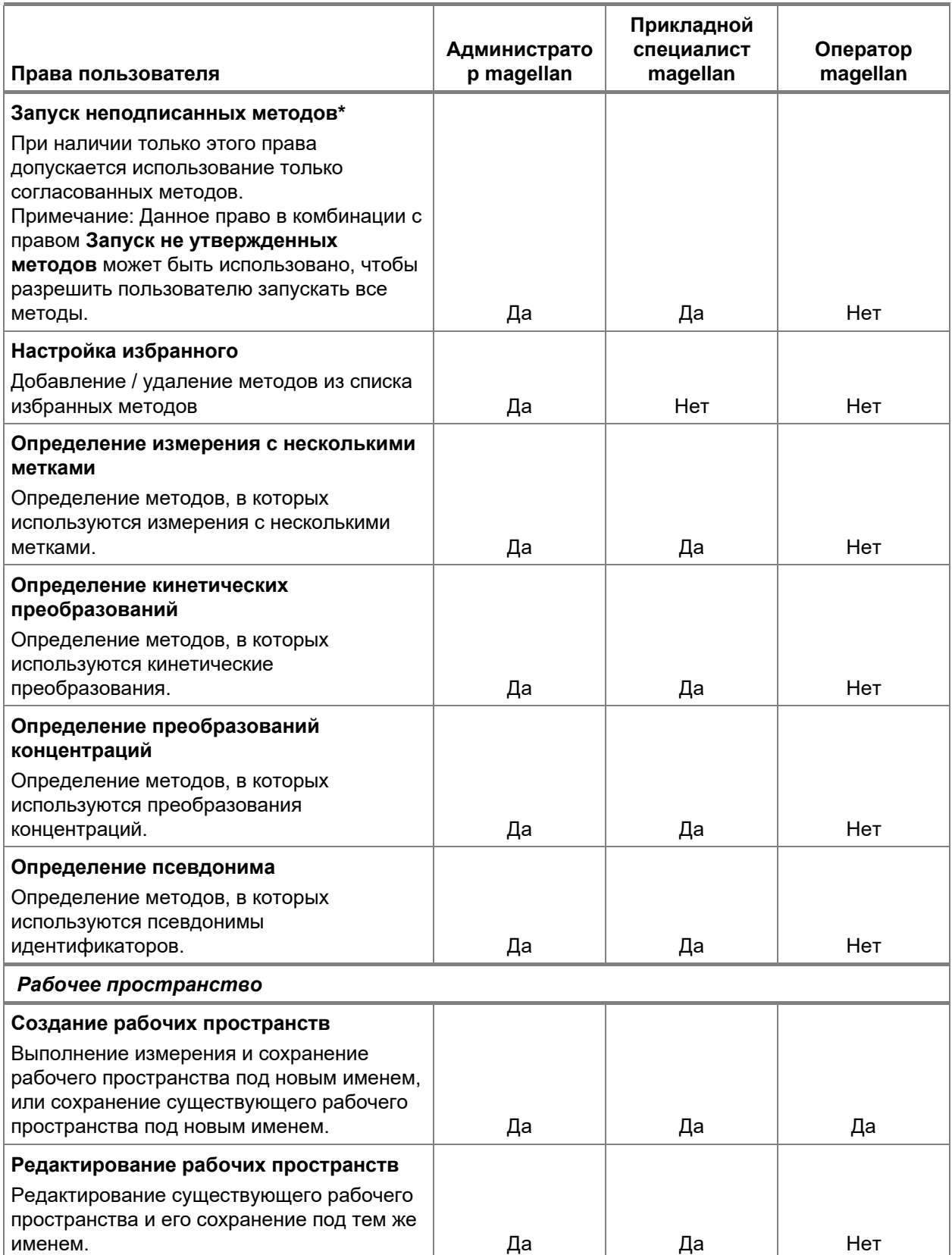

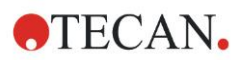

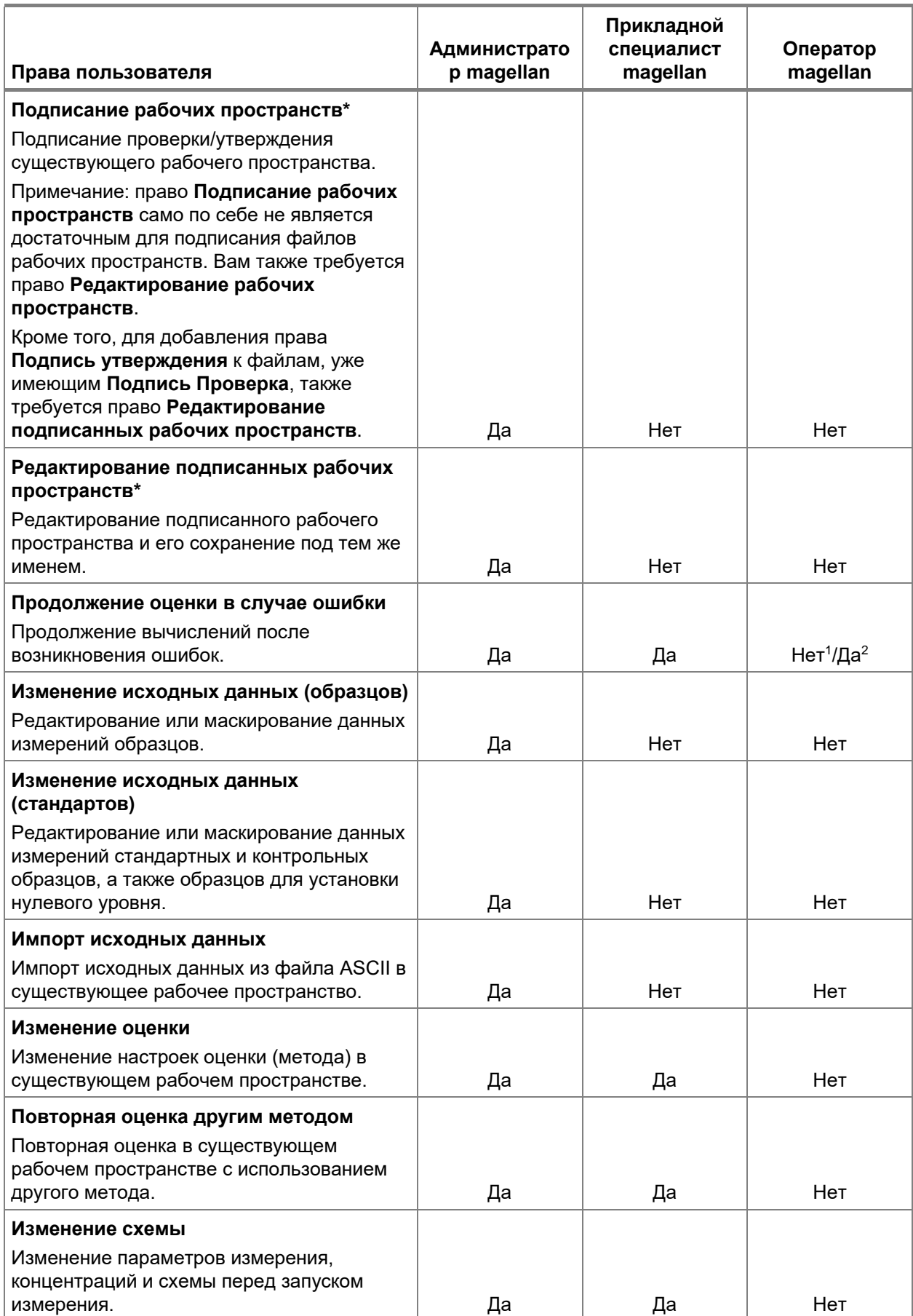
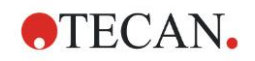

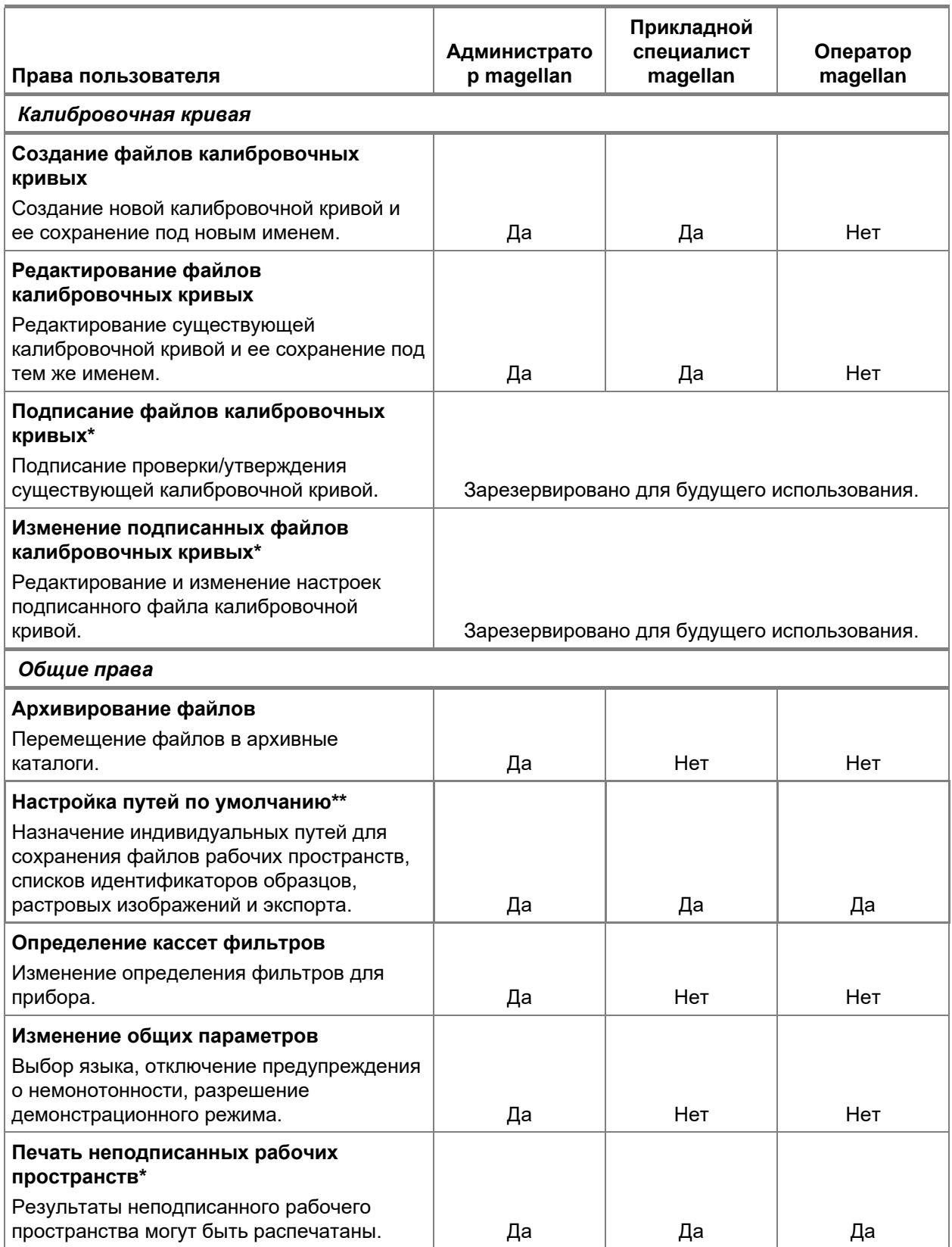

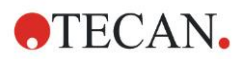

### 9. Значок Дополнительно

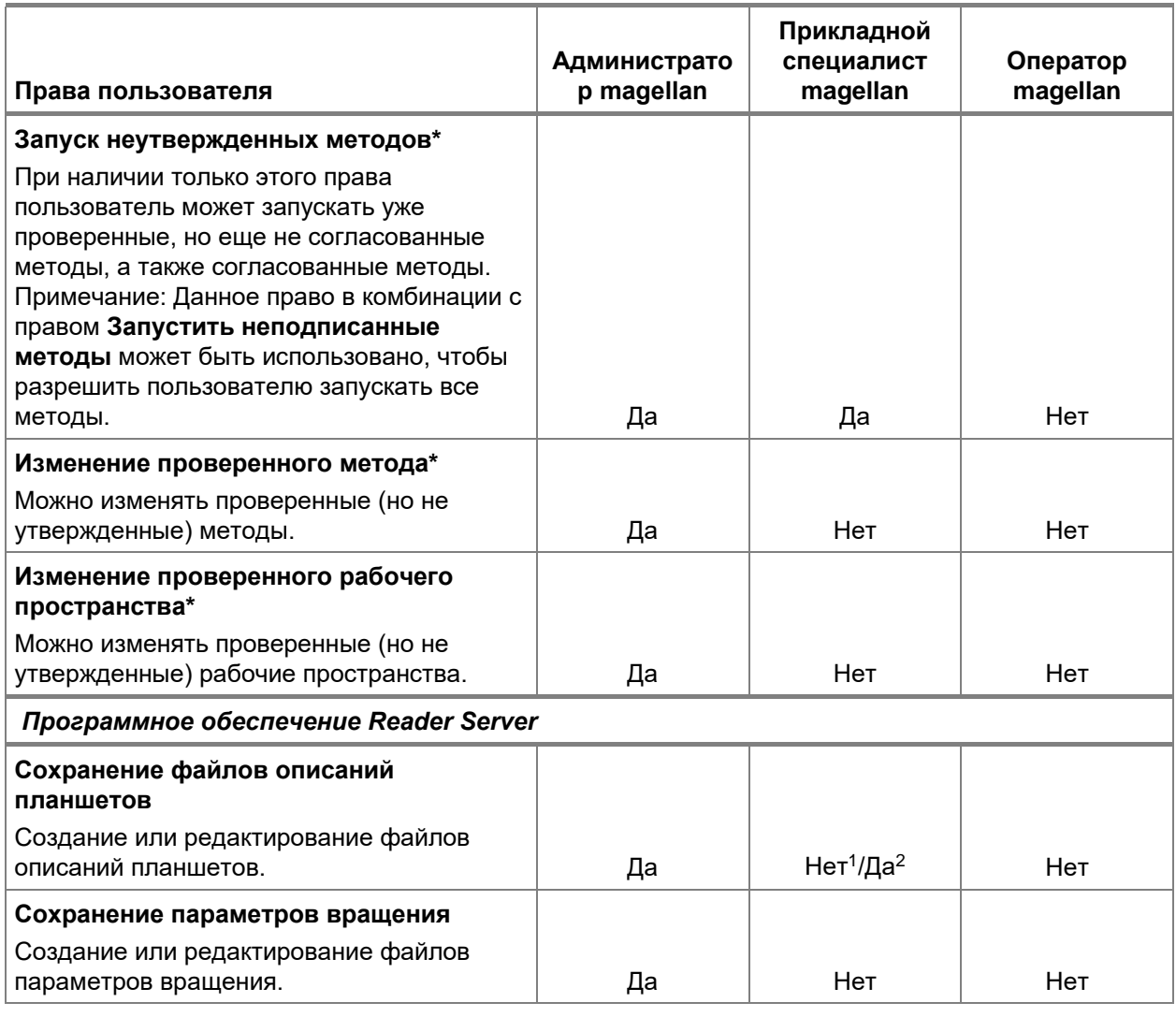

\*права пользователей, доступные только в magellan Tracker

\*\* права пользователей, доступные только в magellan Standard

<sup>1</sup> magellan Tracker

<sup>2</sup> magellan Standard

### О программе magellan  $9.7$

 $\boxed{\blacksquare}$ , чтобы отобразить информацию об Выберите О программе magellan авторских правах и о версии программного обеспечения:

В диалоговом окне О программе magellan отображается информация об установленной версии программного обеспечения magellan, номерах версий компонентов (вкладка компоненты), информации UDI и лицензии пользователя на использование программного обеспечения (вкладка лицензия).

### Мастер Регистрации

Более подробное описание мастера Регистрации magellan см. главу 2.4.4 Мастер регистрации.

# **10. Дополнительные возможности magellan Tracker**

## **10.1 Администрирование пользователей**

В **magellan** Tracker Администрирование пользователей обязательно. Подробнее см. раздел [9.4](#page-166-0) [Администрирование пользователей \(magellan](#page-166-0) [Tracker\).](#page-166-0)

## *10.1.1 Контрольный журнал*

В соответствии с требованиями части 11 положения 21 Свода федеральных нормативных актов США, разработанного Управлением по контролю над продуктами и лекарствами США (**FDA 21 CFR part 11**), каждое действие, совершенное в **magellan** Tracker, регистрируется. В **Контрольном журнале** регистрируются все изменения, касающиеся следующих данных:

- файл метода
- файл рабочего пространства
- список идентификаторов образцов
- файл калибровочной кривой
- база данных администрирования пользователей
- параметры и установки по умолчанию

Каждая запись содержит имя и полное имя пользователя, дату и время изменения, был ли файл создан или изменен, любые комментарии для контрольного журнала.

### **Контрольный журнал методов, рабочих пространств, списков идентификаторов образцов**

Вы можете просмотреть Контрольный журнал, нажав кнопку **Контрольный журнал** в окне сохранения любого из мастеров.

### **Контрольный журнал калибровочной кривой**

Калибровочную кривую можно сохранить и использовать в последствии для оценки данных из другого рабочего пространства. Подробно о функции загрузки калибровочной кривой из внешнего файла читайте в разделе 4.3.10 Калибровочная кривая мастера Создать/редактировать метод. Как открыть ранее сохраненную калибровочную кривую в графике калибровочной кривой читайте в разделе 7.4.11 Панель управления: концентрации.

Чтобы открыть контрольный журнал загруженной калибровочной кривой, выберите **Контрольный журнал** в меню **Вид** диалогового окна График калибровочной кривой.

### **Контрольный журнал базы данных администрирования пользователей**

Чтобы открыть Контрольный журнал Базы данных администрирования пользователей, нажмите значок **Дополнительно** в стартовом окне **Списка мастеров** и кликните **Администрирование пользователей**.

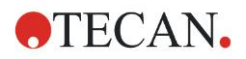

### Контрольный журнал параметров и установок по умолчанию

Чтобы открыть Контрольный журнал всех параметров и установок по умолчанию, нажмите значок Дополнительно в стартовом окне Списка мастеров и кликните Параметры. Во вкладке Дополнительно выберите Контрольный журнал.

### Обработка файлов  $10.2$

Данные измерения всегда сохраняются непосредственно после измерения.

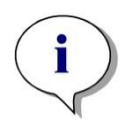

Примечание только для magellan Tracker Для гарантии невозможности манипуляции с данными или их удаления потенциальные пользователи magellan не должны быть администраторами Windows.

#### Сохранение файла  $10.2.1$

Файл, созданный и сохраненный в magellan Tracker, помечается знаком «#» в имени файла. Добавленный знак «#» можно увидеть только в соответствующей подпапке приложения magellan. Примеры: method#1.mth workspace#1.wsp sampleIDlist#1.smp

## 10.2.2 Изменение файла метода или рабочего пространства

Всякий раз, когда вы изменяете и сохраняете файл метода или рабочего пространства, номер, стоящий после знака «#», автоматически увеличивается. Например: первоначальная версия файла рабочего пространства называется name#1.wsp, после изменения и сохранения новая версия получает имя name#2.wsp, после следующего изменения name#3.wsp. Все версии файла хранятся в соответственно назначенных папках приложений magellan.

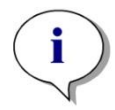

Примечание При переносе файлов, созданных в приложении Tracker, необходимо переносить все версии файла.

#### $10.2.3$ Открыть файл

Только последняя из сохраненных версий файла доступна в мастерах Созлать/релактировать метол. Созлать/релактировать список идентификаторов образцов. Оценка результатов и Запуск измерения.

Чтобы открыть предыдущую версию файла, в окне сохранения файла откройте Контрольный журнал, выберите желаемую версию, кликнув по номеру, и нажмите кнопку Сохранить предыдущую версию как. Переименуйте файл и добавьте комментарий к файлу или комментарий для Контрольного журнала, затем откройте файл с помощью мастера Создать/редактировать метод.

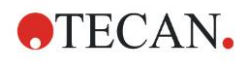

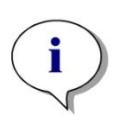

*Примечание Если Вы хотите сравнить метод с предыдущей версией, Вам придется сделать распечатку, так как два окна предварительного просмотра не могут быть открыты одновременно.*

## *10.2.4 Открыть файл, созданный на другом компьютере – добавить номера HUID*

В процессе лицензирования программного обеспечения **magellan** участвуют три номера:

- Серийный номер программы
- Идентификационный номер компьютера (HUID) и
- Номер лицензии (см. раздел [2.4.3](#page-29-0) [Лицензирование программного](#page-29-0) [обеспечения magellan\)](#page-29-0).

HUID персонального компьютера конфигурируется в процессе регистрации программного обеспечения **magellan**. Все файлы, созданные и сохраненные на данном компьютере, связаны с этим номером.

При необходимости поработать с файлами **magellan** Tracker, созданными на другом компьютере, его HUID должен получить допуск.

Если пользователь, обладающий правами **Изменения общих параметров**, пытается открыть документ (список идентификаторов образцов, метод, рабочее пространство), созданный на другом компьютере, т.е. связанный с другим номером HUID, ему автоматически будет выведен запрос на добавление нового номера в список известных HUID номеров. После нажатия кнопки **Принять HUID**, номер будет добавлен в список а документ будет открыт без дальнейших вопросов.

В дальнейшем, данный номер HUID будет автоматически приниматься.

Чтобы просмотреть список допущенных HUID номеров, нажмите значок **Дополнительно** в окне списка мастеров → **Параметры** → вкладка **Дополнительно**. Нажмите **Добавить HUID** и будет открыто диалоговое окно со списком HUID номеров других компьютеров.

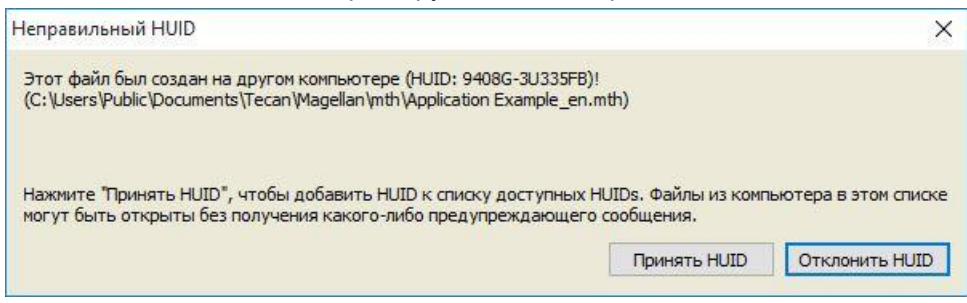

2021-11 Руководство по использованию программного обеспечения magellan No. 30143537 Rev. No. 1.4 185

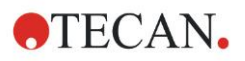

## **10.3 Контрольный журнал системы**

Контрольный журнал системы доступен только для версии **magellan Tracker**. Функция контрольного журнала системы записывает несколько событий **magellan** в регистрационный файл (см. таблицу ниже). Новый регистрационный файл создается один раз в неделю и сохраняется как

**Windows 10**: C:\Users\Public\Documents\Tecan\LogFiles\SystemAuditTrail

Контрольная сумма, вычисленная по всему регистрационному файлу, используется для гарантии корректности регистрационного файла и защиты файлов от намеренных и случайных изменений. Проверка корректности регистрационного файла всегда выполняется при запуске. Недопустимый регистрационный файл мгновенно закрывается с пометкой о недопустимости в виде добавления к имени файла слова «invalid», а на его месте создается новый файл.

Старые или недействительные файлы журналов перемещаются в папку Archive, в которой они защищаются от удаления.

### **Отслеживаемые события Magellan**

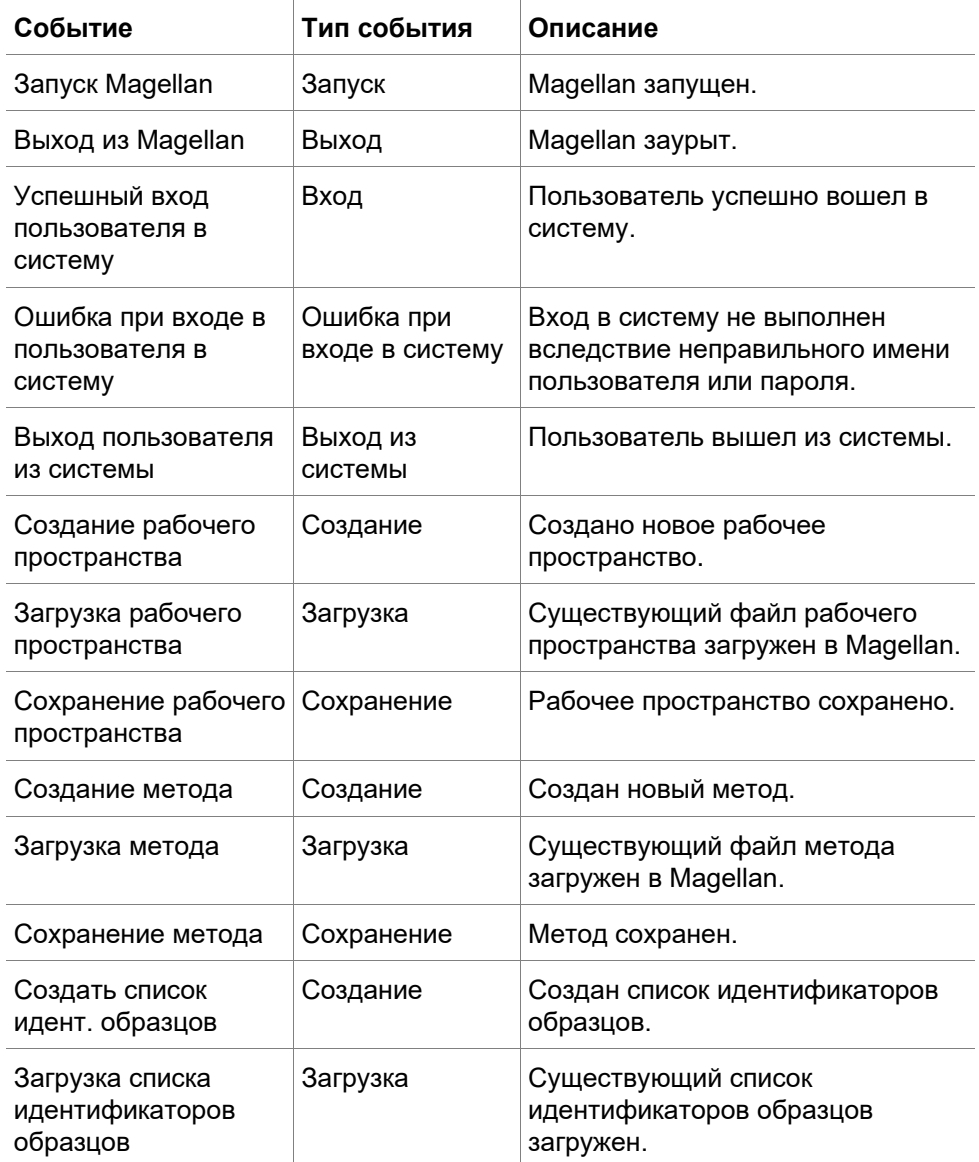

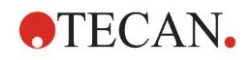

### **10. Дополнительные возможности magellan Tracker**

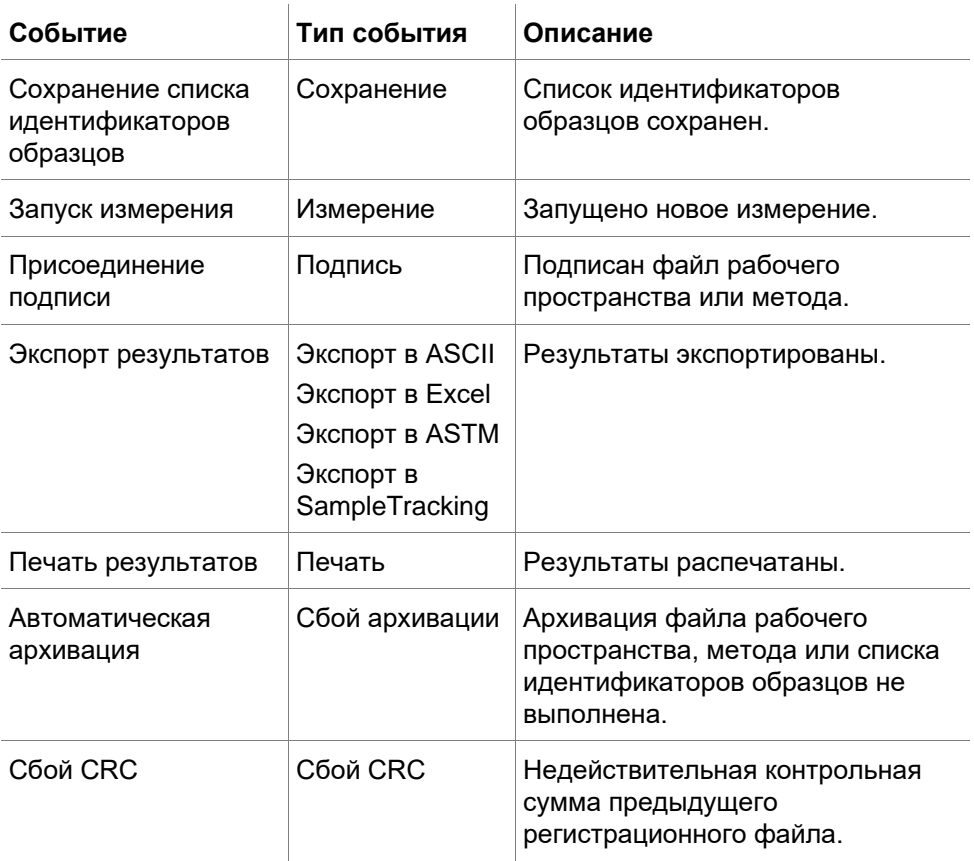

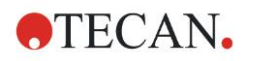

# **11. Вычисления**

## **11.1 Оценка результатов – процесс вычислений**

В соответствии с установками, процедура вычислений выглядит следующим образом:

- 1. Прекалькуляция
	- 1.1 Расчет спектров
- 2. Проверка, насколько совместимы данные и параметры оценки
- 3. Расчет статистики исходных данных
- 4. Расчет преобразований
- 5. Расчет кинетических параметров
- 6. Расчет кинетических преобразований
- 7. Расчет концентраций
- 8. Расчет преобразования концентраций
- 9. Определение диапазона граничных значений
- 10.Проверка качества
- 11.Расчет статистики

Процедура повторяется, если

- Проверка качества устранила значения с помощью функции устранения.
- В преобразованиях требуются параметры интерполяции

Равные значения преобразований кинетического измерения и измерения с несколькими метками подавляются.

В расчетах с разными разведениями значение среднего разведения будет проигнорировано.

В случае если процедура оценки прервана из-за ошибок, могут быть показаны результаты расчетов до момента прерывания.

В случае обнаружения ложных значений, будет выведено диалоговое окно **Возникшие ошибки**:

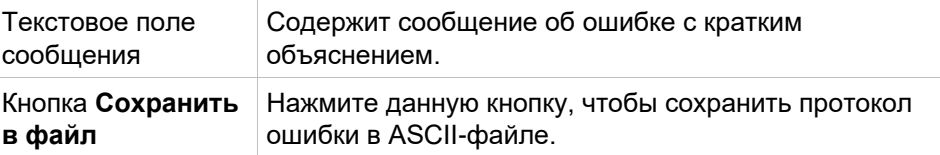

В случае несоответствия кривых, в зависимости от прав текущего пользователя, может быть выведен запрос о смене настроек Типа анализа. После смены настроек процесс оценки будет начат с начала.

Если проверка дала негативный результат, в зависимости от прав текущего пользователя, могут быть выведены сообщение об ошибке или запрос, следует ли продолжить вычисления. Если вычисления были прерваны, результаты расчета граничных значений не могут быть выведены. Однако, сообщение об отрицательном результате проверки будет включено в распечатку.

Если значения или настройки были изменены, будет выведено **окно сообщения**.

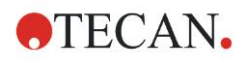

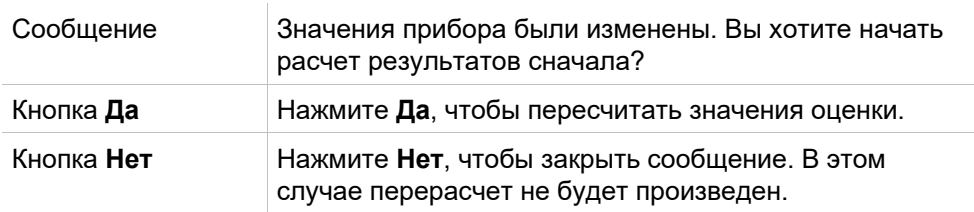

## 11.1.1 Статистика

Если статистическое значение рассчитывается по n повторениям со

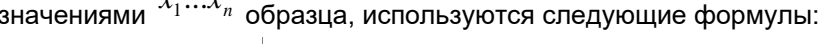

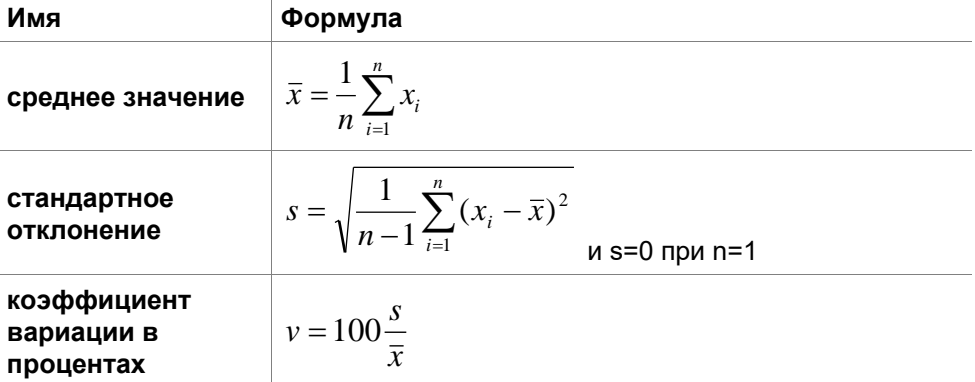

Для получения дополнительной информации см. раздел 11.3.5 Статистические функции.

#### $11.2$ Данные спектров сокращения

Данные спектров содержат намного больше информации, чем при измерениях на одной длине волны. Типичной информацией, получаемой из спектра, являются интенсивности на конкретных длинах волн или обнаруженных пиках. При расчете можно также учесть нулевой уровень спектра и вычислить коэффициенты.

## 11.2.1 Математическое описание

Учет нулевого уровня выполняется вычитанием спектра бланка из спектра образца.

Сглаживание выполняется по алгоритму Савицкого-Голея. Коэффициенты фильтрации вычисляются через многочлен 2-й степени. Коэффициент сглаживания обрабатывается как несколько точек:

$$
g_{i} = \sum_{n=-n_{L}}^{n_{R}} c_{n} f_{i+n}
$$
,   
, 
$$
r_{\text{A}} = n_{\text{R}} - n_{\text{L}} + 1 = \text{количество to a new}
$$

Окно сглаживания является симметричным, например, для коэффициента сглаживания 5, n<sub>L</sub>=-2, n<sub>R</sub>=2.

Для более низкой и более высокой границы спектра окно является асимметричным, поэтому nL=0, nR=4 или nL=-4, nR=0, соответственно.

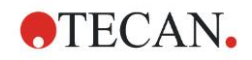

Перед сглаживанием из спектра удаляются все выбросы.

**Сортировать длины волн**

- **Сортировать длины волн** использование интенсивности на выбранной длине волны
- **Рассчитать соотношение** вычисление соотношения интенсивностей на выбранных длинах волн
- **Площадь** вычисление площади под спектром на выбранном диапазоне длин волн
- **Особая** уменьшение спектра по пользовательской формуле

### **Нормировать**

Уменьшение спектра до диапазона от 0 до 1.

### **Найти пик**

Берется производная от спектра, и все нулевые точки результата считаются потенциальными пиками. Соответствующие пики сортируются по значению, и все недействительные пики удаляются (например, переполнения, местные минимумы, значения ниже определенного порога). В качестве пика выбирается максимальное значение из оставшихся элементов.

На практике им часто является максимальное значение спектра.

### **Пользовательские формулы**

Возможность определения различных обработок данных для спектра (см. раздел [11.3.8](#page-201-0) [Спектральные функции\)](#page-201-0).

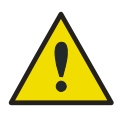

### **ПРЕДУПРЕЖДЕНИЕ**

**ОТДЕЛЬНЫЕ ВЫБРОСЫ, ВЫЗВАННЫЕ ШУМОМ, ТАКЖЕ МОГУТ БЫТЬ ПРИЗНАНЫ ПИКАМИ! СЛЕДОВАТЕЛЬНО, ПЕРЕД ПОИСКОМ ПИКОВ НАСТОЯТЕЛЬНО РЕКОМЕНДУЕТСЯ ВЫПОЛНИТЬ СГЛАЖИВАНИЕ СПЕКТРА!**

## **11.3 Как создать формулу**

### *11.3.1 Введение*

Для расчетов, граничных значений и проверок требуются разнообразные формулы. Написание формул напоминает написание команд на языке BASIC.

Все значения вычисляются с двойной точностью, хотя отображаются в зависимости от заданного формата чисел.

### *11.3.2 Переменные*

Все ранее определенные аббревиатуры идентификаторов, применяемых в аналитическом планшете, могут быть использованы в расчетах в качестве переменных. Например:

PC1, SM1\_1, BL1…Средние значения

PC1\_1, SM1\_1\_1, BL1\_1…индивидуальные значения, индивидуальные повторения

### 11. Вычисления

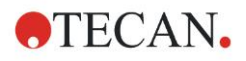

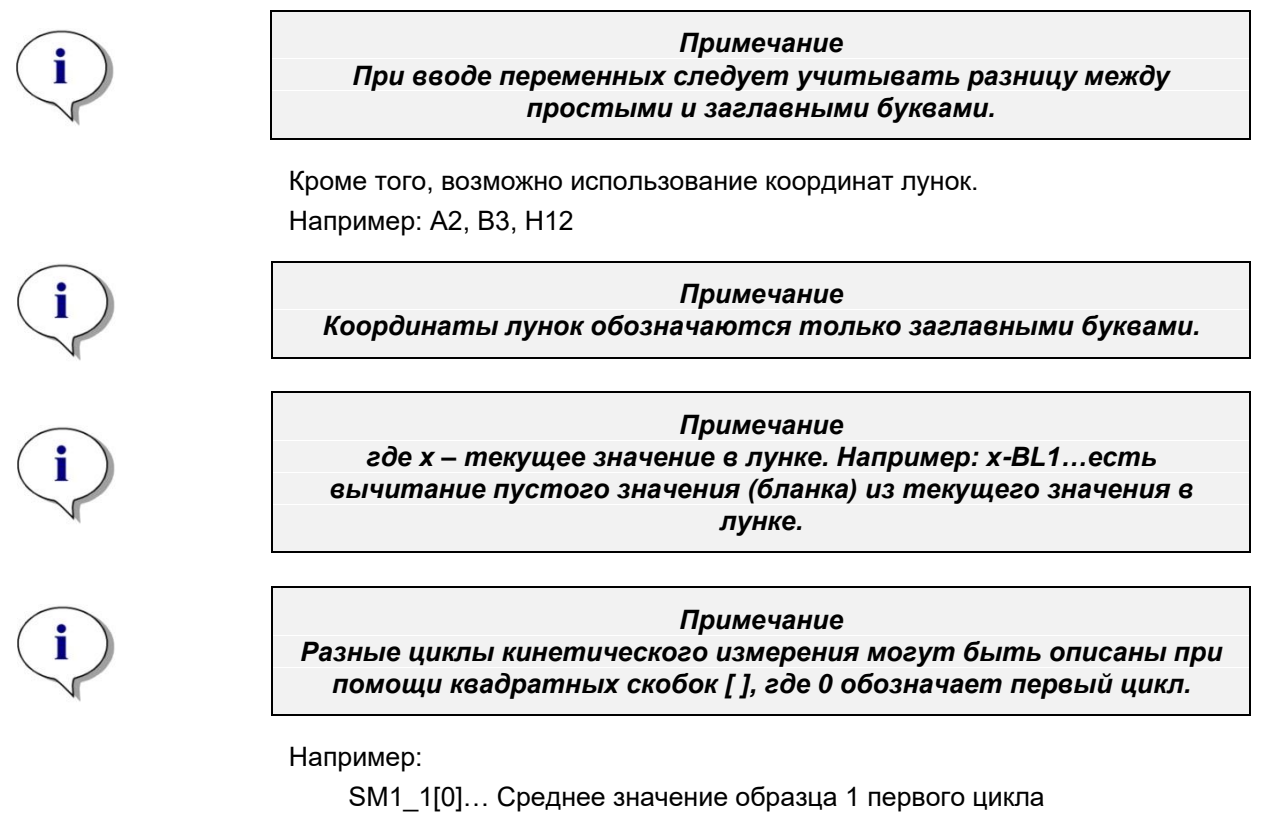

x[1]... значение текущей лунки второго цикла

х[і] ... значение текущей лунки текущего цикла

### Серийное кинетическое вычитание - вычисление разницы между кинетическими циклами

Операции с кинетическими данными могут быть описаны в формуле с помощью переменной итерации «i». Например, цифровая производная кинетической кривой может быть выполнена с помощью формулы x[i]-x[i-1], которая вычитает из каждого следующего кинетического цикла предыдущий. Однако, использование такой формулы автоматически приведет к ошибке в цикле номер 1. Значит, нужно модифицировать формулу до if(i>0) then(x[i]-x[i-1]) else ignore() в поле редактирования преобразований во избежание процедуры вычитания в первом цикле.

Использование констант в формулах идентично другим переменным, с одним только отличием в том, что константы могут содержать буквы (напр. альфа, разведение).

Есть два предопределенных акцессора.

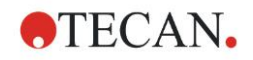

concX ...

возвращает концентрацию стандарта текущей лунки dilX ...

возвращает разведение образца или контроля текущей лунки

### Примечание

Если для расчетов требуется более одного набора исходных данных, выберите подходящие данные из раскрывающегося списка имеющихся данных, активированного в поле редактирования преобразований вкладки Создать/редактировать метод (см. раздел 4.3.5 Преобразованные данные: Добавление нового преобразования и раздел 7.4.9 Панель управления: Преобразованные данные).

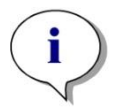

### Примечание

При использовании математических функций, описанных в следующих разделах, система "intellisense" поможет правильно вводить специальные формулы.

### Операторы формул

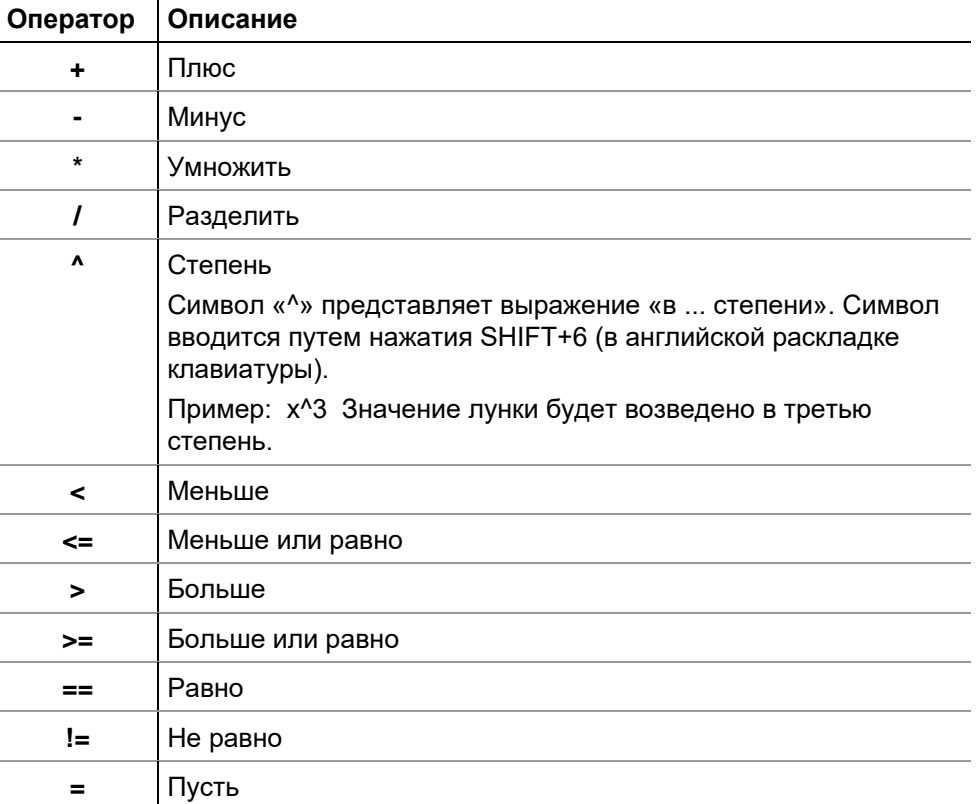

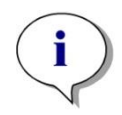

Примечание Разница между «равно» (==) и «пусть» (=). Например: Если х == 0,000, то пусть х = 1,000 (если текущее значение х равно нулю, то пусть значение х будет равно 1)

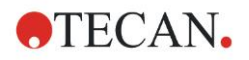

## 11.3.3 Функции

Выражения «и» и «или» могут быть встроены в одно математическое выражение с помощью логических функций. Результатом логического уравнения являются TRUE или FALSE, которые, таким образом, являются логическими значениями. Индивидуальные выражения должны быть заключены в скобки.

### Логические выражения

and

В уравнениях такого рода результатом будет TRUE, если оба условия выполняются, в противном случае результатом будет FALSE. Пример: Если значение лунки равно 0,3

 $(x>0.0)$   $\mu$   $(x<1)$  = TRUE  $(x>0.0)$   $\mu$   $(x<0.1)$  = FALSE

or

В таких уравнениях как минимум одно из поставленных условий должно быть выполнено, чтобы был возвращен результат TRUE.

Пример:

Если значение лунки равно 0.3

 $(x>0.0)$  или  $(x<0.1)$  = TRUE  $(x>0.4)$  или  $(x<0.1)$  = FALSE

### $if(...) then(...) else(...)$

Следующие выражения используются в программировании и, в качестве примера, могут быть записаны следующим образом:

if (утверждение) Действие A else Действие В

Утверждение:

Утверждение должно быть истиным или ложным и заключено в скобки. Если утверждение выражается логическими операторами (and/or), то все выражение должно быть введено и заключено в скобки.

Действия А и В:

Если утверждение верно. будет произведено действие А, и если утверждение ложно. будет выполнено действие В.

Не всегда обязательно вводить выражение «else». Если оно не присутствует в уравнении, в случае ложного утверждения никаких действий произведено не будет.

Выражение типа «if $(...)$  then $(...)$  else $(...)$ » можно также использовать с логическими операторами в процессе проверки качества.

### Пример:

Нужно проверить, находится ли значение лунки в пределах определенного диапазона. Если результат положительный, лунка будет представлена значением 0.0, при отрицательном результате будет использовано значение 1.

if ( $(x > -0.005)$  and  $(x < 0.0)$ ) then  $(0.0)$  else  $(1.0)$ 

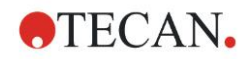

## *11.3.4 Основные функции*

### **abs(argument)**

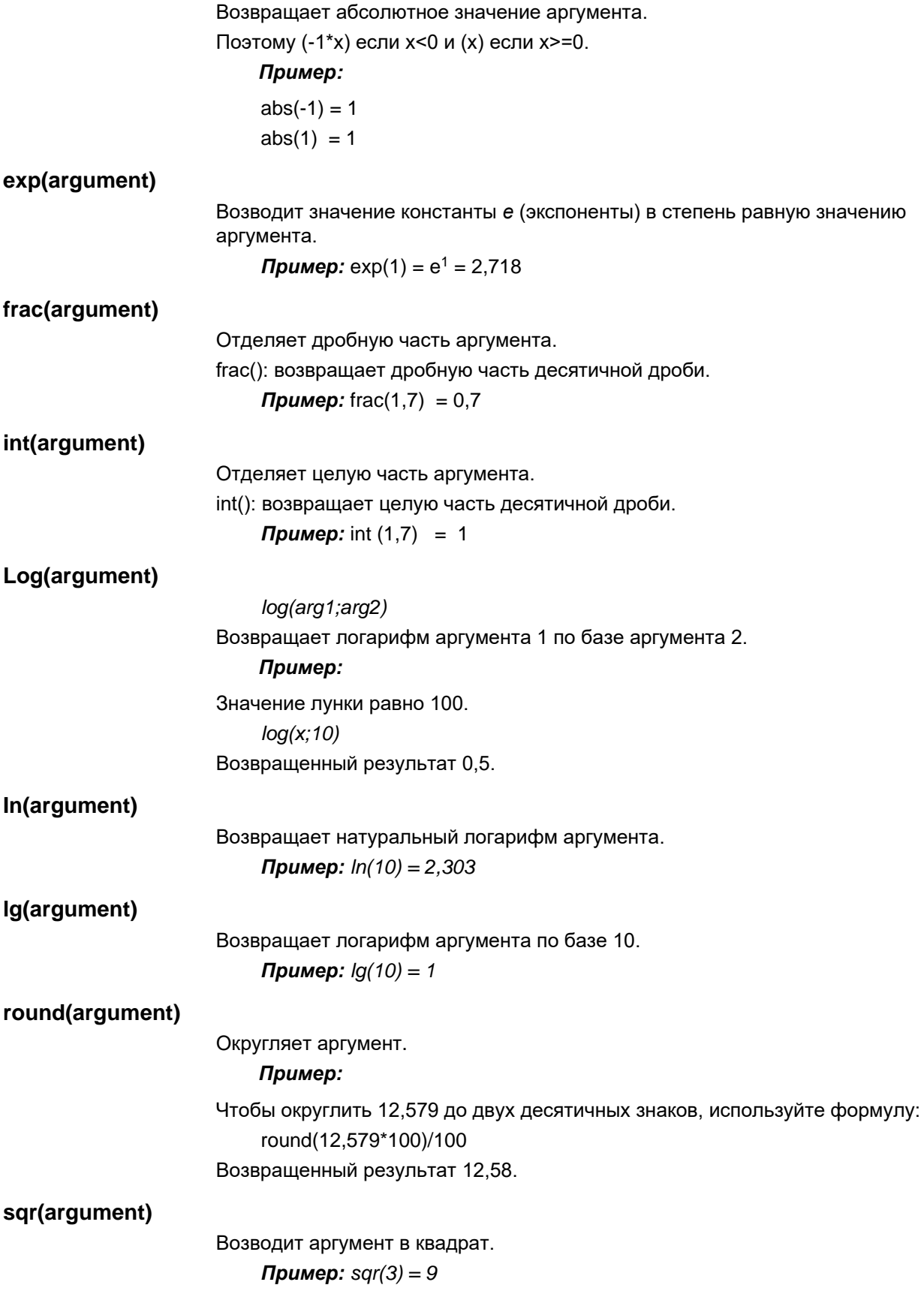

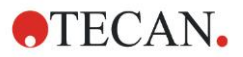

### **sqrt(argument)**

Возвращает квадратный корень аргумента.

*Пример: sqrt(9) = 3*

## <span id="page-195-0"></span>*11.3.5 Статистические функции*

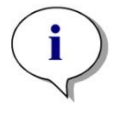

*Примечание Используйте индивидуальные, не средние значения в качестве входных данных для преобразований с помощью статистических функций.*

### **avg(argument) и mean(argument)**

Возвращает среднее арифметическое аргумента. Аргументом должен быть идентификатор.

### *Пример:*

*avg(SM1)*

Среднее арифметическое всех образцов первой экспериментальной группы. Кроме того, можно вычислить среднее арифметическое повторений:

*avg(ST1\_1)*

Среднее всех повторений первого стандарта.

### **median(argument)**

Возвращает медиану аргумента. Аргументом должен быть идентификатор. Отдельные повторения ранжируются по размеру. В качестве медианы берется серединное значение по порядку. Если количество повторений – четное число, будет определено среднее арифметическое двух серединных значений.

### *Пример:*

*Median (NC1)*  Допустим NC1\_1=0,1, NC1\_2=0,05, NC1\_3=0,04 Медиана данного ряда контролей будет определена следующим образом. Проранжированный ряд: 0,04 0,05 0,1 Медианой является значение 0,05.

### **medianPlate()**

Возвращает медиану всего планшета. Отдельные значения ранжируются по размеру. В качестве медианы берется серединное значение по порядку. Если количество повторений – четное число, будет определено среднее арифметическое двух серединных значений.

### *Пример:*

*medianPlate()*

Допустим BL1=1, NC1=2, PC1=3, SM1\_1=4, SM1\_2=5. Другие лунки не определены.

Значение медианы планшета равно 3.

### **max(argument) и min(argument)**

Возвращают минимум или максимум аргумента. Аргументом должен быть идентификатор.

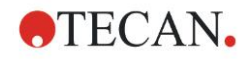

### *Пример:*

*max(SM1)*

Максимальное значение среди всех образцов первой экспериментальной группы.

*min(ST1\_1)*

Минимальное из отдельных повторений первого стандарта.

### **maxAvg(argument) и minAvg(argument)**

Возвращают максимальное или минимальное среднее арифметическое аргумента. Аргументом должен быть идентификатор.

### *Пример:*

*minAvg(SM1)*

Если было найдено несколько значений SM1, будет возвращено только минимальное среднее.

### **PointwiseCV(argument)**

Возращает средний точечный коэффициент вариации (CV). Результат может быть использован при проверке калибровочной кривой. Аргументом должен быть идентификатор.

### *Пример:*

*PointwiseCV(ST1)*

Допустим

ST1\_1\_1=0,54 ST1\_1\_2=0,52 cv=2,668 ST1\_2\_1=0,72 ST1\_2\_2=0,77 cv=4,746 ST1\_3\_1=1,08 ST1\_3\_2=0,99 cv=6,148

Возвращенным результатом точеченого коэффициента вариации будет среднее арифметическое коэффициентов вариации ST1\_1, ST1\_2 и ST1\_3, которе равно 4,5209.

### **Sum(argument)**

Возвращает сумму аргумента.

### *Пример:*

*sum(SM1)*

Сумма всех образцов первой экспериментальной группы.

### *sum(ST1\_1)*

Сумма повторений первого стандарта.

### **stddev(argument)**

Возвращает стандартное отклонение аргумента. Аргументом должен быть идентификатор.

### *Пример:*

### *stddev(NC1)*

Стандартное отклонение отрицательного контроля первой экспериментальной группы.

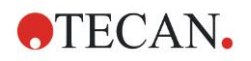

#### $11.3.6$ Функции удаления

Функции удаления применяются при проверках. Они позволяют удостовериться, что все значения измерения находятся в пределах допустимого интервала и удаляют любые поврежденные значения.

Три различные функции удаления можно применить при определении диапазонов достоверности. Идентификатор, который будет подвергнут обработке функцией, всегда является первым параметром при определении критериев удаления.

Все три функции удаления возвращают логический результат. TRUE будет возвращено, если имеются достатоно допустимых значений измерения. FALSE возвращается, если меньшее количество значений являются допустимыми, чем требуется.

Недопустимые значения измерения будут помечены восклицательным знаком.

### eliminate (arg1; arg2; arg3; arg4)

Определяет допустимый диапазон определенного значения.

Функция удаляет значения, лежащие за пределами допустимого диапазона, определенного аргументом 2.

arg1: Имя идентификатора (NC1, PC1).

arg2: Значение, представляющее диапазон, зависимое от аргумента 4.

arg3: Минимальное количество допустимых значений, требуемое для вычисления среднего. Если после удаления останется слишком мало значений, будет возвращен результат FALSE.

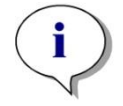

Примечание В качестве аргумента 3 могут быть введены значения 2 и выше. Единица не принимается.

arg4: 1, если при проверке будет использован диапазон от среднегоarg2 до среднего+arg2, и 0, если будет проверяться, находится ли индивидуальное значение ниже среднего+arg2. Во втором случае (аргумент равен 0) нижняя граница отсутствует.

Функция удаления сначала находит среднее аргумента 1. Затем значение с наивысшим абсолютным отклонением от среднего проверяется на принадлежность диапазону, определнному аргументом 4. Если значение находится вне этого диапазона, оно считается недопустимым. В этом случае среднее вычисляется заново, уже без удаленного значения, и вся процедура повторяется, пока не останется ни одного недопустимого значения.

Результат TRUE возвращается, если останется достаточно допустимых индивидуальных значений.

### Пример:

### eliminate(NC1;0.15;2;0)

Будет вычислено среднее значений отрицательных контролей. Затем будет проверено, находятся ли индивидуальные отрицательные контроли выше, чем NC1+0,15. (Нижней границы нет). Если да, то недопустимые значения будут удалены, как описано выше. Если после окончания процедуры, как минимум 2 индивидуальных значения останутся в числе допустимых, будет возвращен результат TRUE, в противном случае будет возвращен результат FALSE.

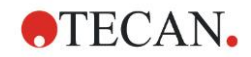

### **eliminatePerc (arg1; arg2; arg3; arg4)**

Допустимый диапазон определяется в процентном отношении к среднему значению.

Значения удаляются так же, как описано выше в функции eliminate. Диапазон для проверки задается в процентах (arg2) от значения идентификатора.

### *Пример:*

*eliminatePerc(NC1;10;2;1)*

Индивидуальные значения будут признаны недопустимыми, если они более чем на 10% выше или ниже среднего. После окончания процедуры, как минимум 2 индивидуальных значения должны остаться в числе допустимых, чтобы группа негативных контролей была признана действительной.

### **eliminateRange (arg1; arg2; arg3; arg4)**

Эта функция удаляет значения, лежащие за пределами допустимого диапазона, определенного аргументами 2 и 3.

*arg1*: Имя идентификатора (NC1, PC1).

*arg2*: Нижний предел выбранного диапазона

*arg3*: Верхний предел выбранного диапазона

*arg4*: Минимальное количество допустимых значений, требуемое для продолжения вычислений. Если после удаления останется слишком мало значений, будет возвращен результат FALSE.

Результат TRUE возвращается, если останется достаточно допустимых индивидуальных значений.

### *Пример:*

*eliminateRange(NC1; 0.0 ; 0,1 ; 2)*

Чтобы остаться в числе допустимых, индивидуальные значения отрицательных контролей должны попасть в диапазон от 0,0 до 0,1. Чтобы был возвращен результат TRUE, минимум 2 индивидуальных значения должны остаться в числе допустимых.

### **eliminateCV (arg1; arg2; arg3)**

Данная функция удаляет повторения до тех пор, пока коэффициент вариации оставшихся повторений не будет ниже, чем заданный коэффициент вариации (arg2). Повторения удаляются одно за другим, начиная с обладающего наибольшим отклонением от значения среднего.

*arg1*: Имя идентификатора

*arg2*: Предел допустимого значения коэффициента вариации

*arg3*: Количество оставшихся допустимых индивидуальных значений, требуемое для возвращения положительного результата. Если после удаления останется слишком мало значений, будет возвращен результат FALSE.

Результат TRUE возвращается, если останется достаточно допустимых индивидуальных значений.

### *Пример:*

*eliminateCV(NC1; 15; 3)*

Коэффициент вариации индивидуальных значений отрицательного контроля должен быть ниже 15%. После удаления, как минимум 3 повторения должны остаться в числе допустимых, чтобы был возвращен результат TRUE.

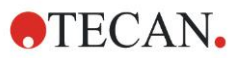

### countDeleted(arg1; arg2)

Данная функция проверяет, достаточно ли имеется допустимых значений и возвращает результат TRUE или FALSE.

arg1: Идентификатор, количество значений которого проверяется.

arg2: Минимальное требуемое количество имеющихся повторений.

### Пример:

countDeleted(NC1; 2)

Функция работает в уравнениях вместе с функциями удаления:

Проверка содержит следующую команду:

if ( $NC1>0.5$ ) then eliminateRange( $NC1$ ; 0; 0.5; 2)

Если среднее отрицательного контроля выше чем 0.5, то все повторения. не входящие в диапазон, должны быть отброшены.

Удаление производится один раз. Если найдены значения, подлежащие удалению, среднее будет посчитано заново, чтобы удостовериться, что оно ниже 0,5, и будет возвращен результат TRUE.

Однако, еще не ясно, имеется ли достаточное количество повторений. Это выясняется с помощью функции countDeleted и оператора else:

if (NC1>0,5) then eliminateRange(NC1; 0; 0,5; 2) else countDeleted(NC1; 2)

При повторном (после удаления) выполнении данной команды, будет выполнен опреатор else. Функция countDeleted проверит, имеются ли повторения идентификатора (arq1) в количестве, указанном в arq2. Если да, будет возвращен результат TRUE, если нет - результат FALSE.

### Пошаговый пример применения функций eliminate и eliminatePerc

Единственная разница между функциями eliminate и eliminatePerc заключается в способе расчета пределов диапазона допустимых значений (см. выше). Последовательность вычислений одинакова для обеих функций. Для пошагового описания мы используем функцию eliminate.

### eliminate(NC1;0,15;2;0)

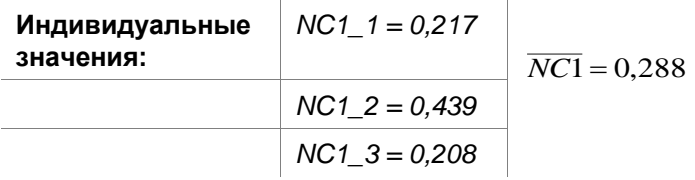

Шаг 1: Индивидуальные значения отсортированы по величине отклонения от среднего.

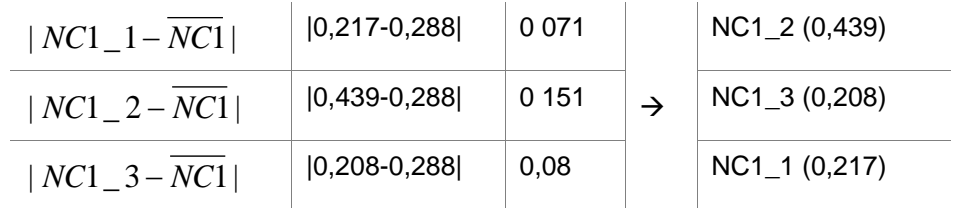

Шаг 2: Расчет верхнего предела:  $0.288+0.15=0.438$ 

Шаг 3: первое сравнение:

 $0.439 > 0.438$ , следовательно находится вне диапазона  $\rightarrow$  Шаг 4: значение NC1 2 удаляется, а среднее и предел расчитываются заново.

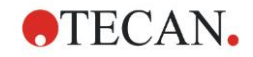

Шаг 4: Новое среднее =  $(0,217+0,208)/2 = 0,2125$ Новый предел = 0,2125+0,15 = 0,3625

Шаг 5: второе сравнение:

0,208 <= 0,3625  $\rightarrow$  допустимо 0,217 <= 0,3625  $\rightarrow$  допустимо

### Результат:

Повторение NC1 2 не вошло в диапазон допустимых значений и, как следствие, было удалено.

Функция возвращает TRUE, поскольку осталось еще два повторения.

Примечание: В каждом цикле вычислений (Шаг 1 - Шаг 4) удаляется только одно повторение (повторение с наибольшим отклонением от среднего). Цикл повторяется до тех пор, пока на этапе сравнения не будет удалено ни одного повторения.

## 11.3.7 Другие функции

### ignore()

Данная функция игнорирует значения выбранных лунок, в результате чего они не участвуют в расчетах. Отброшенные таким образом значения обозначаются восклицательным знаком «!» и становятся равнозначны удаленным значениям.

Пример:

 $if(x<0.9*SM1 1)$  then igHemre()

islnvalid()

Данная функция возвращает логическое значение, являются ли значения лунок допустимыми или нет. Недопустимые значения могут быть, на пример, результатом переполнения ридера.

### Пример:

if(islnvalid()) then  $x=3,0$ 

Если лунка содержит недопустимое значение, ей будет присвоено значение 3.0. Таким образом, появляется возможность продолжать расчеты, не смотря на такие значения.

### calcAlways(argument)

Данная функция позволяет выполнять вычисления по формулам с участием лунок, независимо от состояния значения. Аргументом может служить любая допустимая формула. Вычисления по формуле будут произведены, даже если значение маскировано или недопустимо. Функция может быть применена для вычисления результатов, которые не зависят от значения использованной лунки.

### Пример:

calcAlways(A)

Будет возвращено значение параметра А формулы калибровочной кривой.

concX

Эта функция может применяться в преобразованиях концентраций. Функция concX возвращает изначальную концентрацию лунки и поэтому может быть использована только в лунках со стандартами в качестве идентификаторов.

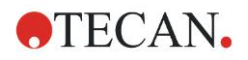

### *Пример:*

x – **c**oncX возвращает разницу между расчетной и изначальной концентрацией в лунке.

## <span id="page-201-0"></span>*11.3.8 Спектральные функции*

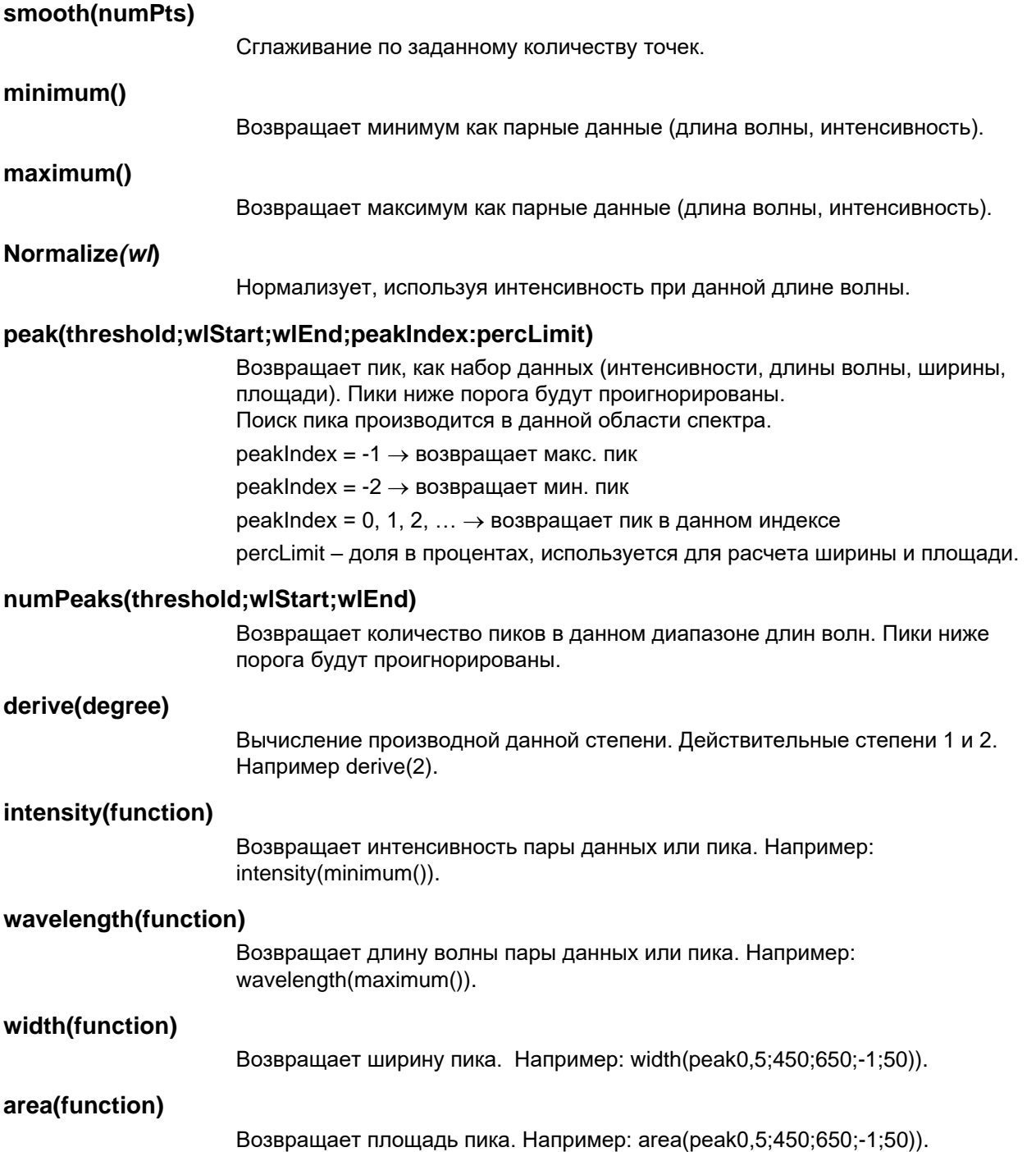

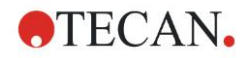

## *11.3.9 Примеры*

### **Преобразования**

Преобразования изменяют текущее значение лунки. Результатом всегда должно быть числовое значение.

### **Учет нулевого уровня:**

x-BL1

Будет произведено вычитание нулевого значения (бланк) из текущего значения лунки.

### **Учет нулевого уровня при выполнении кинетического анализа:**

x-x[0]

Значение первой точки кинетического измерения используется в качестве нулевого уровня и будет вычтено из значений всех кинетических циклов.

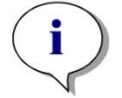

*Примечание Индекс «0» представляет первое измерение в ходе кинетического анализа.*

### **Отношение:**

x/PC1 \* 100

Вычисление отношения образца к контролю в процентах.

### **Отношение ДНК/белок:**

'Label1'!x/'Label2'!x

Для расчета отношения ДНК/белок, должно быть определено измерение с несколькими точками. В первом измерении используют длину волны 260 нм., во втором – 280 нм.

### *Условный результат:*

If  $(x<0,0)$  then 0 else x

*Если значение лунки меньше ноля, оно будет представлено нулем, в противном случае останется неизменным.*

### **Граничное значение**

Граничные значения устанавливают пределы, применяемые в процессе оценки. Результатом всегда должно быть числовое значение.

Метка: POS

Предел: NC1\*1,15

Метка: ??

Предел: NC1\*0,85

Метка: -

Результат является положительным (POS), если поглощение более чем на 15% выше среднего значения отрицательных контролей, и отрицательным (-), если оно более чем на 15% ниже среднего. Результат называют открытым (??), если он находится между двумя вышеописанными значениями.

### **Контроль качества**

Контроль качества подразумевает проверку достоверности теста. Результатом всегда должно быть логическое утверждение, TRUE или FALSE.

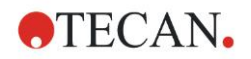

### 11. Вычисления

### (BL1>-0,005) и (BL1<0,120)

Если среднее нулевого значения находится между 0,005 и 0,12, будет возвращен результат TRUE.

### eliminateRange(NC1;-0,005;0,12;2)

Если как минимум два отрицательных контроля попадают в диапазон от 0,005 до 0,12, будет возвращен результат TRUE.

### abs(PC1-NC1)>0,25

Разница между средними значениями положительных и отрицательных контролей должна быть больше 0,25. В таком случае будет возвращен результат TRUE.

#### <span id="page-203-0"></span> $11.4$ Типы анализа калибровочных кривых

#### $11.4.1$ Определения

Дано n базовых точек  $(x_1, y_1), ..., (x_n, y_n), x_1 < ... < x_n$ 

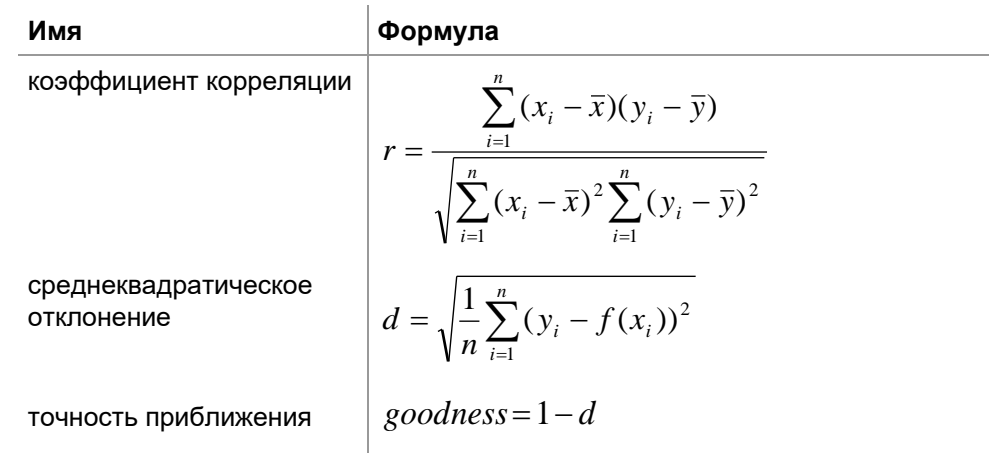

## 11.4.2 Параметры типа анализа

В расчете можно использовать параметр типа анализа (например, угол наклона А и отрезок В для линейной регрессии). Доступные параметры описаны ниже. Если имеется более одной экспериментальной группы, к параметрам типа анализа второй экспериментальной группы добавляется постфикс «В», к параметрам третьей группы - «С» и т. д. Пример. Угол наклона линейной регрессии в экспериментальной группе 3 может быть оценен как «АС».

## 11.4.3 Сообщения об ошибках

Если какие-либо значения вычисленных концентраций окажутся вне диапазона, предполагаемого стандартами, на лунках планшета отобразится «запись > Макс» или «запись < Мин», соответственно. Если пользователь, тем не менее, решит включить эти значения в расчет, должен быть установлен флажок Экстраполяция.

Если кривая не является строго монотонной, формируется сообщение об ошибке.

Если для результата измерения имеется несколько решений по расчету концентрации, на лунках планшета отобразится надпись «MultPt».

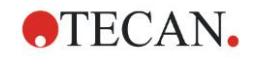

### 11.4.4 По точкам

В этом процессе смежные базовые точки объединяются прямой линией.

Для этого расчета требуется не менее двух базовых точек.

Экстраполяция невозможна. Использование каких-либо параметров в качестве переменных преобразований не предусмотрено.

Если рассчитать какую-либо концентрацию невозможно, на лунках планшета отобразится надпись «NoCalc».

### Математическое описание

Функция интерполяции:

$$
f: [x_1, x_n] \to R
$$
  

$$
x \mapsto y_i + \frac{y_{i+1} - y_i}{x_{i+1} - x_i} \cdot (x - x_i) \quad \text{if } x \in [x_i, x_{i+1}]
$$

## 11.4.5 Линейная регрессия

Формируется прямая линия с минимальной суммой квадратических отклонений всех базовых точек.

Для этого расчета требуется не менее двух базовых точек.

При необходимости в этот процесс можно также встроить функцию экстраполяции. В оценках по одной экспериментальной группе в качестве переменных А и В преобразований служат угол наклона и отрезок на оси ординат. Кроме того, можно также использовать коэффициент корреляции r.

В диалоговом окне Калибровочная кривая отображается следующая дополнительная информация:

формула со значениями коэффициентов А (угол наклона) и В (отрезок); среднеквадратическое отклонение d:

абсолютное значение коэффициента корреляции г.

#### Математическое описание

Функция аппроксимации:

$$
f:[x_1, x_n] \to R
$$

$$
x \mapsto A \cdot x + B
$$

где А и В определяются путем нахождения минимума функции ошибки.

$$
err(A, B) = \sum_{i=1}^{n} (f(x_i) - y_i)^2
$$

Решение является уникальным, если

rank  $\begin{vmatrix} \vdots \\ \vdots \end{vmatrix} = n$  $\begin{pmatrix} x_n & 1 \end{pmatrix}$ , что является истинным в случае  $x_i \neq x_j \forall i,j=1,...,n$  (см.

общие условия)

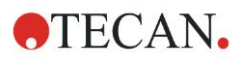

## *11.4.6 Нелинейная регрессия*

Эта аппроксимация разработана специально для гиперболических данных. В идеале результаты измерений низких концентраций должны быть высокими, результаты измерения высоких концентраций — низкими, а интересующая область должна находиться в диапазоне высоких концентраций.

Для y используется расчет параметров, поддерживаемый линейной регрессией x/y.

Расчет линейной регрессии выполняется с использованием преобразованных данных.

Результатом являются угол наклона k и отрезок d.

Из этого результата можно определить  $A = 1/k$  и  $B = d/k$ .

Для этого расчета требуется не менее двух базовых точек.

При необходимости в этот процесс можно также встроить функцию экстраполяции. В оценках по одной экспериментальной группе в качестве переменных преобразований служат коэффициенты A и B. Кроме того, можно также использовать коэффициент корреляции r. Аппроксимация всегда применяется к немасштабированным значениям базовых точек.

В диалоговом окне Калибровочная кривая отображается следующая дополнительная информация:

формула со значениями коэффициентов A и B;

среднеквадратическое отклонение d;

абсолютное значение коэффициента корреляции r.

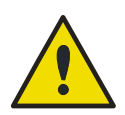

### **ПРЕДУПРЕЖДЕНИЕ**

**ЭТА АППРОКСИМАЦИЯ НЕ ЯВЛЯЕТСЯ НЕПРЕРЫВНОЙ И, СЛЕДОВАТЕЛЬНО, НЕПРАВИЛЬНЫЕ ДАННЫЕ МОГУТ ПРИВЕСТИ К ОГРОМНЫМ ОТКЛОНЕНИЯМ МЕЖДУ ПОЛУЧЕННЫМИ БАЗОВЫМИ ТОЧКАМИ И РАСЧЕТНЫМИ ТОЧКАМИ!**

### **Математическое описание**

Функция аппроксимации:

$$
f: [x_1, x_n] - \{-b\} \to R
$$

$$
x \mapsto \frac{A \cdot x}{D}
$$

$$
x \mapsto \frac{B+x}{B+x}
$$

где A и B определяются путем решения задачи линейной регрессии для преобразованных базовых точек

$$
(x_1, \frac{x_1}{y_1}),..., (x_n, \frac{x_n}{y_n})
$$

Линейная регрессия:

, нахождение минимума *x k x d g x x<sup>n</sup> R* + → :[ , ] <sup>1</sup> = 1 = − *n i i y i i x err k d g x* 2 ( , ) ( ( ) )

Параметры A и B рассчитываются по k и d по формулам

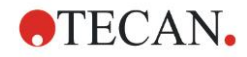

$$
A = \frac{1}{k} \bigg|_H B = \frac{d}{k}
$$

Данная функция f не является непрерывной в точке -В.

## 11.4.7 Полиномиальный расчет

2-го порядка: параболический или квадратный

3-го порядка: кубический

Пользователь может выбрать между решением полиномиального уравнения второго или третьего порядка.

Для решения полиномиального уравнения второго порядка требуется не менее трех, а для решения уравнения третьего порядка — не менее четырех базовых точек.

При необходимости в этот процесс можно также встроить функцию экстраполяции. Параметры  $A = a_0$ ,  $B = a_1$  и  $C = a_2$  можно использовать в преобразованиях уравнений второго порядка. Для уравнений третьего порядка можно использовать переменные  $A = a_0$ ,  $B = a_1$ ,  $C = a_2$  и  $D = a_3$ .

В диалоговом окне Калибровочная кривая отображается следующая дополнительная информация:

формула со значениями коэффициентов А, В и С для уравнений второго порядка или A, B, C и D для уравнений третьего порядка;

среднеквадратическое отклонение.

### Математическое описание

Функция аппроксимации:

$$
f: [x_1, x_n] \to R
$$
  

$$
x \mapsto \sum_{i=0}^{order} a_i \cdot x^i
$$
, \n1.0, 2 and 3

(n>порядок)

Где апорядок,..., ао определяются путем нахождения минимума функции ошибок

$$
err(a_{\text{order}},...,a_0) = \sum_{i=1}^{n} (f(x_i) - y_i)^2
$$

Решение является уникальным, если

$$
rank \begin{pmatrix} x_1^{order} & \dots & x_1 & 1 \\ \vdots & \vdots & \vdots & \vdots \\ x_n^{order} & \dots & x_n & 1 \end{pmatrix} = order + 1
$$
  

$$
x_i \neq x_j \forall i, j = 1, ..., n
$$

, и является истинным в случае

## 11.4.8 Кубический сплайн

Смежные базовые точки соединяются путем решения полиномиального уравнения третьего порядка. Определение параметров выполняется путем применения условия отсутствия узла.

Для этого расчета требуется не менее трех базовых точек.

Экстраполяция невозможна. Использование каких-либо параметров в качестве переменных преобразований не предусмотрено.

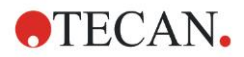

### Математическое описание

Особенности функции интерполяции:

Кусочный полином третьего порядка.

Непрерывная вторая производная во всех базовых точках.

$$
\int_{a}^{b} \left(\frac{d^2f}{dx^2}\right)^2 dx
$$

Определение минимума интеграла  $x_1$ , представляющего в упрощенной форме энергию деформации сплайна.

Условие отсутствия узла: непрерывность третьей производной в точках х2 и  $X_{n-1}$ .

## 11.4.9 Akima

Интерполяция методом Акимы создает в некоторых случаях более плавную кривую, по сравнению со сплайновой интерполяцией.

Для этого расчета требуется не менее трех базовых точек.

Экстраполяция невозможна. Использование каких-либо параметров в качестве переменных преобразований не предусмотрено.

### Математическое описание

В этом методе интерполяции используются кусочные полиномы третьего порядка.

Кусочная интерполяция самого полинома и его первой производной являются непрерывными.

### Метод

Углы наклона m<sub>i</sub> во всех базовых точках оценивается по соседним точкам по специальной функции:

$$
q_i = \frac{y_i - y_{i-1}}{x - x}
$$

 $x_i - x_{i-1}$  — углы наклона линейного интерполятора между точкой і и точкой i-1, i=2,...,n

$$
m_{i} = \frac{q_{i} | q_{i+2} - q_{i+1} | + q_{i+1} | q_{i} - q_{i-1} |}{| q_{i+2} - q_{i+1} | + | q_{i} - q_{i-1} |},
$$

Особые случаи:

 ${\bf q}_i = {\bf q}_{i+1}$ , полагая  ${\bf p}'({\bf x}_i) = {\bf q}_i = {\bf q}_{i+1}$ .

 $q_{i-1} = q_i$  и  $q_{i+1} = q_{i+2}$ , полагая

 $\mathbf{q}_{i-1} = \mathbf{q}_i$  и  $\mathbf{q}_{i+1} \square \mathbf{q}_{i+2}$ , также  $\mathbf{y}'_i = \mathbf{q}_i$  (аналогично для  $\mathbf{q}_{i+1} = \mathbf{q}_{i+2}$ ).

$$
n_i=\frac{q_i+q_{i+1}}{2}.
$$

Для индексов 1, 2, n-1, n оценка углов наклона по этому алгоритму невозможна.

Итак, у нас имеются следующие условия для полиномиальной интерполяции третьего порядка p<sub>i</sub>, i=1, ..., n-1

$$
p_i(x_i) = y_i
$$

 $p_i(x_{i+1}) = y_{i+1}$ 

$$
p_i'(x_i) = m_i
$$

 $p_i'(x_{i+1}) = m_{i+1}$ 

являющихся четырьмя условиями для каждой полиномиальной интерполяции третьего порядка рі.

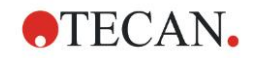

## <span id="page-208-0"></span>*11.4.10 LogitLog*

LogitLog предназначена для сигмоидальных калибровочных кривых. LogitLog всегда формирует S-образную кривую. Это кривая асимптотически приближается к верхнему и нижнему пределам, которые могут независимым образом устанавливаться в виде минимального и максимального пределов. Если пользователь не установил здесь какихлибо пределов, будут использоваться минимальное и максимальное значения базовых точек. Аппроксимация всегда применяется к немасштабированным значениям базовых точек.

Для этого расчета требуется не менее четырех базовых точек.

При необходимости в этот процесс можно также встроить функцию экстраполяции. В качестве параметров преобразований могут использоваться параметры A, B, C и D.

В диалоговом окне Калибровочная кривая отображается следующая дополнительная информация:

значения коэффициентов A, B, C и D;

среднеквадратическое отклонение d;

абсолютное значение коэффициента корреляции r (корреляция данных и приближения).

### **Ограничения применения процесса**

Функции LogitLog и аппроксимации с четырьмя параметрами могут применяться только при обработке калибровочных кривых, отвечающих следующим требованиям:

- к стандартным данным в отношении концентраций применяется сигмоидальный процесс;
- сформированная кривая является симметричной относительно значения IC-50;
- для определения асимптот и правильного расчета кривой необходимо знать значения нулевой и бесконечной (насыщенное значение) стандартных концентраций. Если эти два значения отсутствуют на калибровочной кривой, их можно определить вручную через **Дополнительные параметры калибровочной кривой** (мин, макс). Если значение Мин и Макс не определены, **magellan** построит процесс на основе имеющихся минимального и максимального значений.

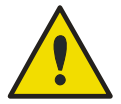

### **ПРЕДУПРЕЖДЕНИЕ**

### **ПРИ НЕВЫПОЛНЕНИИ ЭТИХ ТРЕБОВАНИЙ ПРАВИЛЬНАЯ АППРОКСИМАЦИЯ ТАКОГО ТИПА НЕВОЗМОЖНА.**

### **Математическое описание**

Регрессия LogitLog является функцией

$$
f: [x_1, x_n] \to R
$$

$$
x \mapsto D + \frac{A - D}{1 + \left(\frac{x}{C}\right)^B}
$$

описания сигмоидальной корреляции данных.

Этот параметр можно представить следующим образом:

$$
A = \lim_{x \to 0} f(x)
$$

$$
D = \lim_{x \to \infty} f(x)
$$

$$
f(C) = \frac{A + D}{2}
$$

 $=$ 

А, D определяются как минимум относительно максимума (или наоборот, если функция убывающая).

В таком случае задача линейной регрессии решается для преобразованных базовых точек.

$$
X = \log_{10} x
$$

$$
Y = \ln\left(\frac{D - y}{D - A}\right)
$$

$$
1 - \frac{D - y}{D - A}
$$

$$
g:[X_i, Y_i] \to R
$$
  
 $x \mapsto k \cdot x + d$ , при определении минимума функции ошибки

$$
err(k, d) = \sum_{i=1}^{n} (g(x_i) - Y_i)^2
$$

Параметры В, С находятся из k, d:

$$
B = -m \cdot \log_{10}(e)
$$

$$
C = e^{\frac{b}{B}}
$$

Параметры А, В, С, D имеют интересную геометрическую интерпретацию.

А = результат при нулевой дозе (значение х) (помня о том, что х=0 не отображается на логарифмических графиках)

D = результат при бесконечно высокой дозе

С = точка симметрии кривой (IC50); ниже этой точки кривая имеет зеркальный вид

В = мера крутизны кривой в точке перегиба; фактически это (в границах возможной смены знака) наклон кривой, записанный в логарифмической форме

Обратите внимание, что кривая является всегда убывающей (если A>D) или возрастающей (если A<D).

## 11.4.11 Четыре параметра

Для аппроксимации по четырем параметрам требуется соблюдение тех же требований к базовым точкам, как и для аппроксимации LogitLog.

Конечная кривая формируется с помощью метода Нелдера — Мида. Точность аппроксимации результата по этому методу увеличивается в пределах интервала. Для обработки метода аппроксимации по четырем параметрам требуется намного больше времени. Как и в случае LogitLog, формируется S-образная кривая.

Для этого расчета требуется не менее четырех базовых точек.

При необходимости в этот процесс можно также встроить функцию экстраполяции. Параметры A, B, C и D могут использоваться в качестве параметров преобразований. Аппроксимация всегда применяется к немасштабированным значениям базовых точек.

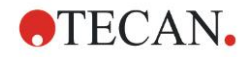

В диалоговом окне Калибровочная кривая отображается следующая дополнительная информация:

значения коэффициентов A, B, C и D;

среднеквадратическое отклонение d;

абсолютное значение коэффициента корреляции r (корреляция данных и приближения).

### **Ограничения применения процесса**

см. раздел [11.4](#page-203-0) [Типы анализа калибровочных кривых](#page-203-0) – [LogitLog](#page-208-0) для получения дополнительной информации.

### **Математическое описание**

Функция аппроксимации:

$$
f: [x_1, x_n] \to R
$$

$$
x \mapsto D + \frac{A - D}{1 + \left(\frac{x}{C}\right)^B}
$$

### **Метод**

Сначала рассчитывается аппроксимация LogitLog.

Параметры A, B, C, D оптимизируются с помощью алгоритма Нелдера — Мида, предполагающим только вычисление функции, а не ее дифференцирование.

Алгоритм останавливается при достижении точности 0,001 (успех) или превышении максимального количества 10 000 итераций (неудача) прежде достижения данной точности.

### **Библиография**

Nelder, J.A. и Mead, R. 1965, Computer Journal, vol. 7, стр. 308-313

### *11.4.12 Метод Марквардта с четырьмя параметрами*

Для аппроксимации по четырем параметрам требуется соблюдение тех же требований к базовым точкам, как и для аппроксимации LogitLog.

Конечная кривая формируется с помощью метода Левенберга — Марквардта. Точность аппроксимации результата по этому методу увеличивается в пределах интервала. Для обработки метода аппроксимации по четырем параметрам требуется намного больше времени. Как и в случае LogitLog, формируется S-образная кривая.

Для этого расчета требуется не менее четырех базовых точек.

При необходимости в этот процесс можно также встроить функцию экстраполяции. В качестве параметров преобразований могут использоваться параметры A, B, C и D. Аппроксимация всегда применяется к немасштабированным значениям базовых точек.

В диалоговом окне Калибровочная кривая отображается следующая дополнительная информация:

- значения коэффициентов A, B, C и D;
- среднеквадратическое отклонение d;
- абсолютное значение коэффициента корреляции r (корреляция данных и приближения)

### **Ограничения применения процесса**

см. раздел [11.4](#page-203-0) [Типы анализа калибровочных кривых](#page-203-0) – [LogitLog](#page-208-0) для получения дополнительной информации.

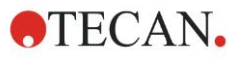

### **Математическое описание**

Функция аппроксимации:

$$
f: [x_1, x_n] \to R
$$

$$
x \mapsto D + \frac{A - D}{1 + \left(\frac{x}{C}\right)^B}
$$

### **Метод**

Сначала рассчитывается аппроксимация LogitLog.

Параметры A, B, C, D оптимизируются по алгоритму Левенберга — Марквардта , итерационному методу определения локального минимума функции, выраженной в виде суммы квадратов нелинейных функций.

Алгоритм останавливается при достижении точности 1E-7 (FLT\_EPSILON) (успех) или превышении максимального количества 30 000 итераций (неудача) прежде достижения данной точности.

### *11.4.13 Метод Марквардта с пятью параметрами*

Для аппроксимации по пяти параметрам в основном требуется соблюдение тех же требований к базовым точкам, как и для аппроксимации LogitLog. Однако сигмоидальная кривая может оказаться несимметричной.

Конечная кривая формируется с помощью метода Левенберга — Марквардта. Точность аппроксимации результата по этому методу увеличивается в пределах интервала. Для обработки метода аппроксимации по пяти параметрам требуется намного больше времени. Как и в случае LogitLog, формируется S-образная кривая.

Для этого расчета требуется не менее пяти базовых точек.

При необходимости в этот процесс можно также встроить функцию экстраполяции. Параметры A, B, C, D и E могут использоваться в качестве параметров преобразований. Аппроксимация всегда применяется к немасштабированным значениям базовых точек.

В диалоговом окне Калибровочная кривая отображается следующая дополнительная информация:

- значения коэффициентов A, B, C, D и E;
- среднеквадратическое отклонение d;
- абсолютное значение коэффициента корреляции r (корреляция данных и приближения)

### **Ограничения применения процесса**

см. раздел [11.4](#page-203-0) [Типы анализа калибровочных кривых](#page-203-0) – [LogitLog](#page-208-0) для получения дополнительной информации.

**Математическое описание**

Функция аппроксимации:

$$
f: [x_1, x_n] \to R
$$
  

$$
x \mapsto D + \frac{A - D}{(1 + (\frac{x}{C})^B)^E}
$$

### **Метод**

Параметры A, B, C, D, E оптимизируются по алгоритму Левенберга -Марквардта, итерационному методу определения локального минимума функции, выраженной в виде суммы квадратов нелинейных функций.

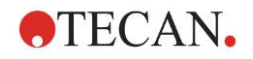

Алгоритм останавливается при достижении точности 1E-7 (FLT EPSILON) (успех) или превышении максимального количества 30000 итераций (неудача) прежде достижения данной точности.

## 11.4.14 Использование весовых коэффициентов для приближений Марквардта с четырьмя или пятью параметрами и полиномиальных приближений

Использование весовых коэффициентов влияет на стандартный алгоритм оптимизации.

Алгоритм нацелен на оптимизацию взвешенной суммы наименьших квадратов.

Весовой коэффициент 1 означает отсутствие взвешивания.

Весовой коэффициент больше 1 означает, что данная точка имеет повышенный приоритет в конечном приближении.

Весовой коэффициент меньше 1 означает, что данная точка учитывается в меньшей степени.

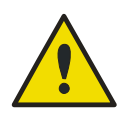

### **ПРЕДУПРЕЖДЕНИЕ** ВЕСОВЫЕ КОЭФФИЦИЕНТЫ СЛЕДУЕТ ИСПОЛЬЗОВАТЬ ТОЛЬКО ЕСЛИ ИМЕЮТСЯ СЕРЬЕЗНЫЕ СТАТИСТИЧЕСКИЕ ДОКАЗАТЕЛЬСТВА СООТВЕТСТВИЯ ДЛЯ ЭТОЙ ЦЕЛИ СОБРАННЫХ ДАННЫХ И АЛГОРИТМА.

### Математическое описание

Средневзвешенное квадратическое отклонение

$$
d = \sqrt{\frac{1}{\sum_{i=1}^{n} k_i} \sum_{i=1}^{n} k_i (y_i - f(x_i))^2}
$$

### Автоматический расчет весовых коэффициентов с использованием дисперсии:

Весовые коэффициенты автоматически вычисляются как 1/SD<sup>2</sup>, где SD стандартное отклонение повторений фактической базовой точки.

Это означает, что к данным с высокой стандартной дисперсией прикладывается меньший весовой коэффициент, чем к данным с низкой стандартной дисперсией.

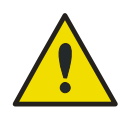

### **ПРЕДУПРЕЖДЕНИЕ**

ИСПОЛЬЗОВАНИЕ ВЕСОВЫХ КОЭФФИЦИЕНТОВ НА ОСНОВЕ ДИСПЕРСИИ ОПАСНО ПРИ МАЛОМ КОЛИЧЕСТВЕ ПОВТОРЕНИЙ, ПОСКОЛЬКУ СТАНДАРТНОЕ ОТКЛОНЕНИЕ БУДЕТ ИМЕТЬ БОЛЬШУЮ СЛУЧАЙНУЮ СОСТАВЛЯЮЩУЮ, КОТОРАЯ СИЛЬНО ПОВЛИЯЕТ НА АЛГОРИТМ ОПТИМИЗАЦИИ.

Автоматический расчет весовых коэффициентов с использованием относительных весовых коэффициентов:

Весовые коэффициенты автоматически вычисляются как 1/Y<sup>2</sup>, где Y среднее значение фактической базовой точки. Это означает, что такой алгоритм минимизирует относительные расстояния от данных до кривой.

#### Расчет серий разведений 11.5

## 11.5.1 Определение серий разведений

Чтобы программное обеспечение magellan могло обнаружить серии разведений на схеме, должны быть выполнены следующие критерии:

- не менее четырех повторений образца(ов):  $\bullet$
- использование не менее четырех различных степеней разведения для одних и тех же повторений образца.

magellan проверяет всю схему и выбирает все найденные серии разведений.

### 11.5.2 Расчет параметров кривой

Параметры кривой рассчитываются для каждой обнаруженной серии разведений по алгоритму Марквардта с четырьмя параметрами. В случае неудачи расчет повторяется по алгоритму четыре параметра. Для получения дополнительной информации о приведенных выше алгоритмах см. раздел 11.4 Типы анализа калибровочных кривых.

## 11.5.3 Расчет значений ІС

Сначала необходимо найти максимальную (I<sub>макс</sub>) и минимальную (I<sub>мин</sub>) интенсивность каждой серии разведений.

### Расчет интенсивности IC

Если в качестве значения 0 % установлена «интенсивность 0»

$$
I_{IC} = \frac{ICx}{100.0} * I_{\text{max}}
$$

Если в качестве значения 0 % установлена «Мин. интенс. серии развед»

$$
I_{IC} = I_{\min} + \frac{(I_{\max} - I_{\min}) * ICx}{100.0}
$$

### Расчет разведения при ICх

Используя параметры кривой, рассчитанные в шаге 12.6.2, и вычисленную интенсивность IC, рассчитывается конечное разведение.

$$
dilution = C * (\frac{A - I_{IC}}{I_{IC} - D})^{\frac{1}{B}}
$$

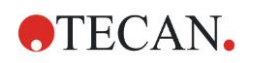

# **12. Пример применения**

## **12.1 Пример с пошаговыми инструкциями: количественный анализ ELISA**

В этом разделе рассмотрен пример создания в **magellan** метода количественного анализа с пошаговыми инструкциями. Следуя инструкциям из описания диагностического комплекта, вы научитесь определять оценки в **magellan**.

Выбранный метод создан с использованием прибора Sunrise в демонстрационном режиме, однако методы можно определять и с другими подключенными приборами Tecan, способными измерять оптическую плотность.

## *12.1.1 Описание диагностического комплекта*

В предоставляемом производителем описании диагностического комплекта, в котором рассматриваются вопросы количественного анализа иммуноглобулина М, обнаружения антител и анализа ELISA, приведены следующие инструкции: Схема планшета

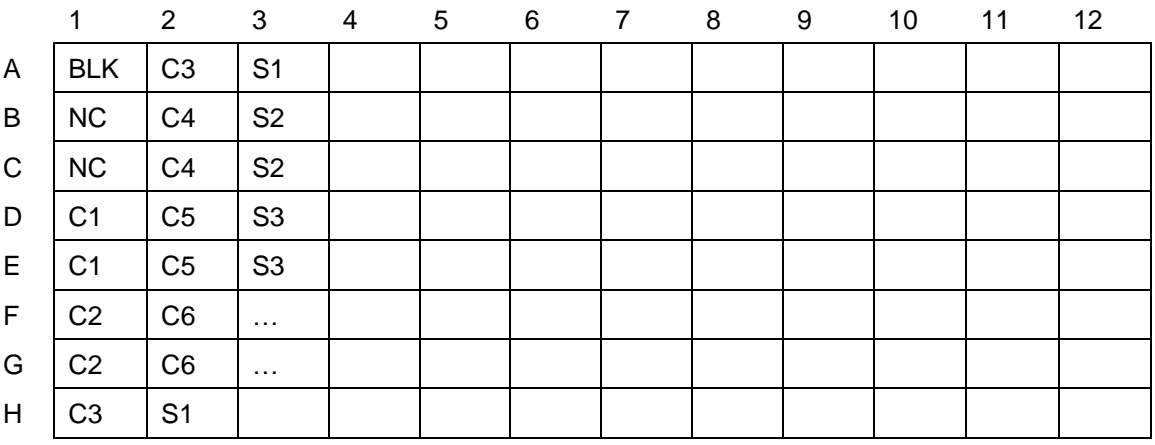

BLK = бланк, NC = отрицательный контрольный образец, C1 – C6 = стандарты (калибраторы),

S1 – S… = образцы

### **Измерение и оценка**

Измерьте планшет, используя длину волны 492 нм и опорную длину волны 620 нм.

В позиции лунки A1 используется бланк.

Концентрации стандартов (калибраторов):

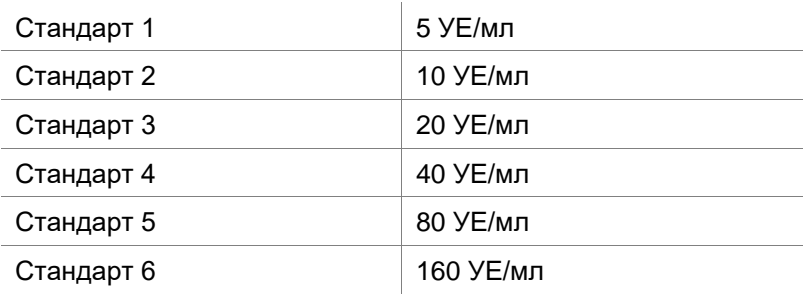

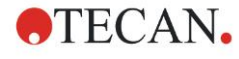

### **12. Пример применения**

После учета начального уровня строится график зависимости оптической плотности (492–620 OD) от концентрации. Проходящая через полученные точки линия регрессии представляет собой калибровочную кривую.

Интерпретация результатов измерения:

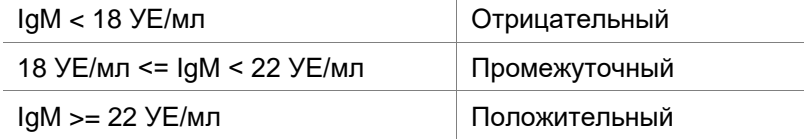

Вычисленная концентрация иммуноглобулина М (IgM) обоих отрицательных контролей должна быть менее 8 УЕ/мл.

### **Обработка данных**

По завершении измерения автоматически сохраняется файл данных (рабочее пространство) и создается отчет, в котором отражаются параметры измерения, схема планшета, значения для учета нулевого уровня, калибровочная кривая, концентрации иммуноглобулина М, граничные значения, качественные результаты измерения образцов и результаты проверки.

Кроме того, схема планшета и качественные результаты сохраняются также в виде файла ASCII.

### *12.1.2 Создание метода*

В диалоговом окне **Список мастеров** выберите **Создание/редактирование метода** и нажмите **OK**. Нажмите стрелку продолжения на странице **Добро пожаловать!** мастера **Создание/редактирование метода**. Откроется диалоговое окно **Выбор файла**. Выберите **Создать**.

### **Параметры измерения**

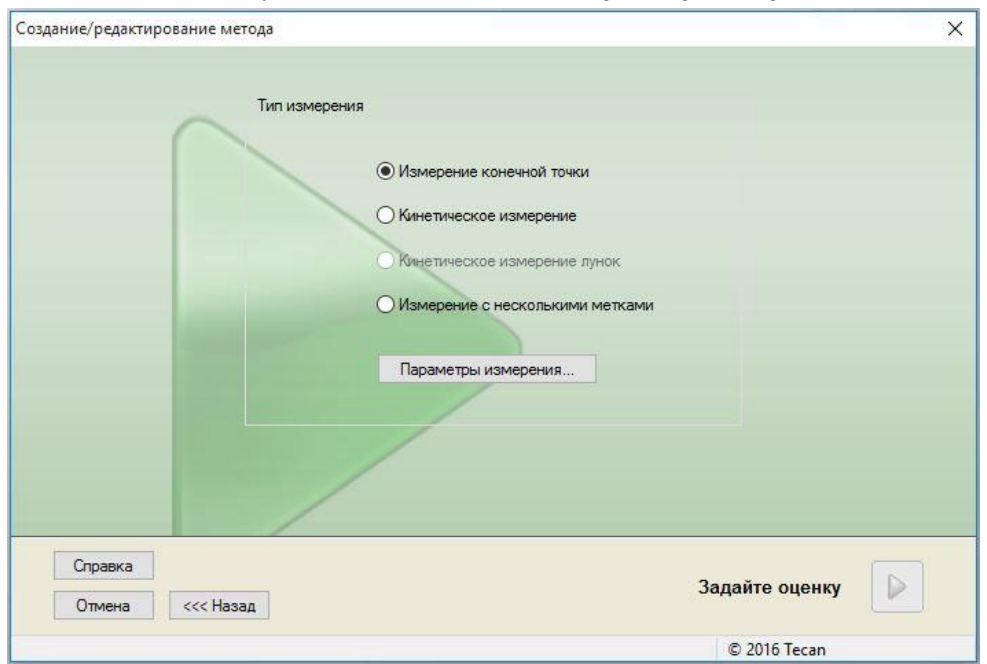

Выберите **Измерение конечной точки** и нажмите кнопку **Параметры измерения**. Откроется следующее диалоговое окно:

### Нажмите **Далее**, откроется диалоговое окно **Параметр измерения**.
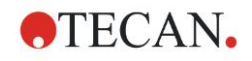

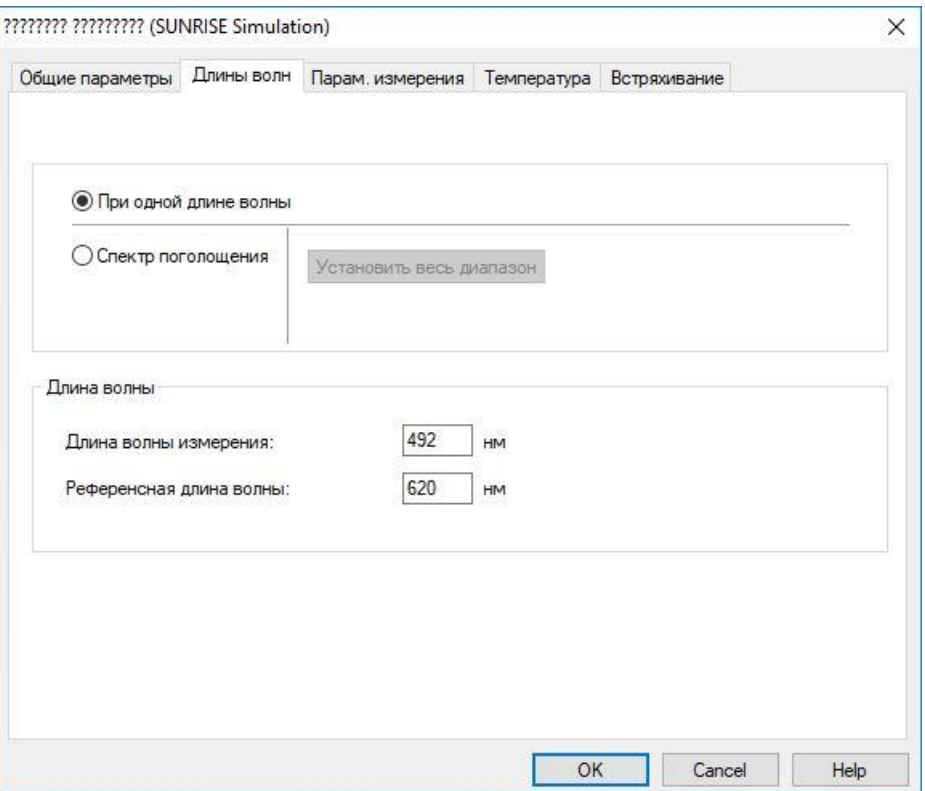

На вкладке **Общие параметры** выберите **Оптическая плотность**.

На вкладке Длины волн выберите 492 нм для параметра Длина волны измерения и 620 нм для параметра Референсная длина волны.

Нажмите **OK** для возврата в диалоговое окно **Параметр измерения**.

Нажмите **Задайте оценку**, откроется окно **Схема планшета**.

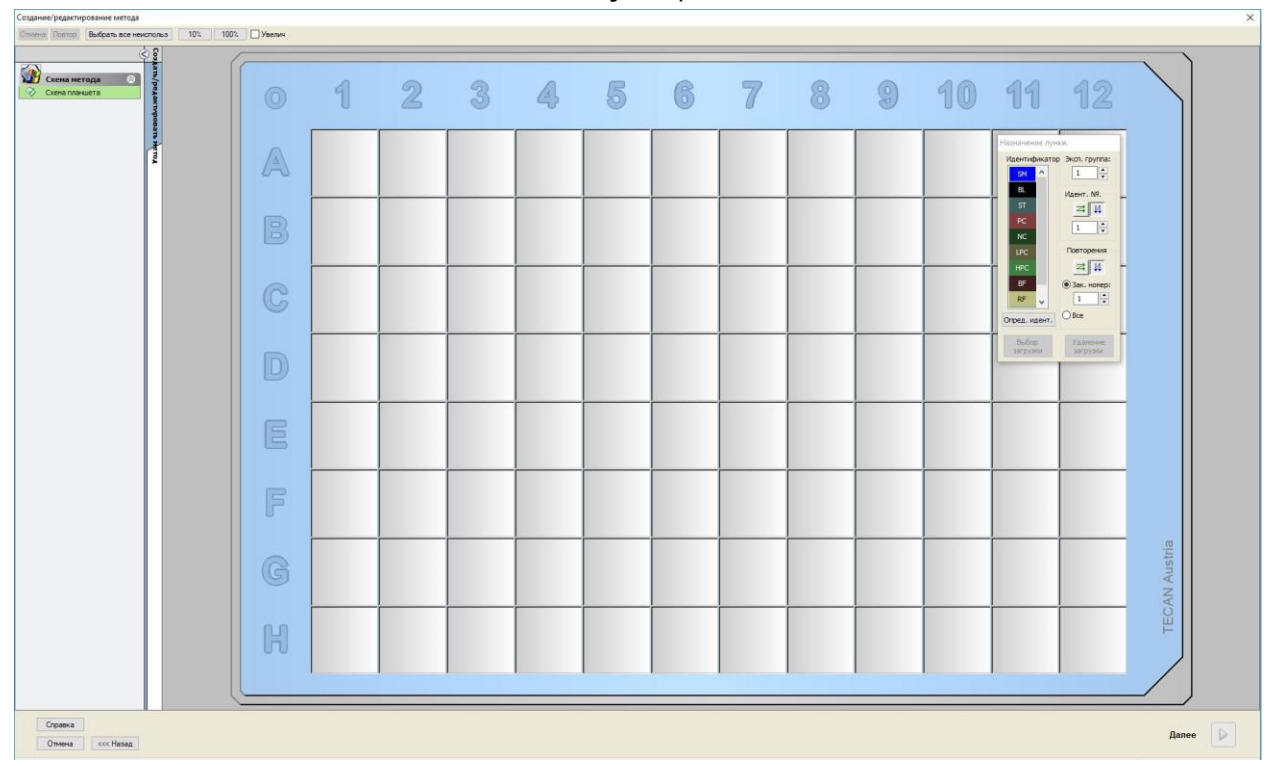

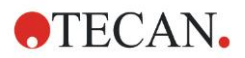

### **Определение схемы**

Определите схему планшета в диалоговом окне **Назначение лунки** на правой стороне экрана.

В группе **Идентификаторы** выберите **BL (бланк)**.

В группе **Эксп. группа** остается число **1**.

В группе **Повторения** выберите **Все**.

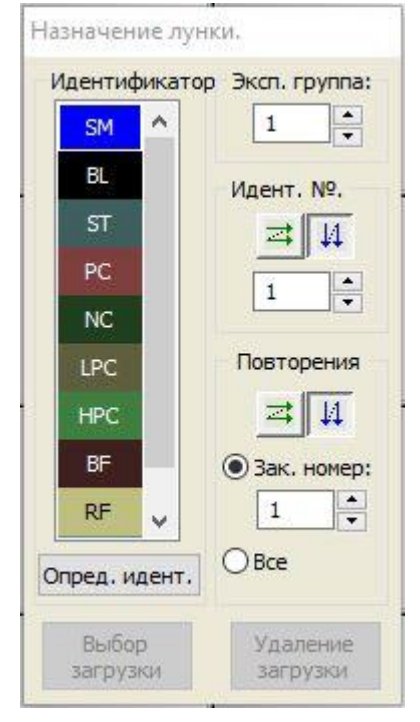

Щелкните по лунке **A1**. Рамка лунки станет красной.

Нажмите **Выбор загрузки**. Лунка помечается идентификатором выбранного типа.

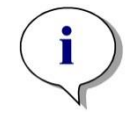

*Примечание Отдельную лунку можно также заполнить двойным щелчком по ней.*

Теперь выберите в диалоговом окне **Назначение лунки** следующие параметры:

В группе **Идентификаторы** выберите **NC** (отрицательный контроль).

В группе **Эксп. группа** остается число **1**.

В группе **Повторения** выбрано **Все**.

Щелкните по лунке **B1** и перетащите курсор мыши на **C1**. Вокруг лунок **B1** и **C1** отобразится красная рамка.

Нажмите **Выбор загрузки**. Лунки помечаются идентификатором выбранного типа.

Затем необходимо назначить калибраторы (стандарты) лункам с **D1** по **G2**. Выберите в группе **Назначение лунки** следующие параметры:

В группе **Идентификаторы** выберите **ST (стандарт)**.

В группе **Эксп. группа** остается число **1**.

В группе **Повторения** выберите между **Зак. номер** и **Все**:

### **Зак. номер**

Доступна только для стандартов и образцов, поскольку только к ним применим идент. номер.

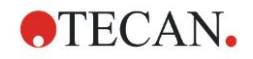

Если кнопка **Зак. номер** активна, в ее поле можно ввести число. Данное число определяет, сколько повторений будет иметь данный метод. Введенное число повторений действует в выбранных лунках в отношении всех идентификаторов. Следовательно, число выбранных лунок должно быть кратно введенному числу повторений.

#### **Все**

Все выбранные лунки задаются как повторения. Если для выделенных лунок выбран существующий идент. номер, они будут добавлены в качестве повторений к уже существующим повторениям. Выделенные лунки с любыми другими типами идентификаторов также будут добавлены в качестве повторений к уже существующим повторениям.

Две кнопки со стрелками  $\mathbb{E}$   $\mathcal{U}$  задают направление нумерации повторений (горизонтальное или вертикальное).

В этом примере выберите **Зак. номер** и **2**.

В поле **Идент. №.** и группе **Повторения** выберите **вертикальные стрелки**.

Затем выберите лунки D1–G2 и нажмите кнопку **Выбор загрузки**.

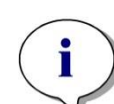

#### *Примечание*

*Выбор лунок выполняется следующим образом: щелкните по лунке D1 и, не отпуская кнопки мыши, переведите указатель к H1. Затем, удерживая нажатой клавишу Ctrl, перетащите указатель от A2 к G2.*

#### Открывается **Схема планшета**:

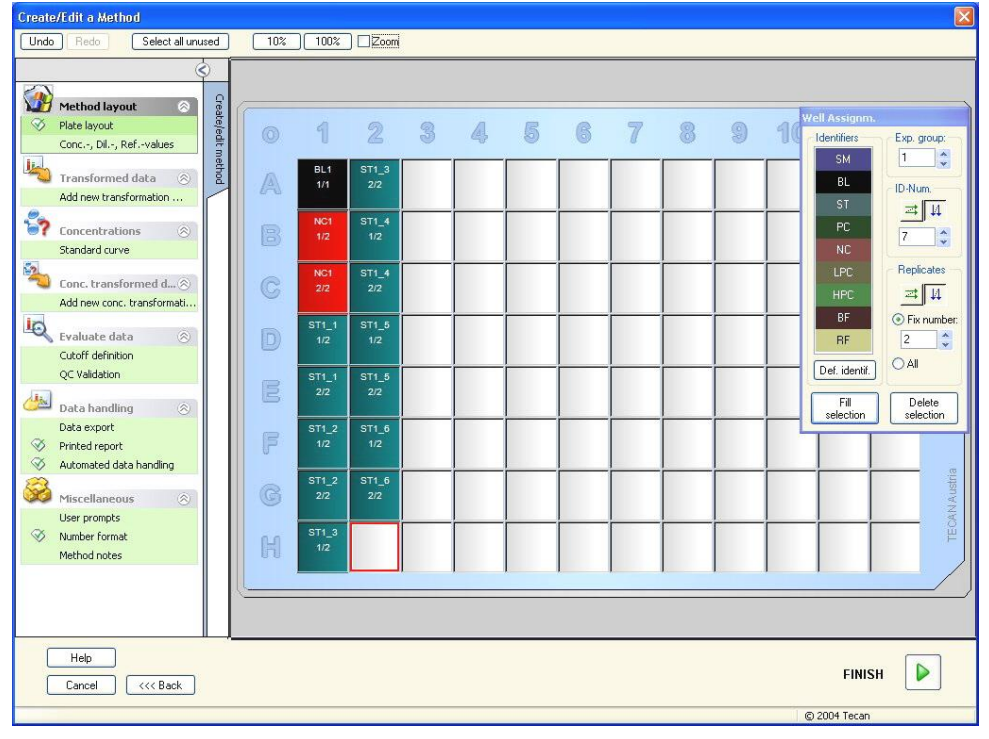

Нажмите на панели инструментов кнопку **Выбрать все неиспольз** для выбора всех пустых лунок планшета. Затем, удерживая нажатой клавишу Ctrl, щелкните по лунке **H12**, чтобы она оставалась пустой и непомеченной.

В диалоговом окне **Назначение лунки** выберите **SM (образец)** в группе **Идентификаторы**.

В группе **Эксп. группа** остается число **1**.

В группе **Повторения** выберите **Зак. номер** и **2**.

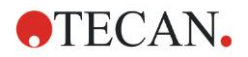

В поле Идент. №. оставьте число 1, а в группе Повторения выберите вертикальные стрелки. Нажмите Выбор загрузки. Процедура определения схемы планшета завершена.

## Преобразования

Выберите в группе Преобразованные данные панели управления на левой стороне окна пункт Добавить новое преобразование..., чтобы определить учет нулевого уровня.

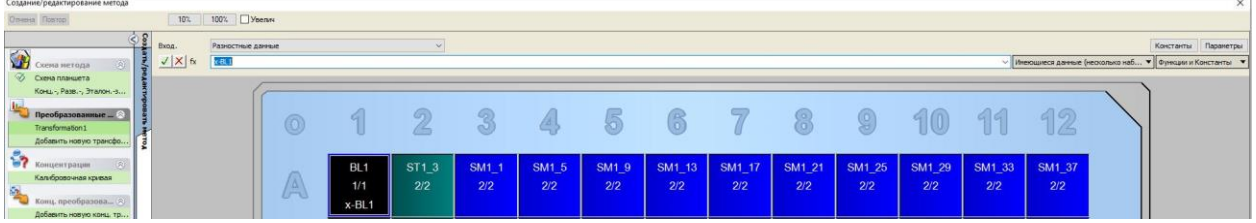

Отображается диалоговое окно с запросом о необходимости определения учета нулевого уровня. Нажмите Да.

Выберите Разностные данные в окне Вход. данные. По умолчанию преобразованию присвоено имя Transformation1 (см. панель управления). Если ранее был подтвержден выбор определения учета нулевого уровня, программа автоматически задает имя Учет нулевого уровня.

В окне Формула автоматически появляется значение x-BL1 данного учета нулевого уровня, где «х» означает текущее входное значение лунки, а «BL1» — среднее по экспериментальной группе 1 значение для лунок с бланками.

Теперь выберите весь планшет нажатием значка **О в его верхнем левом** углу и затем зеленую галочку рядом с окном формулы, чтобы назначить преобразования лункам. Для получения дополнительной информации об определении и назначении преобразований см. раздел

4.3.5Преобразованные данные: Добавление нового преобразования.

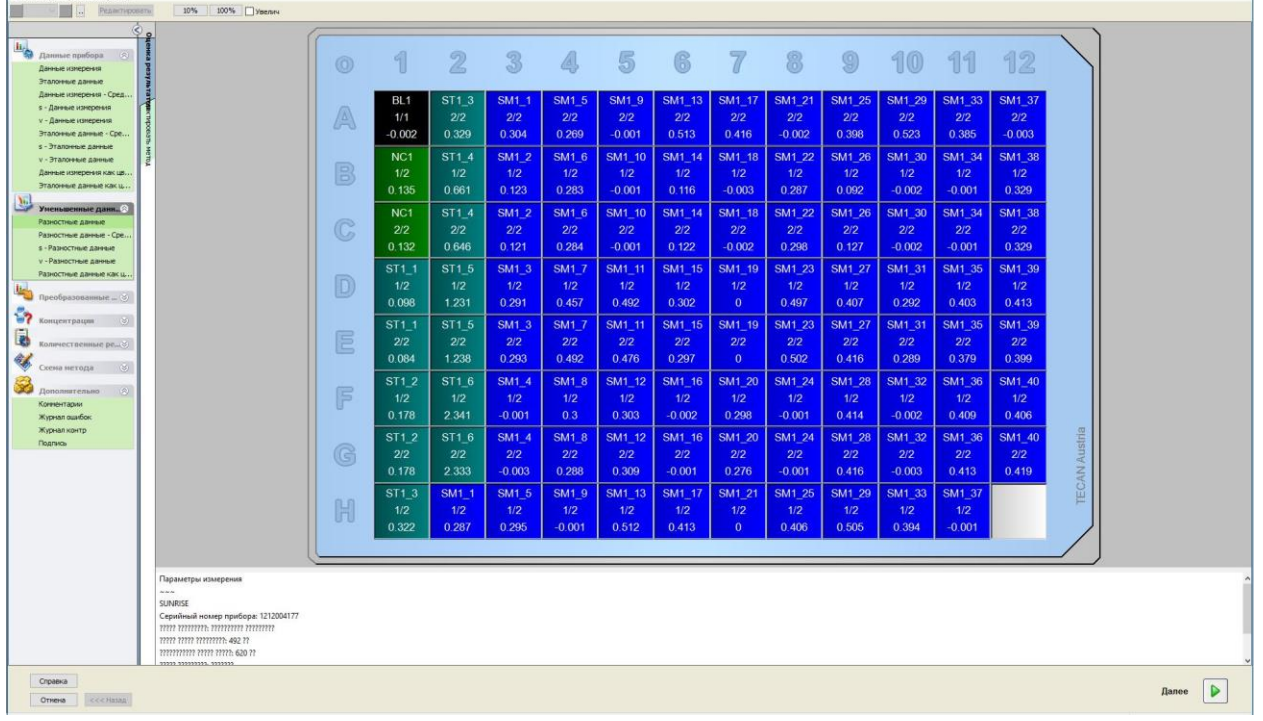

Отображается следующее окно:

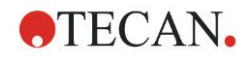

В каждой лунке отображается некоторая информация, значение которой, рассматриваемое на примере лунки A5, приведено в таблице ниже.

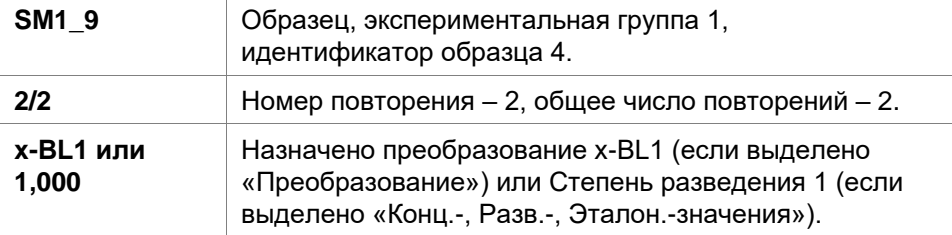

### **Определение концентрации, разведения и эталонного значения**

На панели управления в группе **Схема метода** выберите **Конц.-, Разв.-, Эталон.-значения**, чтобы задать значения согласно описанию диагностического комплекта.

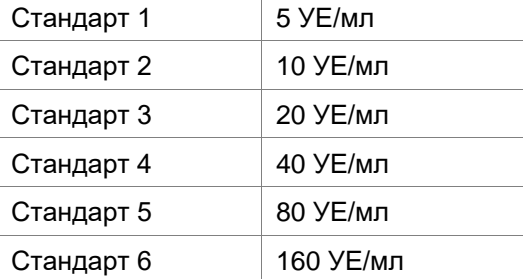

Убедитесь, что в списке **Выбор идентификатора** отображается значение **ST**.

В списке **Идентификатор** отображается список стандартов из экспериментальной группы 1. В столбце **Концентрация** строки **ST1\_1** введите число **5**, а в окне **Единица** введите «УЕ/мл». В столбце **Концентрация** строки **ST1\_2** введите число **10**. Единица измерения определяется только один раз и распространяется на все стандарты. Аналогичным образом введите значения для стандартов ST1 3 - ST1\_6.

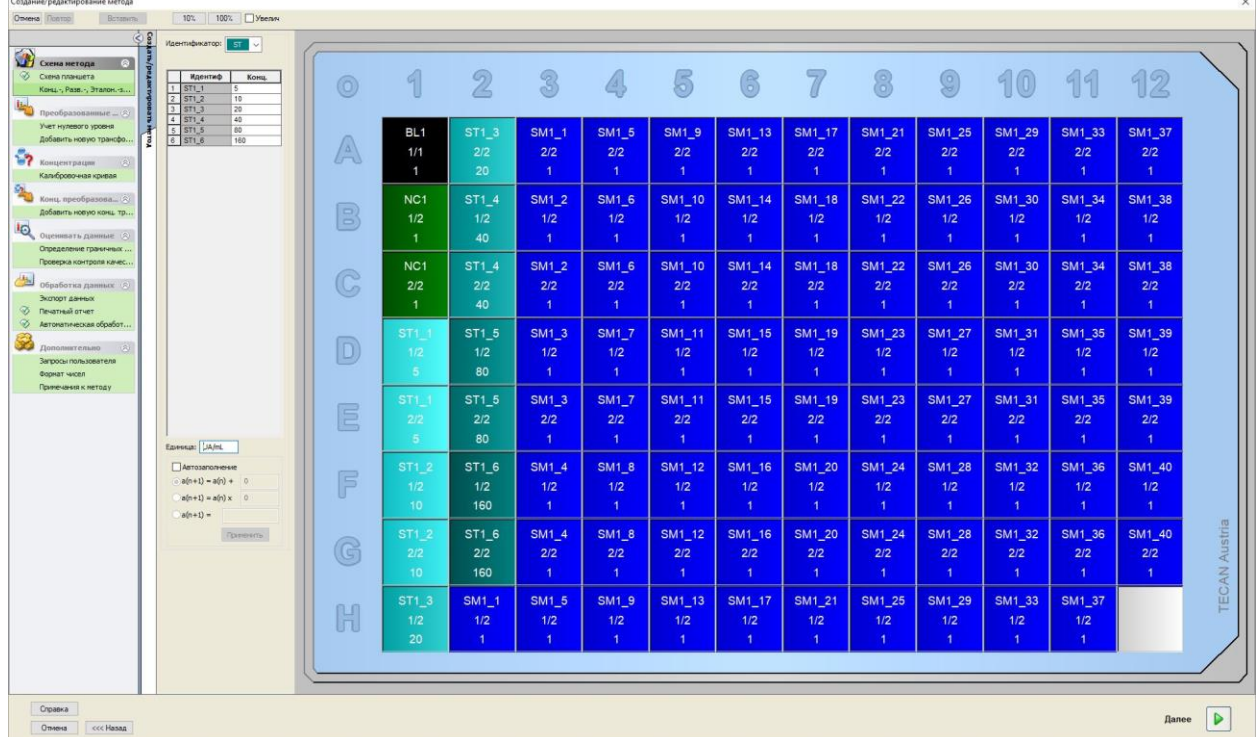

Отображается экран со схемой планшета и концентраций:

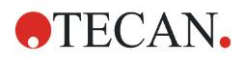

## **Калибровочная кривая**

На панели управления щелкните **Калибровочная кривая** в пункте **Концентрации**, чтобы определить подходящую калибровочную кривую. Приведенная ниже информация содержится в описании диагностического комплекта.

После учета начального уровня строится график зависимости оптической плотности (492–620 OD) от концентрации. Проходящая через полученные точки линия регрессии представляет собой калибровочную кривую.

На вкладке **Данные** в качестве входных данных выберите **Учет нулевого уровня**.

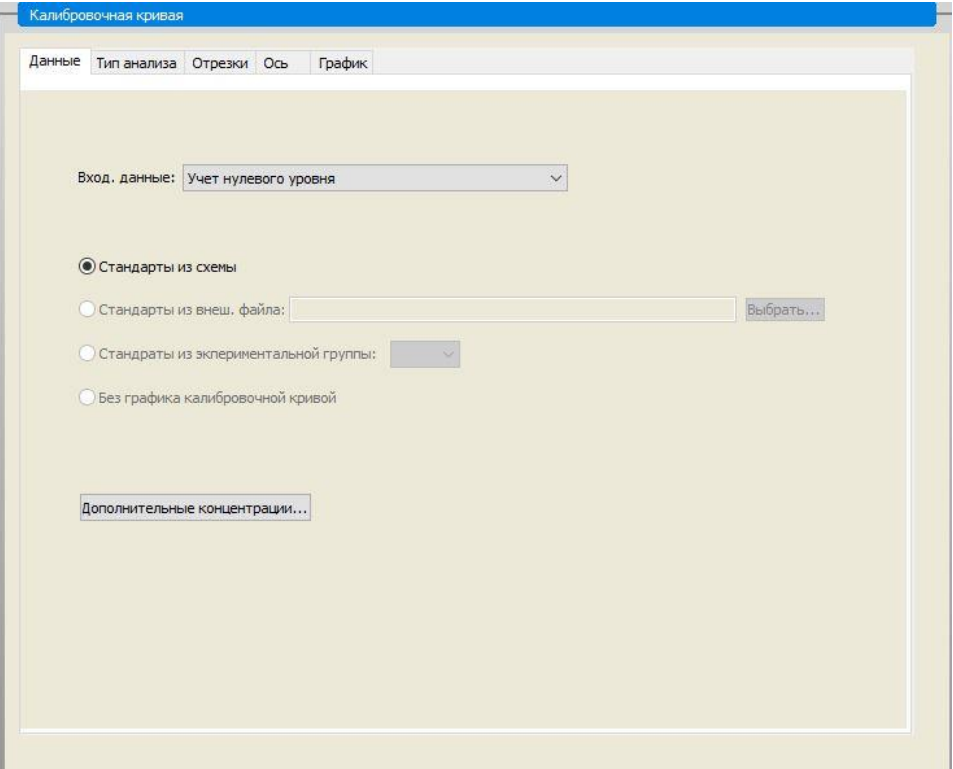

На вкладке **Тип анализа** выберите **Линейная регрессия**.

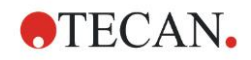

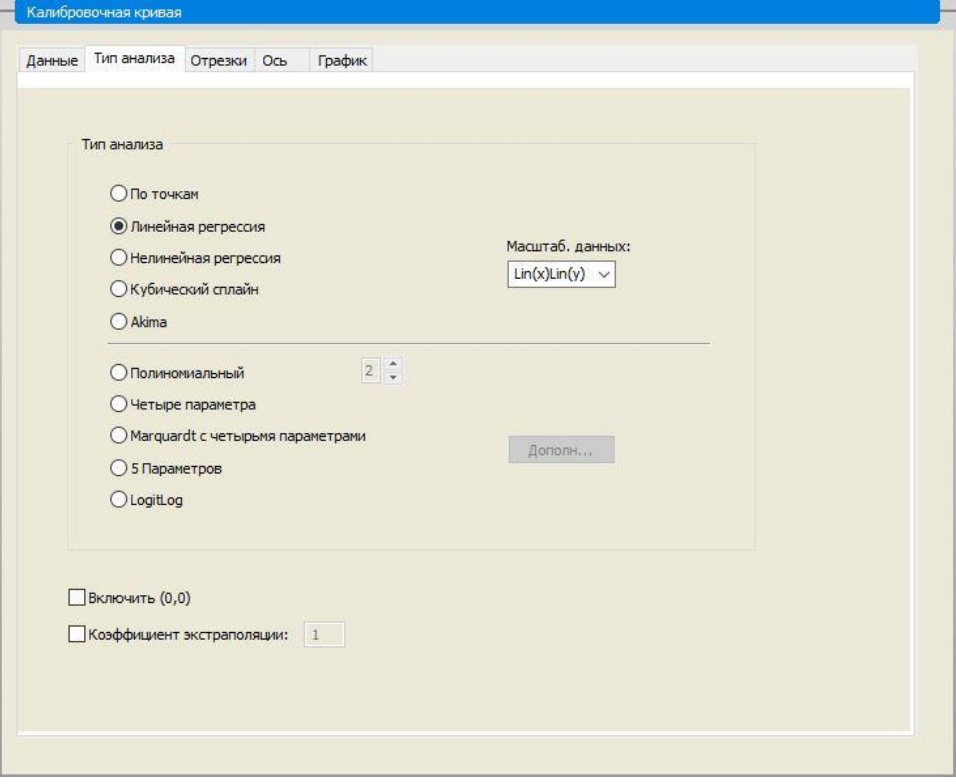

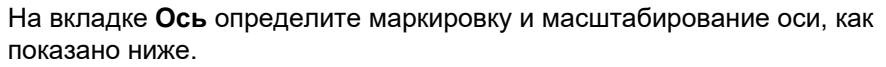

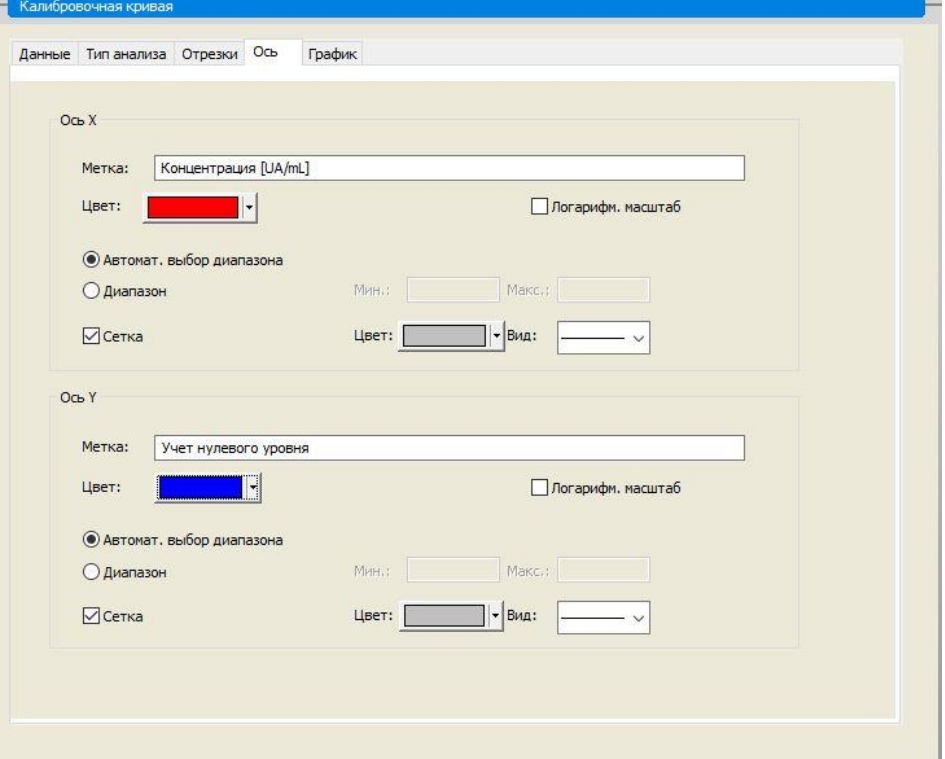

На вкладке **График** определите название графика, параметры кривой, шрифт и отображение различных параметров графика.

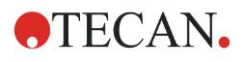

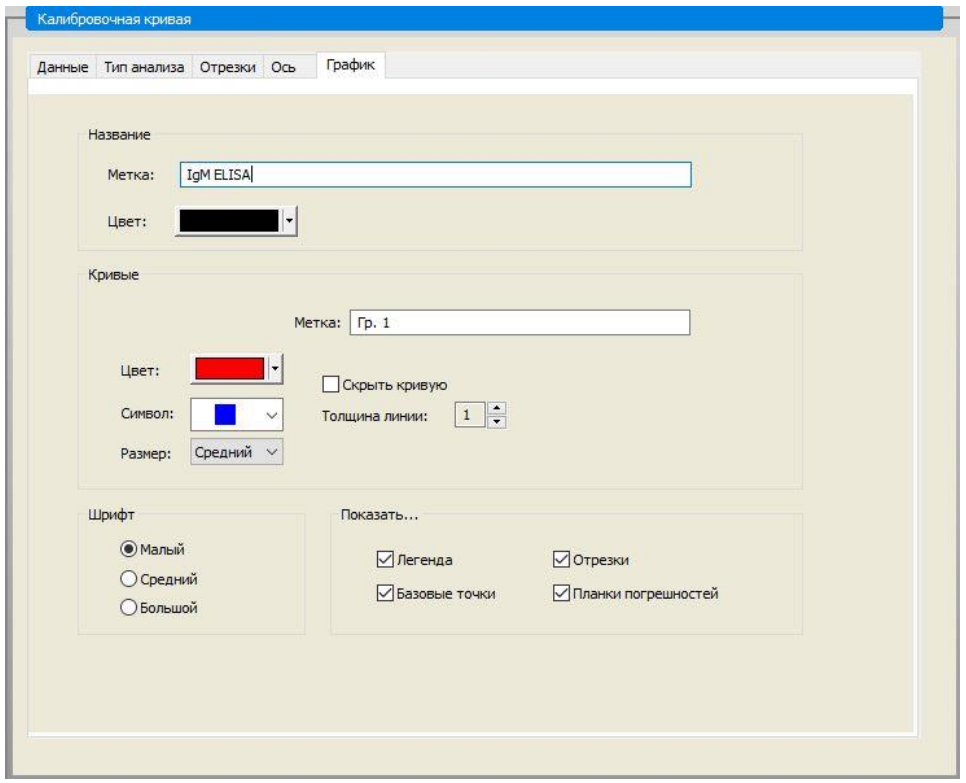

## **Определение граничных значений**

Для задания границ качественной оценки выберите в группе **Оценка данных** на панели управления пункт **Определение граничных значений**. В описании диагностического комплекта приведены следующие инструкции: Интерпретация результатов измерения:

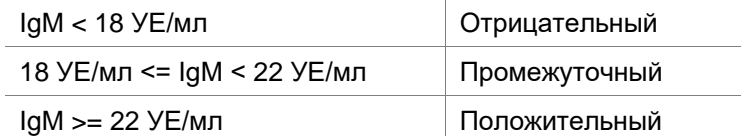

Определение граничных условий производится следующим образом:

В окне Вход. данные выберите Средняя концентрация (УЕ/мл).

Таблица **Граничные значения** представляет собой шкалу, на которой указаны верхнее и нижнее пороговые значения для столбцов **Пределы** и **Метки**. В столбце **Пределы** введите 22 в качестве первого (верхнего) предела и 18 — в качестве второго (нижнего) предела.

Введите в отдельные ячейки столбца **Метки** интерпретации результатов (**Положительный**, **Промежуточный** и **Отрицательный**). Выберите из раскрывающейся палитры следующие цвета:

Положительный – красный

Промежуточный – синий

Отрицательный – зеленый

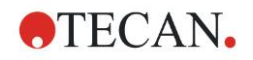

#### Отображается следующий экран:

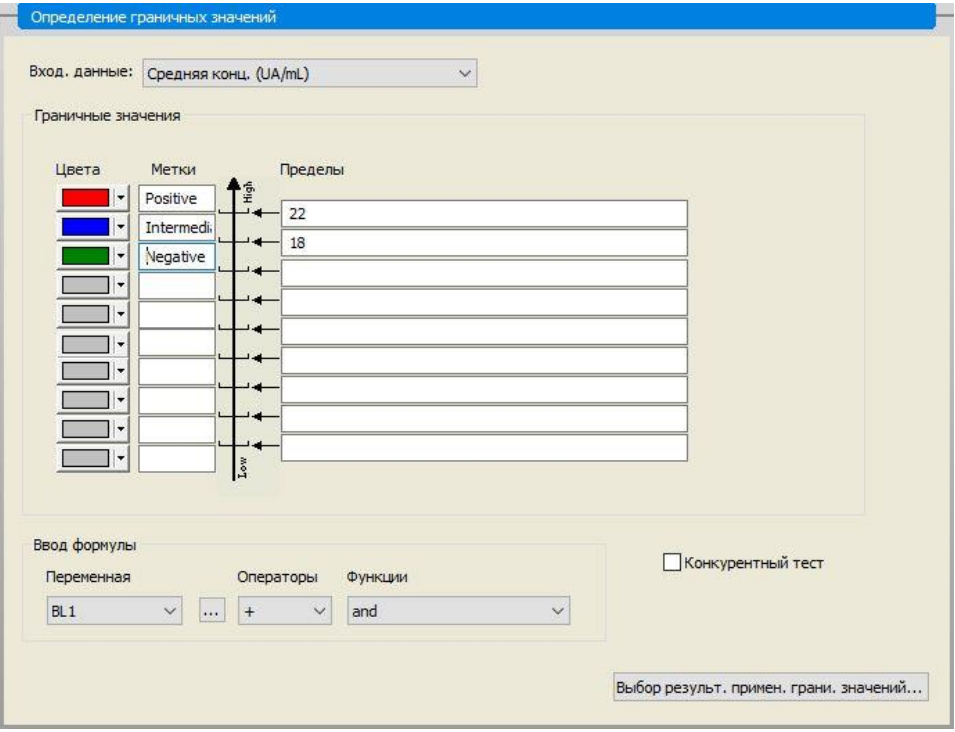

Для выбора типов идентификатора, для которых требуется показать результаты применения граничных условий, нажмите кнопку Выбор результ. прим. граничных значений.

### Определение проверок контроля качества

Выберите в группе Оценка данных на панели управления пункт Проверка контроля качества. Для гарантии достоверности результатов тестирования необходимо определить критерии проверки.

В этом примере должно быть выполнено следующее требование:

Вычисленная концентрация иммуноглобулина M (IqM) обоих отрицательных контролей должна быть менее 8 УЕ/мл.

#### В окне Вход выберите Единичная концентрация (УЕ/мл).

В первой строке введите NC1 1<8 или формулу с использованием доступных переменных, операторов и функций.

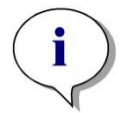

#### Примечание

NC1\_1 означает отрицательный контроль экспериментальной группы 1, повторение 1.

Во второй строке введите NC1 2<8.

Теперь диалоговое окно Проверка контроля качества отображается в следующем виде:

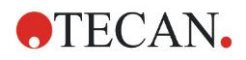

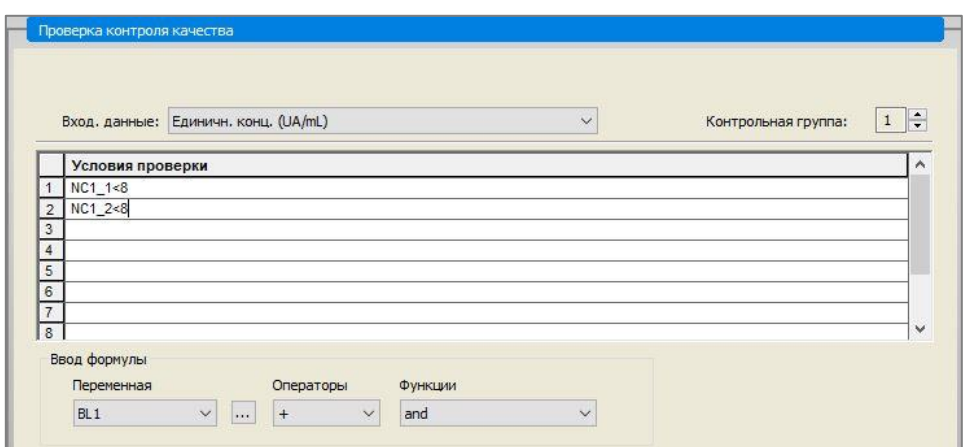

## **Настройка печатного отчета**

Выберите в группе **Обработка данных** на панели управления пункт **Печатный отчет**. Отображается следующий экран:

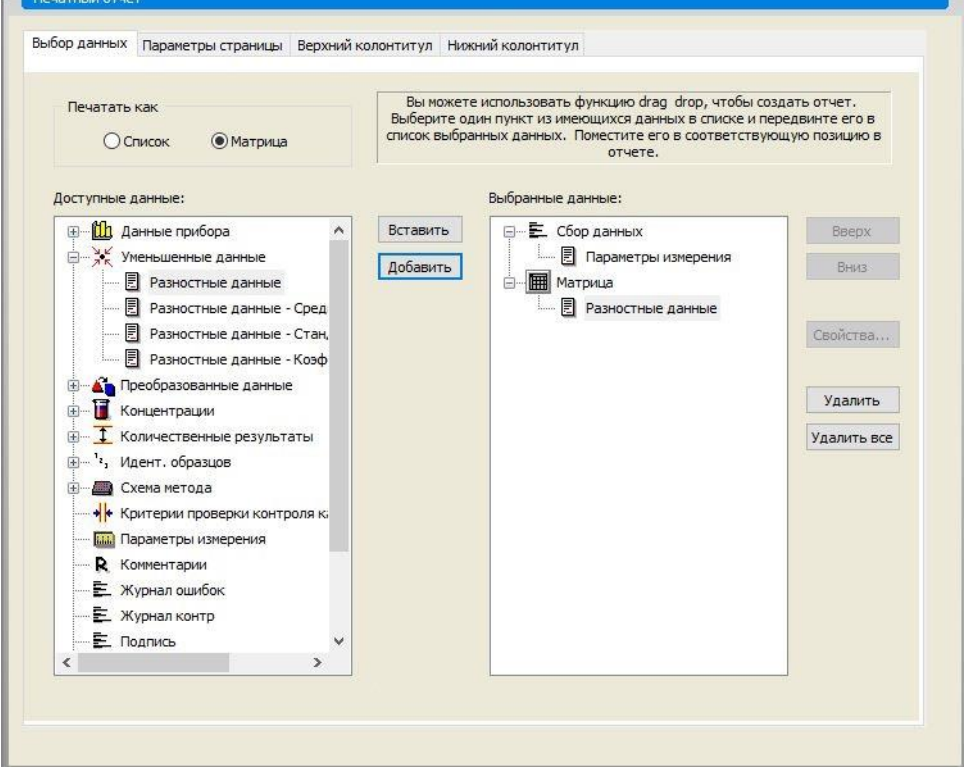

Все доступные для отчета данные содержатся в окне **Доступные данные** на вкладке **Выбор данных**. Для переноса данных в окно **Выбранные данные** используются кнопки **Вставить и Добавить**. Это можно также сделать перетаскиванием.

На панели **Печатать как** выберите между печатью данных в виде матрицы или в виде списка с заданной ориентацией.

В этом примере создадим отчет, содержащий параметры измерения, схему планшета, значения для учета нулевого уровня, калибровочную кривую, концентрации иммуноглобулина М, граничные значения, качественные результаты измерения образцов и результаты проверки.

Перед созданием отчета из окна **Выбранные данные** необходимо удалить заданный по умолчанию параметр **Матрица – Разностные данные**. В окне **Выбранные данные** остается только элемент **Параметры измерения**.

В окне **Available data** выберите элемент **Схема метода**/**Схема** и прикрепите его к отчету в виде матрицы нажатием кнопки **Добавить**. Затем

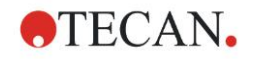

вставьте в матрицу элементы Учет нулевого уровня. Средняя концентрация (УЕ/мл) и Результаты применения граничных значений, для чего необходимо выбрать их и нажать кнопку Вставить.

Добавить График: Калибровочная кривая, Определение граничных значений и Критерии проверки контроля качества к выбранным данным. Теперь этап настройки данных в процедуре определения отчета завершен; диалоговое окно Печатный отчет выглядит следующим образом.

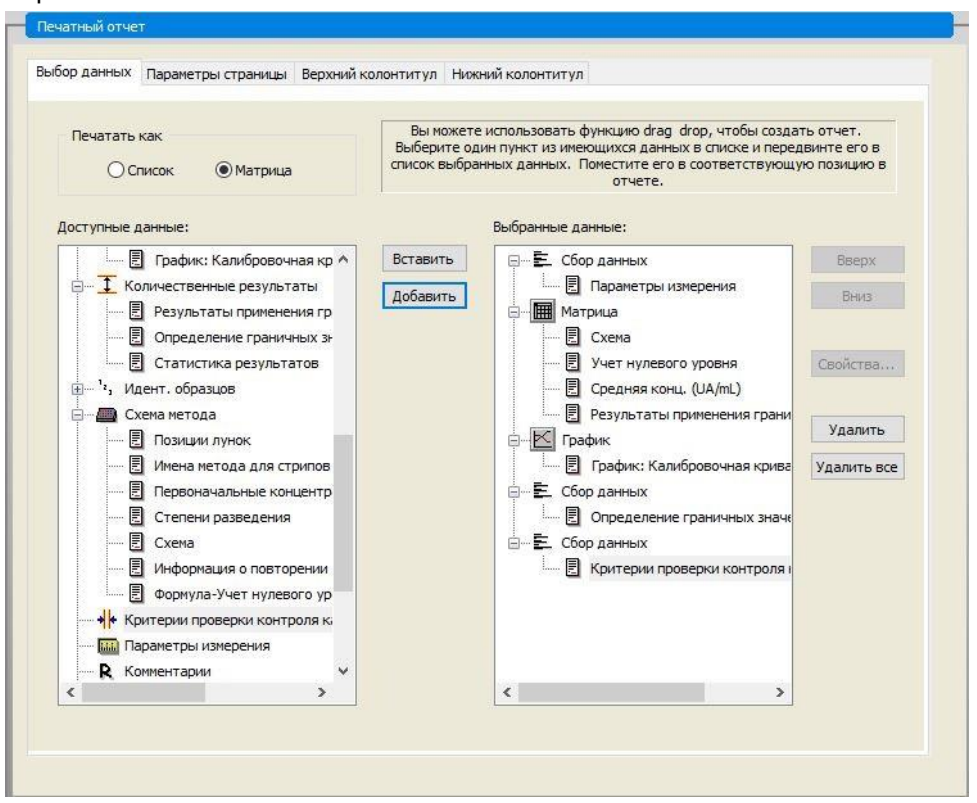

На вкладках Верхний колонтитул и Нижний колонтитул определите схему верхнего и нижнего колонтитулов отчета (подробнее см. раздел 4.3.15 Дополнительно: Пометки пользователя).

## Экспорт данных

Выберите в группе Обработка данных на панели управления пункт Экспорт данных. В этом примере сохраним схему и результаты применения граничных значений в виде файла ASCII. Выберите элементы Схема и Результаты применения граничных значений в окне Доступные данные и нажмите стрелку - э, чтобы вставить их в окно Выбранные данные. Отображается следующий экран:

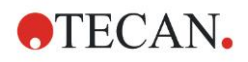

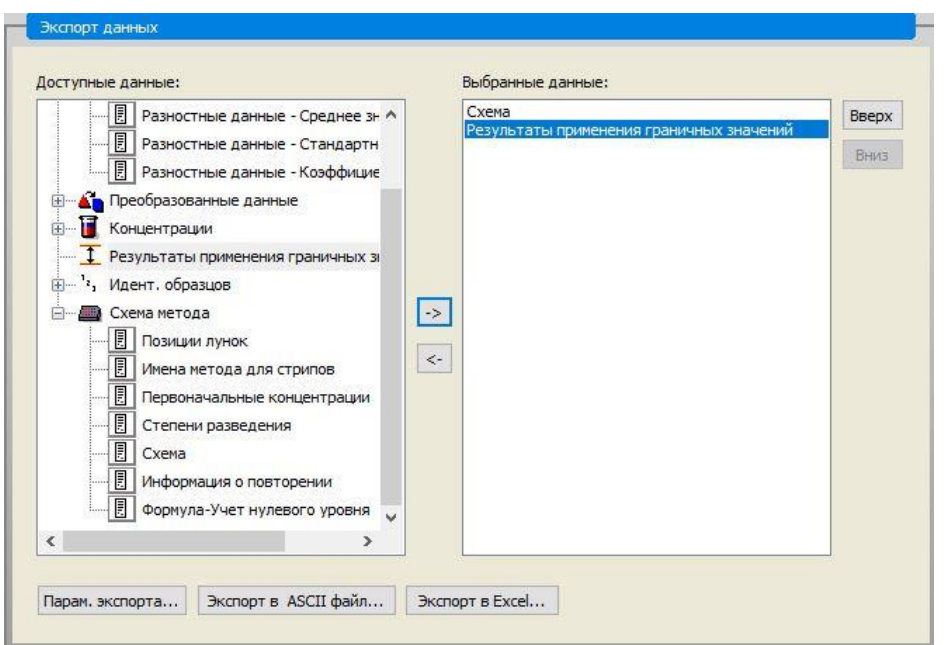

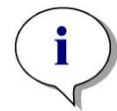

*Примечание Элементы «Схема» или «Список идентификаторов образцов» должны всегда включаться в экспортируемые данные.*

## **Автоматическая обработка данных**

Выберите в группе **Обработка данных** на панели управления пункт **Автоматическая обработка данных**.

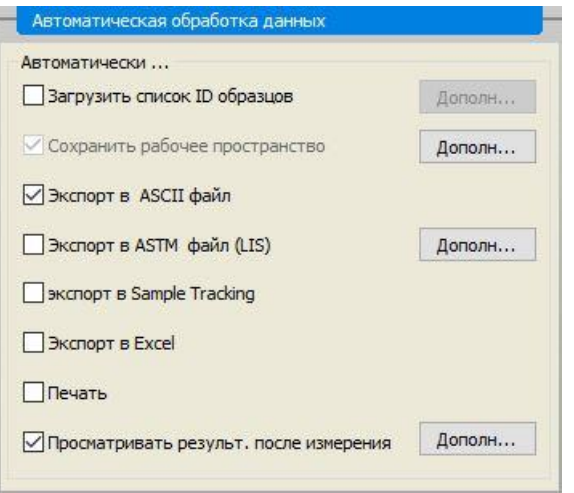

Выберите **Экспорт в ASCII файл** и **Просматривать результ. после измерения**. В **magellan** Tracker по умолчанию выделен элемент **Сохранить рабочее пространство**, который не может быть изменен.

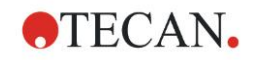

## **Сохранение метода**

Нажмите **ГОТОВО**, чтобы открыть окно **Сохранить как**. Введите имя файла метода и при необходимости заполните остальные поля.

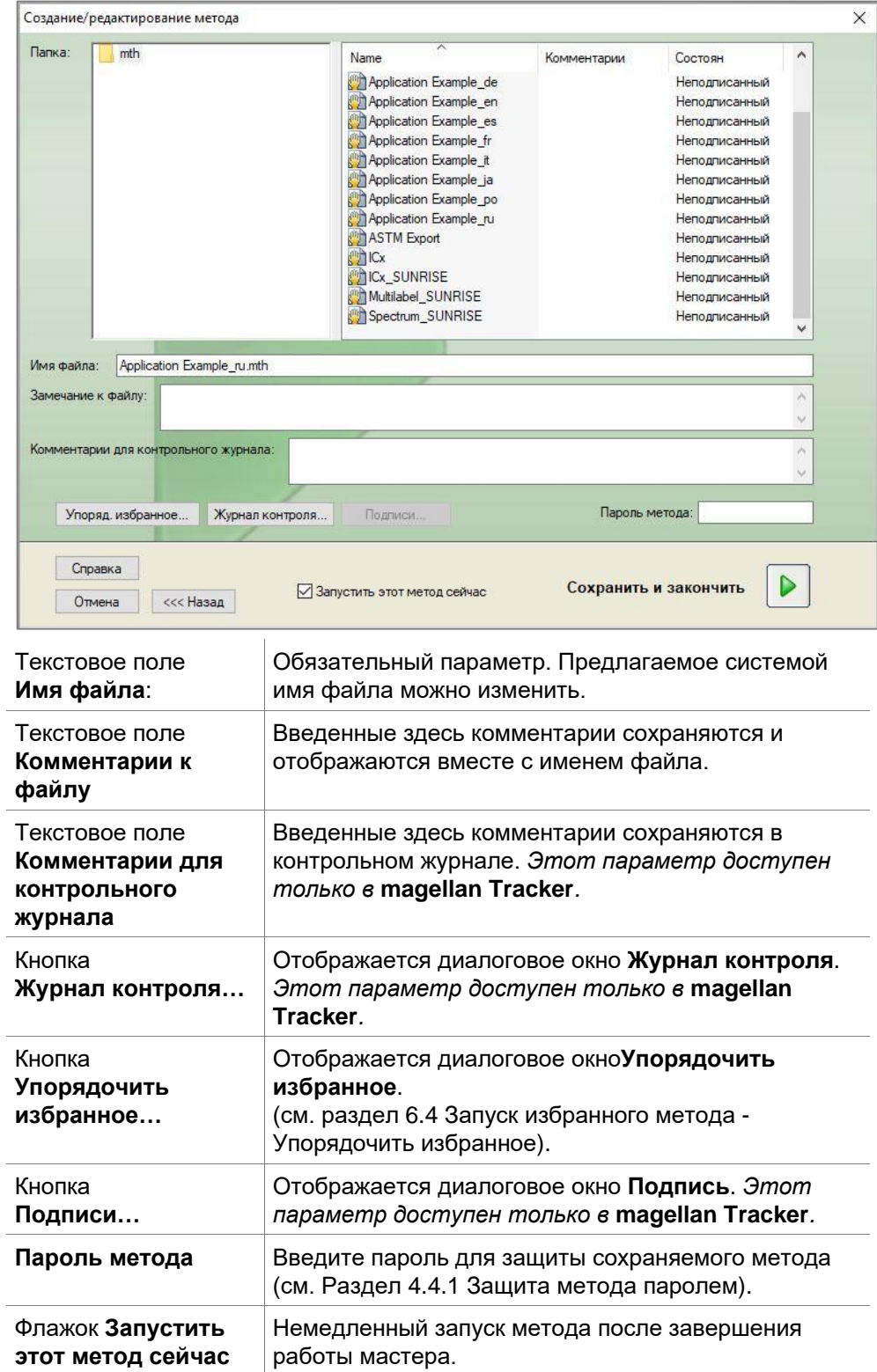

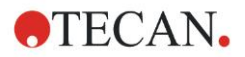

## **Контрольный журнал**

Чтобы открыть диалоговое окно **Журнал контр**, нажмите кнопку **Журнал контроля**.

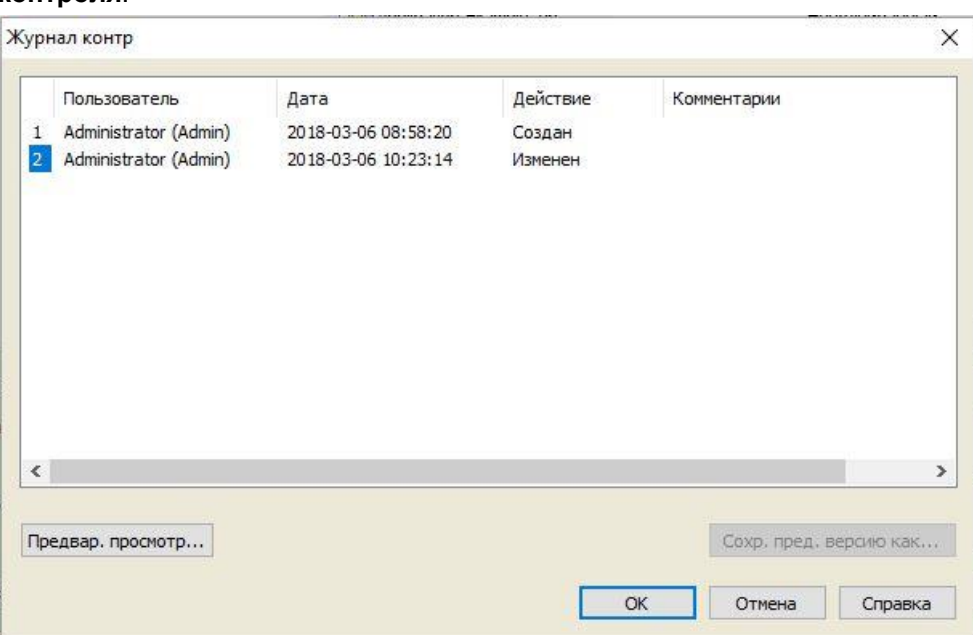

Контрольный журнал содержит список всех изменений метода. Каждая запись содержит имя и полное имя пользователя, дату и время изменения, был ли файл создан или изменен, любые комментарии для контрольного журнала.

Для предварительного просмотра файла нажмите **Предвар. просмотр…**. Чтобы сравнить метод с предыдущей версией, придется сделать распечатку, так как два окна предварительного просмотра не могут быть открыты одновременно.

# *12.1.3 Запуск метода*

Если в диалоговом окне **Сохранить как** мастера **Создание/редактирование метода** установлен флажок **Запустить этот метод сейчас**, после нажатия кнопки **Сохранить** отображается диалоговое окно **Мастер измерения/Запуск измерения**.

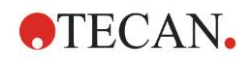

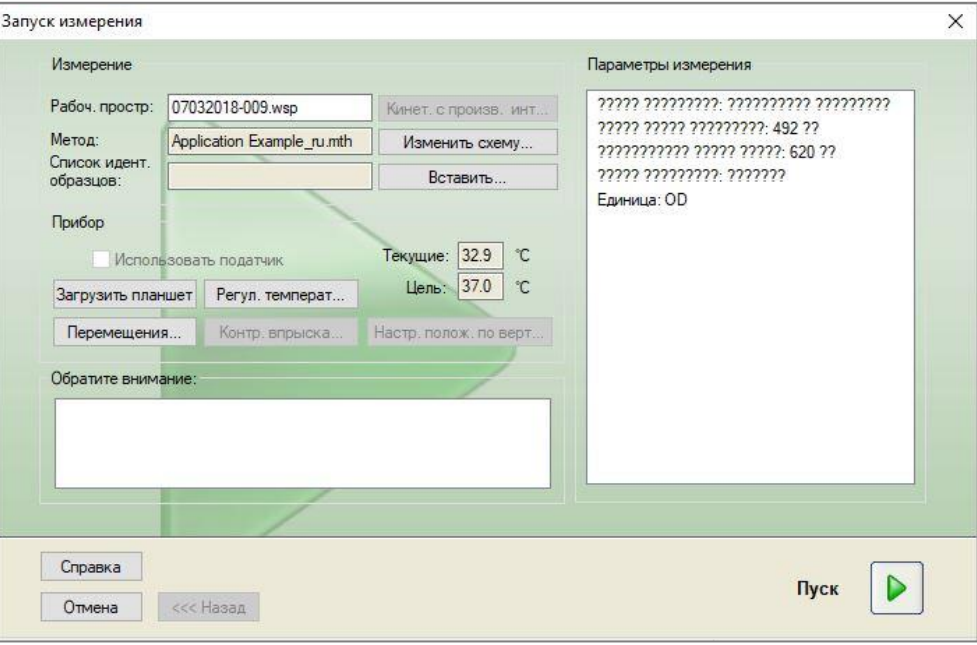

Чтобы начать измерение, нажмите **Пуск**. Рабочее пространство создается автоматически и содержит все ранее введенные сведения. В нем сохраняются все значения измерений. Ход измерения отражается в диалоговом окне состояния.

После того, как все измерения выполнены, появляется диалоговое окно **Результаты**, в котором могут быть просмотрены все результаты и расчеты.

# *12.1.4 Оценка результатов*

Для просмотра и оценки исходных данных выберите элемент **Оценка результатов**. Также возможны просмотр параметров оценки данных и повторная оценка данных.

В этом разделе приведено описание мастера **Оценка результатов** на примере демонстрационного файла рабочего пространства, созданного с помощью метода количественного анализа ELISA.

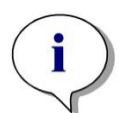

## *Примечание*

*В magellan Standard файлы примера автоматически отображаются в списке методов. В magellan Tracker эти файлы находятся в задаваемом по умолчанию каталоге и должны быть конвертированы.*

В диалоговом окне Список мастер. нажмите Оценка результатов.

Нажмите **стрелку продолжения** на странице **Добро пожаловать!** мастера **Оценка результатов**. Откроется диалоговое окно **Выбор файла**.

Выберите рабочее пространство **Quantitative Elisa example\_Sunrise.wsp** из списка файлов и нажмите **Сделайте Ваш выбор**. После выполнения необходимых вычислений отображается следующее окно со схемой планшета:

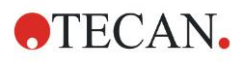

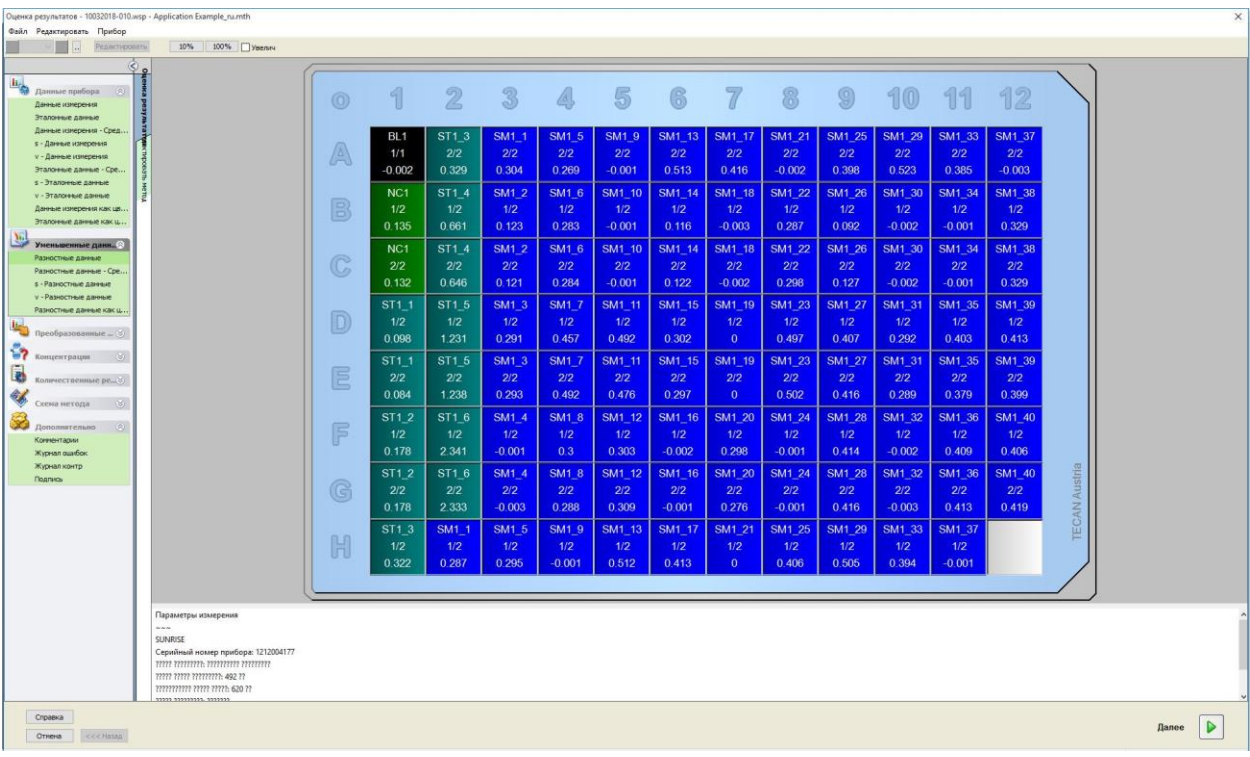

В каждой лунке отображается соответствующее вычисленное значение. Вид окна со схемой планшета зависит от выбора элементов на панели управления, используемых для изменения параметров и настроек. Если требуется изменить метод, откройте вкладку **Редактировать метод**.

Если нажать на лунке правой кнопкой мыши, отображается следующее контекстное меню:

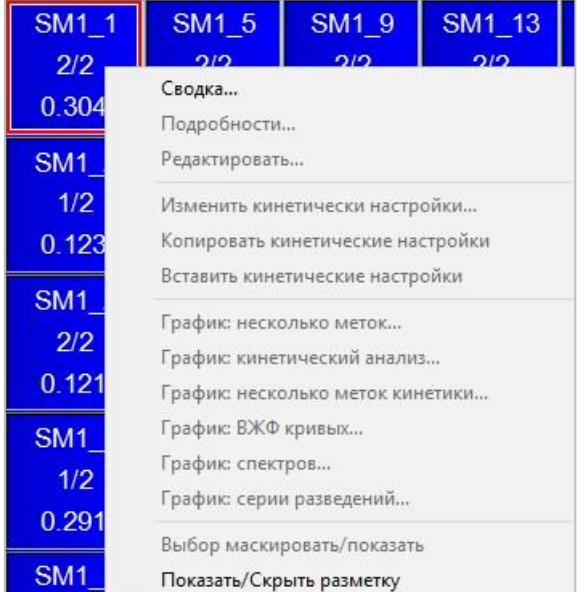

При выборе пункта **Сводка** отображается следующее окно с подробной информацией об определении и настройках выбранной лунки.

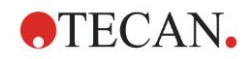

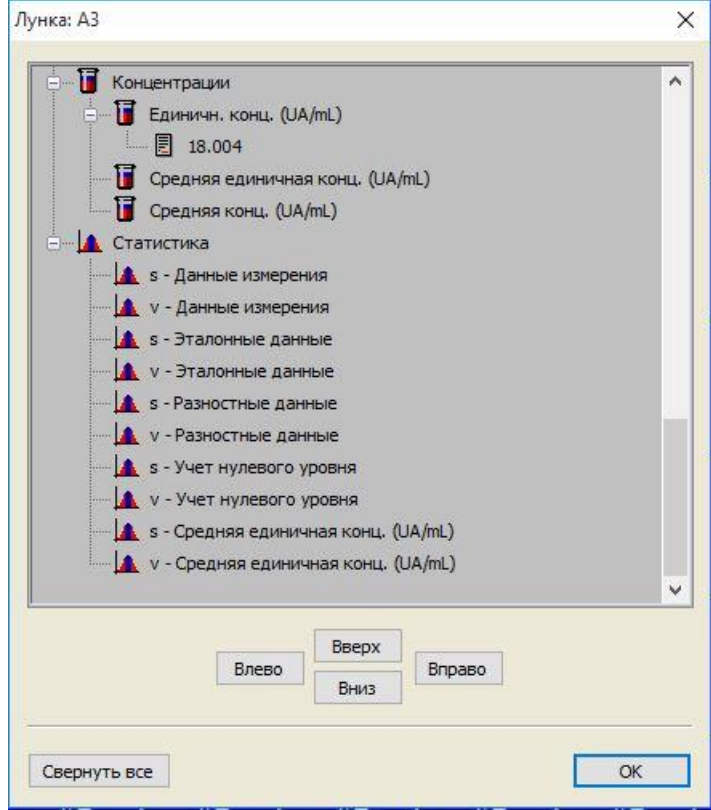

Нажмите в окне со схемой планшета кнопку **Готово** для открытия диалогового окна **Сохранить как**, в котором можно ввести имя файла и комментарии. Для сохранения файла нажмите небольшую кнопку **Сохранить** в левой части окна. При этом можно продолжить работу с методом или рабочим пространством. Для сохранения файла и завершения работы мастера нажмите кнопку **Сохранить** в правом нижнем углу экрана. Снова открывается список мастеров.

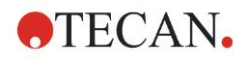

#### **Summary of Definition of Quantitative ELISA in magellan**  $12.1.5$

## 1. Вычитание значения бланка

#### Определения в magellan

Выберите в панели управления элемент Добавить новое преобразование. Отображается диалоговое окно с запросом о необходимости определения учета нулевого уровня. После нажатия кнопки Да формула Учет нулевого уровня автоматически применяется в отношении всех лунок.

## 2. Определение концентраций

# **Definitions in magellan**

# (Control bar - Method layout/ Conc.-, Dil.-, Ref.-values)

Выбранный идентификатор: ST

Единица: УЕ/мл

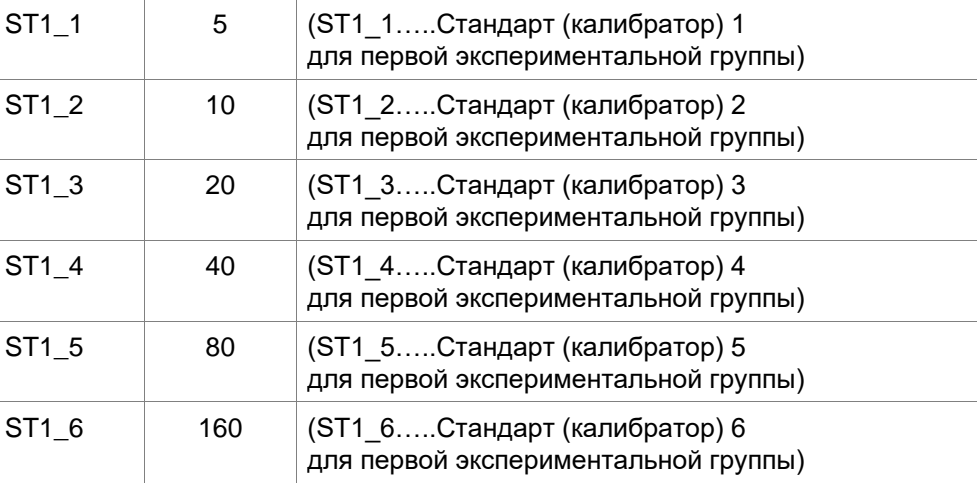

## 3. Определение калибровочной кривой

## Определения в magellan (Панель управления -Концентрации/ Калибровочная кривая)

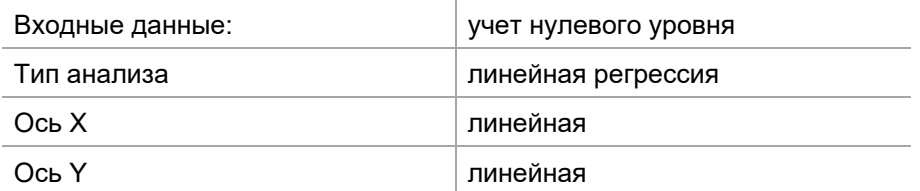

## 4. Определение граничных значений

## Определения в magellan (Панель управления - Оценка данных/ Определение граничных значений)

• Входные данные: средняя концентрация (УЕ/мл)

Пределы 22 18

положительный ≥ 22 > промежуточный ≥ 18 > отрицательный Неконкурентный тест#

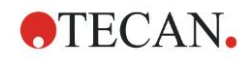

## **5. Контроль качества**

## **Определения в magellan (Панель управления – Оценка данных/ Контроль качества)**

• Входные данные: единичная концентрация (УЕ/мл)

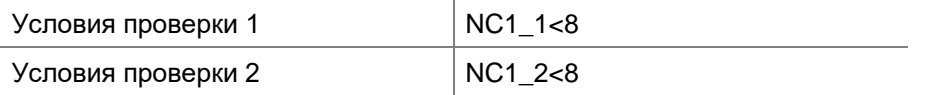

NC1\_1………..отрицательный контроль первого повторения для экспериментальной группы 1

NC1\_2………..отрицательный контроль второго повторения для экспериментальной группы 1

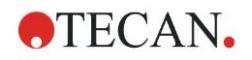

# 13. Словарь терминов

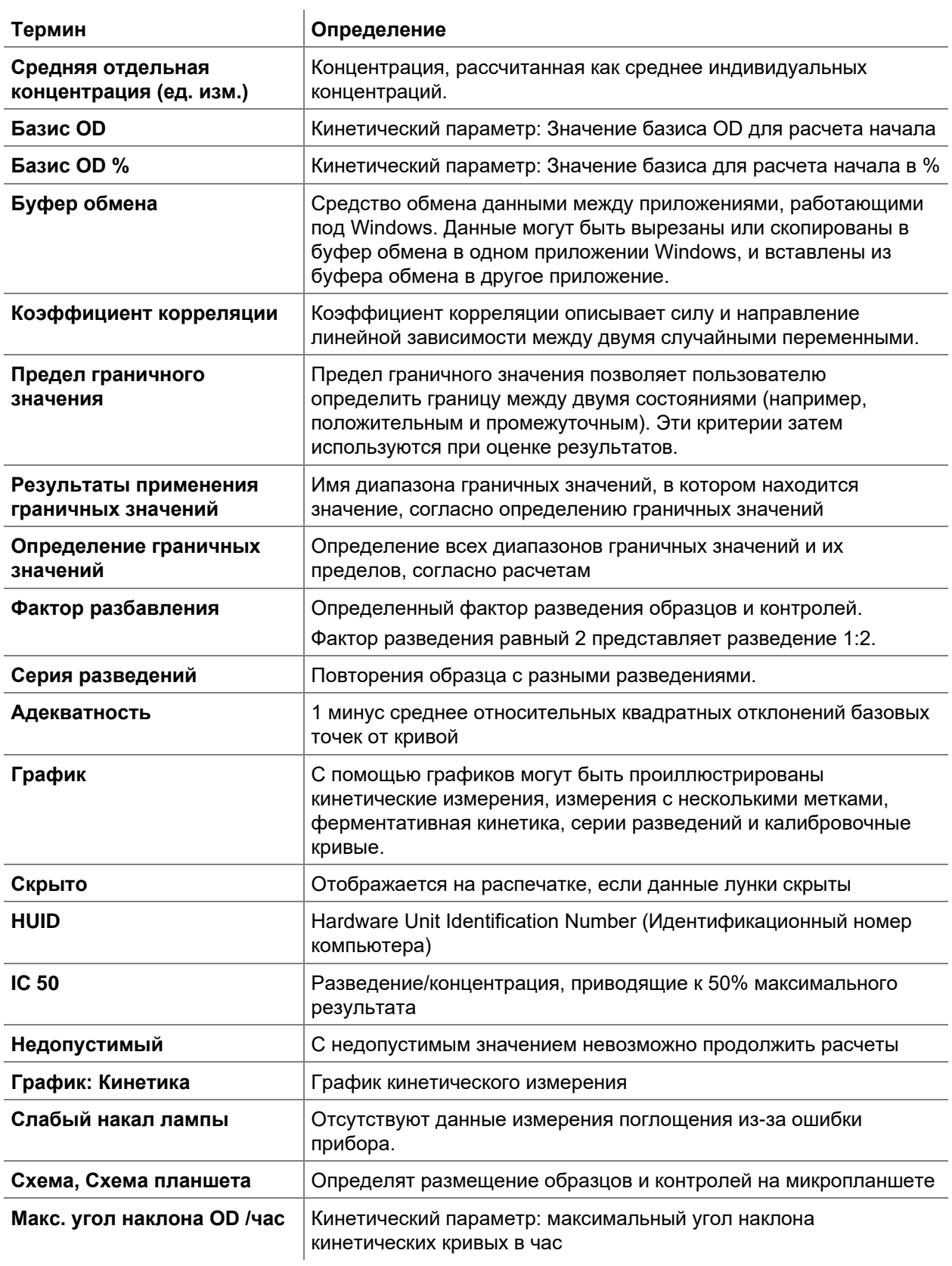

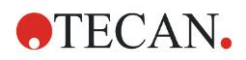

### **13. Словарь терминов**

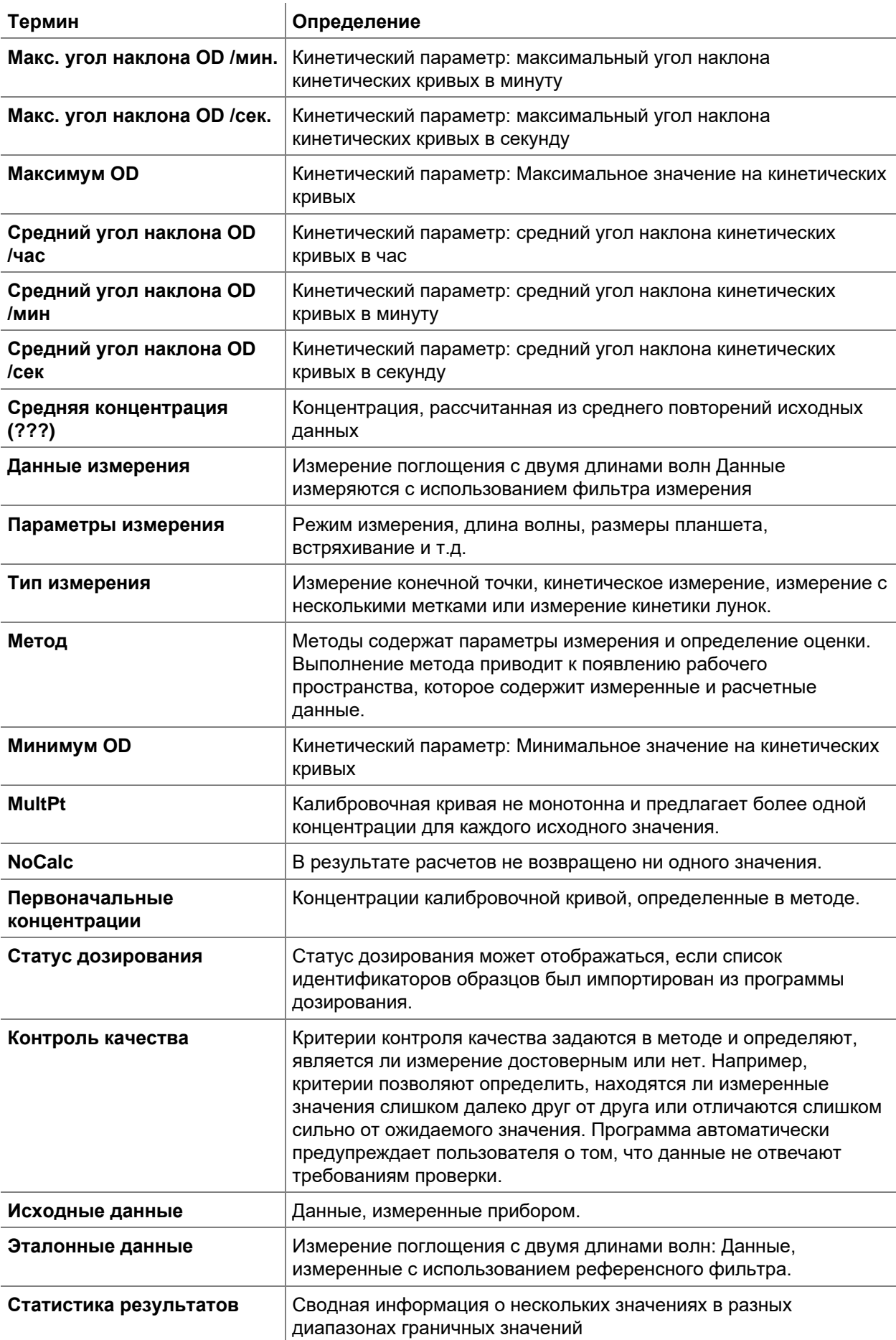

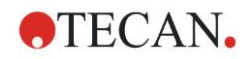

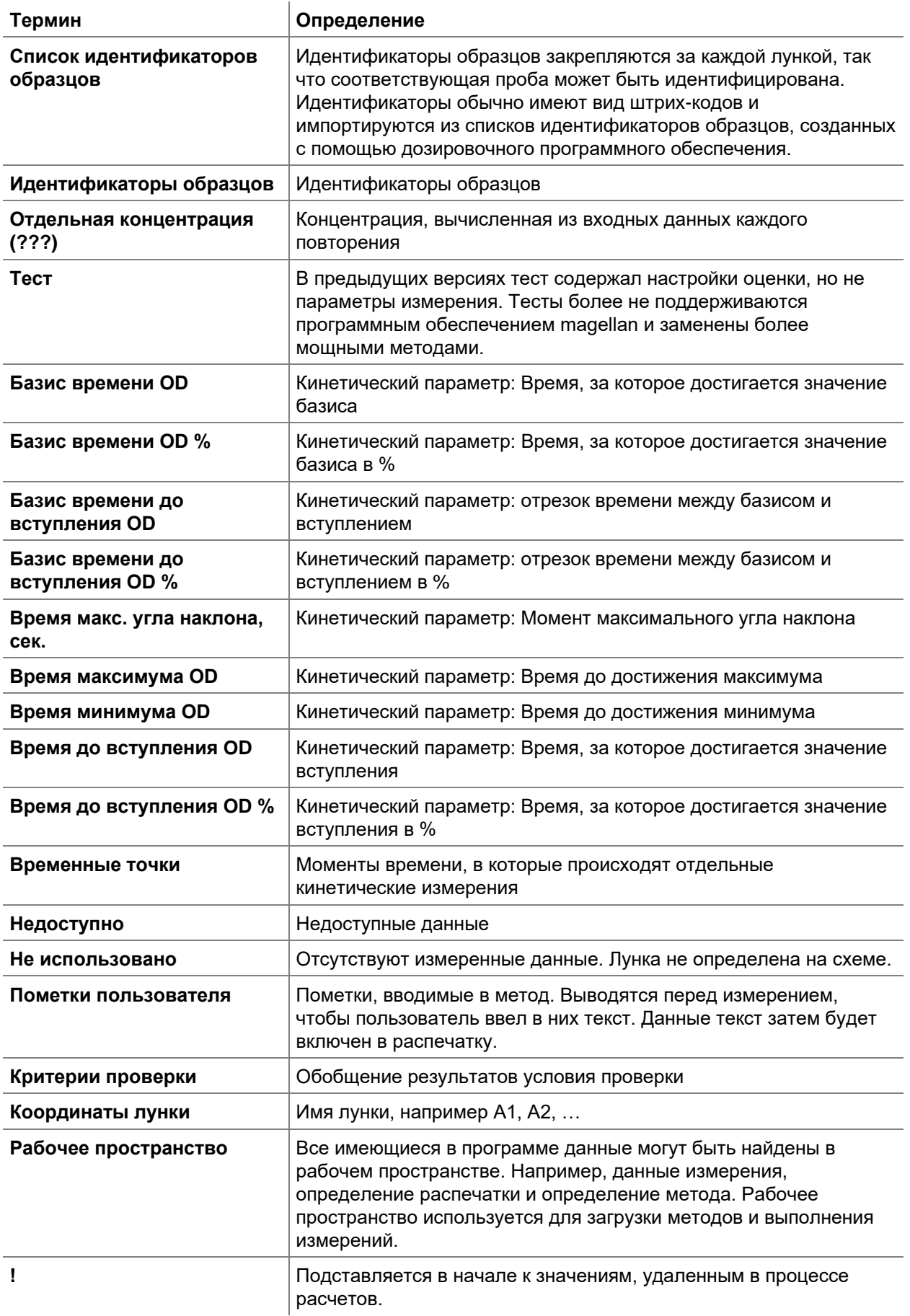

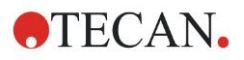

### 13. Словарь терминов

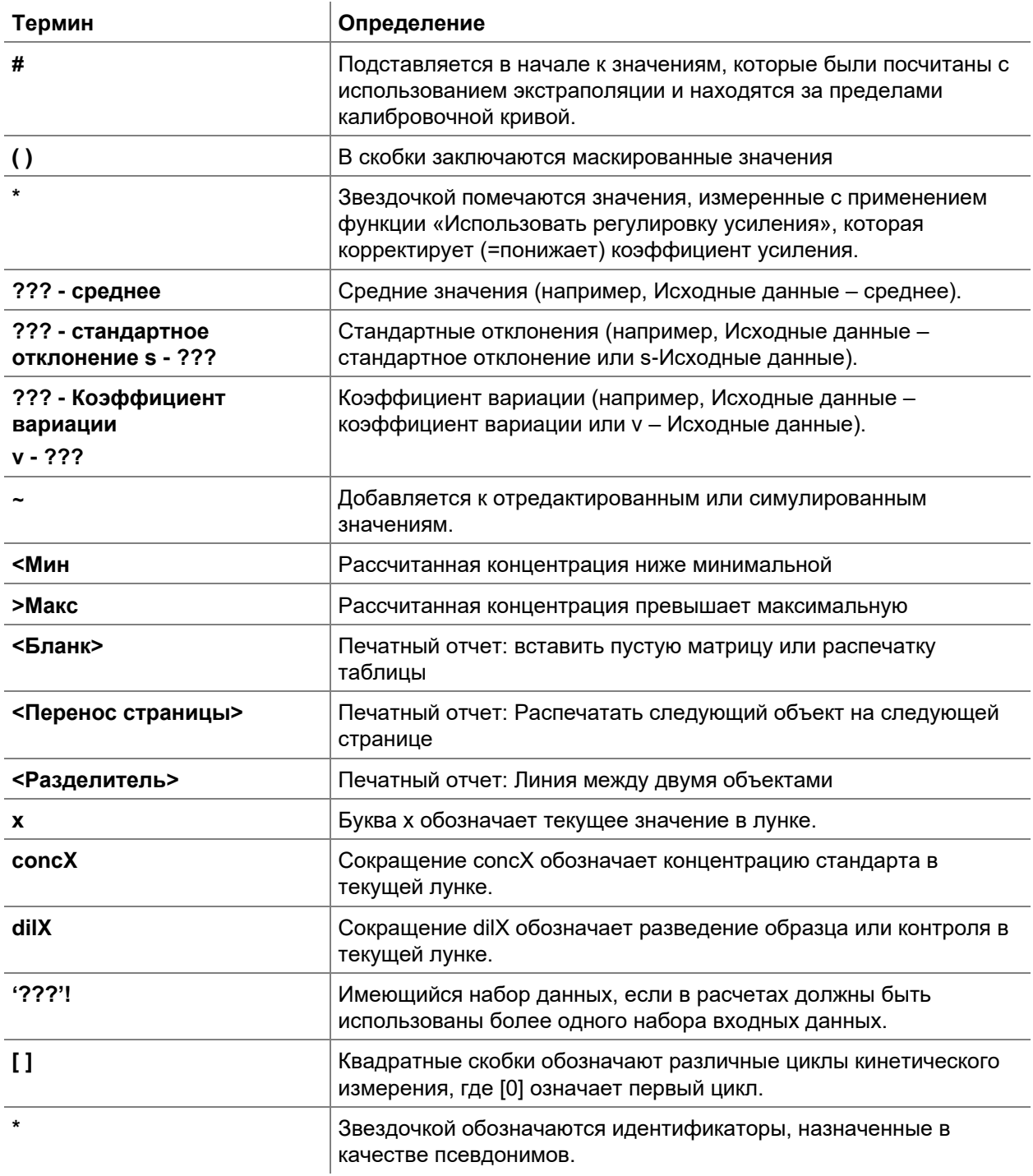

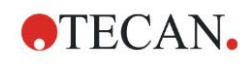

# Алфавитный указатель

## $\mathsf{A}$

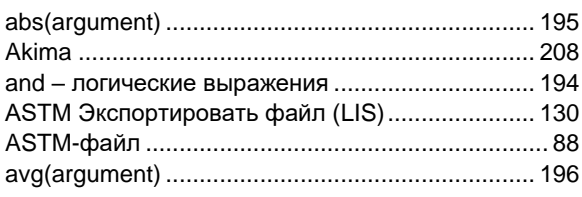

## $\mathbf c$

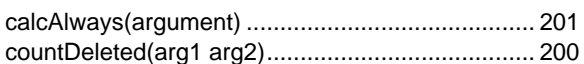

# $E$

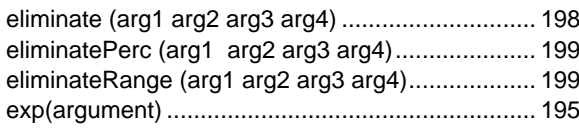

# F

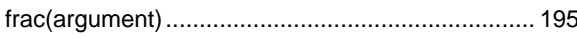

# $\mathbf{I}$

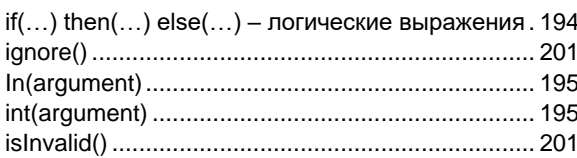

## L

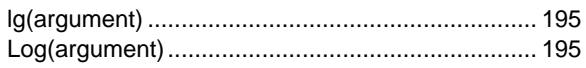

# M

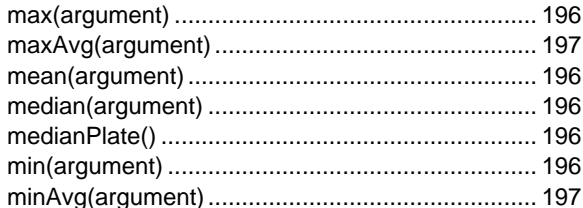

# $\mathbf{o}$

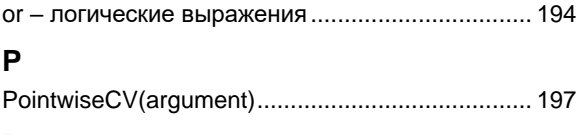

## R

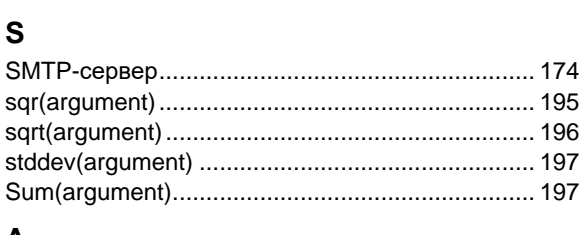

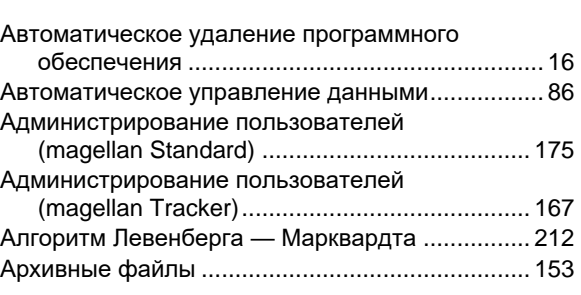

## Б

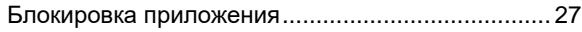

## $\, {\bf B}$

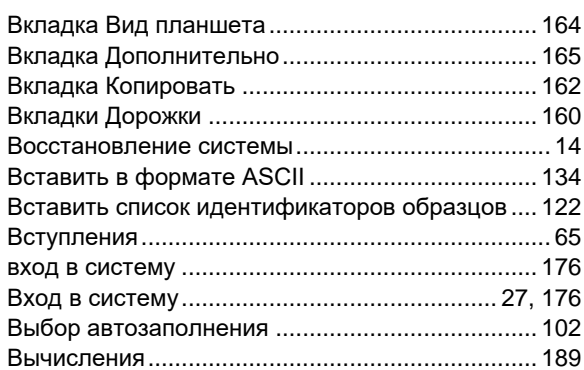

# $\mathsf{r}$

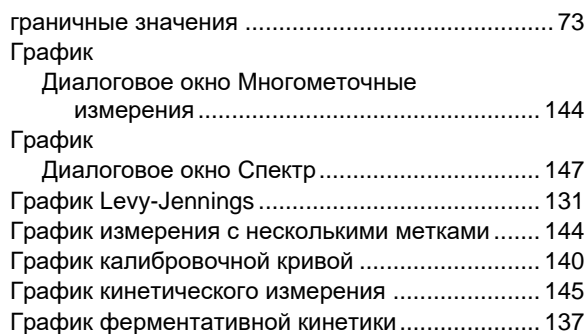

# Д

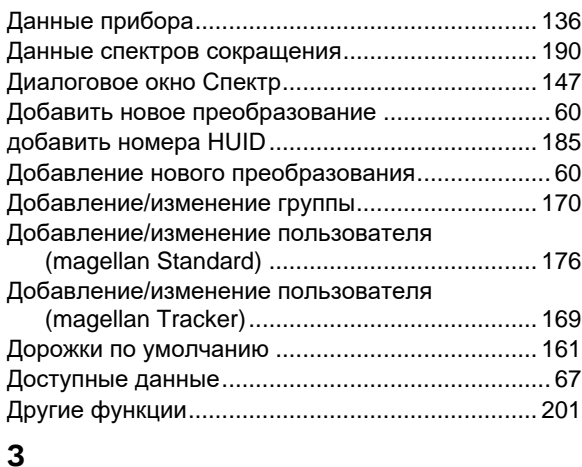

## A

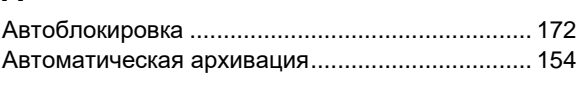

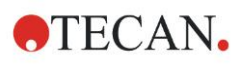

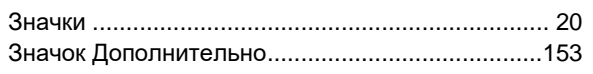

## **И**

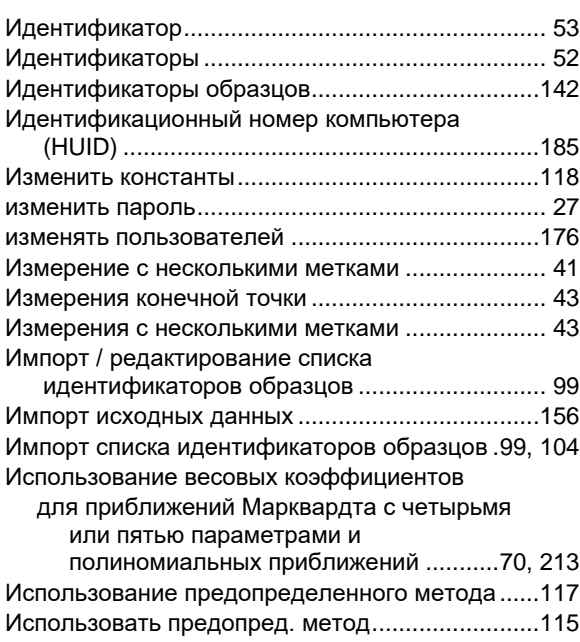

# **К**

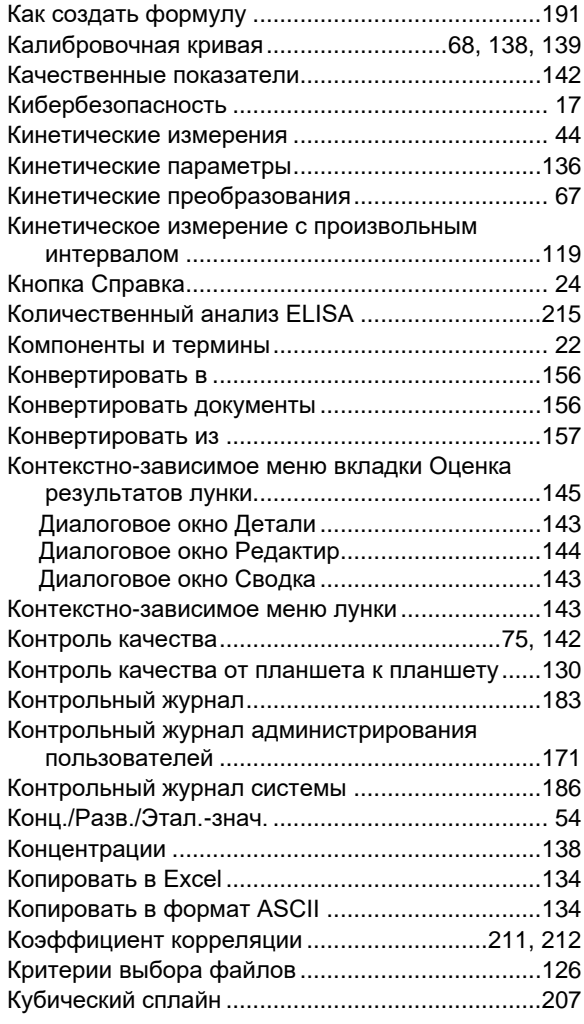

# **Л**

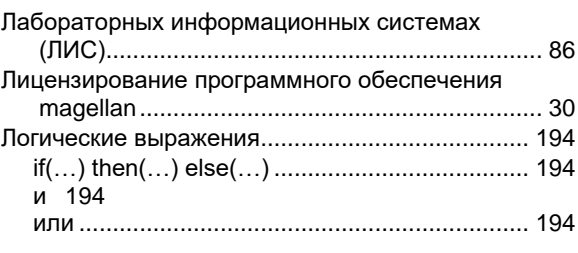

# **М**

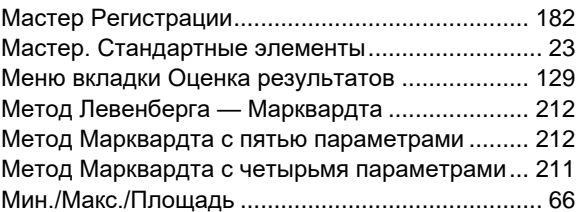

## **Н**

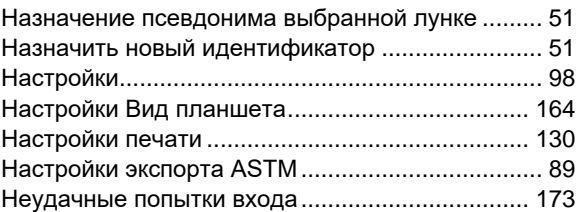

# **О**

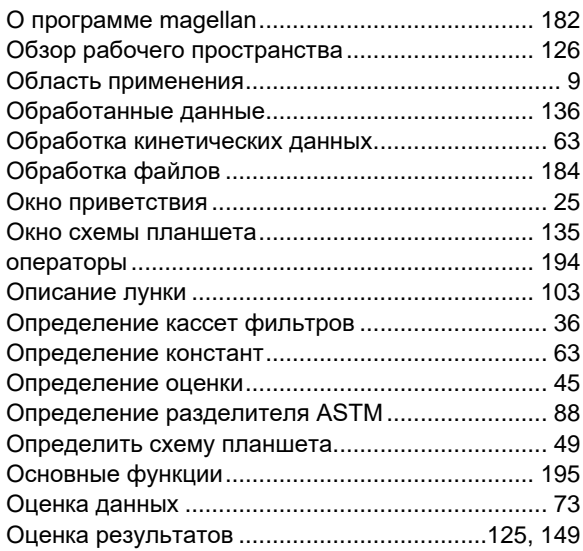

# **П**

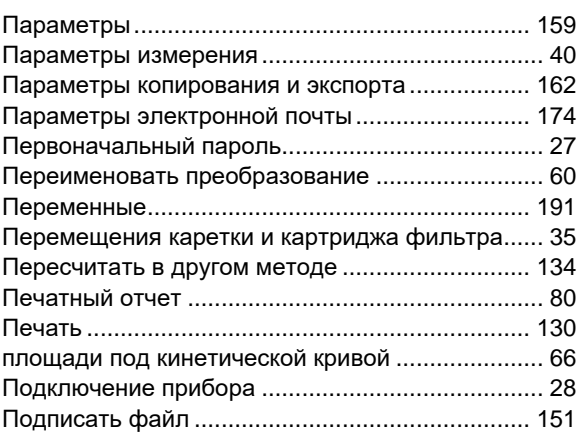

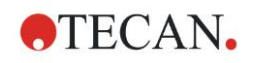

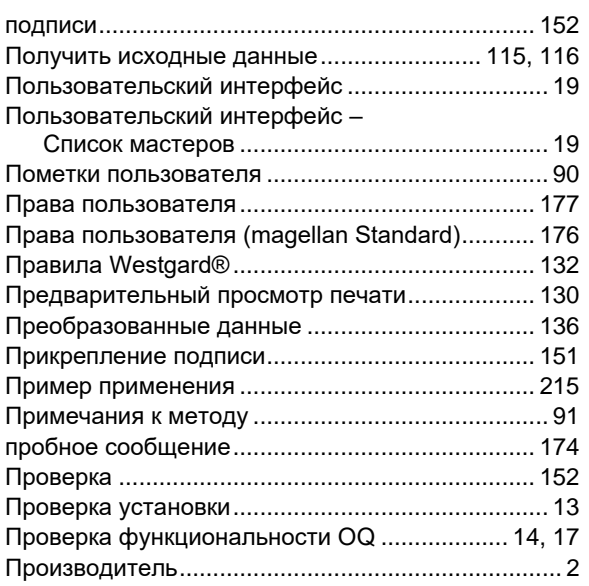

## **Р**

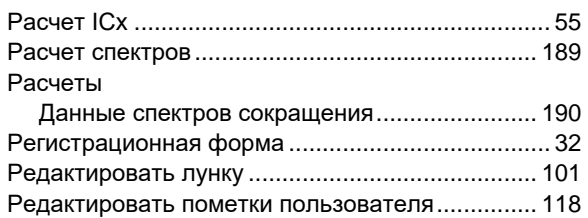

# **С**

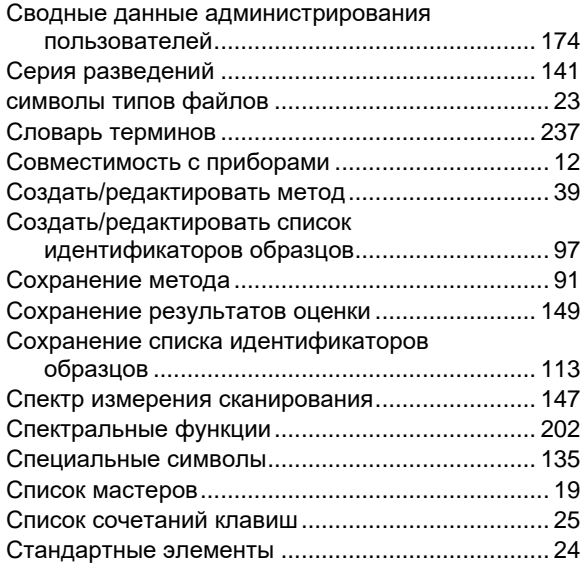

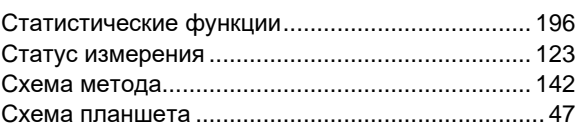

## **Т**

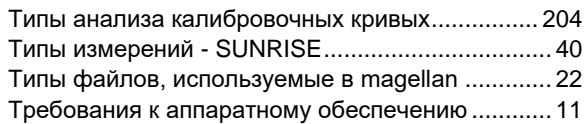

## **У**

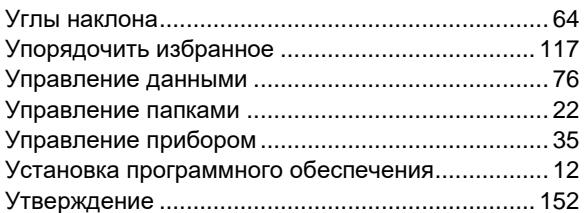

## **Ф**

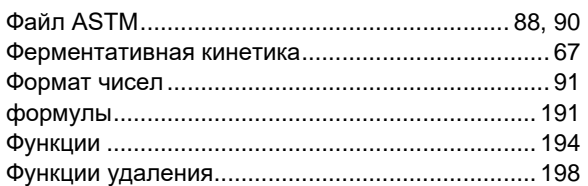

# **Ц**

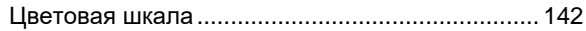

## **Ч**

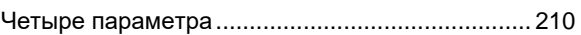

# **Ш**

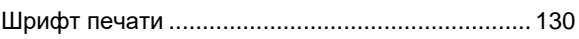

## **Э**

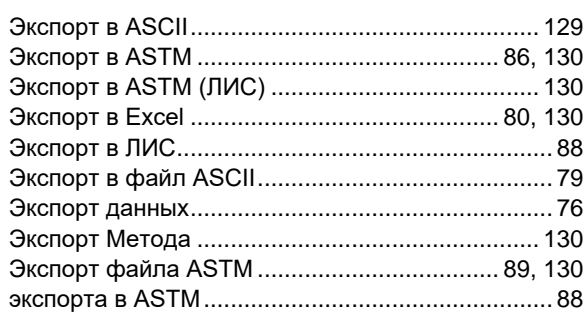

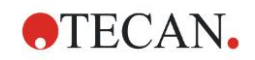

# **Торговые знаки**

Следующие названия продуктов и любые зарегистрированные и незарегистрированные товарные знаки, упомянутые в настоящем документе, используются только для целей идентификации и остаются в исключительной собственности соответствующих владельцев:

- [Product Name]<sup>™</sup> (infinite<sup>®)</sup> Tecan® and the Tecan Logo are registered trademarks of Tecan Group Ltd., Männedorf, Switzerland
- DNA Expert<sup>™</sup> is a registered trademark of Techcomp Ltd., Hong Kong, China
- Agilent® is a registered trademark of Agilent TechНетlogies, Inc., Santa Clara , CA, USA
- AIR LIQUIDE™ is a registered trademark of AIR LIQUIDE, S.A., Paris, France
- Aseptisol® is a registered trademark of BODE Chemie GmbH & Co. KG, Hamburg, Germany
- Bacillol® is a registered trademark of BODE Chemie GmbH & Co. KG, Hamburg, Germany
- Costar®, Corning® and NBSTM are registered trademarks of Corning Incorporated, Corning, NY, USA
- Greiner®, µClear®, LumitracTM and FluotracTM are registered trademarks of Greiner Labortechnik GmbH, Frickenhausen, Germany
- HTRF® is a registered trademark of Cisbio International, France
- Invitrogen<sup>TM</sup> is a registered trademark of Invitrogen Corporation, Carlsbad, CA, USA
- Lysetol® and Gigasept® (formerly Lysetol) are registered trademarks of Schülke & Mayr GmbH, Norderstedt, Germany
- Microcide® is a registered trademark of Global BiotechНетlogies Inc., Portland, Maine, USA
- Microman® is a registered trademark of Gilson, Inc., Middleton, WI, USA
- Pentium® is a registered trademark of Intel Corporation, Santa Clara, CA, USA
- Invitrogen® and PanVera® are registered trademarks of Invitrogen Corporation Carlsbad, CA, USA
- Windows®, MS DOS®, Visual Basic® and Excel® are registered trademarks of Microsoft Corporation, Redmond, WA, USA
- Hamamatsu® is a registered trademark of HAMAMATSU Photonics K.K. [IR], Hamamatsu City, Japan
- NUNCTM and Matrix are registered trademarks of Thermo Fisher Scientific, Waltham, MA, USA
- Polyfiltronics® is a registered trademark of Whatman International Ltd.
- Dynex® is a registered trademark of magellan Biosciences, Chelmsford, MA, USA
- Labsystem® is a registered trademark of Labsystem kft., Budapest, Hungary
- BRET2®, DeepBlueC® and PerkinElmer® are registered trademarks of PerkinElmer, Inc., Waltham, Massachusetts, USA
- Chroma-GloTM is a registered trademark of Promega Corporation, Madison, WI 53711 USA
- MycoAlert® is a registered trademark of Cambrex Corporation, East Rutherford, NJ, USA

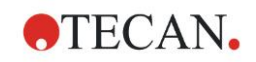

# **Сервисные центры Tecan**

Если у вас появятся какие-либо вопросы или потребуется техническая поддержка для вашего изделия Tecan, обратитесь в местный сервисный центр компании. Контактные данные можно найти на веб-сайте <http://www.tecan.com/> .

Чтобы получить максимальную поддержку, перед обращением в сервисный центр подготовьте следующие сведения (указанные на паспортной табличке изделия):

- название модели;
- серийный номер (SN);
- программное обеспечение с указанием версии (если применимо);
- описание проблемы и лицо для связи;
- дата и время возникновения проблемы;
- предпринятые вами шаги по устранению проблемы;
- ваши контактные данные (телефон, факс, адрес электронной почты и т. д.).

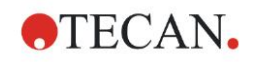

# **End User Software License Agreement**

IMPORTANT-READ CAREFULLY: This End-User License Agreement ("EULA") is a legal agreement between you (either an individual or a legal entity) and Tecan Austria GmbH ("Tecan") for the proprietary software product identified above, which includes computer software ("SOFTWARE PRODUCT") and may include associated media, printed materials, and "online" or electronic documentation ("DOCUMENTATION"). This SOFTWARE PRODUCT is made available to you only on the terms and conditions of this EULA. By installing, copying, or otherwise using the SOFTWARE PRODUCT (which ever occurs first), you agree to be bound by the terms of this EULA. If you do not agree with the terms of this EULA, you are not authorized to install and/or use the SOFTWARE PRODUCT.

#### **SOFTWARE PRODUCT LICENSE**

The SOFTWARE PRODUCT and the DOCUMENTATION are protected by copyright laws and international copyright treaties, as well as other intellectual property laws and treaties. The SOFTWARE PRODUCT is licensed, not sold.

#### **1. GRANT OF LICENSE**

This EULA grants you the non-exclusive and non-transferable right to use the SOFTWARE PRODUCT in accordance with the instructions and procedures in the DOCUMENTATION for your own internal purposes only. You may install and use the number of copies of the SOFTWARE PRODUCT on the number of computers or workstations connected to the number of devices as specified in the documentation to this EULA in accordance with the software installation procedure described in the documentation.

You may either make one copy of the SOFTWARE PRODUCT solely for archival purposes in support of your use of the SOFTWARE PRODUCT on a single computer or transfer the SOFTWARE PRODUCT to a single hard disk provided that you keep the original only for backup or archival purposes. You may not reproduce or distribute the SOFTWARE PRODUCT in any other way, including rental or leasing.

The SOFTWARE PRODUCT shall be used exclusively with the devices specified in the documentation and must not be used on any other devices.

#### **2. LICENSE FEE**

The license fee for the right to use the SOFTWARE PRODUCT is set forth in the documentation.

#### **3. DESCRIPTION OF OTHER RIGHTS AND LIMITATIONS**

You may not reverse engineer, decompile, or disassemble the SOFTWARE PRODUCT, except and only to the extent that such activity is expressly permitted by applicable law notwithstanding this limitation.

The SOFTWARE PRODUCT is licensed as a single product. Its component parts may not be separated for use on more than one computer or workstation.

Tecan may provide you with support services related to the SOFTWARE PRODUCT ("SUPPORT SERVICES"). Use of SUPPORT SERVICES is governed by Tecan's policies and programs described in the user manual, in "online" documentation, and/or in other materials provided by Tecan. Any supplemental software code provided to you as part of the SUPPORT SERVICES shall be considered part of the SOFTWARE PRODUCT and subject to the terms and conditions of this EULA. With respect to technical information you provide to Tecan as part of the SUPPORT SERVICES,Tecan may use such information for its business purposes, including for product support and development. Tecan will not utilize such technical information in a form that personally identifies you.

You may not transfer any of your rights under this EULA without the prior written consent of Tecan to a third party.

Without prejudice to any other rights, Tecan may terminate this EULA if you fail to comply with the terms and conditions of this EULA. In such event, you may not use the SOFTWARE PRODUCT any longer and you must destroy all copies of the SOFTWARE PRODUCT and the DOCUMENTATION and all of its component parts within a period of fourteen days.

#### **4. COPYRIGHT**

All title and copyrights in and to the SOFTWARE PRODUCT (including but not limited to any charts, images, photographs, animations, video, audio, music, text, and "applets" incorporated into the SOFTWARE PRODUCT), the DOCUMENTATION and any copies of the SOFTWARE PRODUCT and the DOCUMENTATION are owned by Tecan Austria GmbH or its suppliers and licensed to Tecan. The SOFTWARE PRODUCT and the DOCUMENTATION are protected by copyright laws and international treaty provisions. Therefore, you must treat the SOFTWARE PRODUCT and the DOCUMENTATION like any other copyright protected material.

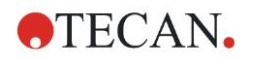

#### **5. TERMS AND CONDITIONS FOR USE**

Use of the SOFTWARE PRODUCT shall be subject to compliance with the following terms and conditions relating thereto:

- The SOFTWARE PRODUCT shall be used exclusively on devices specified in the documentation;

- only the latest version of the SOFTWARE PRODUCT shall be used;

- the SOFTWARE PRODUCT shall not be modified nor caused to be modified.

It shall be your responsibility to personally effect any requisite declarations to the authorities with a view to using SOFTWARE PRODUCTS.

#### **6. PRECAUTIONS OF USE**

Before being commercialized, the SOFTWARE PRODUCT underwent a series of tests to measure the reliability of results obtained.

However, taking into account the high number of possible applications for which the SOFTWARE PRODUCT can be used, it has not been possible to carry out said tests in a real work situation.

The contracting parties agree that it is not possible in practice to produce data processing programs which will be 100% suitable for all applications.

Therefore, you are strongly advised to verify and to validate results obtained before using the SOFTWARE PRODUCT in a real work situation every time it is used in a new application.

Should there be any doubt as to the results, or in the case of erroneous results, you are requested to immediately contact Tecan.

For the perfect use of SOFTWARE PRODUCTS you are reminded that:

- You must have the requisite knowledge;

- you must, in a regular fashion, write-protect and backup, in particular, to protect the data files from incidents such as deletion, overwriting, virus infection, etc.

#### **7. LIMITED WARRANTY**

The SOFTWARE PRODUCT is under warranty for a period of 90 days as of the date of delivery thereof.

During said period, Tecan shall use reasonable efforts to deliver, as quickly as possible and by any means it chooses an updated version or a copy of the said version of the program free of any significant defect appeared.

The provisions mentioned above determine the extent of the warranty granted to you.

**Note on Java Support.** The SOFTWARE PRODUCT may contain support for programs written in Java. Java technology is not fault tolerant and is not designed, manufactured, or intended for use or resale as online control equipment in hazardous environments requiring fail-safe performance, such as in the operation of nuclear facilities, aircraft navigation or communication systems, air traffic control, direct life support machines, or weapons systems, in which the failure of Java technology could lead directly to death, personal injury, or severe physical or environmental damage. Sun Microsystems, Inc. requires the addition of this disclaimer.

#### **8. RESTRICTED LIABILITY**

Tecan shall be subject to an undertaking to exercise due-care.

Said undertaking shall concern the supply of the software conforming to the functionalities described in the documentation thereof, no guarantee whatsoever being given either with regard to results obtained or the fitness of the SOFTWARE PRODUCT for your purposes.

You shall be solely liable for the use of the SOFTWARE PRODUCT and results obtained. In particular, you shall be responsible for verifying the contents and the consistency thereof, as the SOFTWARE PRODUCT shall be used under your sole management, control and responsibility.

TECAN SHALL NOT BE HELD LIABLE FOR ANY INDIRECT OR CONSEQUENTIAL DAMAGES OR ANY LOSS OF PROFIT, SHORTFALL IN EARNINGS OR LOSS OF DATA INCURRED BY YOU EVEN IF TECAN HAS BEEN INFORMED THAT THE SAID LOSS OR PREJUDICE COULD OCCUR.

The SOFTWARE PRODUCT has undergone an anti-virus test. However, Tecan shall not be liable should a virus be present that was undetectable by the anti-virus utility used to run the test mentioned above.

SHOULD FOR ANY REASON WHATSOEVER, TECAN BE HELD LIABLE BY THE COURTS, THE AMOUNT OF ANY DAMAGES EFFECTIVELY OWED AND ORDERED TO BE PAID SHALL, WITH THE EXCEPTION OF INTENTIONAL MISCONDUCT OR

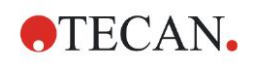

GROSS NEGLIGENCE, NOT EXCEED THE TOTAL AMOUNT OF THE SUMS RECEIVED BY TECAN BY VIRTUE OF THE PRESENT EULA.

#### **9. CONFIDENTIALITY**

You hereby acknowledge and agree that you will not disclose the SOFTWARE PRODUCT and the DOCUMENTATION to any of your employees (except to those responsible for the application) or to any third party without the prior written consent of Tecan and that this duty of confidentiality survives the term of this EULA. You will safeguard the SOFTWARE PRODUCT and the DOCUMENTATION with the highest degree of care.

## **10. TERMINATION**

If you fail to comply with any of your obligations hereunder, Tecan shall have the right, at any time, to terminate the EULA and take immediate possession of the SOFTWARE PRODUCT and the DOCUMENTATION and of all copies wherever located without demand or notice.